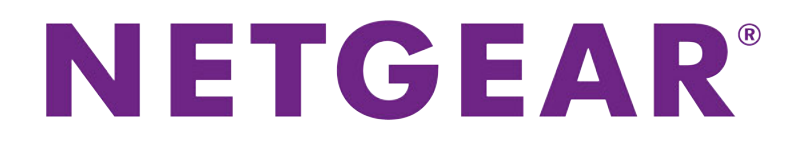

# Dual-Band Wireless AC Access Point User Manual

**Models WAC720 and WAC730**

March 2018 202-11624-06

350 E. Plumeria Drive San Jose, CA 95134 USA

### **Support**

Thank you for purchasing this NETGEAR product.You can visit *[www.netgear.com/support](http://www.netgear.com/support)* to register your product, get help, access the latest downloads and user manuals, and join our community. We recommend that you use only official NETGEAR support resources.

### **Conformity**

For the current EU Declaration of Conformity, visit *[http://kb.netgear.com/app/answers/detail/a\\_id/11621](http://kb.netgear.com/app/answers/detail/a_id/11621)*.

#### **Compliance**

For regulatory compliance information, visit *<http://www.netgear.com/about/regulatory>*.

See the regulatory compliance document before connecting the power supply.

#### **Trademarks**

© NETGEAR, Inc., NETGEAR, and the NETGEAR Logo are trademarks of NETGEAR, Inc. Any non-NETGEAR trademarks are used for reference purposes only.

### **Revision History**

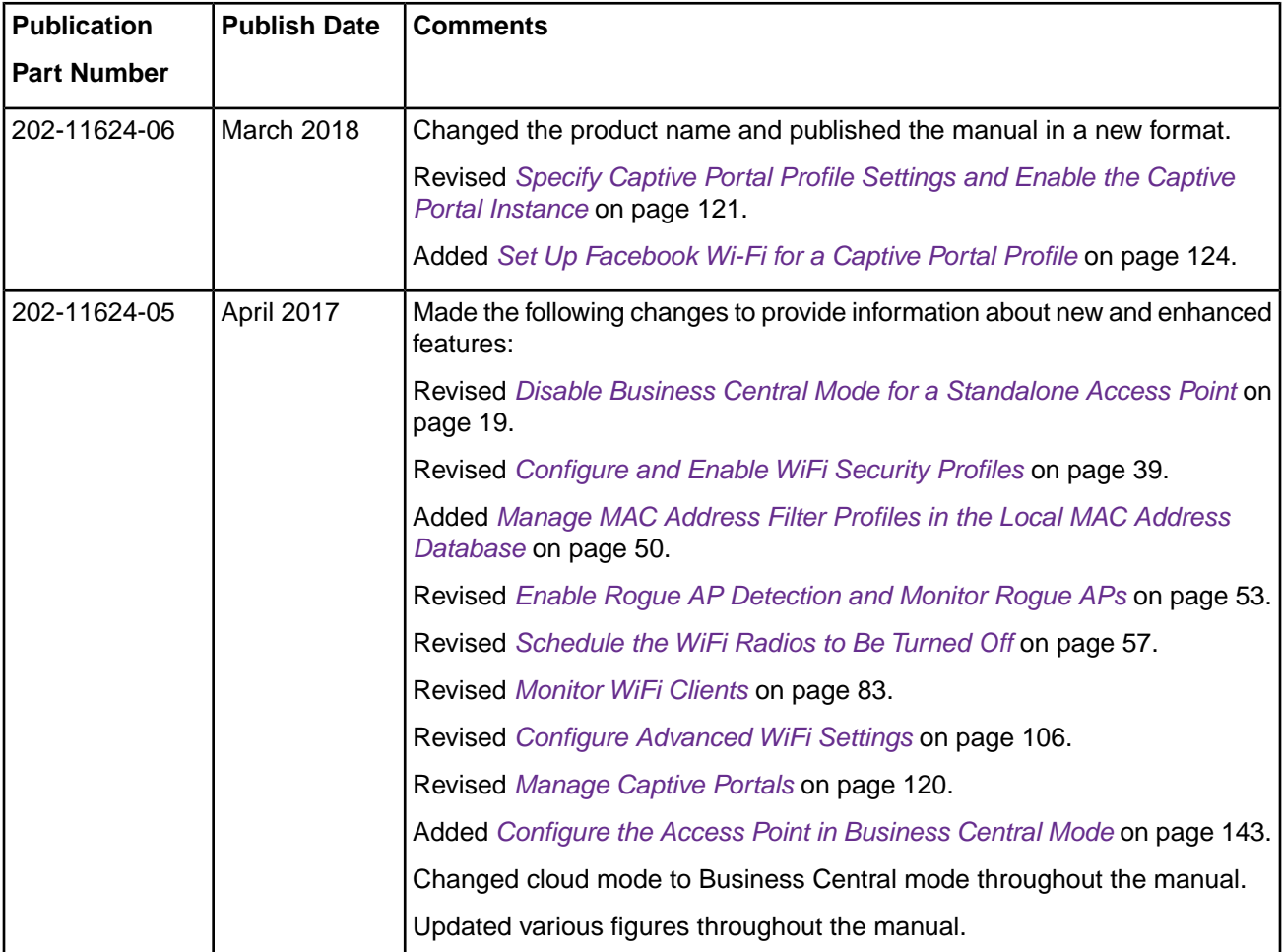

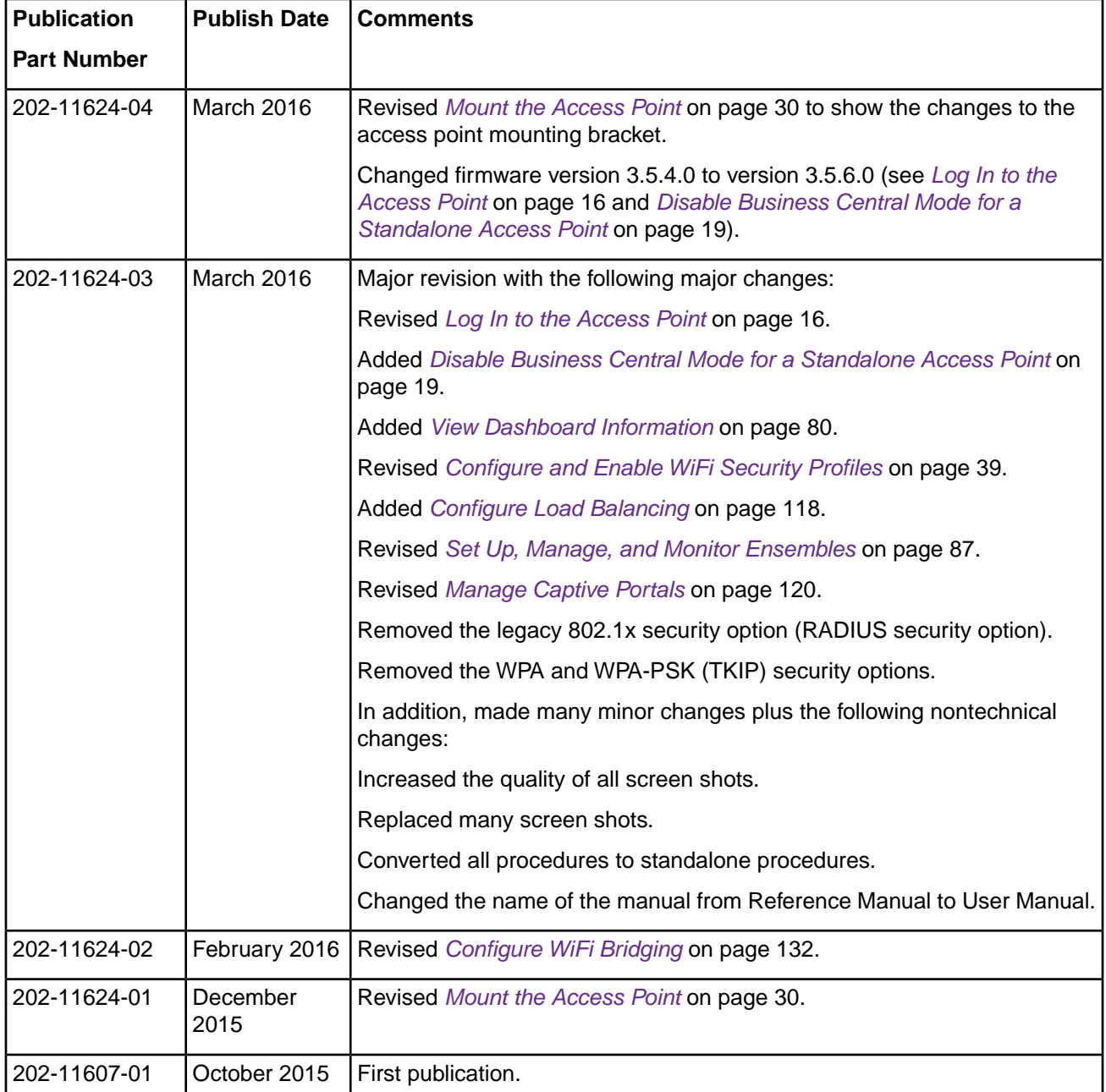

# **Contents**

#### **[Chapter 1 Introduction and Hardware Overview](#page-7-0)**

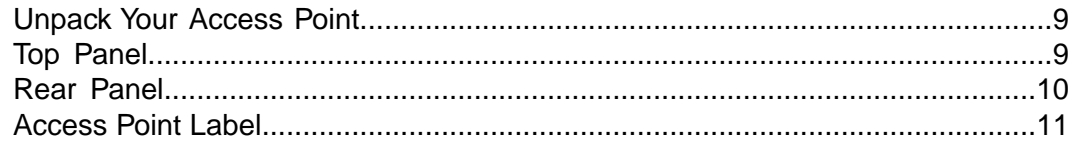

### **[Chapter 2 Initial Setup](#page-11-0)**

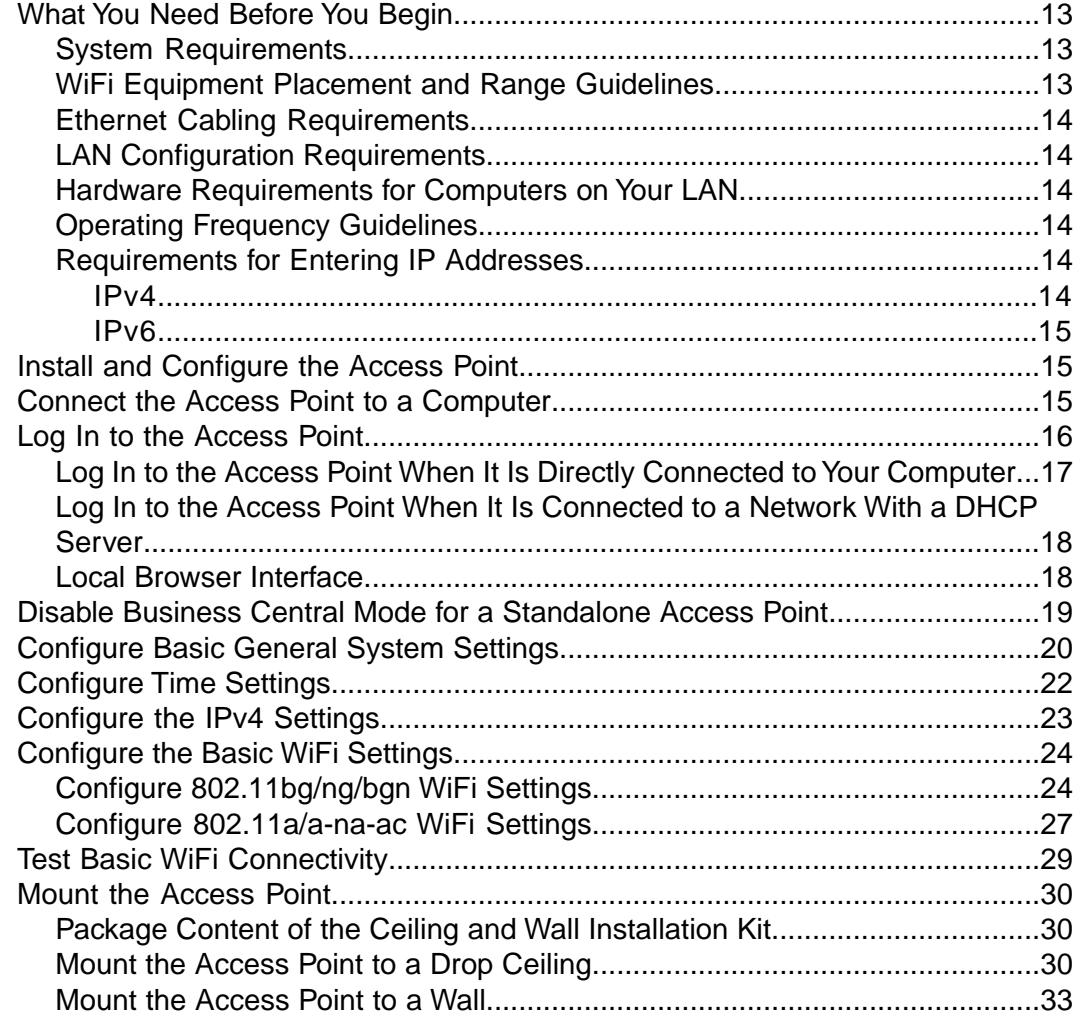

### **[Chapter 3 Configure the WiFi Features and Security](#page-35-0)**

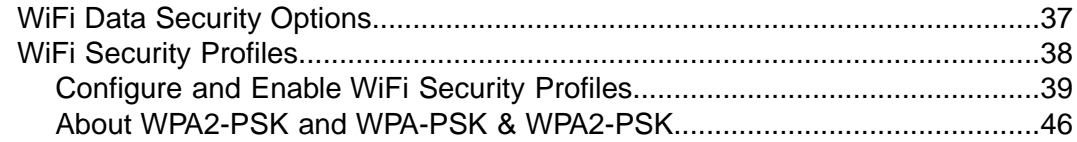

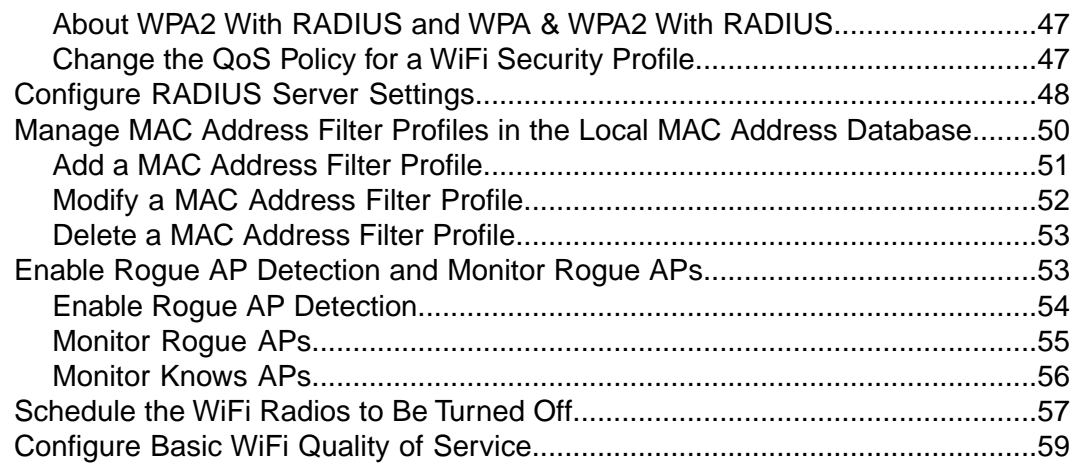

### **[Chapter 4 Manage and Monitor the Access Point](#page-60-0)**

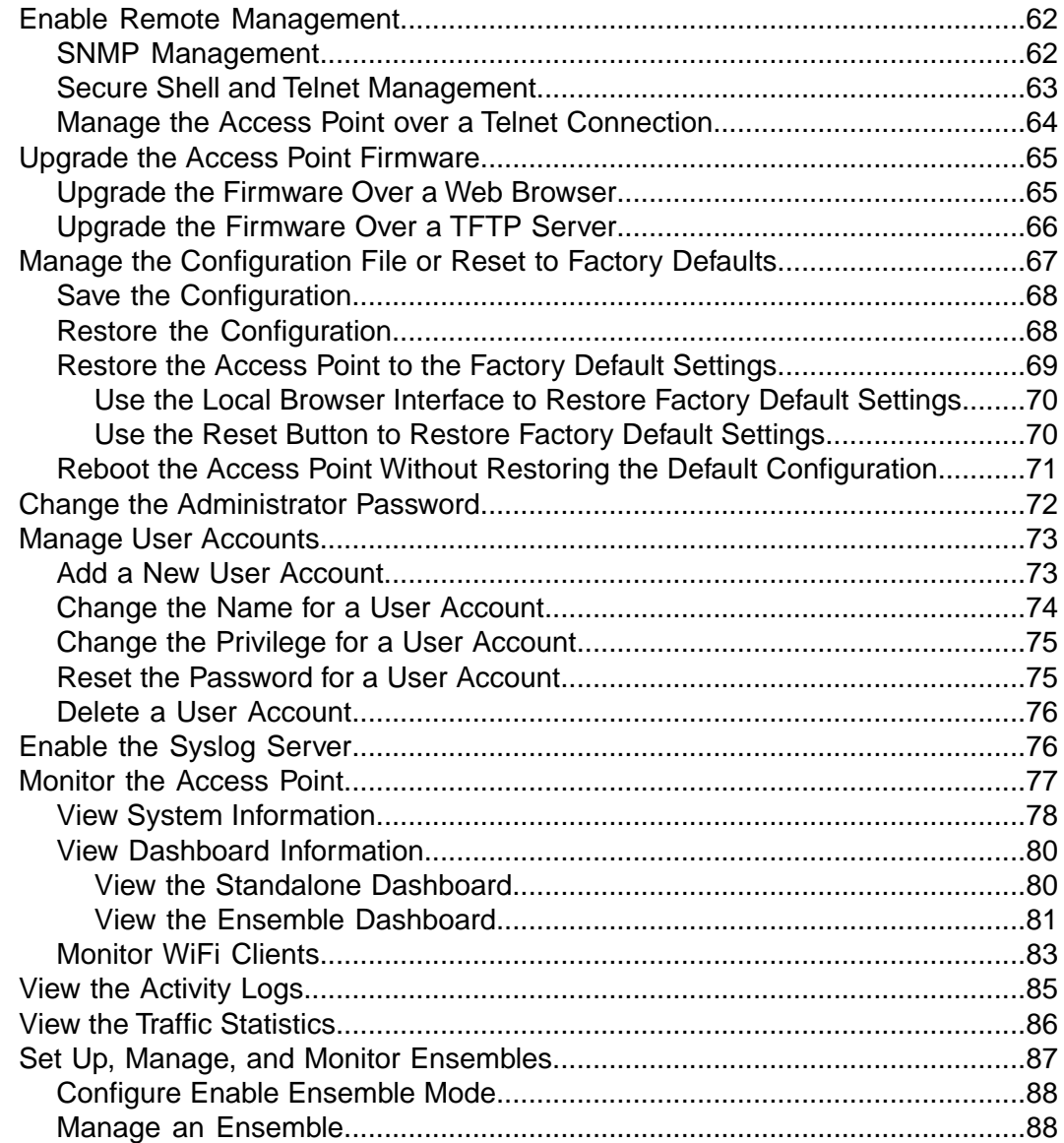

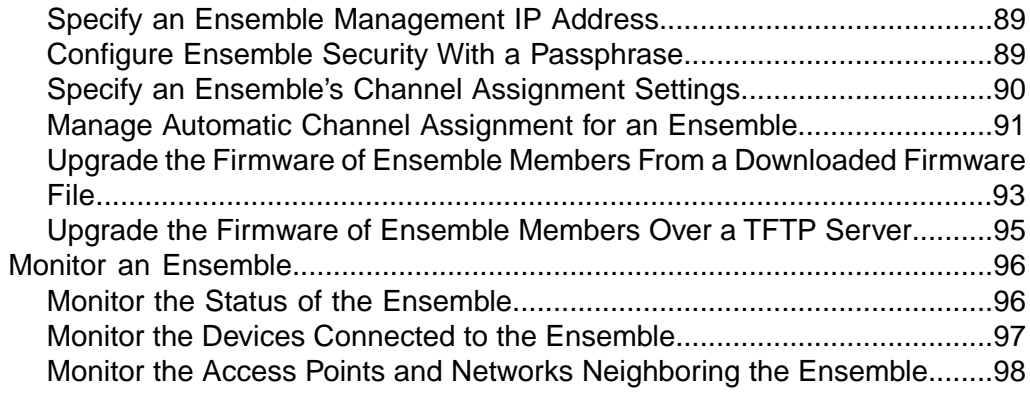

### **[Chapter 5 Configure Advanced Network and WiFi Features](#page-99-0)**

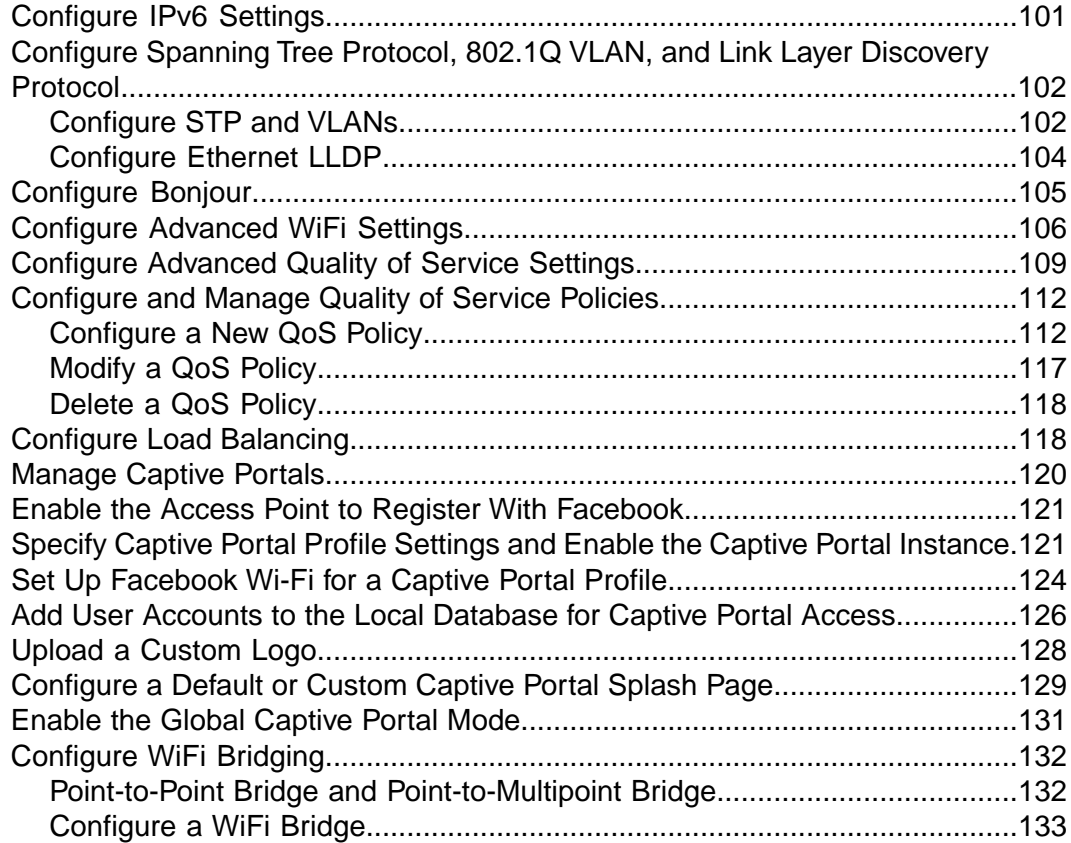

### **[Chapter 6 Troubleshooting](#page-135-0)**

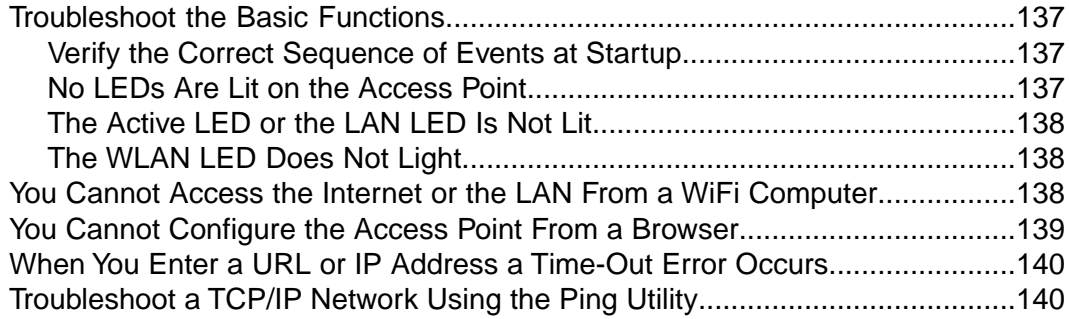

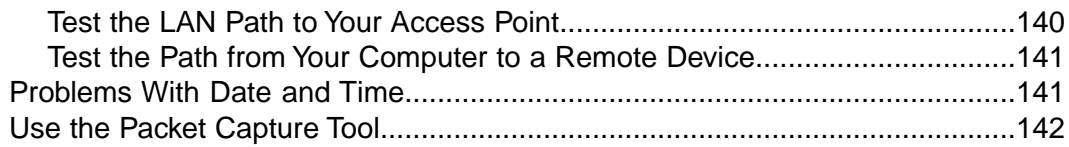

### **[Appendix A Configure the Access Point in Business Central Mode](#page-142-0)**

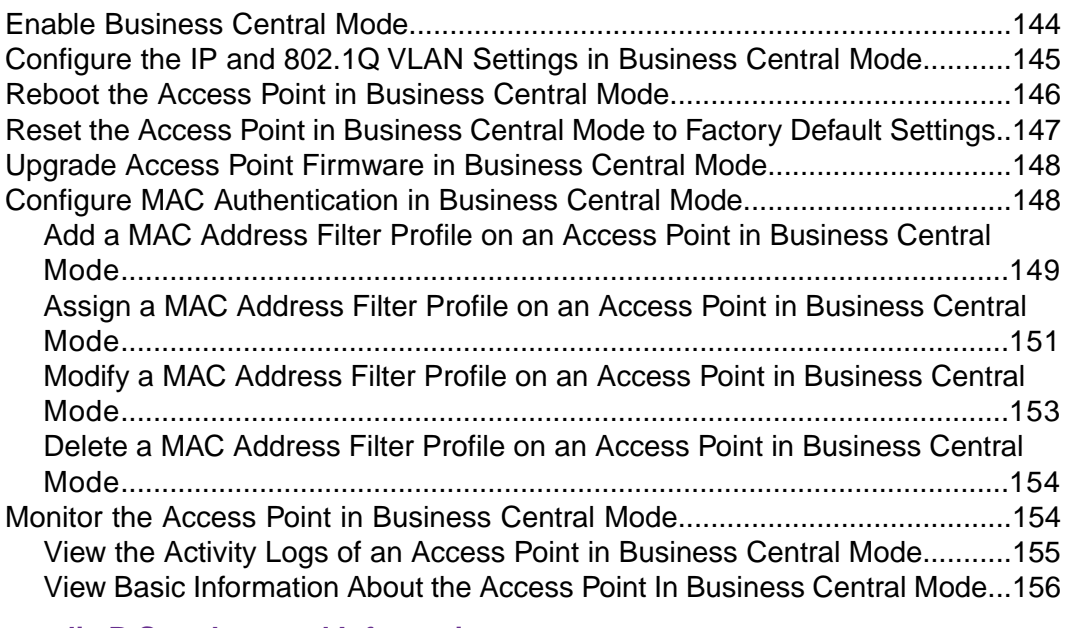

### **[Appendix B Supplemental Information](#page-156-0)**

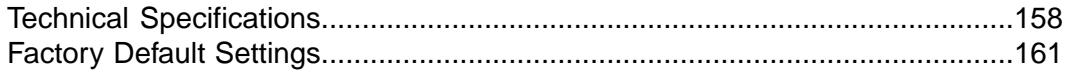

# <span id="page-7-0"></span>**Introduction and Hardware Overview**

This user manual describes how you can manage the NETGEAR Dual-Band Wireless AC Access Point models WAC720 and WAC730 by using the local browser–based management interface, in this manual referred to as the local browser interface.

**1**

The essential differences between the two models are the maximum theoretical WiFi throughput and the number of supported optional dual-band antennas:

- **• Model WAC720**. This model can support two optional dual-band antennas. The maximum theoretical WiFi throughput is 300 Mbps in the 2.4 GHz band and 867 Mbps in the 5 GHz band
- **• Model WAC730**.This model can support three optional dual-band antennas.The maximum theoretical WiFi throughput is 450 Mbps in the 2.4 GHz band and 1300 Mbps in the 5 GHz band

This chapter includes the following sections:

- **•** *[Unpack Your Access Point](#page-8-0)*
- **•** *[Top Panel](#page-8-1)*
- **•** *[Rear Panel](#page-9-0)*
- **•** *[Access Point Label](#page-10-0)*

Note For more information about the topics covered in this manual, visit the support website at *[netgear.com/support](http://www.netgear.com/support/)*.

Firmware updates with new features and bug fixes are made available from time to time at **Note** *[downloadcenter.netgear.com](http://downloadcenter.netgear.com/)*. Some products can regularly check the site and download new firmware, or you can check for and download new firmware manually. If the features or behavior of your product does not match what is described in this guide, you might need to update your firmware.

**Note** In this manual, *WiFi* and *wireless* are interchangeable terms.

## <span id="page-8-0"></span>**Unpack Your Access Point**

Your package contains the following items:

- **•** ProSAFE Dual-Band Wireless AC Access Point
- **•** Straight-through Category 5 Ethernet cable
- **•** Ceiling and wall installation kit
- **•** Installation guide

Contact your reseller or customer support in your area if any parts are missing or damaged.

<span id="page-8-1"></span>Visit the NETGEAR website at *[support.netgear.com/general/contact/default.aspx](http://support.netgear.com/general/contact/default.aspx)* for the telephone number of customer support in your area.

## **Top Panel**

The following figure shows the LEDs on the top panel.

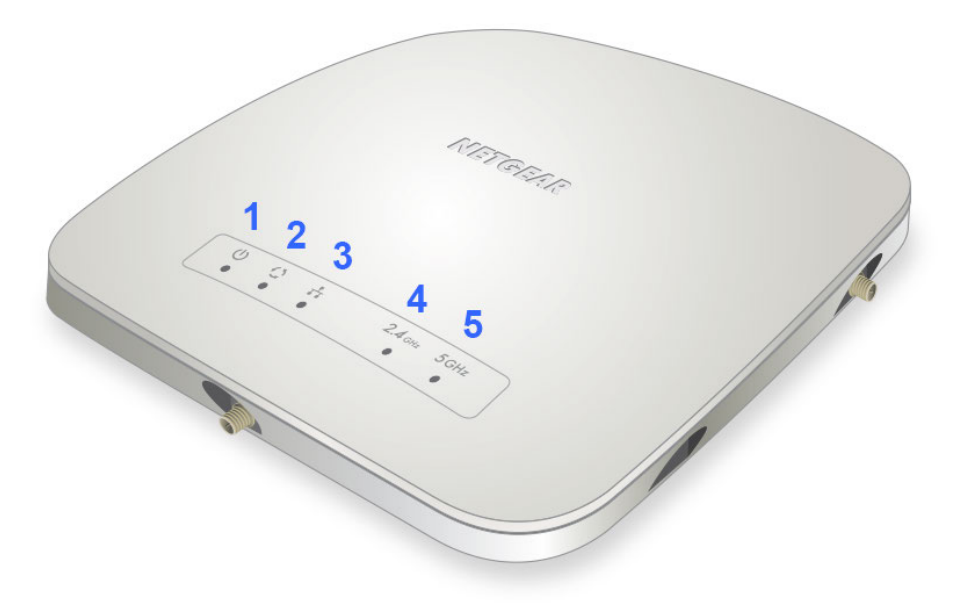

Figure 1. Top panel

The following table describes the LEDs on the top panel.

### **Table 1.Top panel LEDs**

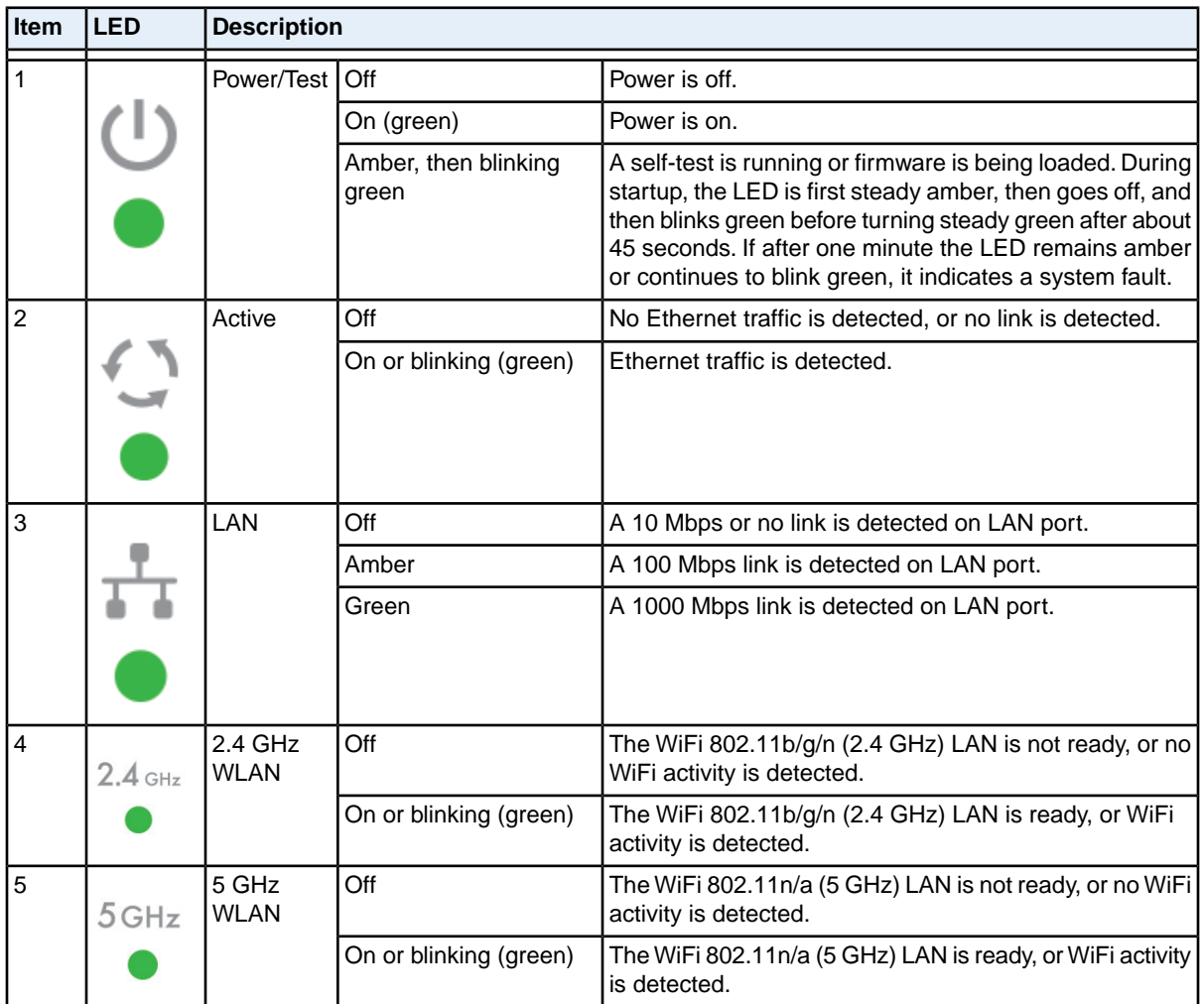

## <span id="page-9-0"></span>**Rear Panel**

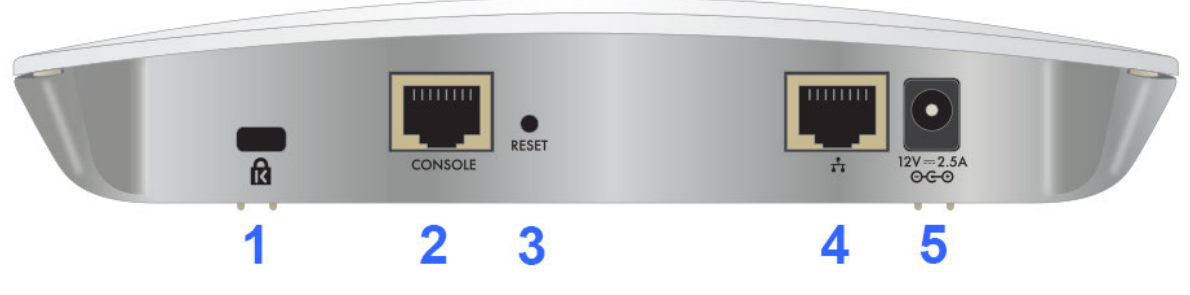

Figure 2. Rear panel

The rear panel components of the access point, from left to right, are described in the following list:

- **1.** Cable security lock receptacle for an optional lock.
- **2.** Console port for connecting to an optional console terminal. The port provides an RJ-45 connector and supports the following settings: 115200 K default baud rate, 8 data bits, no (N) parity bit, and one (1) stop bit.
- **3.** Factory default **Reset** button. Using a sharp object, press and hold this button for about five seconds to reset the access point to factory defaults settings. All configuration settings are lost, and the default password is restored. For more information, see *[Restore the Access Point to the Factory Default Settings](#page-68-0)* on page 69.
- **4.** 10/100/1000BASE-T Gigabit Ethernet (RJ-45) port with Auto Uplink (Auto MDI-X) and support for IEEE 802.3af Power over Ethernet (PoE) for connection to a switch or router that can provide PoE.
- **5.** Power socket for an optional 12 VDC, 2.5A power adapter.

Note The WAC720 access point can support up to two optional 2.4 GHz/5 GHz dual-band antennas.The WAC730 access point can support up to three optional 2.4 GHz/5 GHz dual-band antennas.

## <span id="page-10-0"></span>**Access Point Label**

The access point label on the bottom of the access point's enclosure displays factory default settings, regulatory compliance, and other information.

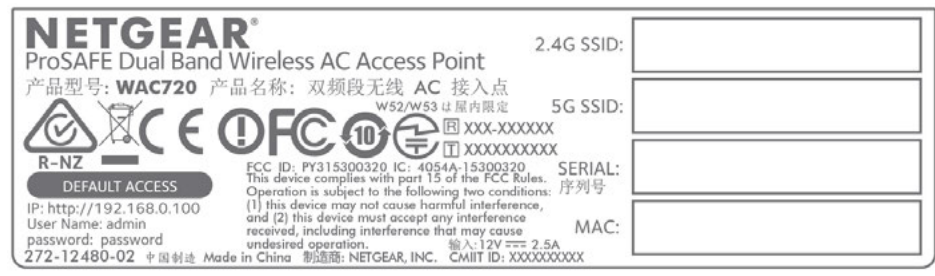

Figure 3. Label model WAC720

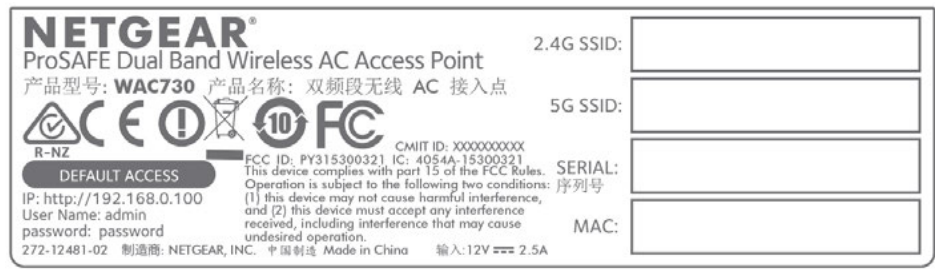

Figure 4. Label model WAC730

# <span id="page-11-0"></span>**Initial Setup**

This chapter includes the following sections:

- **•** *[What You Need Before You Begin](#page-12-0)*
- **•** *[Install and Configure the Access Point](#page-14-1)*
- **•** *[Connect the Access Point to a Computer](#page-14-2)*
- **•** *[Log In to the Access Point](#page-15-0)*
- **•** *[Disable Business Central Mode for a Standalone Access Point](#page-18-0)*
- **•** *[Configure Basic General System Settings](#page-19-0)*
- **•** *[Configure Time Settings](#page-21-0)*
- **•** *[Configure the IPv4 Settings](#page-22-0)*
- **•** *[Configure the Basic WiFi Settings](#page-23-0)*
- **•** *[Test Basic WiFi Connectivity](#page-28-0)*
- **•** *[Mount the Access Point](#page-29-0)*

## <span id="page-12-0"></span>**What You Need Before You Begin**

<span id="page-12-1"></span>You must consider the following guidelines and requirements before you can set up your access point.

### **System Requirements**

Before installing the access point, make sure that your system includes the following:

- **•** A 10/100/1000 Mbps local area network device such as a hub or switch
- **•** The Category 5 UTP straight-through Ethernet cable with RJ-45 connector included in the package, or one like it
- **•** A PoE switch or a 12V, 2.5 A, DC power source
- **•** A web browser for configuration
- **•** At least one computer with the TCP/IP protocol installed
- <span id="page-12-2"></span>**•** 802.11bg/ng/bgn-compliant or 802.11a/a-na-ac-compliant devices

### **WiFi Equipment Placement and Range Guidelines**

The range of your WiFi connection can vary significantly based on the location of the access point. The latency, data throughput performance, and power consumption of WiFi devices also vary depending on your configuration choices.

**Note** Failure to follow these guidelines can result in significant performance degradation or inability to connect over WiFi to the access point. For complete performance specifications, see *[Supplemental Information](#page-156-0)* on page 157.

Note Before you position and mount the access point at its permanent position, first configure the access point and test the computers on your LAN for WiFi connectivity as described in this chapter.

For best results, place your access point according to the following general guidelines:

- **•** Near the center of the area in which the WiFi devices will operate.
- **•** In an elevated location such as a high shelf where the WiFi devices are in a line-of-sight (even if through walls).
- **•** Away from sources of interference, such as computers, microwaves ovens, and 2.4 GHz cordless phones.
- **•** Away from large metal surfaces or water.
- **•** Placing an external antenna in a vertical position provides best side-to-side coverage. Placing an external antenna in a horizontal position provides best up-and-down coverage. (An external antenna does not come standard with the access point.)

If you are using multiple access points, it is better if adjacent access points use different radio frequency channels to reduce interference. The recommended channel spacing between adjacent access points is five channels (for example, use Channels 1 and 6, or 6 and 11, or 1 and 11).

<span id="page-13-0"></span>The time it takes to establish a WiFi connection can vary depending on both your security settings and placement.

### **Ethernet Cabling Requirements**

<span id="page-13-1"></span>The access point connects to your LAN using twisted-pair Category 5 Ethernet cable with RJ-45 connectors.

### **LAN Configuration Requirements**

<span id="page-13-2"></span>For the initial configuration of your access point, you must connect a computer to the access point.

### **Hardware Requirements for Computers on Your LAN**

<span id="page-13-3"></span>To connect to the access point on your network, your WiFi device must support 802.11b, 802.11g, 802.11n, 802.11a, or 802.11ac. If your computer does not include an internal WiFi adapter, we recommend using the NETGEAR A6210 WiFi USB Adapter.

### **Operating Frequency Guidelines**

You do not need to change the operating frequency (channel) unless you notice interference problems or you place the access point near another access point. If you do change the operating frequency, observe the following guidelines:

- Access points use a fixed channel. You can select a channel that provides the least interference and best performance. In the United States and Canada, 11 channels are available.
- **•** If you use multiple access points, it is better if adjacent access points use different channels to reduce interference. The recommended channel spacing between adjacent access points is five channels (for example, use Channels 1 and 6, or 6 and 11).
- <span id="page-13-4"></span>**•** In infrastructure mode (which is the default mode for the access point), WiFi stations normally scan all channels, looking for a access point. If more than one access point can be used, the one with the strongest signal is used. This is possible only if the access points use the same SSID.

### <span id="page-13-5"></span>**Requirements for Entering IP Addresses**

IP addresses assigned to the access points must follow the following requirements for IPv4 and IPv6 addresses.

### **IPv4**

The fourth octet of an IP address must be between 0 and 255 (both inclusive). This requirement applies to any IP address that you enter on the access point's local browser interface.

### <span id="page-14-0"></span>**IPv6**

IPv6 addresses are denoted by eight groups of hexadecimal quartets that are separated by colons. Any four-digit group of zeroes within an IPv6 address can be reduced to a single zero or altogether omitted.

The following errors invalidate an IPv6 address:

- **•** More than eight groups of hexadecimal quartets
- **•** More than four hexadecimal characters in a quartet
- <span id="page-14-1"></span>**•** More than two colons in a row

## **Install and Configure the Access Point**

Install and configure your access point in the order of the following sections:

- **1.** *[Connect the Access Point to a Computer](#page-14-2)* on page 15
- **2.** *[Log In to the Access Point](#page-15-0)* on page 16
- **3.** *[Disable Business Central Mode for a Standalone Access Point](#page-18-0)* on page 19
- **4.** *[Configure Basic General System Settings](#page-19-0)* on page 20
- **5.** *[Configure Time Settings](#page-21-0)* on page 22
- **6.** *[Configure the IPv4 Settings](#page-22-0)* on page 23
- **7.** *[Configure the Basic WiFi Settings](#page-23-0)* on page 24

Before installing the access point, make sure that your Ethernet network functions. After you connect the access point to the Ethernet network, computers that support 802.11b/g/a/n/ac are able to communicate with the Ethernet network.

<span id="page-14-2"></span>For this to work correctly, verify that you meet all the system requirements, shown in *[What You Need](#page-12-0) [Before You Begin](#page-12-0)* on page 13.

### **Connect the Access Point to a Computer**

**Tip** Before you place the access point in an elevated position that is difficult to reach, first set up and test the access point to verify WiFi network connectivity.

#### **To set up the access point:**

- **1.** Unpack the box and verify the contents.
- **2.** Prepare a computer with an Ethernet adapter.

If this computer is already part of your network, record its TCP/IP configuration settings. Configure the computer with a static IP address of 192.168.0.210 and 255.255.255.0 as the subnet mask.

- **3.** Connect an Ethernet cable from the access point to the computer.
- **4.** Securely insert the other end of the cable into the access point's Ethernet port.
- **5.** Turn on your computer.
- **6.** Connect the access point to a PoE switch or power adapter.
	- **Tip** The access point supports Power over Ethernet (PoE) with power redundancy. If you are using a switch that provides PoE, you do not need to use a power adapter to power the access point. Using PoE can be especially convenient when the access point is installed in a high location far away from a power outlet.
- **7.** Verify that the LEDs functions as indicated in the following table:

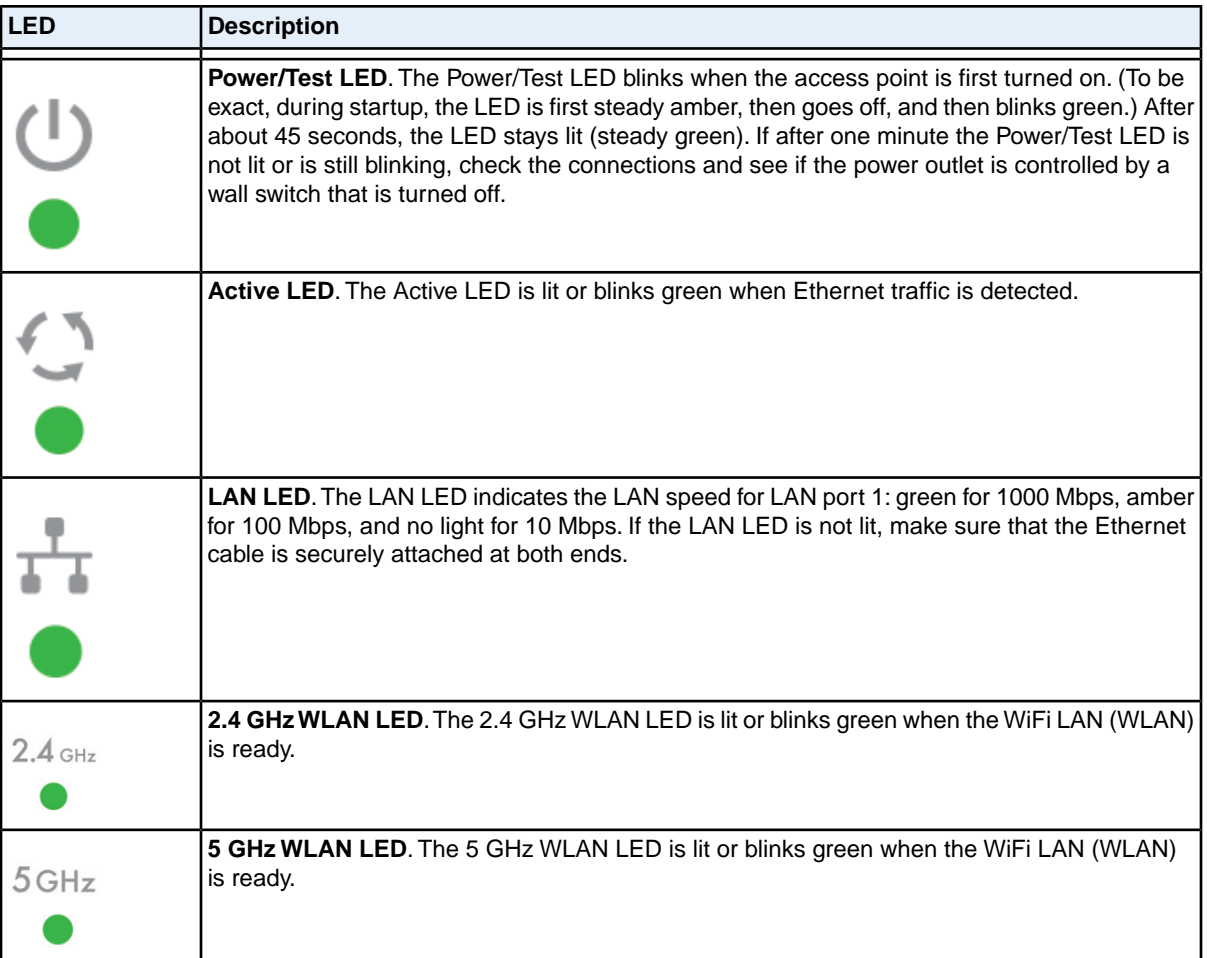

### <span id="page-15-0"></span>**Log In to the Access Point**

The default IP address of your access point is 192.168.0.100.

By default, the access point functions as a DHCP client. If the access point is installed in a network that includes a DHCP server, the IP address of the access point is issued by the DHCP server. You can find the IP address of the access point by accessing the DHCP server or by using an IP address scanner utility. (Free IP address scanner utilities are available online.)

If you must configure the access point with a static IPv4 address, see the steps in *[Log In to the Access Point](#page-16-0) [When It Is Directly Connected to Your Computer](#page-16-0)* on page 17 and *[Configure the IPv4 Settings](#page-22-0)* on page 23.

When the access point runs firmware version 3.5.6.0 or a later version, by default, the **Note** access point is enabled for the cloud (that is, Business Central mode is enabled) and operates with a limited local browser interface (only the Configuration and Monitoring menu tabs display).

### <span id="page-16-0"></span>**Log In to the Access Point When It Is Directly Connected to Your Computer**

**To log in to the access point when it is directly connected to your computer:** 

- **1.** Change the IP address of your computer to an IP address in the 192.168.0.x subnet, which is the subnet in which the access point's default IP address is located.
- **2.** For example, change the computer's IP address to 192.168.0.210.
- **3.** Connect your computer to the access point with an Ethernet cable.
- **4.** Open a web browser on your computer.
- **5.** In the address bar, enter **http://192.168.0.100**. 192.168.0.100 is the default IP address of the access point.

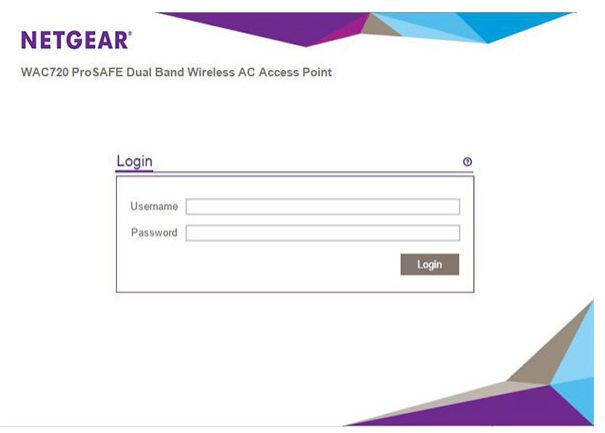

**6.** Enter the user name and password.

The user name is **admin**. The default password is **password**. The user name and password are case-sensitive.

**7.** Click the **Login** button.

The web browser displays the General page under the **Configuration** tab. If you are using the access point as a standalone access point or as an access point with a wireless controller, you must disable Business Central mode (see *[Disable Business Central Mode for a Standalone Access Point](#page-18-0)* on page 19).

After you disable Business Central mode and you log in to the access point, the web browser displays the Dashboard page under the **Monitoring** tab of the main menu. For more information, see *[View](#page-79-0) [Dashboard Information](#page-79-0)* on page 80.

### <span id="page-17-0"></span>**Log In to the Access Point When It Is Connected to a Network With a DHCP Server**

**To log in to the access point when it is connected to a network with a DHCP server.**

- **1.** Open a web browser from a computer that is connected to the same network as the access point.
- **2.** In the address bar, enter the network IP address of the access point.

You can find the IP address of the access point by accessing the DHCP server or by using an IP address scanner utility. (Free IP address scanner utilities are available online.)

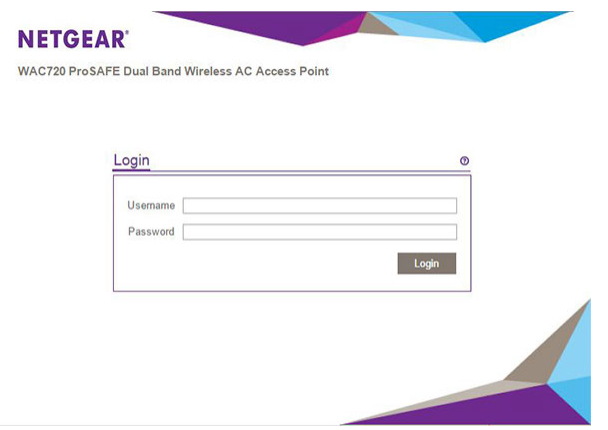

**3.** Enter the user name and password.

The user name is **admin**. The default password is **password**. The user name and password are case-sensitive.

**4.** Click the **Login** button.

The web browser displays the General page under the **Configuration** tab. If you are using the access point as a standalone access point or as an access point with a wireless controller, you must disable Business Central mode (see *[Disable Business Central Mode for a Standalone Access Point](#page-18-0)* on page 19).

<span id="page-17-1"></span>After you disable Business Central mode and you log in to the access point, the web browser displays the Dashboard page under the **Monitoring** tab of the main menu. For more information, see *[View](#page-79-0) [Dashboard Information](#page-79-0)* on page 80.

### **Local Browser Interface**

The navigation tabs across the top of the pages of the local browser interface provide access to all the configuration functions of the access point and remain constant. The menu items in the blue bar change according to the navigation tab that is selected.

The top right corner of all pages that allow you to make configuration changes show the **Apply** and **Cancel** buttons, and on several pages the **Edit** button.

These buttons provide the following functions:

- **• Edit**. Allows you to edit the existing configuration.
- **• Cancel**. Cancels all configuration changes that you made on the page.
- **• Apply**. Saves and applies all configuration changes that you made on the page.

## <span id="page-18-0"></span>**Disable Business Central Mode for a Standalone Access Point**

When the access point runs firmware version 3.5.6.0 or a later version, by default, Business Central mode (also referred to as cloud mode) is enabled for the access point and the local browser interface is a restricted interface that shows only the **Configuration** and **Monitoring** menu tabs with limited configuration options.

If you are using the access point as a standalone access point or as an access point with a wireless controller, you must disable Business Central mode.

For information about configuring the access point in Business Central mode, see *[Configure the Access Point in Business Central Mode](#page-142-0)* on page 143.

#### **To disable Business Central mode:**

- **1.** Open a web browser from a computer that is connected to the same network as the access point or to the access point directly through an Ethernet cable. For more information, see *[Log In to the Access Point](#page-15-0)* on page 16.
- **2.** In the address bar, enter the IP address of the access point. A login window opens.
- **3.** Enter the user name and password. The user name is **admin**. The default password is **password**. The user name and password are case-sensitive.

#### **Dual-Band Wireless AC Access Point WAC720 and WAC730 User Manual**

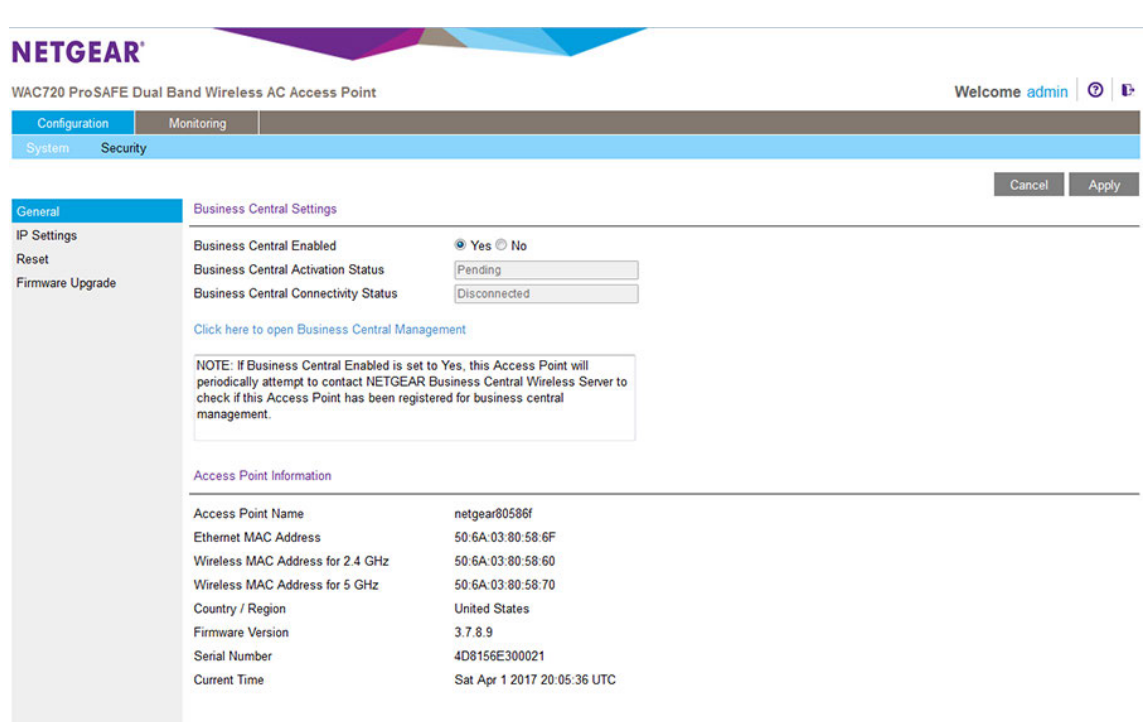

- **4.** Select the Business Central Enabled **No** radio button.
- <span id="page-19-0"></span>**5.** Click the **Apply** button.

The access point restarts with factory default settings but retains its IP configuration and management VLAN.

The access point is now ready for standalone operation with a full local browser interface.

## **Configure Basic General System Settings**

#### **To configure basic system settings:**

- **1.** Open a web browser from a computer that is connected to the same network as the access point or to the access point directly through an Ethernet cable. For more information, see *[Log In to the Access Point](#page-15-0)* on page 16.
- **2.** In the address bar, enter the IP address of the access point. A login window opens.
- **3.** Enter the user name and password. The user name is **admin**. The default password is **password**. The user name and password are case-sensitive.
- **4.** Select **Configuration > System > Basic > General**.

### **Dual-Band Wireless AC Access Point WAC720 and WAC730 User Manual**

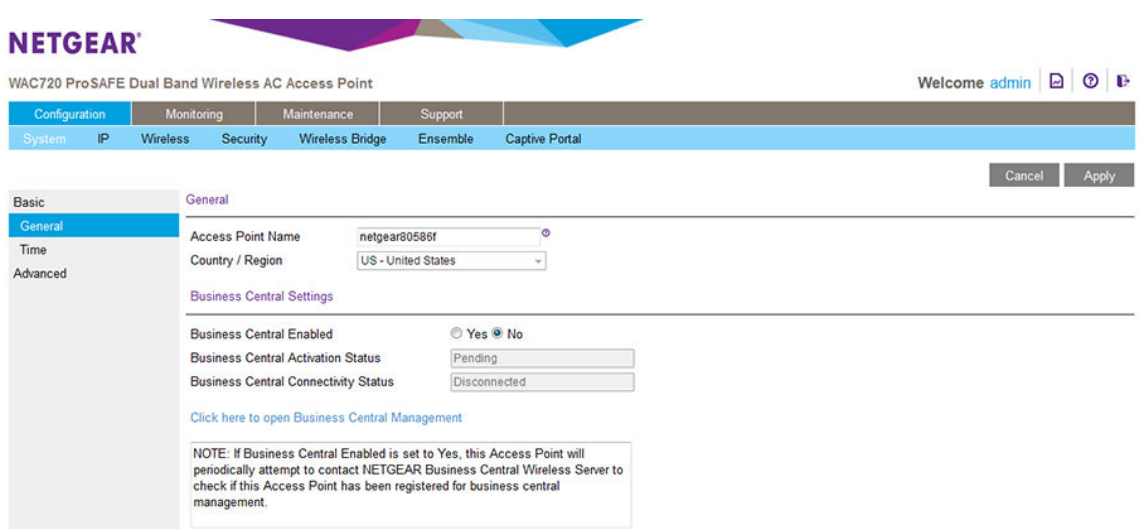

**5.** Configure the settings as described in the following table.

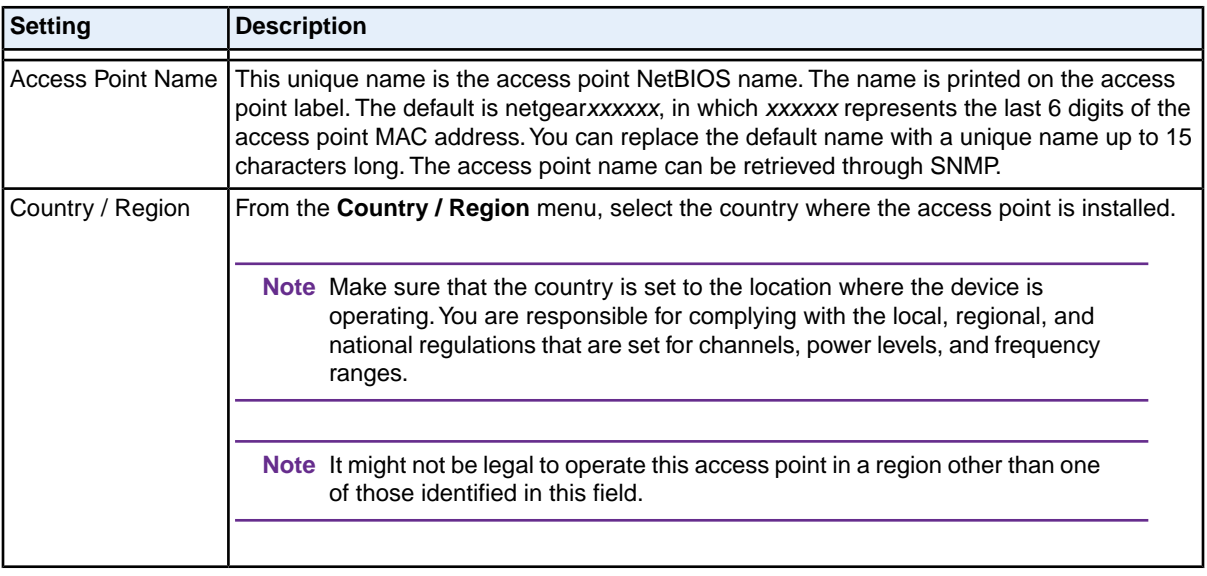

**Note** For information about the Business Central settings and about enabling Business Central mode, see *[Configure the Access Point in Business Central Mode](#page-142-0)* on page 143.

**6.** Click the **Apply** button. Your settings are saved.

## <span id="page-21-0"></span>**Configure Time Settings**

#### **To configure time settings:**

- **1.** Open a web browser from a computer that is connected to the same network as the access point or to the access point directly through an Ethernet cable. For more information, see *[Log In to the Access Point](#page-15-0)* on page 16.
- **2.** In the address bar, enter the IP address of the access point. A login window opens.
- **3.** Enter the user name and password. The user name is **admin**. The default password is **password**. The user name and password are case-sensitive.
- **4.** Select **Configuration > System > Basic > Time**.

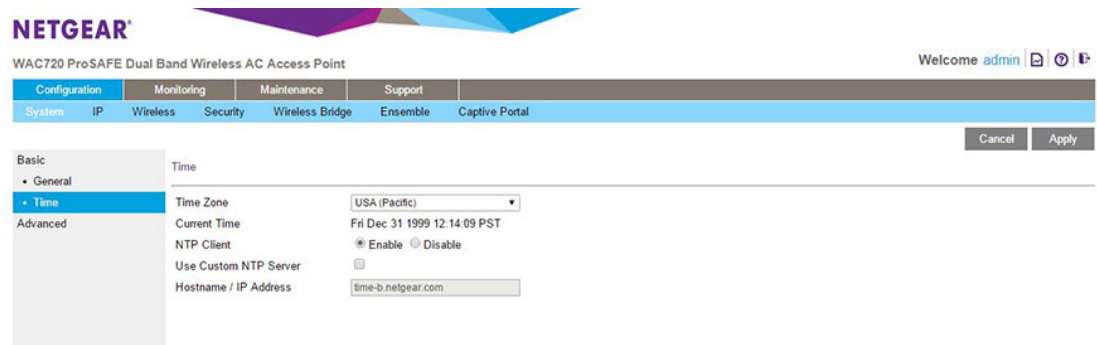

**5.** Configure the settings as described in the following table.

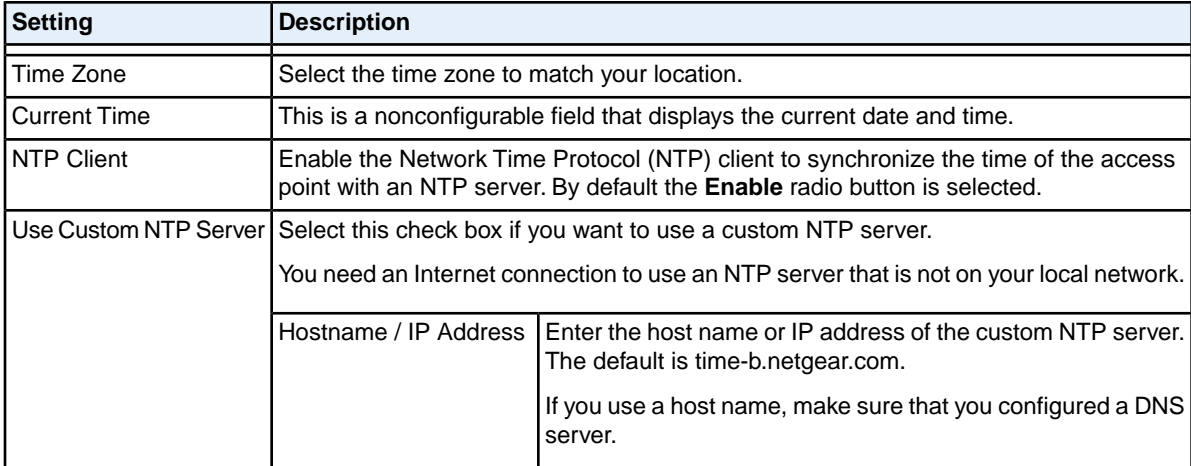

**6.** Click the **Apply** button.

Your settings are saved.

### <span id="page-22-0"></span>**Configure the IPv4 Settings**

For information about how to configure the IPv6 settings, see *[Configure IPv6 Settings](#page-100-0)* **Note** on page 101.

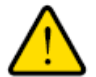

#### **WARNING:**

**If you enable the DHCP client, the IP address of the access point changes when you click the Apply button, causing you to lose your connection to the access point.You must use the new IP address to reconnect to the access point.**

**Tip** If you enable the DHCP client on the access point, you can discover the new IP address of the access point by accessing the DHCP server on your LAN, or by using a network IP address scanner utility.

#### **To configure the IPv4 settings:**

- **1.** Open a web browser from a computer that is connected to the same network as the access point or to the access point directly through an Ethernet cable. For more information, see *[Log In to the Access Point](#page-15-0)* on page 16.
- **2.** In the address bar, enter the IP address of the access point. A login window opens.
- **3.** Enter the user name and password.

The user name is **admin**. The default password is **password**. The user name and password are case-sensitive.

**4.** Select **Configuration > IP > IP Settings**.

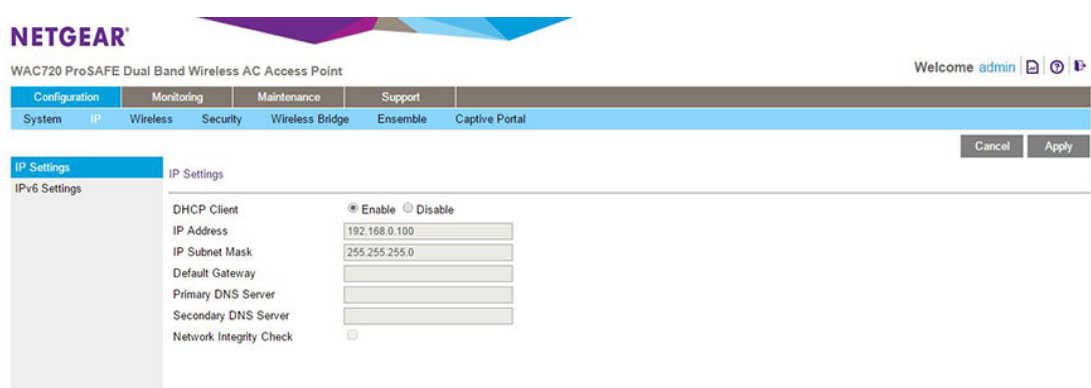

**5.** Configure the IPv4 settings as described in the following table.

#### **Dual-Band Wireless AC Access Point WAC720 and WAC730 User Manual**

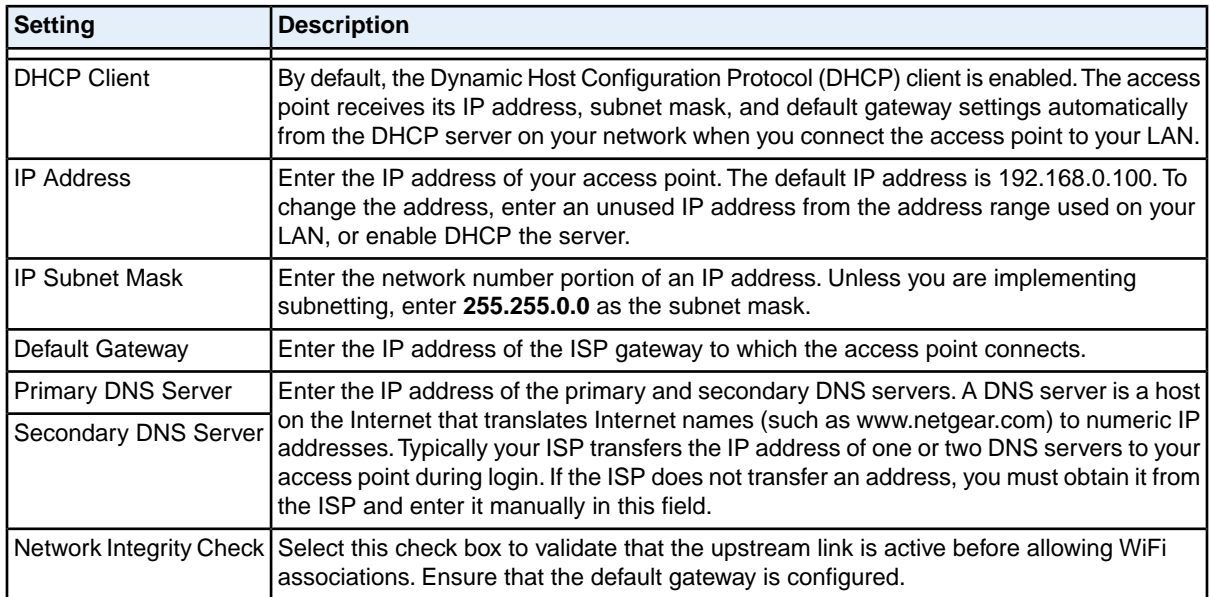

#### **6.** Click the **Apply** button.

Your settings are saved.

<span id="page-23-0"></span>If you changed the IP address settings and want to log in to the access point again, you must use the new IP address of the access point.

## **Configure the Basic WiFi Settings**

For proper compliance and compatibility between similar products in your coverage area, you must configure the 802.11bg/ng/bgn and 802.11a/a-na-ac settings correctly, including the operating channel and country. You also must configure the basic WiFi network settings so that WiFi devices can connect to your network. For other WiFi features, including WiFi security, see *[Configure the WiFi Features and Security](#page-35-0)* on page 36.

<span id="page-23-1"></span>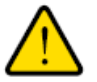

#### **WARNING:**

**If you configure the access point from a WiFi computer and you change the access point's SSID, channel, or WiFi security settings, you lose your WiFi connection when you click the Apply button.You then must change the WiFi settings of your computer to match the access point's new settings.**

### **Configure 802.11bg/ng/bgn WiFi Settings**

#### **To configure the 802.11bg/ng/bgn WiFi settings:**

- **1.** Open a web browser from a computer that is connected to the same network as the access point or to the access point directly through an Ethernet cable. For more information, see *[Log In to the Access Point](#page-15-0)* on page 16.
- **2.** In the address bar, enter the IP address of the access point. A login window opens.

**3.** Enter the user name and password.

The user name is **admin**. The default password is **password**. The user name and password are case-sensitive.

**4.** Select **Configuration > Wireless > Basic > Wireless Settings**.

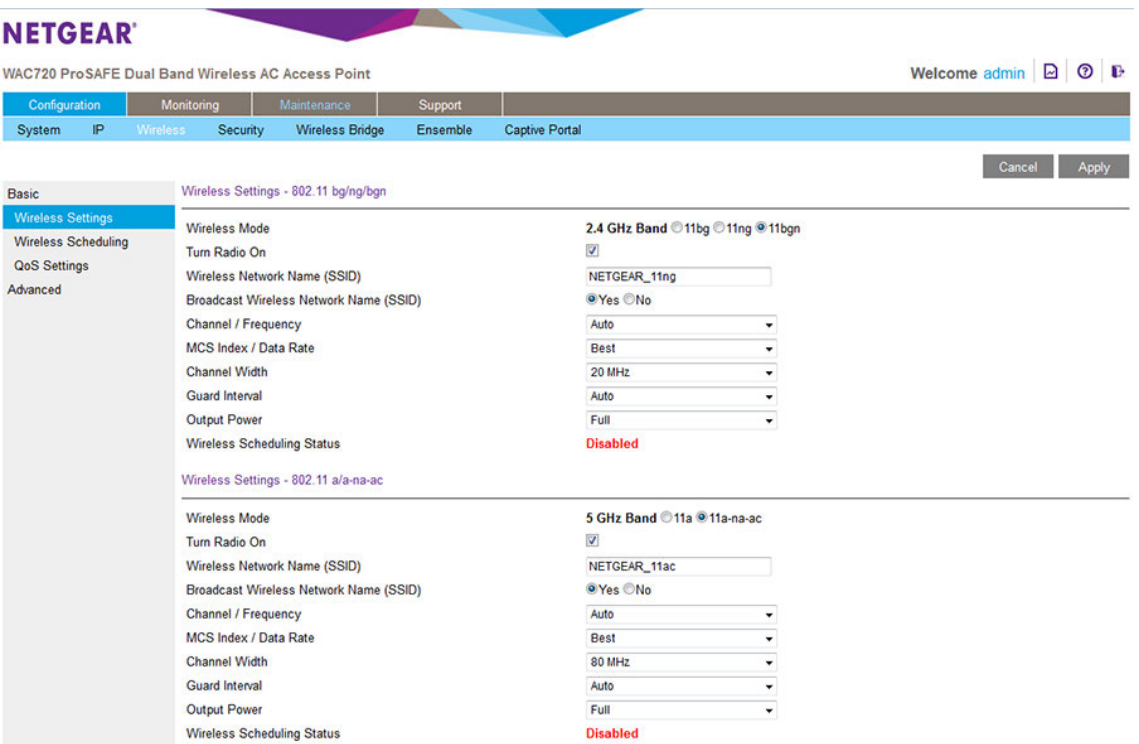

Select the WiFi mode in the 2.4 GHz band:

- **• 11bg.** 802.11b-compliant devices and 802.11g-compliant devices can connect to the access point.
- **• 11ng**. 802.11n-compliant devices and 802.11g-compliant devices can connect to the access point
- **• 11bgn**. This is the default setting. 802.11b-compliant devices, 802.11n-compliant devices and 802.11g-compliant devices can connect to the access point. If you keep the default setting, go to step 8.

When you change the WiFi mode, the Turn Radio On check box is automatically cleared, and all fields, buttons, and menus on the page are masked out.

**5.** Turn on the radio by selecting the **Turn Radio On** check box. A pop-up window opens.

> **Note** Under normal conditions, you want the radio to be turned on. Turning off the radio disables access through the access point, which can be helpful for configuration, network tuning, or troubleshooting activities.

**6.** Click the **OK** button to confirm the change of WiFi mode.

The change does not take effect until you click the **Apply** button after you complete the WiFi configuration.

**7.** Specify the remaining WiFi settings as described the following table.

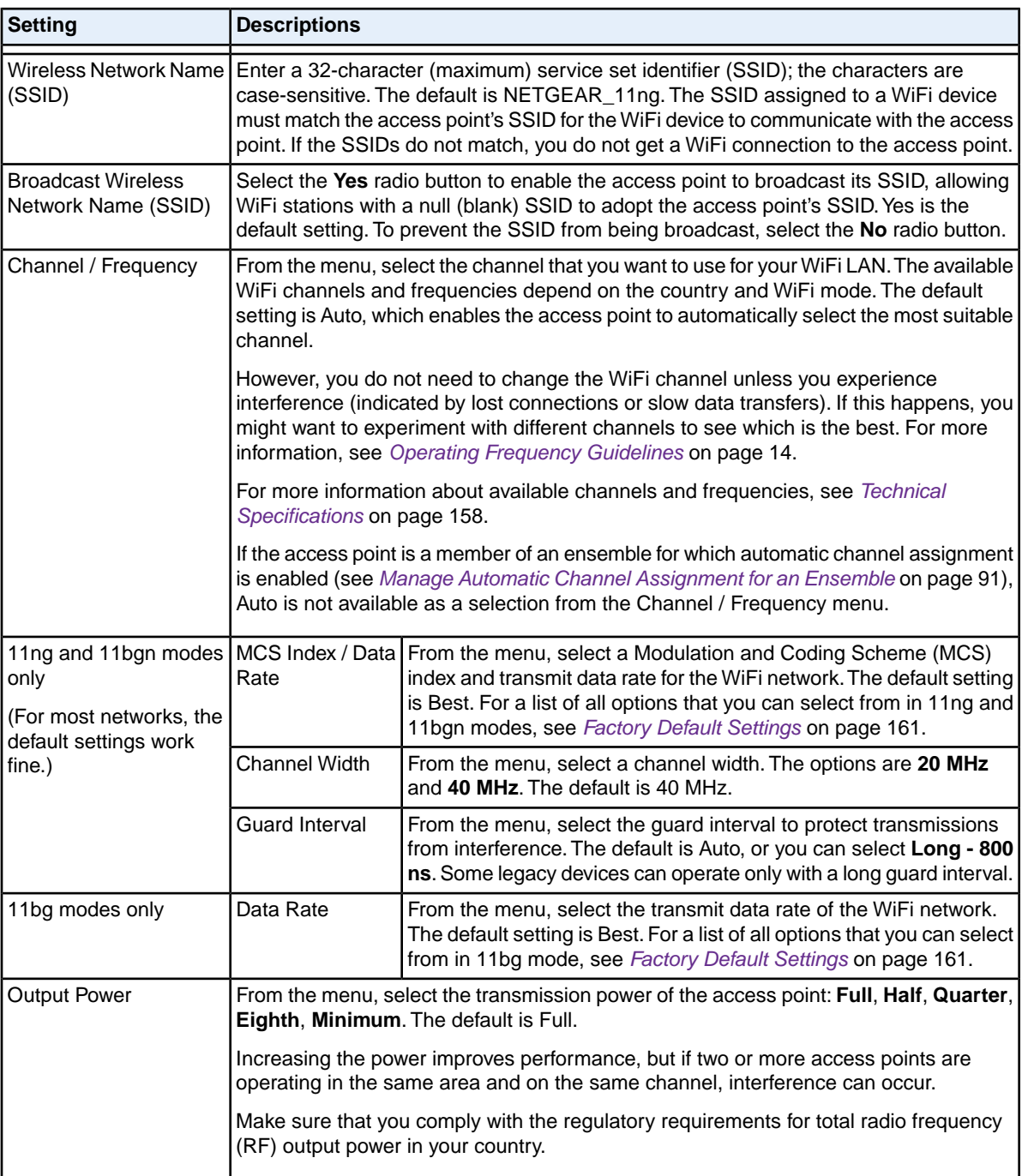

### **8.** Click the **Apply** button.

Your settings are saved.

**Note** For information about how to configure advanced WiFi settings, see *[Configure](#page-105-0) [Advanced WiFi Settings](#page-105-0)* on page 106.

### <span id="page-26-0"></span>**Configure 802.11a/a-na-ac WiFi Settings**

- **To configure the 802.11a/a-na-ac WiFi settings:**
	- **1.** Open a web browser from a computer that is connected to the same network as the access point or to the access point directly through an Ethernet cable. For more information, see *[Log In to the Access Point](#page-15-0)* on page 16.
	- **2.** In the address bar, enter the IP address of the access point. A login window opens.
	- **3.** Enter the user name and password.

The user name is **admin**. The default password is **password**. The user name and password are case-sensitive.

**4.** Select **Configuration > Wireless > Basic > Wireless Settings**.

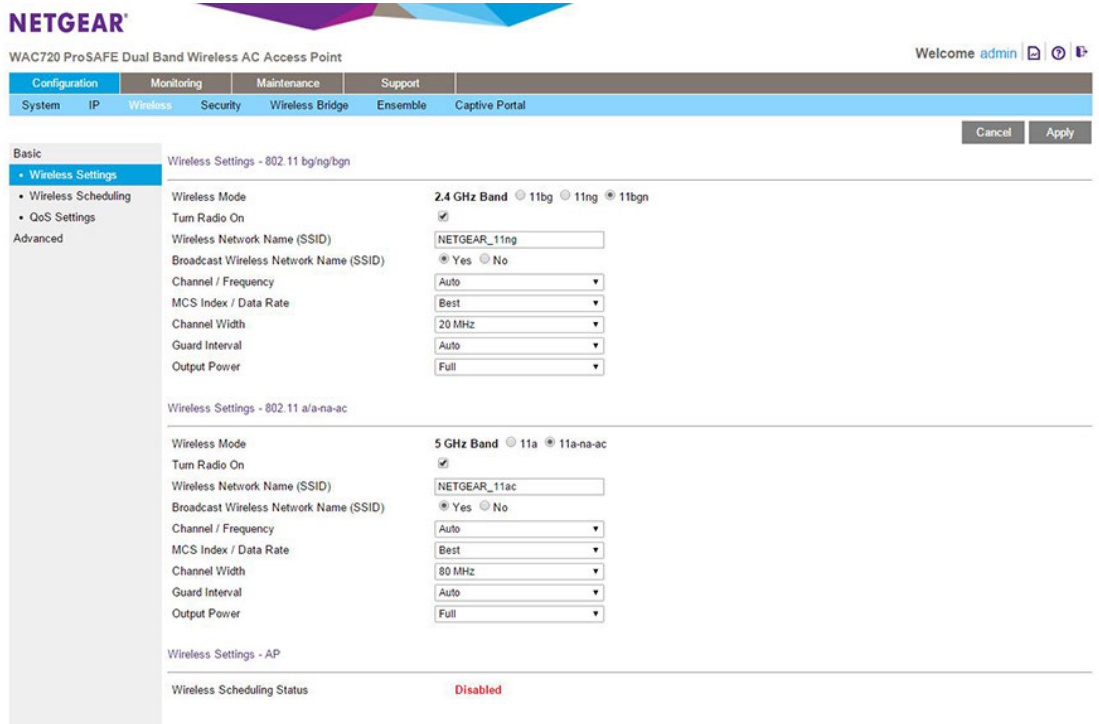

- **5.** Select the WiFi mode in the 5 GHz band:
	- **• 11a**. 802.11n-compliant devices can connect to the access point because they are backward compatible.
	- **• 11a-na-ac**. This is the default setting. If you keep the default setting, go to step 8.

When you change the WiFi mode, the **Turn Radio On** check box is automatically cleared, and all fields, buttons, and menus on the page are masked out.

**6.** Turn on the radio by selecting the **Turn Radio On** check box. A pop-up window opens.

**Note** Under normal conditions, you want the radio to be turned on. Turning off the radio disables access through the access point, which can be helpful for configuration, network tuning, or troubleshooting activities.

- **7.** Click the **OK** button to confirm the change of WiFi mode. The change does not take effect until you click the **Apply** button after you complete the WiFi configuration.
- **8.** Specify the remaining WiFi settings as described the following table.

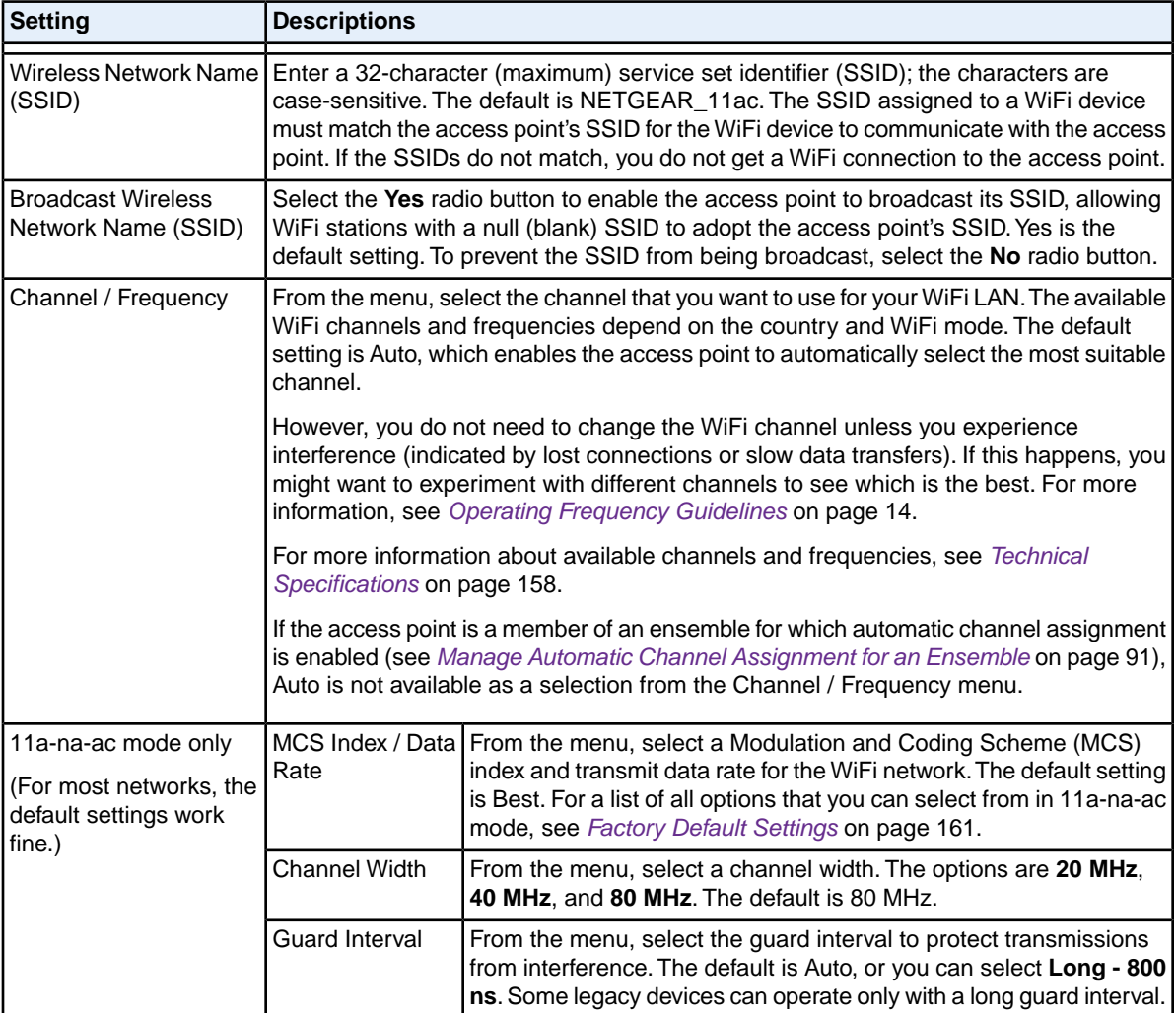

### **(Continued)**

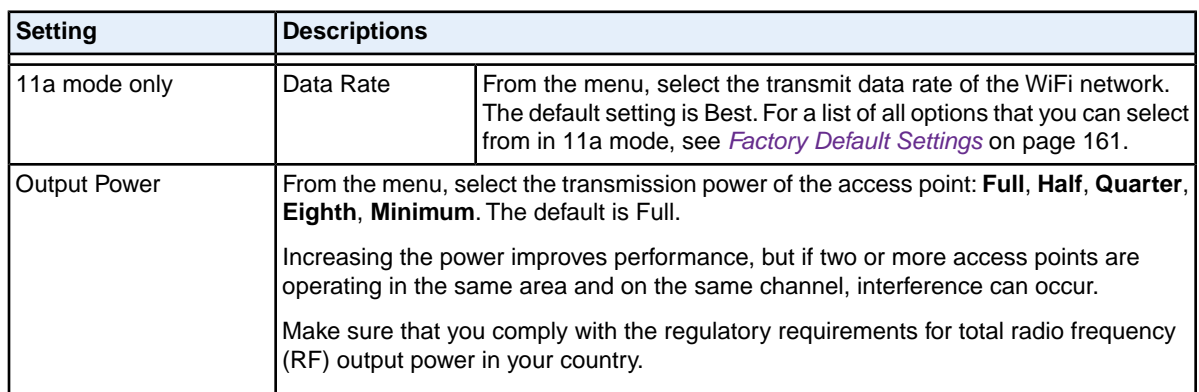

**9.** Click the **Apply** button.

Your settings are saved.

Note For information about how to configure advanced WiFi settings, see *[Configure](#page-105-0) [Advanced WiFi Settings](#page-105-0)* on page 106.

## <span id="page-28-0"></span>**Test Basic WiFi Connectivity**

After you configure the access point, make sure that WiFi devices can connect to the access point before you position and mount the access point at its permanent position.

#### **To test for WiFi connectivity:**

- **1.** Configure your WiFi devices so that they can connect to a WiFI network that you configured on the access point.
- **2.** Verify that your WiFi devices acquired a WiFi link to the access point.
- **3.** Verify network connectivity by using a browser to connect to the Internet, or check for file and printer access on your network.

**Note** If you experience trouble connecting to the access point, see *[Troubleshooting](#page-135-0)* on page 136.

We recommend that you complete the following tasks before you deploy the access point in your network:

- **•** Configure WiFi security and other WiFi features as described in *[Configure the WiFi Features and](#page-35-0) [Security](#page-35-0)* on page 36.
- **•** Configure any additional features that you might need as described in *[Manage and Monitor the](#page-60-0) [Access Point](#page-60-0)* on page 61, and *[Configure Advanced Network and WiFi Features](#page-99-0)* on page 100.

After you complete the configuration of the access point, you can reconfigure the computer that you used for this process back to its original TCP/IP settings.

## <span id="page-29-0"></span>**Mount the Access Point**

The following sections explain how to mount your access point.We recommend that you review the information in *[WiFi Equipment Placement and Range Guidelines](#page-12-2)* on page 13 before you mount the access point at its permanent position.

- **•** *[Package Content of the Ceiling and Wall Installation Kit](#page-29-1)* on page 30
- **•** *[Mount the Access Point to a Drop Ceiling](#page-29-2)* on page 30
- <span id="page-29-1"></span>**•** *[Mount the Access Point to a Wall](#page-32-0)* on page 33

### **Package Content of the Ceiling and Wall Installation Kit**

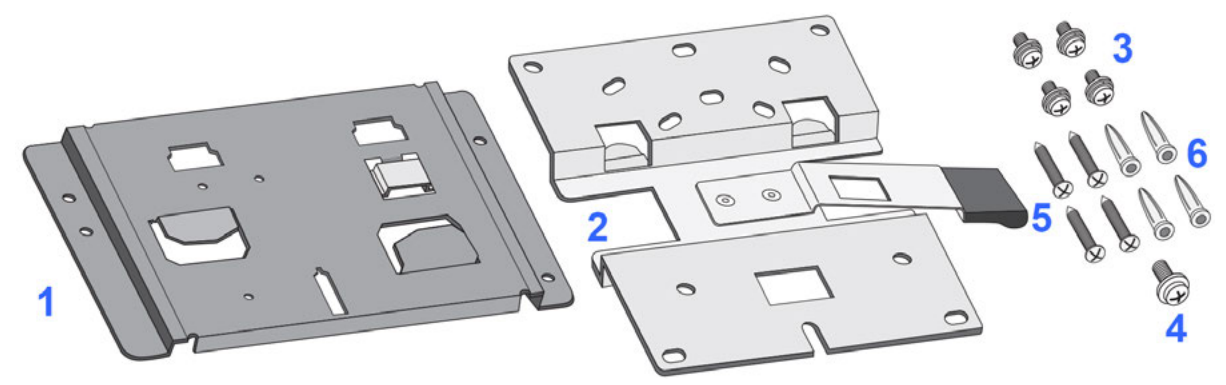

Figure 5. Ceiling and wall installation kit

The ceiling and wall installation kit contains the following components:

- **1.** One access point mounting bracket
- **2.** One wall mounting bracket
- **3.** Four mounting screws with integrated washers for the access point mounting bracket
- <span id="page-29-2"></span>**4.** One T-bar screw for the access point mounting bracket
- **5.** Four wall screws for the wall mounting bracket
- **6.** Four wall anchors for the wall mounting bracket

### **Mount the Access Point to a Drop Ceiling**

The best location for ceiling installation is at the center of your WiFi coverage area, and within line of sight of all mobile devices. Make sure that the top (the dome side) of the access point is directed toward the users and not the ceiling. Do not place the access point in a false ceiling space facing up.

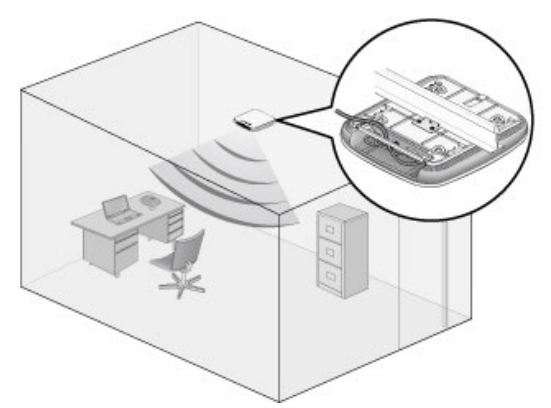

Before mounting the access point in a high location, first set up and test the access point to verify WiFi network connectivity.

If you are mounting the access point on a hard ceiling, use the wall installation instructions.

#### **To mount the access point to a drop ceiling:**

- **1.** Locate the access point mounting bracket, four mounting screws, and T-bar screw in the product package.
- **2.** Attach the access point mounting bracket to the access point using the four mounting screws.

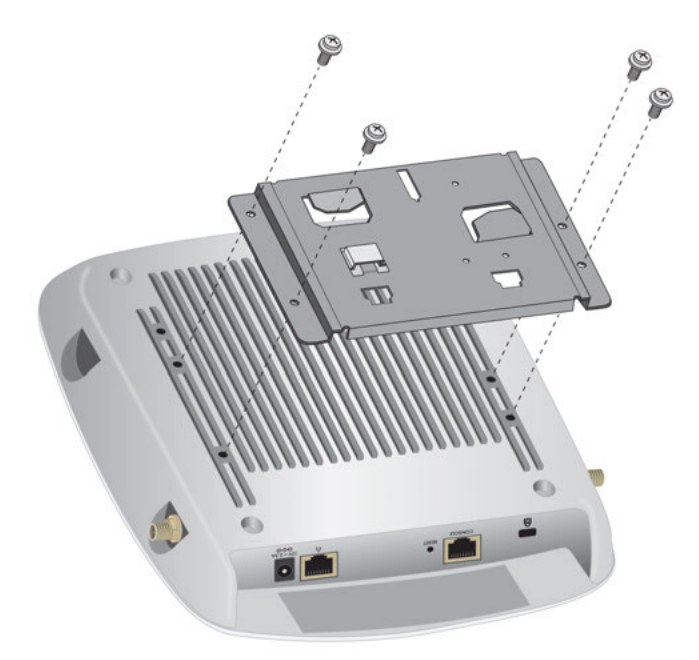

**3.** Place the access point so that the ceiling rail is between the two tabs on the access point mounting bracket.

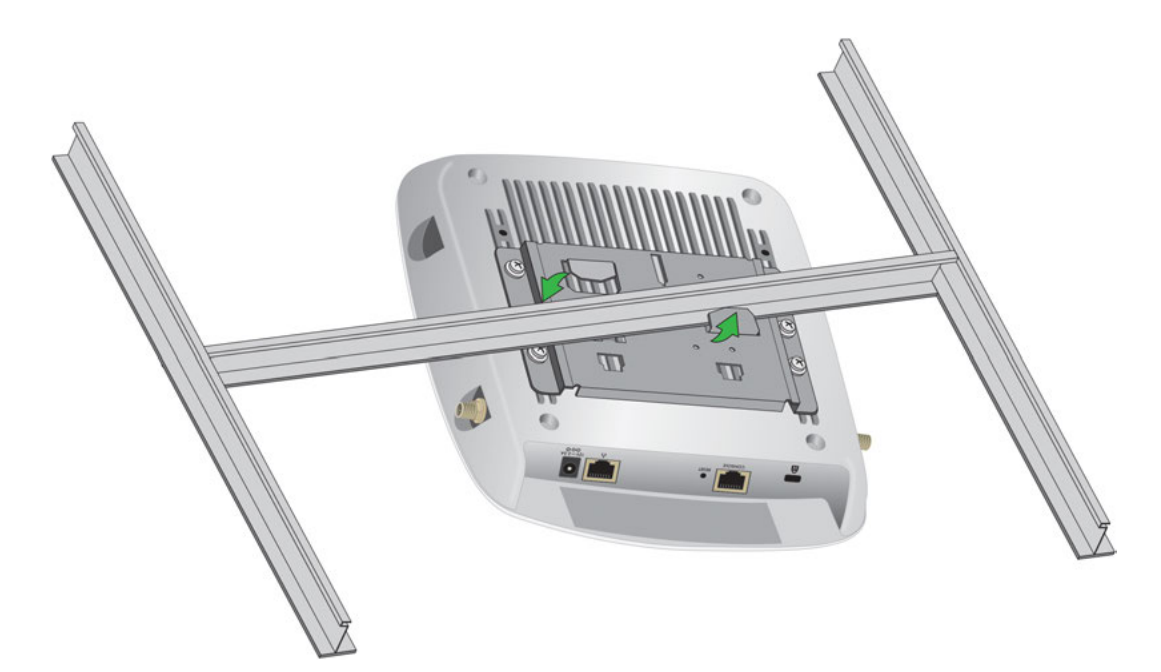

**4.** Twist the access point to hang it from the ceiling rail.

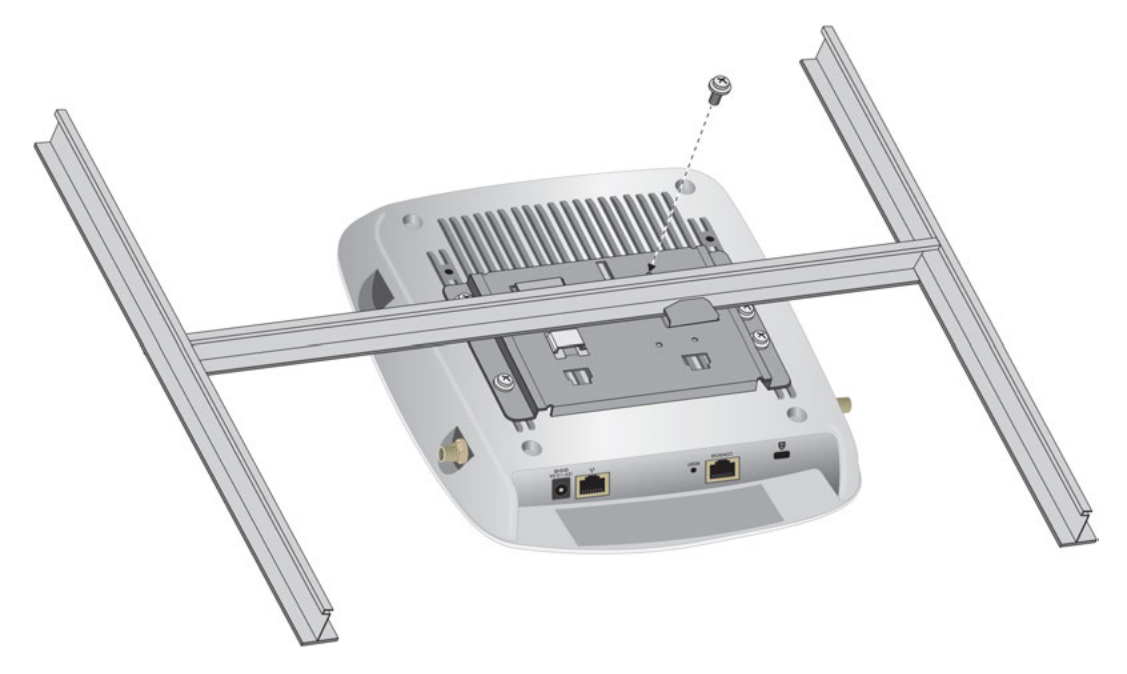

**5.** Secure the access point to the ceiling rail using the T-bar screw.

### <span id="page-32-0"></span>**Mount the Access Point to a Wall**

The best location for wall installation is at the center of your WiFi coverage area, and within line of sight of all mobile devices. Make sure that the top (the dome side) of the access point is directed toward the users and not the wall.

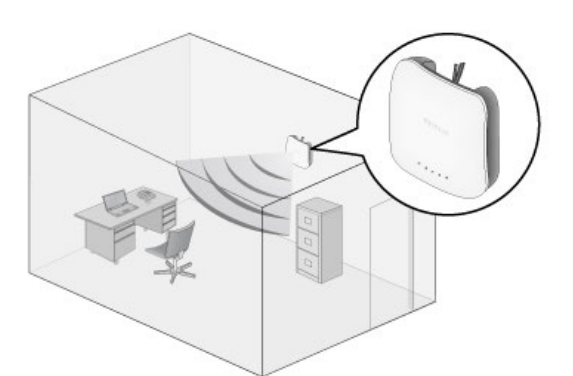

#### **To mount the access point to a wall:**

- **1.** Locate the wall mounting bracket, access point bracket, four mounting screws, and wall anchors and screws in the product package.
- **2.** Place the wall mounting bracket on the wall where you want to mount the access point.
- **3.** Mark the wall where the two mounting holes are (see the figure in step 6).
- **4.** Attach the access point mounting bracket to the access point using the four mounting screws as shown.

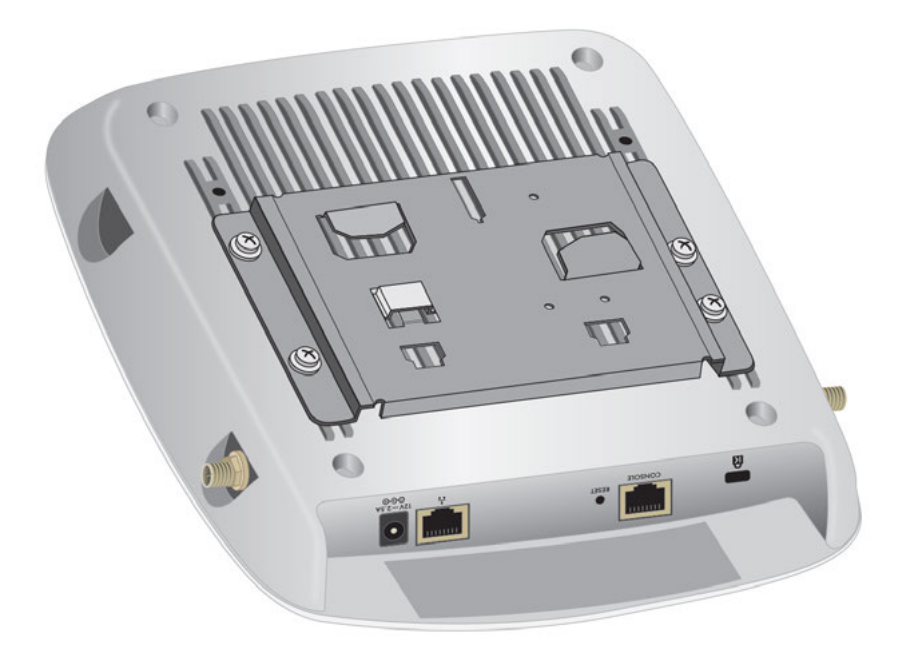

**5.** So you can see how the brackets fit together, attach the wall mounting bracket to the access point mounting bracket as shown in the following figure. The three hooks on the wall mounting bracket fit into the three holes on the access point mounting bracket. The handle on the wall mounting bracket also fits into a hole on the access point bracket. Release the wall mounting bracket by moving the handle.

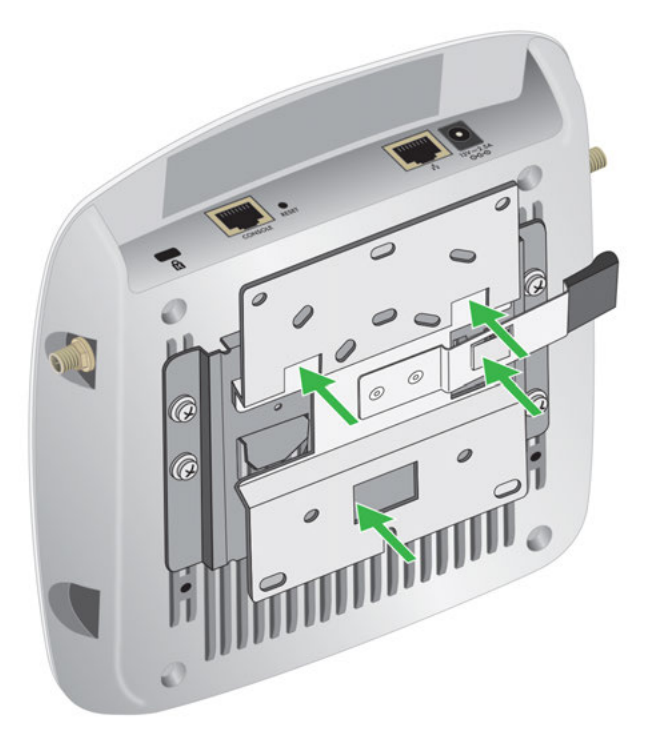

**6.** Using the wall anchors and screws, attach the wall mounting bracket to the wall where you previously marked. The following figures show a side view of the wall. The left figure includes a schematic view of the wall mounting bracket.

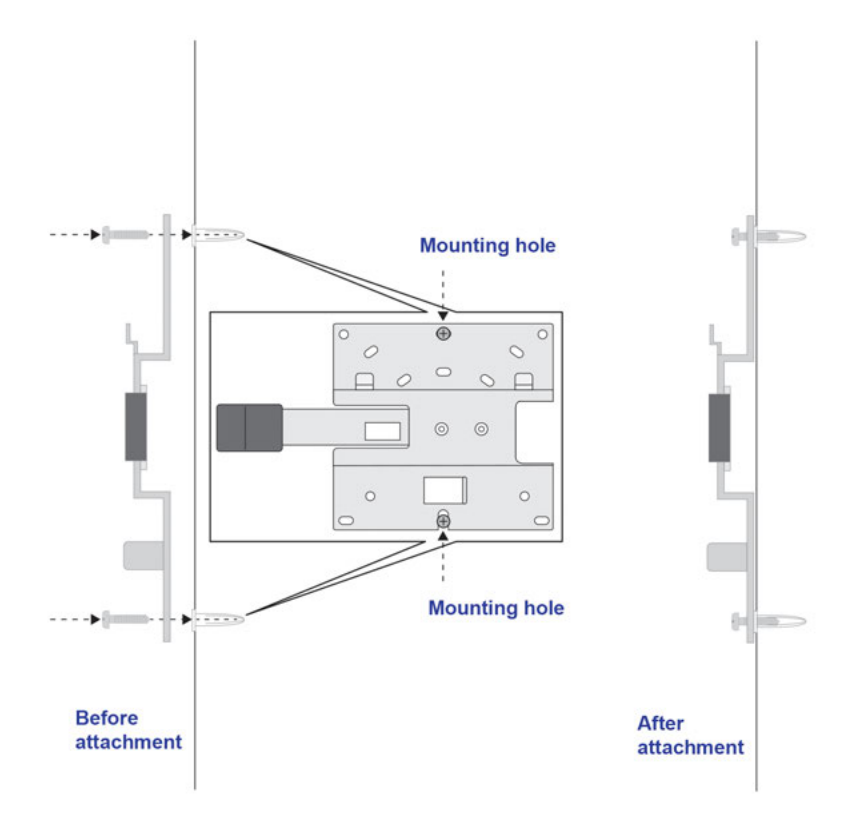

#### **Dual-Band Wireless AC Access Point WAC720 and WAC730 User Manual**

**Note** Although the product package includes four wall anchors and screws, two screws are sufficient to attach the wall mounting bracket as shown in the previous figure. However, if you prefer, you can use four screws and insert them through the mounting holes in the corners of the wall mounting bracket.

**7.** Align the three holes on the access point bracket with the three hooks on the wall mounting bracket and slide the access point down until it click-attaches to the wall mounting bracket and is secured. The following figures show a side view of the wall.

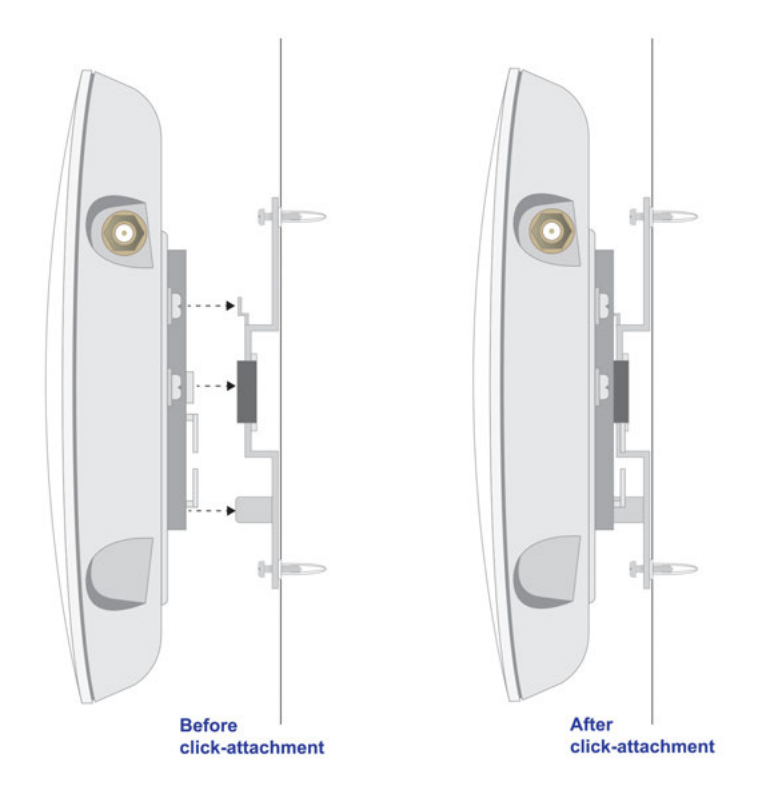

<span id="page-35-0"></span>**Configure the WiFi Features and Security**

**3**

This chapter describes how to configure the WiFi features of the access point.

The chapter includes the following sections:

- **•** *[WiFi Data Security Options](#page-36-0)*
- **•** *[WiFi Security Profiles](#page-37-0)*
- **•** *[Configure RADIUS Server Settings](#page-47-0)*
- **•** *[Manage MAC Address Filter Profiles in the Local MAC Address Database](#page-49-0)*
- **•** *[Enable Rogue AP Detection and Monitor Rogue APs](#page-52-0)*
- **•** *[Schedule the WiFi Radios to Be Turned Off](#page-56-0)*
- **•** *[Configure Basic WiFi Quality of Service](#page-58-0)*

Before you set up WiFi security and additional WiFi features that are described in this chapter, connect the access point, get the Internet connection working, and configure the 802.11bg/ng/bgn and 802.11a/a-na-ac WiFi settings as described in *[Initial Setup](#page-11-0)* on page 12. The access point functions with an Ethernet LAN connection. Make sure that you verify WiFi connectivity before you set up WiFi security and additional WiFi features.

Note If you are configuring the access point from a WiFi computer and you change the access point's SSID, channel, or WiFi security settings, you lose your WiFi connection when you save the settings. You must then change the WiFi settings of your computer to match the access point's new settings.
# **WiFi Data Security Options**

Indoors, computers can connect over 802.11ac WiFi networks at a maximum range of 300 feet. Typically, a access point inside a building works best with devices within a 100-foot radius. Such distances can allow for others outside your immediate area to access your network.

Unlike wired network data, your WiFi data transmissions can extend beyond your walls and can be received by anyone with a compatible WiFi device. For this reason, use the security features of your WiFi equipment. The access point provides highly effective security features that are covered in detail in this chapter. Deploy the security features appropriate to your needs.

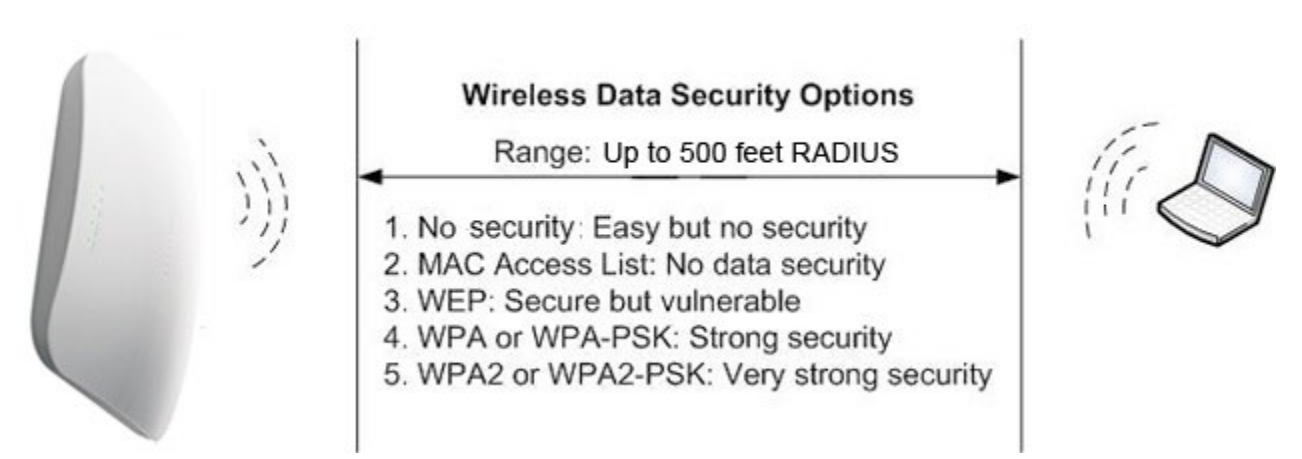

Figure 6. WiFi data security examples

You can enhance the security of your WiFi network in several ways:

- **Use multiple BSSIDs combined with VLANs**. You can configure combinations of VLANS and BSSIDs (security profiles) with stronger or less restrictive access security according to your requirements. For example, visitors could be given WiFi Internet access but be excluded from any access to your internal network. For information about how to configure BSSIDs, see *[Configure and Enable WiFi Security](#page-38-0) [Profiles](#page-38-0)* on page 39.
- **• Restrict access based on MAC address**.You can allow only trusted devices to connect so that unknown devices cannot connect over the WiFi to the access point. Restricting access by MAC address adds an obstacle against unwanted access to your network, but the data broadcast over the WiFi link is fully exposed. For information about how to restrict access by MAC address, see *[Manage MAC](#page-49-0) [Address Filter Profiles in the Local MAC Address Database](#page-49-0)* on page 50.
- **• Turn off the broadcast of the WiFi network name (SSID)**. If you disable broadcast of the SSID, only devices with the correct SSID can connect. This nullifies the WiFi network discovery feature of some products, such as Windows XP, but the data is still exposed. For information about how to turn off broadcast of the SSID, see *[Configure and Enable WiFi Security Profiles](#page-38-0)* on page 39.
- **• WPA2-PSK (AES)**. Wi-Fi Protected Access version 2 (WPA2) provides the most reliable security with Advanced Encryption Standard (AES) encryption. This very strong authentication along with dynamic per-frame rekeying of WPA2 makes it virtually impossible to compromise.You can also use a combination of Temporal Key Integrity Protocol (TKIP) and AES encryption. WPA2-PSK uses a pre-shared key (PSK) for authentication. For more information, see *[Configure and](#page-38-0)*

*[Enable WiFi Security Profiles](#page-38-0)* on page 39 and *[About WPA2-PSK and WPA-PSK & WPA2-PSK](#page-45-0)* on page 46.

**• WPA2 with RADIUS**. Wi-Fi Protected Access version 2 (WPA2) with a RADIUS server provides the most reliable security with Advanced Encryption Standard (AES) encryption. This very strong authentication along with dynamic per-frame rekeying of WPA2 makes it virtually impossible to compromise.

WPA2 uses RADIUS-based 802.1x authentication. For more information, see *[Configure and Enable](#page-38-0) [WiFi Security Profiles](#page-38-0)* on page 39. and *[About WPA2 With RADIUS and WPA & WPA2 With RADIUS](#page-46-0)* on page 47

- **• WPA-PSK & WPA2-PSK mixed mode**. This mode provides reliable security for both WPA-PSK and WPA2-PSK clients. Encryption is supported with the TKIP + AES mode. WPA-PSK & WPA2-PSK uses a pre-shared key (PSK) for authentication; for more information, see *[Configure and Enable WiFi Security Profiles](#page-38-0)* on page 39 and *[About WPA2-PSK and WPA-PSK &](#page-45-0) [WPA2-PSK](#page-45-0)* on page 46.
- **• WPA & WPA2 mixed mode with RADIUS**. This mode provides reliable security for both WPA and WPA2 clients and a RADIUS server. Encryption is supported with the TKIP + AES mode. WPA & WPA2 uses RADIUS-based 802.1x authentication. For more information, see *[Configure and](#page-38-0) [Enable WiFi Security Profiles](#page-38-0)* on page 39 and *[About WPA2 With RADIUS and WPA & WPA2 With](#page-46-0) [RADIUS](#page-46-0)* on page 47.

# **WiFi Security Profiles**

WiFi security profiles, simply referred to as security profiles, let you configure unique security settings for each SSID on each radio of the access point. For each radio, the access point supports up to 8 WiFi security profiles (BSSIDs).That means that you can configure 16 security profiles with custom settings (see *[Configure](#page-38-0) [and Enable WiFi Security Profiles](#page-38-0)* on page 39).

To set up a security profile, select its network authentication type, data encryption, WiFi client security separation, and VLAN ID:

**• Network authentication**. The access point is set by default as an open system with no authentication. When you configure network authentication, bear in mind that some legacy WiFi devices do not support WPA2. If your network includes computers with legacy WiFi devices, configure WPA & WPA2 mixed mode.

For information about the types of network authentication that the access point supports, see *[Configure](#page-38-0) [and Enable WiFi Security Profiles](#page-38-0)* on page 39.

- **• Data encryption**. Select the data encryption that you want to use. The available options depend on the network authentication setting (otherwise, data encryption is disabled by default). The data encryption settings are explained in *[Configure and Enable WiFi Security Profiles](#page-38-0)* on page 39.
- **• WiFi client security separation**. If this feature is enabled, the associated WiFi clients (using the same SSID) are not able to communicate with 1each other. This feature is useful for hotspots and other public access situations. By default, WiFi client separation is disabled. For more information, see *[Configure](#page-38-0) [and Enable WiFi Security Profiles](#page-38-0)* on page 39.
- **• VLAN ID**. If this feature is enabled and if the network devices (hubs and switches) on your LAN support the VLAN (802.1Q) standard, the default VLAN ID for the access point is associated with each profile. The default VLAN ID must match the IDs that are used by the other network devices. For more information, see *[Configure and Enable WiFi Security Profiles](#page-38-0)* on page 39.

Some concepts and guidelines regarding the SSID are explained in the following list:

- **•** A basic service set (BSS) is a group of WiFi stations and a single access point, all using the same security profile or service set identifier (BSSID). The actual identifier in the BSSID is the MAC address of the WiFi radio. (A WiFi radio can be assigned multiple MAC addresses, one for each security profile.)
- **•** An extended service set (ESS) is a group of WiFi stations and multiple access points, all using the same identifier (ESSID).
- **•** Different access points within an ESS can use different channels. To reduce interference, specify that adjacent access points use different channels.
- <span id="page-38-0"></span>**•** Roaming is the ability of WiFi stations to connect over WiFi when they physically move from one BSS to another one within the same ESS. The WiFi station automatically changes to the access point with the least interference or best performance.

## **Configure and Enable WiFi Security Profiles**

The access point support 16 WiFi security profiles, 8 on each radio.

A WiFi security profile defines the following characteristics for an individual WiFi network:

- **• Profile Definition**. Lets you specify the profile name, WiFi network name (SSID), whether the SSID is broadcast, band steering, RSSI threshold, MAC authentication, 802.11K radio resource management (RRM), and WiFi client separation of the WiFi network.
- **• Wireless Scheduling**. Lets you specify an on and off schedule for broadcast of the WiFi network. (For information about on and off scheduling of a radio, which affects all WiFi networks on the radio, see *[Schedule the WiFi Radios to Be Turned Off](#page-56-0)* on page 57.)
- **• Authentication Settings**. Lets you specify the network authentication, data encryption, and VLAN ID of the WiFi network.
- **• QoS Policies**. Lets you specify the QoS policy and bandwidth limit of the WiFi network.
- **• Captive Portal**. Lets you assign a captive portal profile to the WiFi network.

To configure and enable a WiFi security profile, you must enable the associated radio:

- **•** For 802.11bg/ng/bgn modes, the 2.4 GHz radio must be enabled (see *[Configure 802.11bg/ng/bgn WiFi](#page-23-0) [Settings](#page-23-0)* on page 24).
- **•** For 802.11a/a-na-ac modes, the 5 GHz radio must be enabled. (see *[Configure 802.11a/a-na-ac WiFi](#page-26-0) [Settings](#page-26-0)* on page 27).

Both radios can function concurrently and both radios are enabled by default.

### **To configure and enable a WiFi security profile:**

- **1.** Open a web browser from a computer that is connected to the same network as the access point or to the access point directly through an Ethernet cable. For more information, see *[Log In to the Access Point](#page-15-0)* on page 16.
- **2.** In the address bar, enter the IP address of the access point. A login window opens.
- **3.** Enter the user name and password.

The user name is **admin**. The default password is **password**. The user name and password are case-sensitive.

### **4.** Select **Configuration > Security > Profile Settings**.

The Profile Settings page for the 802.11bg/ng/bgn and 802.11a/a-na-ac modes shows eight WiFi security profiles for each mode. (If the 2.4 GHz radio is disabled, the Enable column is masked out.)

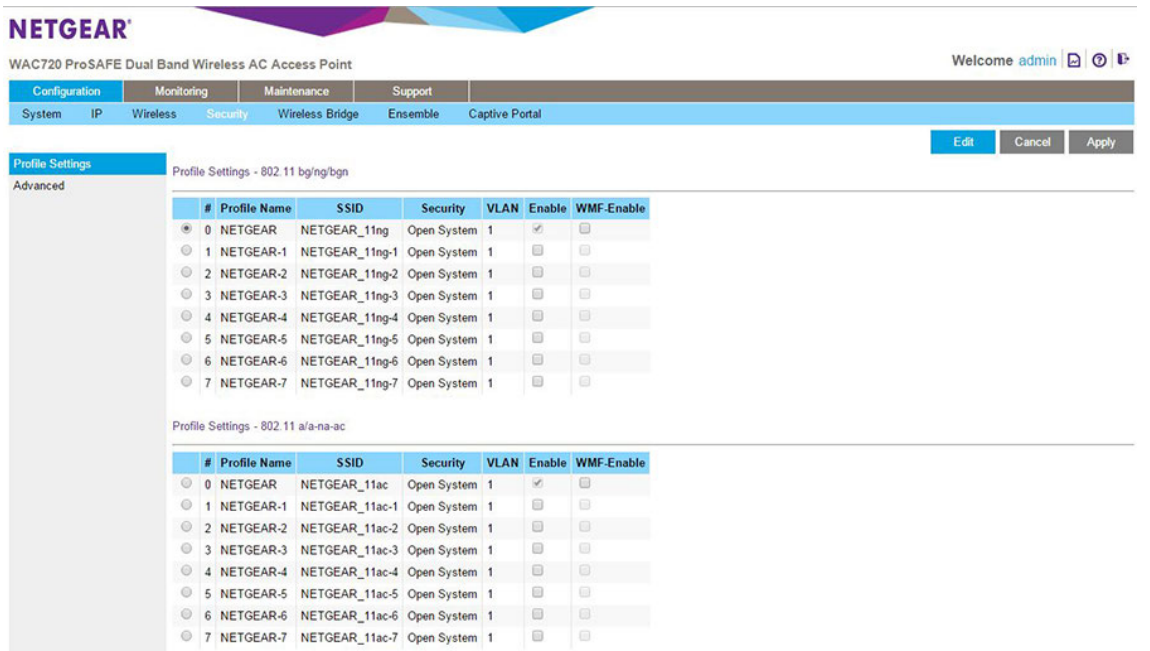

The following table explains the fields of the Profile Settings page.

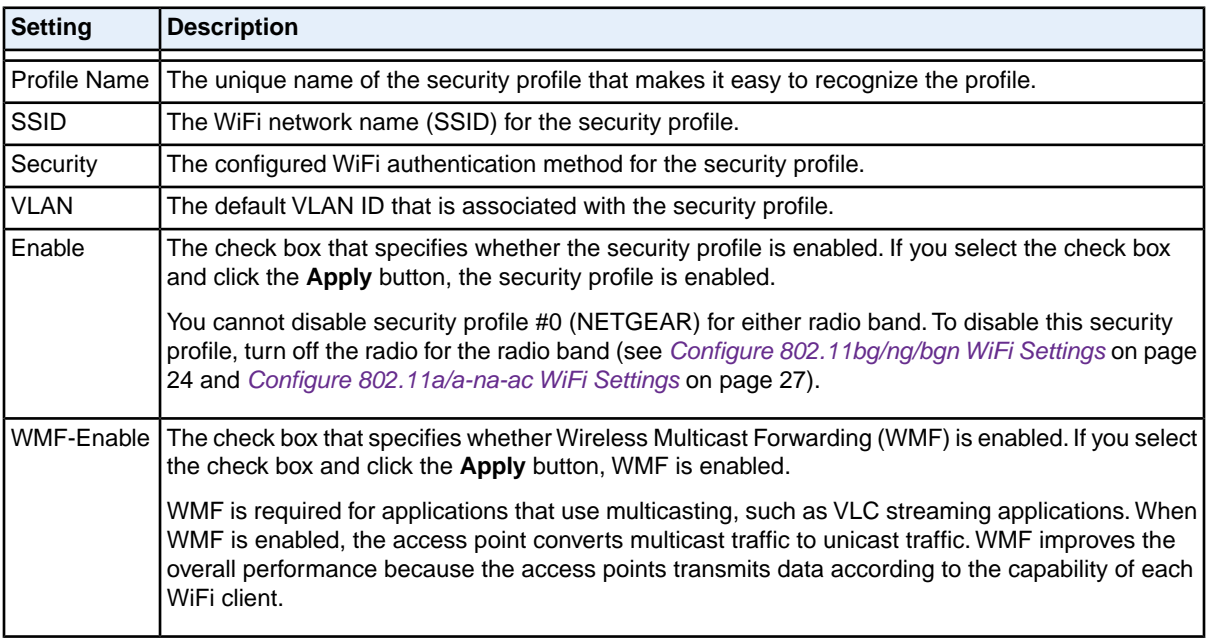

**5.** To configure a WiFi security profile, select the corresponding radio button to the left of the WiFi security profile.

**6.** Click the **Edit** button.

The Edit Security Profile page displays. This page contains five sections that are described in detail in the following steps:

- **• Profile Definition**. See step 7.
- **• Wireless Scheduling**. See step 8.
- **• Authentication Settings**. See step 9.
- **• QoS Policies**. See step 10.
- **• Captive Portal**. See step 11.

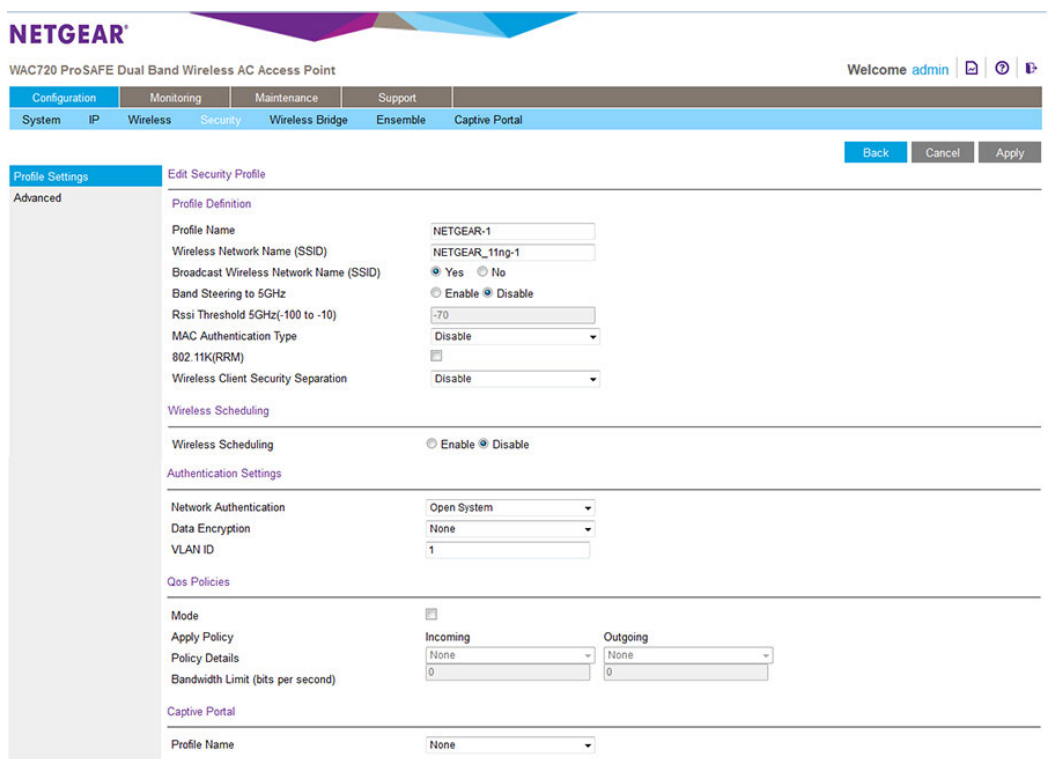

**7.** Specify the settings of the Profile Definition section as described in the following table.

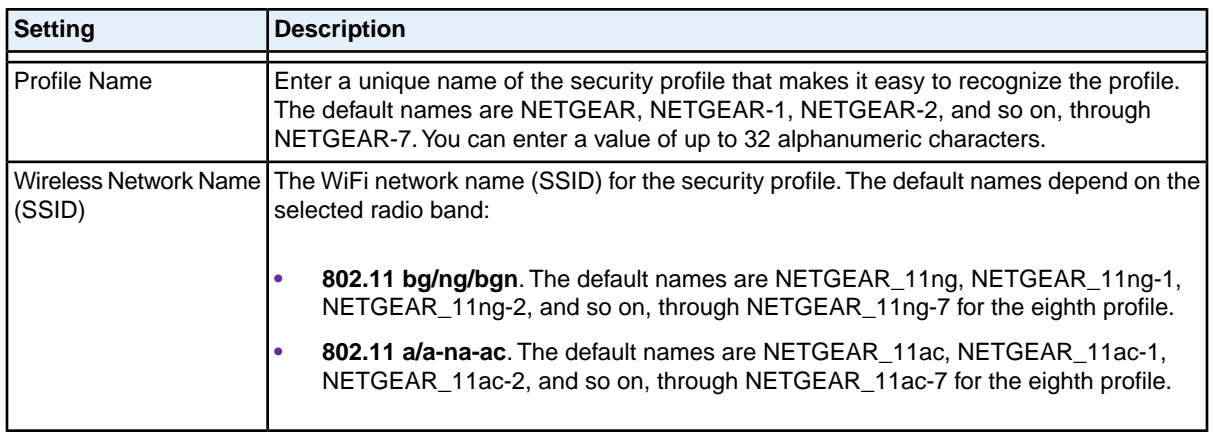

### **Configure the WiFi Features and Security**

## **(Continued)**

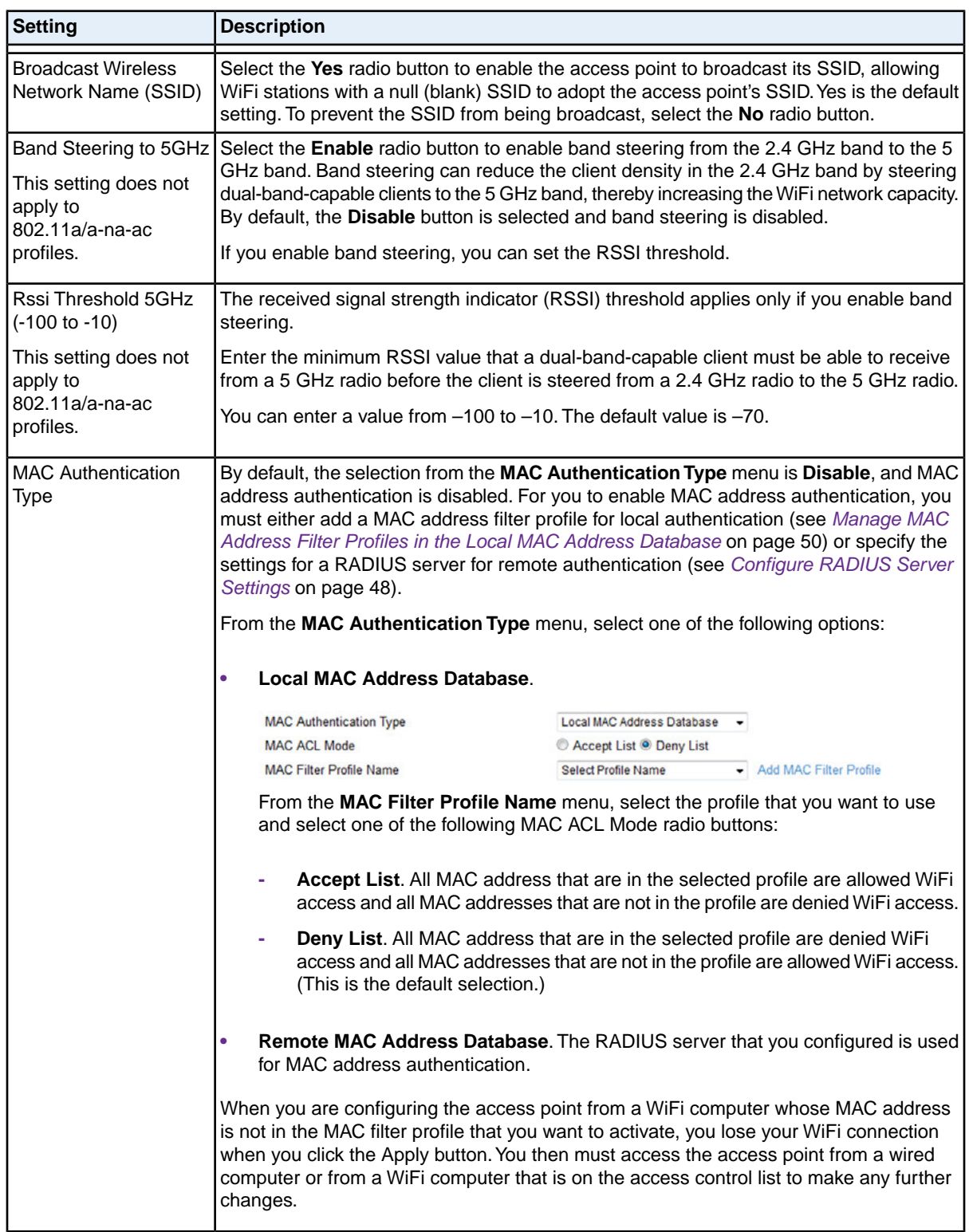

### **(Continued)**

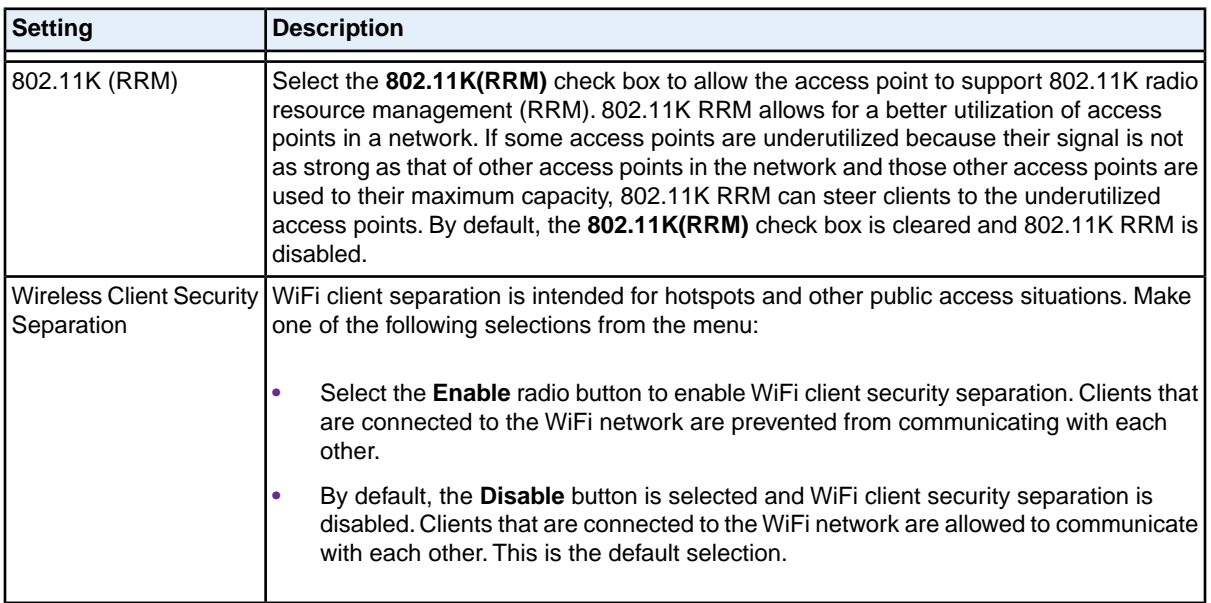

- **8.** To specify a schedule that allows the access point to turn broadcast of the WiFi network on and off, do the following:
	- **a.** Select the **Wireless Scheduling Enable** radio button.

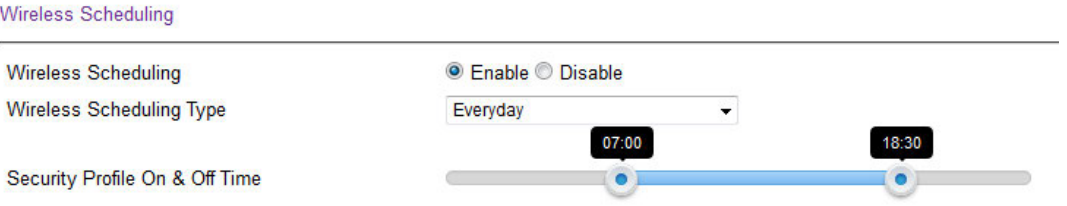

The page expands to display scheduling options. By default, the **Disable** radio button is selected and the scheduling options do not display.

**Note The Wireless Scheduling radio buttons are not shown for the NETGEAR\_11ng** and NETGEAR\_11ac SSIDs because you cannot specify a WiFi schedule for these default WiFi networks. However, you can specify a WiFi schedule for a radio (see *[Schedule the WiFi Radios to Be Turned Off](#page-56-0)* on page 57), which affects all WiFi networks on the radio, including the default WiFi network.

- **b.** From the **Wireless Scheduling Type** menu, select one of the following options:
	- **• Everyday**.The schedule applies every day of the week (Monday through Sunday). Set the start and end time for the schedule by moving the circles on the **Security Profile On & Off Time** bar. By default, this schedule enables the radio to be active from 7:00 a.m. to 6:30 p.m. (18:30).
	- **• Weekdays**. The schedule applies every weekday of the week (that is, Monday through Friday). Set the start and end time for the schedule by moving the circles on the **Security Profile On**

### **Configure the WiFi Features and Security**

### **Dual-Band Wireless AC Access Point WAC720 and WAC730 User Manual**

**& Off Time** bar. By default, this schedule enables the radio to be active from 7:00 a.m. to 6:30 p.m. (18:30).

- **• Weekend**. The schedule applies on the weekend only (Saturday and Sunday). Set the start and end time for the schedule by moving the circles on the **Security Profile On & Off Time** bar. By default, this schedule enables the radio to be active from 7:00 a.m. to 6:30 p.m. (18:30).
- **• Custom**. This selection lets you define a schedule for each day of the week or selected days of the week by doing the following:
	- **1.** Select the check boxes for the days for which you want to set and activate a schedule and clear the check boxes for the days for which you do not want to set and activate a schedule.
	- **2.** For each active day, set the start and end time for the schedule by moving the circles on the bar that is associated with the individual day. By default, the schedule enables the radio to be active from 7:00 a.m. to 6:30 p.m. (18:30) on the individual day.
- **9.** Specify the settings of the Authentication Settings section as described in the following table.

Note The access point is set by default as an open system with no authentication. However, we recommend that you configure security.

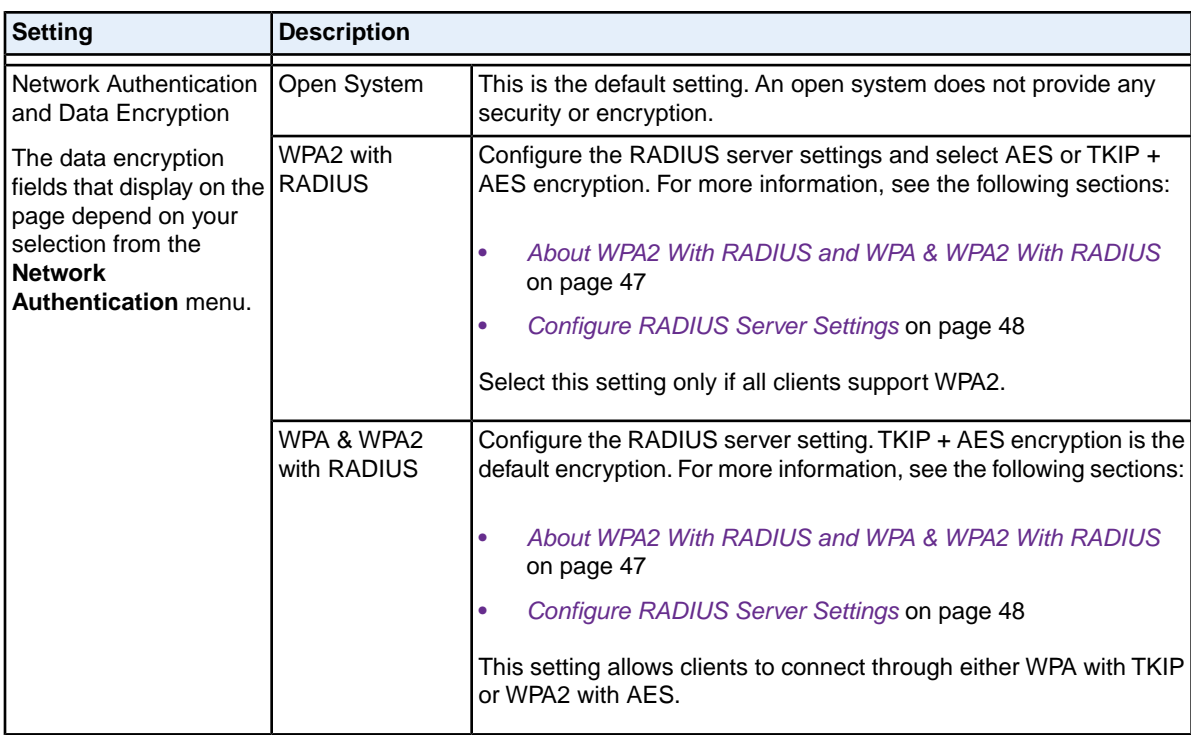

### **(Continued)**

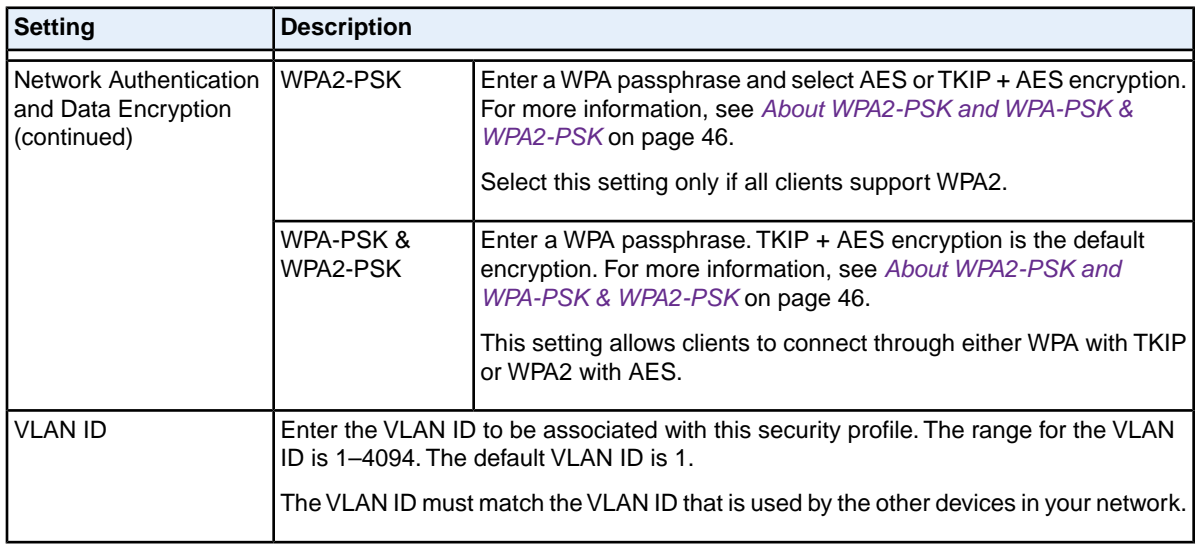

**10.** Specify the settings of the QoS Policy section as described in the following table.

Note To be able to select a QoS policy, you must first configure one or more policies (see *[Configure and Manage Quality of Service Policies](#page-111-0)* on page 112).

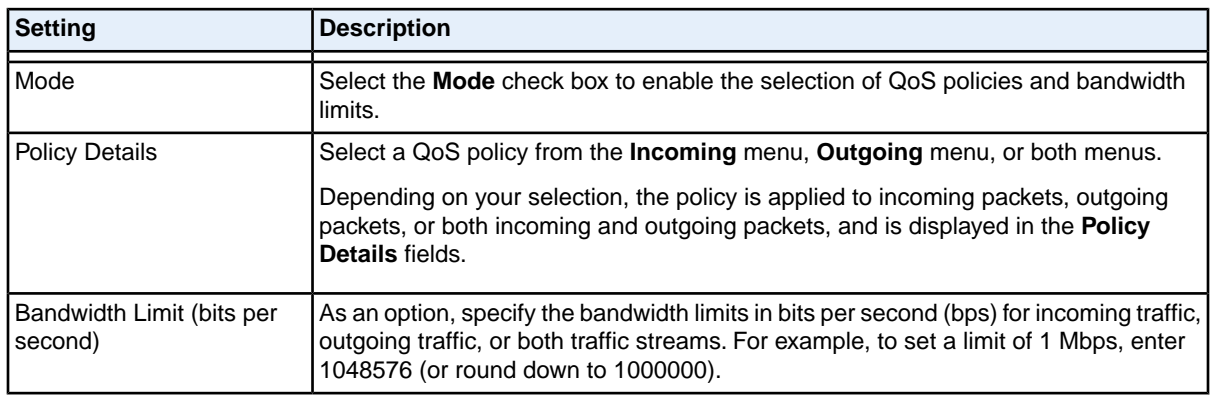

**11.** To assign a captive portal profile to the WiFi security profile, select a captive portal instance from the **Profile Name** menu (**NETGEAR** or **NETGEAR-1**).

**Note** To be able to select a captive portal instance, you must configure and enable at least one captive portal instance and globally enable captive portals (see *[Manage Captive](#page-119-0) [Portals](#page-119-0)* on page 120).

**12.** Click the **Apply** button.

Your settings are saved.

**13.** Click the **Back** button.

The Profile Settings page displays again.

- **14.** To enable the security profile that you just configured, make sure that the **Enable** check box for the profile is selected.
- **15.** To enable Wireless Multicast Forwarding (WMF) for the security profile that you just configured, make sure that the **WMF-Enable** check box is enabled.

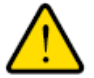

### **WARNING:**

**If you use a WiFi computer to configure WiFi security settings, you are disconnected when you click the Apply button. Reconfigure your WiFi computer to match the new settings, or access the access point from a wired computer to make further changes.**

<span id="page-45-0"></span>**16.** If you made any changes, click the **Apply** button again. Your settings are saved.

## **About WPA2-PSK and WPA-PSK & WPA2-PSK**

WPA2-PSK and WPA-PSK & WPA2-PSK authentication use a pre-shared key (PSK, also called a passphrase or a network key) and do not require authentication from a RADIUS server.

The selections that are available from the **Data Encryption** menu depend on the type of WPA-PSK authentication that you select from the **Network Authenticatio**n menu and are shown in the following table.

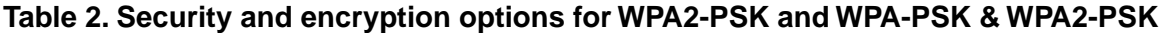

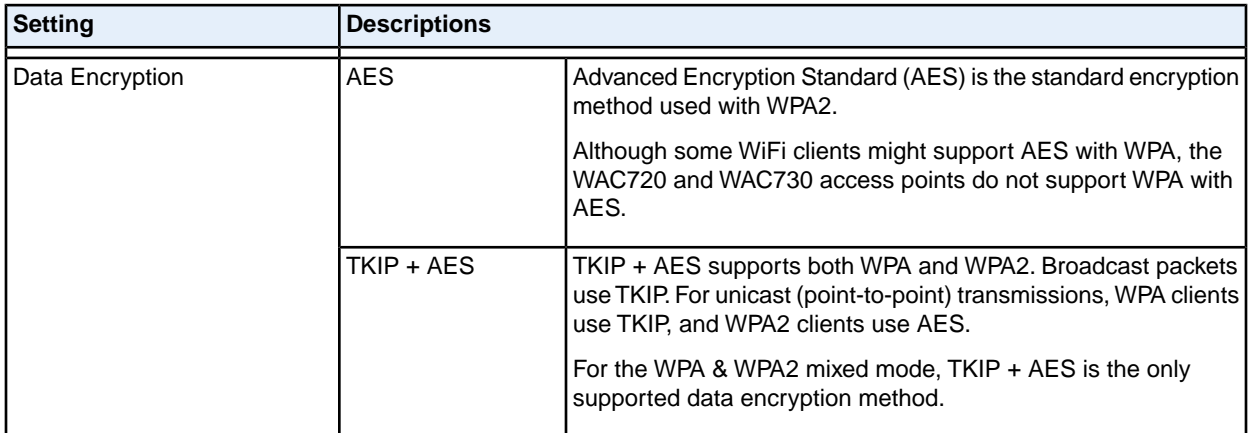

**Table 2. Security and encryption options for WPA2-PSK and WPA-PSK & WPA2-PSK (Continued)**

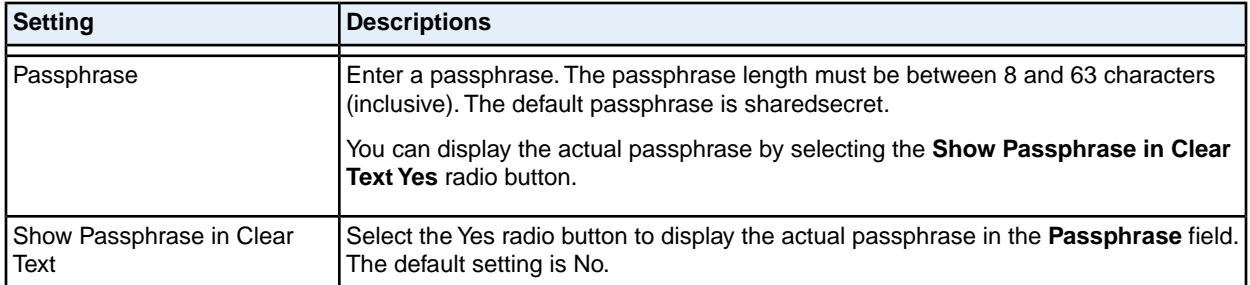

## <span id="page-46-0"></span>**About WPA2 With RADIUS and WPA & WPA2 With RADIUS**

WPA2 and WPA & WPA2 security require RADIUS-based 802.1x authentication, so you also must define RADIUS server settings. For information about RADIUS servers, see *[Configure RADIUS Server Settings](#page-47-0)* on page 48.

The selections that are available from the **Data Encryption** menu depend on the type of WPA authentication that you select from the **Network Authentication** menu and are shown in the following table.

### **Table 3. Encryption options for WPA with RADIUS and WPA & WPA2 with RADIUS**

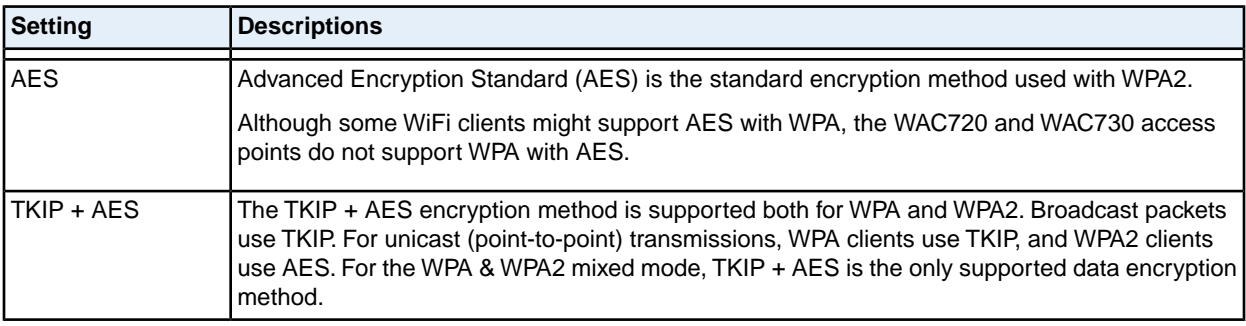

## **Change the QoS Policy for a WiFi Security Profile**

### **To change the QoS policy for a WiFi security profile:**

**1.** Open a web browser from a computer that is connected to the same network as the access point or to the access point directly through an Ethernet cable.

For more information, see *[Log In to the Access Point](#page-15-0)* on page 16.

- **2.** In the address bar, enter the IP address of the access point. A login window opens.
- **3.** Enter the user name and password.

The user name is **admin**. The default password is **password**. The user name and password are case-sensitive.

**4.** Select **Configuration > Security > Profile Settings**.

The Profile Settings page displays.

- **5.** Select the radio button the left of the security profile.
- **6.** Click the **Edit** button. The Edit Security Profile page displays.
- **7.** From the menu from which you can select another QoS policy, select **None**.
- **8.** Click the **Apply** button. The old policy is removed from the security profile.
- **9.** Select the new QoS policy from the same menu.
- <span id="page-47-0"></span>**10.** Click the **Apply** button.

Your settings are saved.

# **Configure RADIUS Server Settings**

For authentication, accounting, or both authentication and accounting using RADIUS, you must configure primary servers and optional secondary servers. These RADIUS server settings can apply to all devices that are connected to the access point.

You can configure both IPv4 and IPv6 servers. In the IPv4 RADIUS Server Settings section, enter IPv4 addresses only. In the IPv6 RADIUS Server Settings section, enter IPv6 addresses only.

### **To configure the RADIUS server settings:**

**1.** Open a web browser from a computer that is connected to the same network as the access point or to the access point directly through an Ethernet cable.

For more information, see *[Log In to the Access Point](#page-15-0)* on page 16.

- **2.** In the address bar, enter the IP address of the access point. A login window opens.
- **3.** Enter the user name and password. The user name is **admin**. The default password is **password**. The user name and password are case-sensitive.
- **4.** Select **Configuration > Security > Advanced > RADIUS Server Settings**.

### **Dual-Band Wireless AC Access Point WAC720 and WAC730 User Manual**

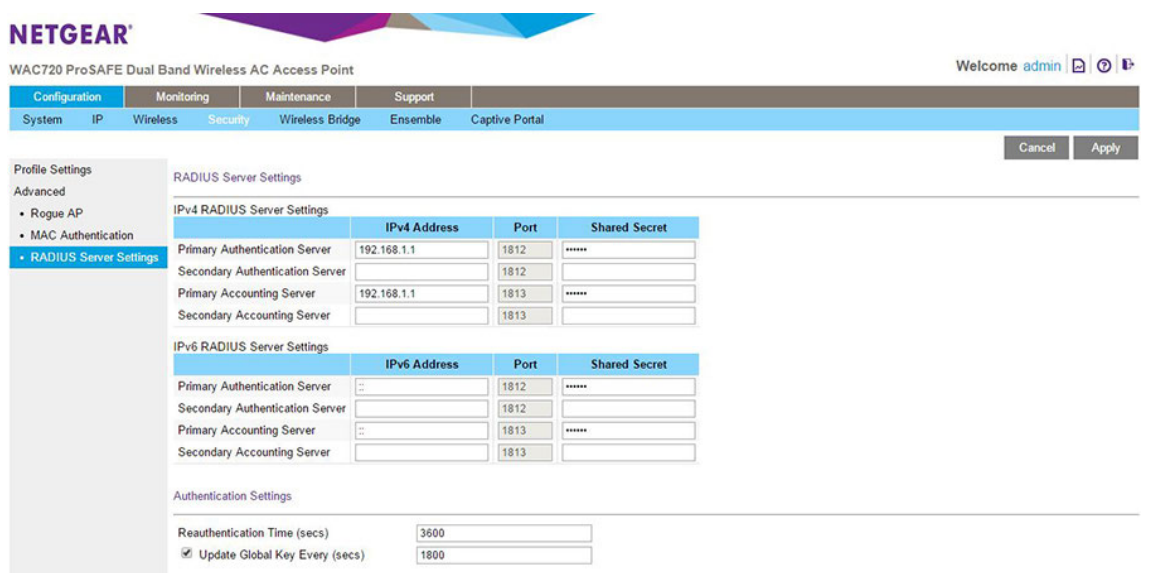

**5.** Specify the settings as described in the following table.

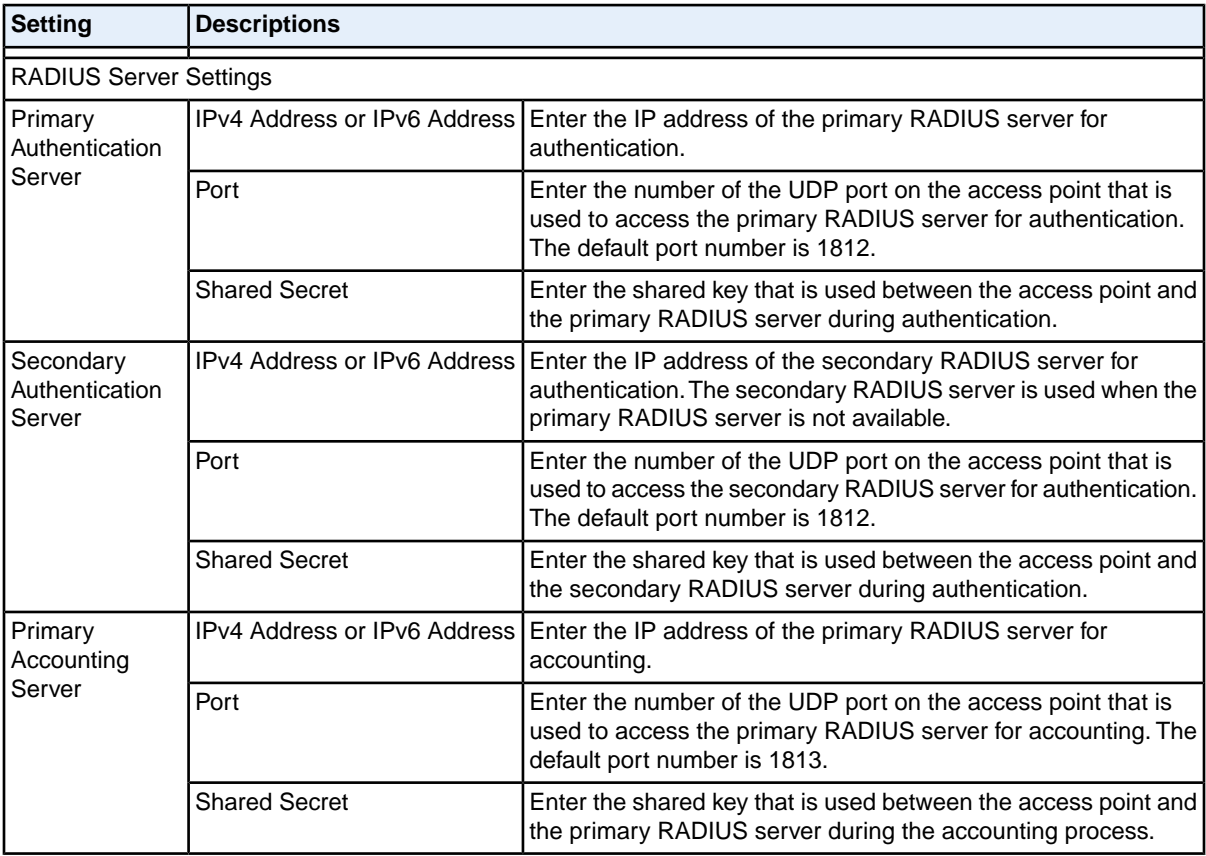

### **(Continued)**

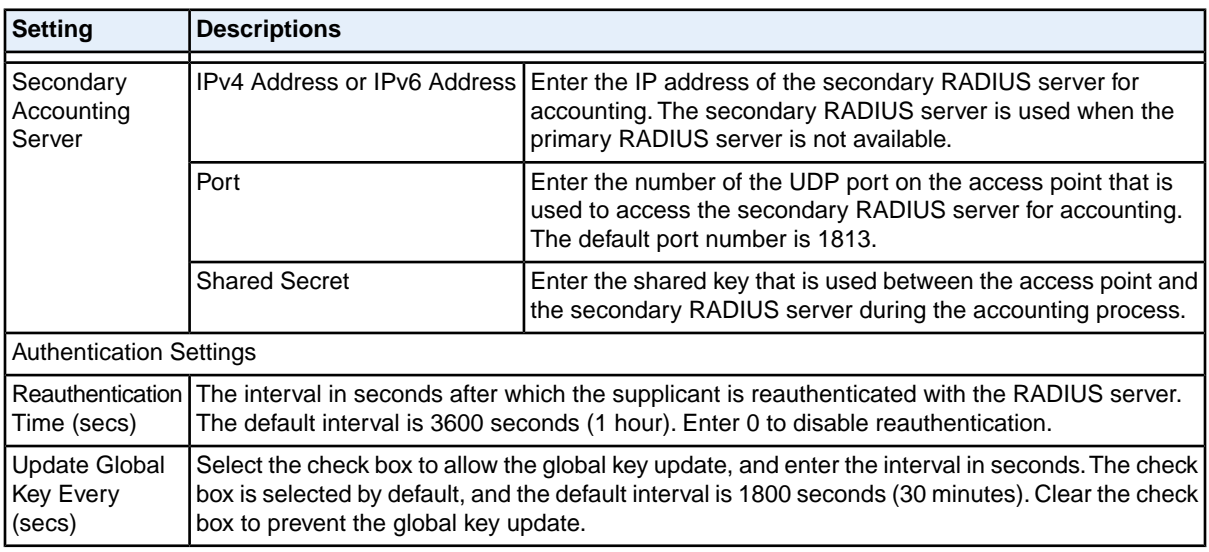

### **6.** Click the **Apply** button.

Your settings are saved.

<span id="page-49-0"></span>For information about assigning the configured RADIUS server to a WiFi security profile for MAC address authentication, see step 7 in *[Configure and Enable WiFi Security Profiles](#page-38-0)* on page 39.

# **Manage MAC Address Filter Profiles in the Local MAC Address Database**

For increased security, you can restrict access to an SSID by allowing access to only specific computers or WiFi stations based on their MAC addresses. You can restrict access to only trusted computers so that unknown computers cannot connect over WiFi to the access point. MAC address filtering adds an obstacle against unwanted access to your network, but the data broadcast over the WiFi link is fully exposed if you do not also implement WiFi security.

Before you can implement MAC address filtering, you must add one or more MAC address filter profiles (which is described in this section) and then assign the profile to a WiFi security profile (see *[Configure and](#page-38-0) [Enable WiFi Security Profiles](#page-38-0)* on page 39).You can assign the same MAC address filter profile to multiple WiFi security profiles, or you can set up different MAC address filter profiles for different WiFi security profiles.

You can manually add MAC addresses to the MAC address filter profile and you can import a list of trusted MAC addresses. The file that you import must satisfy the following requirements:

- The file must be a plain-text file with a .txt or .cfg extension.
- **•** Entries in the file must be MAC addresses in hexadecimal format with each octet separated by colons, for example 00:11:22:33:44:55.
- **•** Entries must be separated with a single space.
- **•** The file must contain only MAC addresses, no other information.

**Note** You cannot add multicast or broadcast MAC addresses to a MAC address filter profile.

For all MAC address filter profiles together, the access point can support a maximum number of 512 MAC addresses. For example, you can set up two MAC address filter profiles with 256 MAC addresses each, or you can set up 16 MAC address filter profiles with 32 MAC addresses each, provided that the total number of MAC addresses for all profiles together does not exceed 512.

# <span id="page-50-0"></span>**Add a MAC Address Filter Profile**

**To add a MAC address filter profile:**

- **1.** Open a web browser from a computer that is connected to the same network as the access point or to the access point directly through an Ethernet cable. For more information, see *[Log In to the Access Point](#page-15-0)* on page 16.
- **2.** In the address bar, enter the IP address of the access point. A login window opens.
- **3.** Enter the user name and password. The user name is **admin**. The default password is **password**. The user name and password are case-sensitive.
- **4.** Select **Configuration > Security > Advanced > MAC Authentication**.

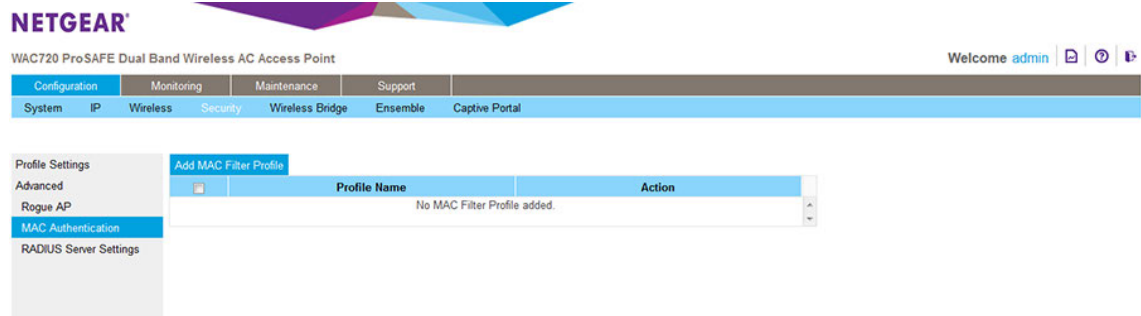

By default, no MAC filter profile exists.

**5.** Click the **Add MAC Filter Profile** button above the table.

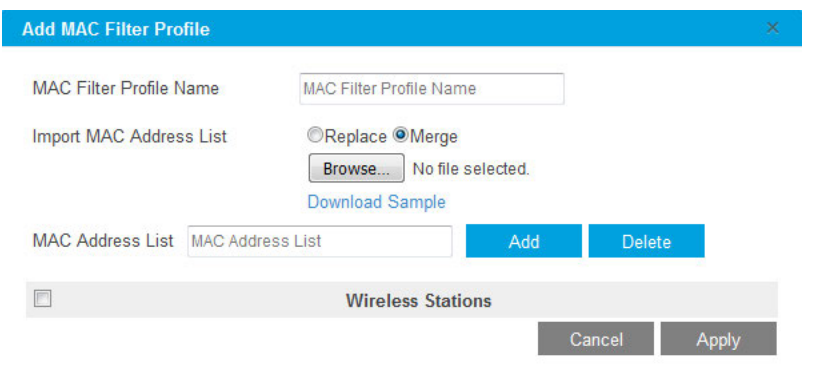

### **Configure the WiFi Features and Security**

- **6.** In the **MAC Filter Profile Name** field, enter a name for the new profile. This name identifies the profile and lets you assign it later to a WiFi security profile.
- **7.** Populate the Wireless Stations table by one of the following methods or by a combination of the following methods:
	- **•** Enter MAC addresses manually by doing the following:
		- **a.** Enter a MAC address in the **MAC Address List** field.
		- **b.** Click the **Add** button.
	- **•** Import a list of trusted MAC addresses by doing the following:
		- **a.** Select the **Replace** radio button or **Merge** radio button. The imported list either replaces the MAC addresses in the Wireless Stations table or merges with the MAC addresses in the Wireless Stations table.
		- **b.** Click the **Browse** button and navigate to and select the file with MAC addresses.

The file that you import must be a plain-text file with a .txt or .cfg extension. Entries in the file must be MAC addresses in hexadecimal format with each octet separated by colons, for example 00:11:22:33:44:55. Separate entries with a single space. For the file to be accepted, it must contain only MAC addresses.

**Note** To download a sample file, click the **Download Sample** link.

- **8.** To fine-tune the Wireless Stations table and delete one or more MAC addresses from the Wireless Stations table, select individual check boxes for the MAC addresses and click the **Delete** button.
- **9.** Click the **Apply** button.

Your settings are saved. The Add MAC Filter Profile pop-up window closes.

For information about assigning the MAC address filter profile to a WiFi security profile, see Step 7 in *[Configure and Enable WiFi Security Profiles](#page-38-0)* on page 39.

## **Modify a MAC Address Filter Profile**

### **To modify an existing MAC address filter profile:**

- **1.** Open a web browser from a computer that is connected to the same network as the access point or to the access point directly through an Ethernet cable. For more information, see *[Log In to the Access Point](#page-15-0)* on page 16.
- **2.** In the address bar, enter the IP address of the access point. A login window opens.
- **3.** Enter the user name and password.

The user name is **admin**. The default password is **password**. The user name and password are case-sensitive.

### **Configure the WiFi Features and Security**

- **4.** Select **Configuration > Security > Advanced > MAC Authentication**. The page that displays shows a table with MAC address filter profiles.
- **5.** If more than one profile exists, select the check box for the profile that you want to modify.
- **6.** Click the **Edit** button. The Edit MAC Filter Profile pop-up window opens.
- **7.** Modify the MAC address filter profile. For more information, see *[Add a MAC Address Filter Profile](#page-50-0)* on page 51.
- **8.** Click the **Apply** button. Your settings are saved. The Add MAC Filter Profile pop-up window closes.

# **Delete a MAC Address Filter Profile**

### **To delete an existing MAC address filter profile:**

- **1.** Open a web browser from a computer that is connected to the same network as the access point or to the access point directly through an Ethernet cable. For more information, see *[Log In to the Access Point](#page-15-0)* on page 16.
- **2.** In the address bar, enter the IP address of the access point. A login window opens.
- **3.** Enter the user name and password. The user name is **admin**. The default password is **password**. The user name and password are case-sensitive.
- **4.** Select **Configuration > Security > Advanced > MAC Authentication**. The MAC Authentication page displays and shows a table with MAC address filter profiles.
- **5.** Select the check box for the profile that you want to delete. You can select more than one check box and delete several profiles.
- **6.** Click the **Delete Profile** button. The profile or profiles are deleted.

# **Enable Rogue AP Detection and Monitor Rogue APs**

Unidentified access points (APs) that use the SSID of a legitimate network can present a serious security threat. Detecting rogue access points involves scanning the WiFi environment on all available channels, looking for unidentified access points.

When rogue AP detection is enabled, the access point interacts only with devices in the Known AP list.

## **Enable Rogue AP Detection**

When you enable rogue AP detection, the access point interacts only with devices in the Known AP list.

### **To enable rogue AP detection:**

- **1.** Open a web browser from a computer that is connected to the same network as the access point or to the access point directly through an Ethernet cable. For more information, see *[Log In to the Access Point](#page-15-0)* on page 16.
- **2.** In the address bar, enter the IP address of the access point. A login window opens.
- **3.** Enter the user name and password. The user name is **admin**. The default password is **password**. The user name and password are case-sensitive.
- **4.** Select **Configuration > Security > Advanced > Rogue AP**.

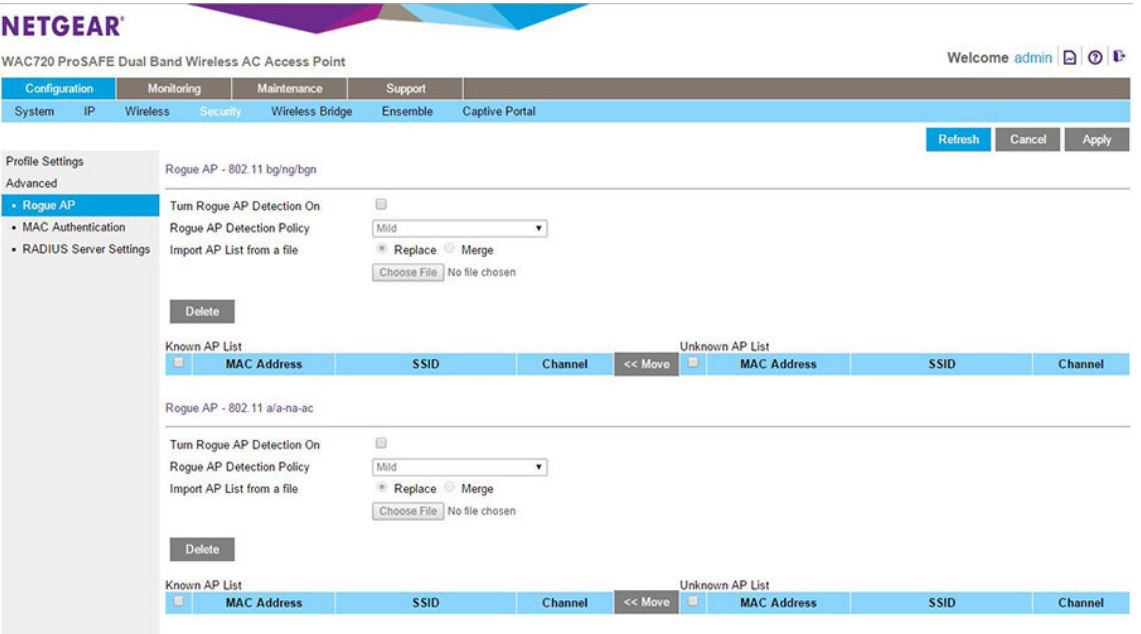

You can conrogue AP detection for 802.11 bg/ng/bgn devices, 802.11 a/a-na-ac devices, or both types of devices.

- **5.** Select the **Turn Rogue AP Detection On** check box.
- **6.** Select a detection policy from the **Rogue AP Detection Policy** menu:
	- **• Mild**. The AP scans for unknown APs every 180 seconds.
	- **• Moderate**. The AP scans for unknown APs every 60 seconds.
	- **• Aggressive**. The AP scans for unknown APs every 10 seconds.

Detected rogue APs are placed in the Unknown AP List.

- **7.** To move APs from the Unknown AP List to the Known AP List, do the following:
	- **a.** Select individual check boxes for MAC addresses, or select all MAC addresses by selecting the check box in the heading.
	- **b.** Click the **Move** button to transfer the MAC addresses from the Unknown AP List to the Known AP List.
- **8.** To import a list of known APs, do the following:
	- **a.** Click the **Replace** or **Merge** button. The imported list either replaces the Known AP List or merges with the Known AP List.
	- **b.** Click the **Choose File** button and navigate to and select the file with access points.

The file that you import must be a plain-text file with a .txt or .cfg extension. Entries in the file must be MAC addresses in hexadecimal format with each octet separated by colons, for example 00:11:22:33:44:55. Separate entries with a single space. For the file to be accepted, it must contain only MAC addresses.

- **9.** To fine-tune the Known AP List and delete one or more MAC address from the Known AP List, select individual check boxes for the MAC addresses and click the **Delete** button.
- **10.** Click the **Apply** button.

Your settings are saved.

# **Monitor Rogue APs**

You can view a table with rogue access points that were detected.The table also provides detailed information about the rogue access points.

### **To monitor rogue APs:**

- **1.** Open a web browser from a computer that is connected to the same network as the access point or to the access point directly through an Ethernet cable. For more information, see *[Log In to the Access Point](#page-15-0)* on page 16.
- **2.** In the address bar, enter the IP address of the access point. A login window opens.
- **3.** Enter the user name and password. The user name is **admin**. The default password is **password**. The user name and password are case-sensitive.

**4.** Select **Monitoring > Rogue AP > Unknown AP List**.

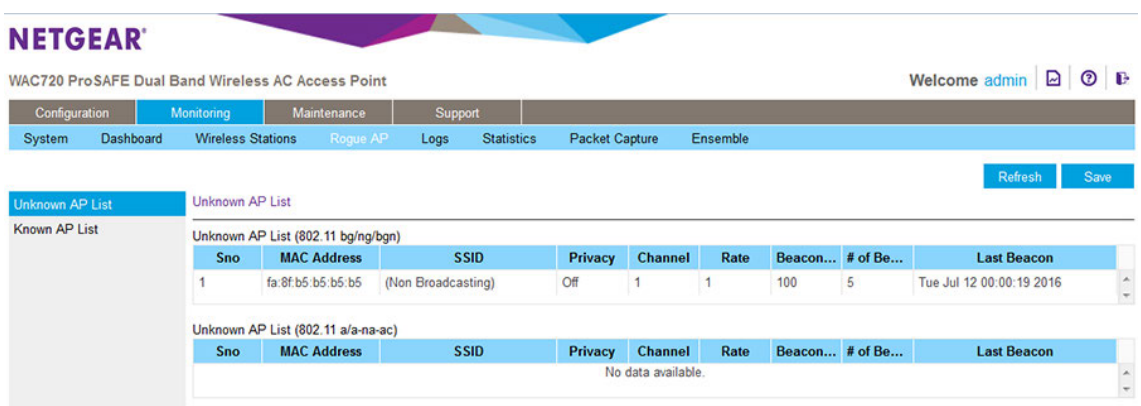

The Unknown AP List shows information for each unknown device, including information about beacons.

- **5.** To update the list, click the **Refresh** button.
- **6.** To save the list as a text file, click the **Save** button and follow the instructions of your browser to save the file to your computer.

## **Monitor Knows APs**

You can view a table with known access points.The table also provides information about the known access points.

### **To monitor known APs:**

- **1.** Open a web browser from a computer that is connected to the same network as the access point or to the access point directly through an Ethernet cable. For more information, see *[Log In to the Access Point](#page-15-0)* on page 16.
- **2.** In the address bar, enter the IP address of the access point. A login window opens.
- **3.** Enter the user name and password. The user name is **admin**. The default password is **password**. The user name and password are case-sensitive.

**4.** Select **Monitoring > Rogue AP > Known AP List**.

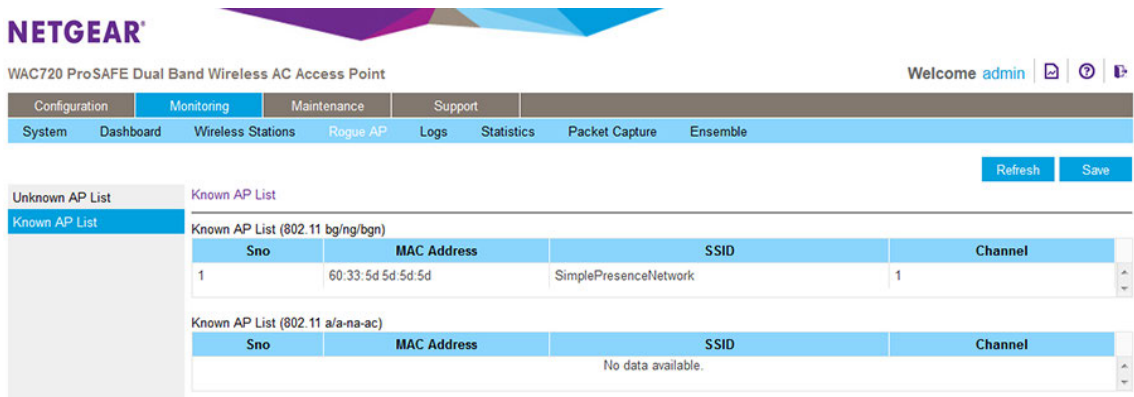

The Known AP List shows information for each known device.

- **5.** To update the list, click the **Refresh** button.
- <span id="page-56-0"></span>**6.** To save the list as a text file, click the **Save** button and follow the instructions of your browser to save the file to your computer.

# **Schedule the WiFi Radios to Be Turned Off**

Scheduling the WiFi radios to be turned off is a green feature that allows you to turn off the WiFi radios during scheduled vacations, office shutdowns, on evenings, or on weekends.

The schedule applies to all WiFi networks that broadcast on a radio. For information about scheduling the broadcast of an individual WiFi network, see step 8 in *[Configure and Enable WiFi Security Profiles](#page-38-0)* on page 39.

### **To schedule the radios to be turned on and off:**

- **1.** Open a web browser from a computer that is connected to the same network as the access point or to the access point directly through an Ethernet cable. For more information, see *[Log In to the Access Point](#page-15-0)* on page 16.
- **2.** In the address bar, enter the IP address of the access point. A login window opens.
- **3.** Enter the user name and password. The user name is **admin**. The default password is **password**. The user name and password are case-sensitive.

**4.** Select **Configuration > Wireless > Basic > Wireless Scheduling**.

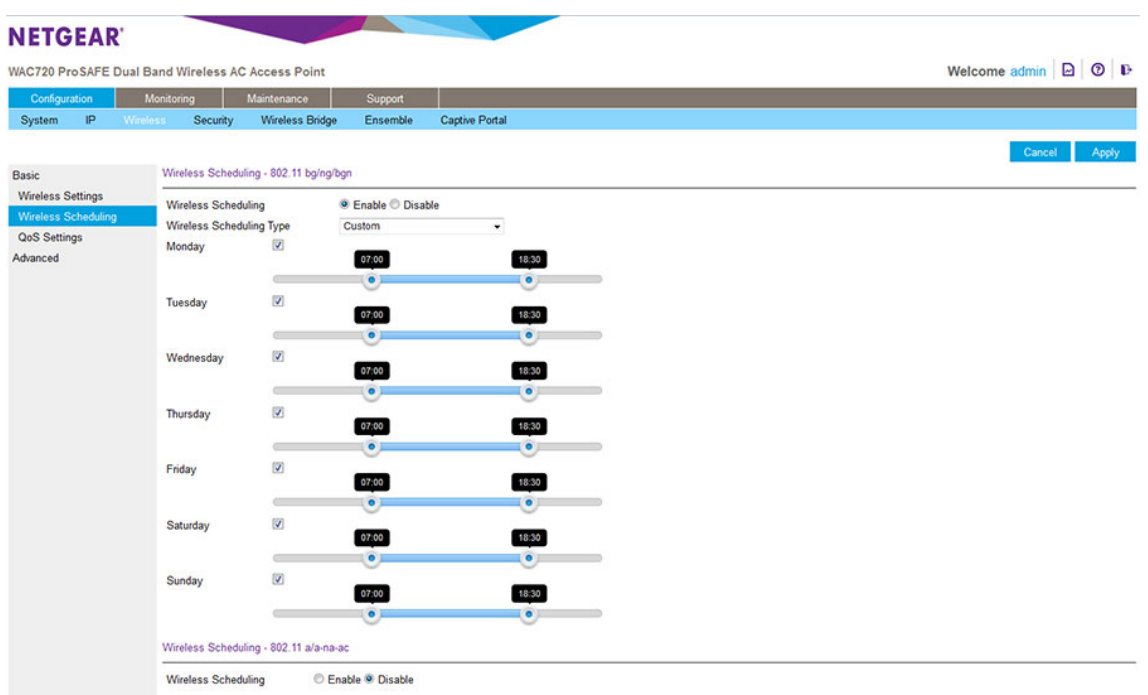

The previous show the page for a custom scheduling type. However, by default, the page for the Everyday scheduling type displays.

You can a schedule for 802.11 bg/ng/bgn devices, 802.11 a/a-na-ac devices, or both types of devices.

**5.** Select the **Wireless Scheduling Enable** radio button.

By default, the **Disable** radio button is selected.

- **6.** From the Wireless Scheduling Type menu, select one of the following options:
	- **• Everyday**. The schedule applies every day of the week (Monday through Sunday). Set the start and end time for the schedule by moving the circles on the **Radio On & Off Time** bar. By default, this schedule enables the radio to be active from 7:00 a.m. to 6:30 p.m. (18:30).
	- **• Weekdays**. The schedule applies every weekday of the week (that is, Monday through Friday). Set the start and end time for the schedule by moving the circles on the **Radio On & Off Time** bar. By default, this schedule enables the radio to be active from 7:00 a.m. to 6:30 p.m. (18:30).
	- **• Weekend**. The schedule applies on the weekend only (Saturday and Sunday). Set the start and end time for the schedule by moving the circles on the **Radio On & Off Time** bar. By default, this schedule enables the radio to be active from 7:00 a.m. to 6:30 p.m. (18:30).
	- **• Custom**. This selection lets you define a schedule for each day of the week or selected days of the week by doing the following:
- **a.** Select the check boxes for the days for which you want to set and activate a schedule and clear the check boxes for the days for which you do not want to set and activate a schedule.
- **b.** For each active day, set the start and end time for the schedule by moving the circles on the bar that is associated with the individual day. By default, the schedule enables the radio to be active from 7:00 a.m. to 6:30 p.m. (18:30) on the individual day.
- **7.** Click the **Apply** button.

Your settings are saved.

The schedule is active and WiFi broadcast occurs according to the schedule that you defined.

# **Configure Basic WiFi Quality of Service**

Wi-Fi Multimedia (WMM) is a subset of the 802.11e standard.WMM allows you to specify a range of priorities, depending on the type of data.Time-dependent information, such as video or audio, is given a higher priority than normal traffic. For WMM to function correctly, WiFi clients must also support WMM.

By enabling WMM, you allow Quality of Service (QoS) control for upstream traffic flowing from a WiFi station to the access point and for downstream traffic flowing from the access point to a WiFi station.

WMM defines the following four queues in decreasing order of priority:

- **• Voice**. The highest priority queue with minimum delay, which makes it ideal for applications like VoIP and streaming media.
- **• Video**. The second highest priority queue with low delay is given to this queue. Video applications are routed to this queue.
- **• Best Effort**. The medium priority queue with medium delay is given to this queue. Most standard IP applications use this queue.
- **• Background**. Low priority queue with high throughput. Applications, such as FTP, that are not time-sensitive but require high throughput can use this queue.

The WMM Powersave feature saves power for battery-powered equipment by increasing the efficiency and flexibility of data transmission.

**Note** For information about how to configure advanced WiFi QoS, that is, to configure specific Enhanced Distributed Channel Access (EDCA) settings, see *[Configure](#page-108-0) [Advanced Quality of Service Settings](#page-108-0)* on page 109.

### **To configure basic WiFi QoS:**

- **1.** Open a web browser from a computer that is connected to the same network as the access point or to the access point directly through an Ethernet cable. For more information, see *[Log In to the Access Point](#page-15-0)* on page 16.
- **2.** In the address bar, enter the IP address of the access point. A login window opens.

**3.** Enter the user name and password.

The user name is **admin**. The default password is **password**. The user name and password are case-sensitive.

**4.** Select **Configuration > Wireless > Basic > QoS Settings**.

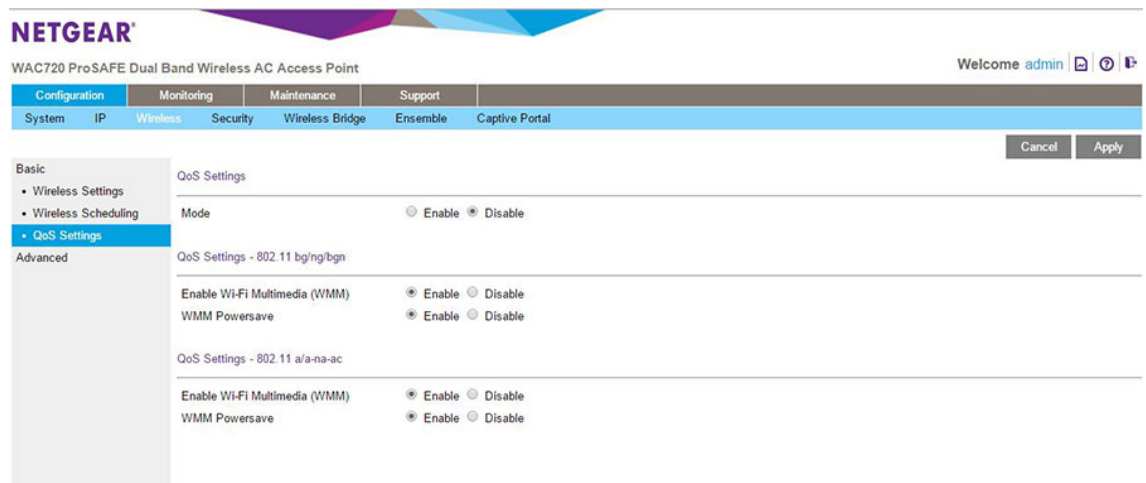

- **5.** To turn on QoS globally, select the **Mode Enable** button.
- **6.** Enable or disable individual WMM features for 802.11 bg/ng/bgn devices, 802.11 a/a-na-ac devices, or both types of devices:
	- **• Enable Wi-Fi Multimedia (WMM)**. To enable this feature, select the Enable radio button, which is the default setting. Select the Disable radio button to disable the feature.
	- **• WMM Powersave**.To enable this feature, select the Enable radio button, which is the default setting. Select the Disable radio button to disable the feature.
- **7.** Click the **Apply** button.

Your settings are saved.

# **Manage and Monitor the Access Point**

**4**

This chapter describes how to use the management and monitoring features of the access point.

The chapter includes the following sections:

- **•** *[Enable Remote Management](#page-61-0)*
- **•** *[Upgrade the Access Point Firmware](#page-64-0)*
- **•** *[Manage the Configuration File or Reset to Factory Defaults](#page-66-0)*
- **•** *[Change the Administrator Password](#page-71-0)*
- **•** *[Manage User Accounts](#page-72-0)*
- **•** *[Enable the Syslog Server](#page-75-0)*
- **•** *[Monitor the Access Point](#page-76-0)*
- **•** *[View the Activity Logs](#page-84-0)*
- **•** *[View the Traffic Statistics](#page-85-0)*
- **•** *[Set Up, Manage, and Monitor Ensembles](#page-86-0)*

## <span id="page-61-0"></span>**Enable Remote Management**

Both Simple Network Management Protocol (SNMP) and the remote console Secure Shell (SSH) are enabled by default, which allows for remote management of the access point from a client running SNMP management software, as well as from an SSH client. The Telnet console is disabled by default.

The following sections describe the remote management options:

- **•** *[SNMP Management](#page-61-1)* on page 62
- <span id="page-61-1"></span>**•** *[Secure Shell and Telnet Management](#page-62-0)* on page 63

## **SNMP Management**

#### **To set up an SNMP management interface:**

- **1.** Open a web browser from a computer that is connected to the same network as the access point or to the access point directly through an Ethernet cable. For more information, see *[Log In to the Access Point](#page-15-0)* on page 16.
- **2.** In the address bar, enter the IP address of the access point. A login window opens.
- **3.** Enter the user name and password. The user name is **admin**. The default password is **password**. The user name and password are case-sensitive.
- **4.** Select **Maintenance > Remote Management > SNMP**.

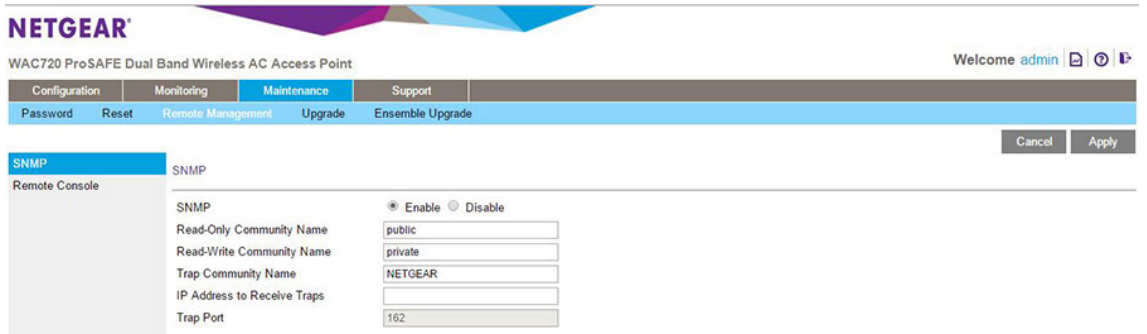

Specify the settings as described in the following table.

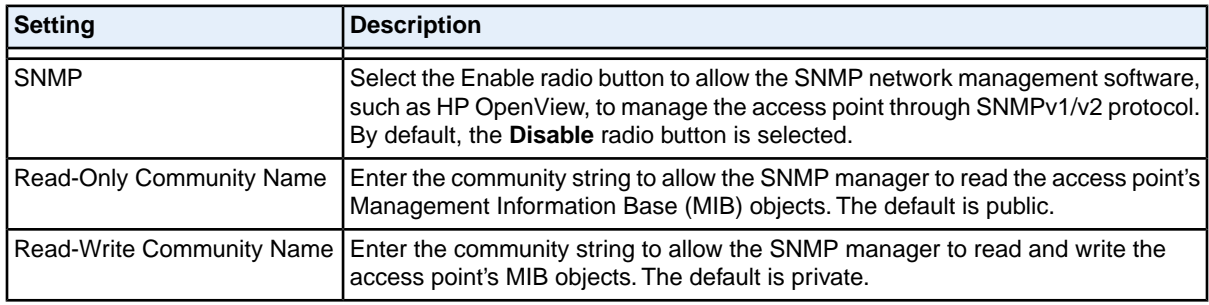

### **Manage and Monitor the Access Point**

### **(Continued)**

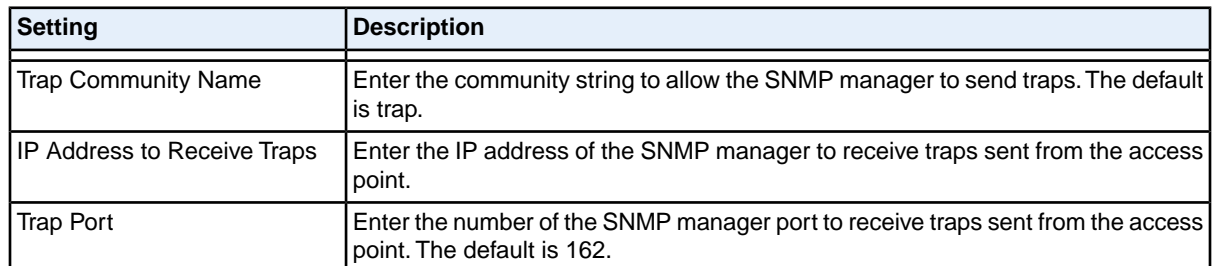

<span id="page-62-0"></span>**5.** Click the **Apply** button.

Your settings are saved.

# **Secure Shell and Telnet Management**

### **To configure remote console features:**

- **1.** Open a web browser from a computer that is connected to the same network as the access point or to the access point directly through an Ethernet cable. For more information, see *[Log In to the Access Point](#page-15-0)* on page 16.
- **2.** In the address bar, enter the IP address of the access point. A login window opens.
- **3.** Enter the user name and password.

The user name is **admin**. The default password is **password**. The user name and password are case-sensitive.

**4.** Select **Maintenance > Remote Management > Remote Console**.

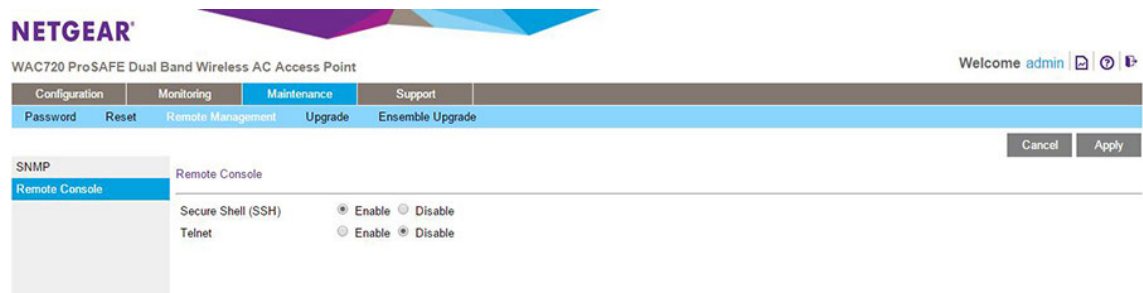

**5.** Enable or disable the remote console features:

- **• Secure Shell (SSH)**. To enable this feature, select the Enable radio button, which is the default setting. Select the Disable button to disable the feature.
- **• Telnet**. To enable this feature, select the Enable radio button. Select the Disable button to disable the feature, which is the default setting.
- **6.** Click the **Apply** button.

Your settings are saved.

## **Manage the Access Point over a Telnet Connection**

### **To manage the access point over a Telnet connection:**

- **1.** Connect an Ethernet cable to the console port of the access point.
- **2.** Connect the other end of the cable to a VT100/ANSI terminal or a computer.

If you attach a computer that is running a Windows, Apple, or Linux operating system, start a secure terminal emulation program, and configure the terminal emulation program to use the following settings:

- **• Baud rate**. 9600 bps
- **• Data bits**. 8
- **• Parity**. None
- **• Stop bit**. 1
- **• Flow control**. None
- **3.** Start a secure Telnet session from the terminal or workstation to the access point. A page similar to the following displays:

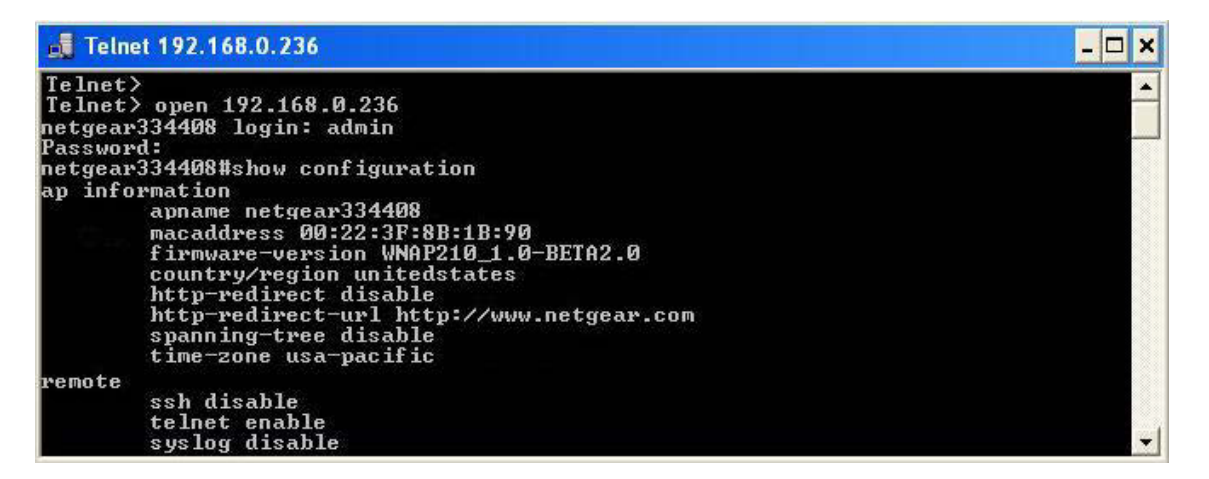

**4.** Enter the login name and password.

The default login name is **admin** and the default password is **password**.

After successful login, the > prompt appears, preceded by the name of the access point. In this example, the prompt is **netgear334408**.

**5.** Enter the CLI commands that you want to use.

You can enter show configuration to display the available CLI commands.

**Note** You can also access the access point remotely over a Telnet or SSH session using an application such as PuTTY, if such an encryption application is allowed by law in your country. After you connect to the access point, enter the login name and password to access the CLI.

# <span id="page-64-0"></span>**Upgrade the Access Point Firmware**

The firmware of the access point is stored in flash memory and can be upgraded as NETGEAR releases new firmware.You can download upgrade files from the NETGEAR website.You can send the upgrade file using your browser. Two methods are available to perform a firmware upgrade, which are described in the following sections:

- **•** *[Upgrade the Firmware Over a Web Browser](#page-64-1)* on page 65
- **•** *[Upgrade the Firmware Over a TFTP Server](#page-65-0)* on page 66

**Note** The web browser that you use to upload new firmware into the access point must support HTTP uploads. Use a browser such as Microsoft Internet Explorer, Mozilla Firefox, or Google Chrome.

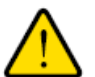

### **WARNING:**

**When uploading firmware to the access point, do** *not* **interrupt the web browser by closing the page, clicking a link, or loading a new page. If the browser is interrupted, the upload might fail, corrupt the firmware, and render the access point inoperable.**

### <span id="page-64-1"></span>**IMPORTANT:**

**In some cases, such as a major upgrade, you might need to erase the configuration and manually reconfigure your access point after upgrading it. See the release notes included with the firmware to find out if you must reconfigure the access point.**

## **Upgrade the Firmware Over a Web Browser**

### **To use a web browser to upgrade the access point firmware:**

- **1.** Download the new firmware file from the NETGEAR website at *[downloadcenter.netgear.com](http://downloadcenter.netgear.com/)* and save it to your computer.
- **2.** If available, read the release notes before upgrading the firmware.
- **3.** Open a web browser from a computer that is connected to the same network as the access point or to the access point directly through an Ethernet cable.

For more information, see *[Log In to the Access Point](#page-15-0)* on page 16.

- **4.** In the address bar, enter the IP address of the access point. A login window opens.
- **5.** Enter the user name and password.

The user name is **admin**. The default password is **password**. The user name and password are case-sensitive.

**6.** Select **Maintenance > Upgrade > Firmware Upgrade**.

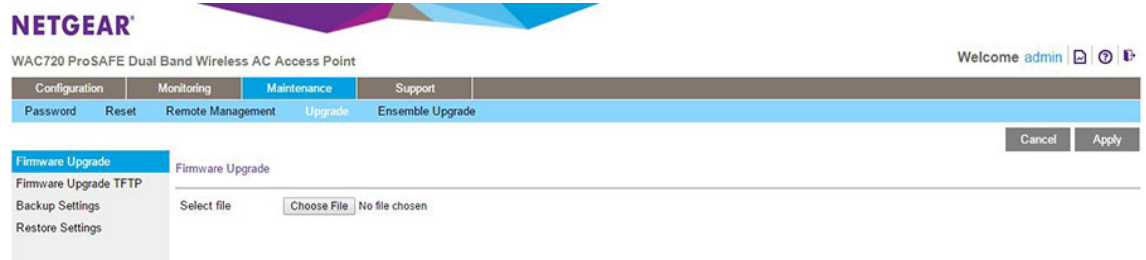

- **7.** Click the **Choose File** button and locate and select the firmware upgrade file. The firmware upgrade file is a .tar file.
- **8.** Click the **Apply** button to initiate the upgrade process.

During the upgrade process, the access point automatically restarts. The upgrade process typically takes several minutes. When the Test LED turns off, wait a few more seconds before doing anything with the access point.

<span id="page-65-0"></span>**9.** Verify that the new firmware file was installed by selecting **Monitoring > System**. The System page displays. The firmware version is shown in the Access Point Information section of the page.

## **Upgrade the Firmware Over a TFTP Server**

To use this method, you need access to a TFTP server.

### **To use a TFTP server to upgrade the access point firmware:**

- **1.** Download the new firmware file from the NETGEAR website at *[downloadcenter.netgear.com](http://downloadcenter.netgear.com/)* and save it to your computer.
- **2.** Transfer the firmware file to your TFTP server.
- **3.** If available, read the release notes before upgrading the firmware.
- **4.** Open a web browser from a computer that is connected to the same network as the access point or to the access point directly through an Ethernet cable. For more information, see *[Log In to the Access Point](#page-15-0)* on page 16.
- **5.** In the address bar, enter the IP address of the access point. A login window opens.

**6.** Enter the user name and password.

The user name is **admin**. The default password is **password**. The user name and password are case-sensitive.

**7.** Select **Maintenance > Upgrade > Firmware Upgrade TFTP**.

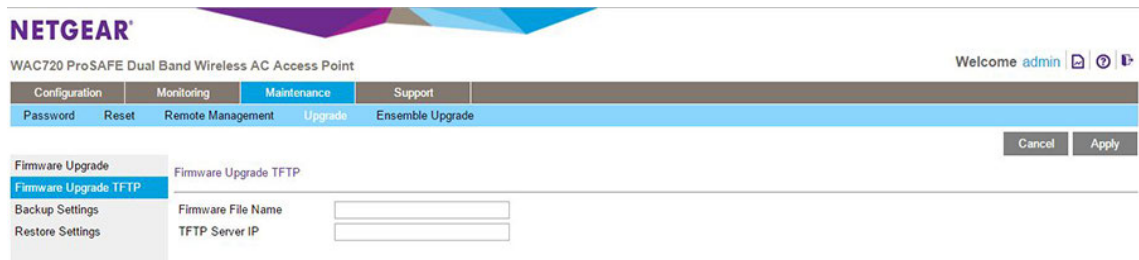

- **8.** Specify the following information:
	- **• Firmware File Name**. The name of the firmware file.
	- **• TFTP Server IP**. The IP address of your TFTP server.
- **9.** Click the **Apply** button to initiate the upgrade process.

During the upgrade process, the access point automatically restarts. The upgrade process typically takes several minutes. When the Test LED turns off, wait a few more seconds before doing anything with the access point.

<span id="page-66-0"></span>**10.** Verify that the new firmware file was installed by selecting **Monitoring > System**. The System page displays. The firmware version is shown in the Access Point Information section of the page.

# **Manage the Configuration File or Reset to Factory Defaults**

The access point settings are stored in the configuration file.You can save this file (back it up) to a computer, restore it from a computer, or reset it to factory default settings, as described in the following sections:

- **•** *[Save the Configuration](#page-67-0)* on page 68
- **•** *[Restore the Configuration](#page-67-1)* on page 68
- **•** *[Restore the Access Point to the Factory Default Settings](#page-68-0)* on page 69
- **•** *[Reboot the Access Point Without Restoring the Default Configuration](#page-70-0)* on page 71

## <span id="page-67-0"></span>**Save the Configuration**

### **To save your settings:**

- **1.** Open a web browser from a computer that is connected to the same network as the access point or to the access point directly through an Ethernet cable. For more information, see *[Log In to the Access Point](#page-15-0)* on page 16.
- **2.** In the address bar, enter the IP address of the access point. A login window opens.
- **3.** Enter the user name and password.

The user name is **admin**. The default password is **password**. The user name and password are case-sensitive.

**4.** Select **Maintenance > Upgrade > Backup Settings**.

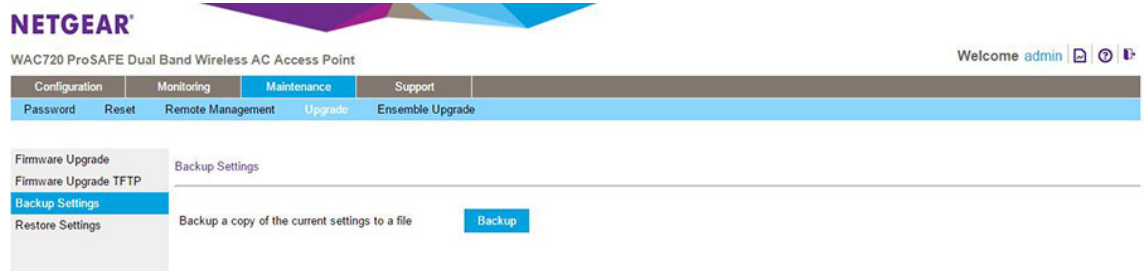

<span id="page-67-1"></span>**5.** Click the **Backup** button.

Your browser extracts the configuration file (the file name is config) from the access point and prompts you for a location on your computer to store the file.

**6.** Follow the instructions of your browser to save the file.

## **Restore the Configuration**

### **To restore your settings from a saved configuration file:**

- **1.** Open a web browser from a computer that is connected to the same network as the access point or to the access point directly through an Ethernet cable. For more information, see *[Log In to the Access Point](#page-15-0)* on page 16.
- **2.** In the address bar, enter the IP address of the access point. A login window opens.
- **3.** Enter the user name and password. The user name is **admin**. The default password is **password**. The user name and password are case-sensitive.
- **4.** Select **Maintenance > Upgrade > Restore Settings**.

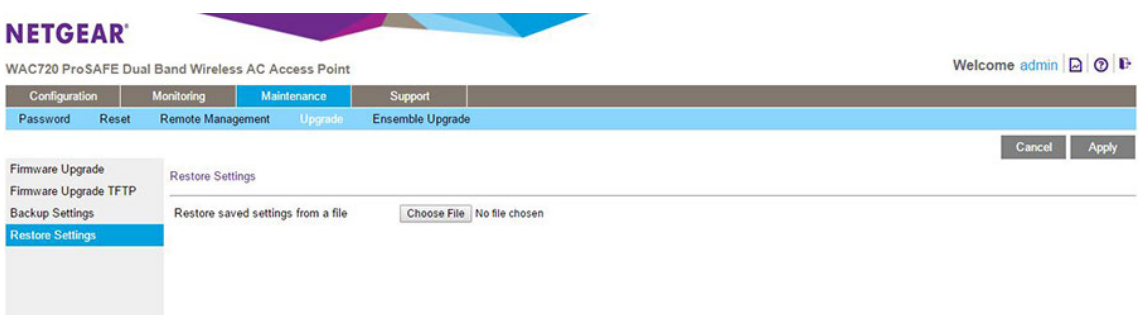

**5.** Click the **Choose File** button and locate and select the backup configuration file (the file name is config).

### **IMPORTANT:**

**During the restoration process, do not try to go online, turn off the access point, shut down the computer, or do anything else to the access point until it finishes restarting!**

**6.** Click the **Apply** button to initiate the restoration process.

<span id="page-68-0"></span>During the restoration process, the access point automatically restarts.The restoration process typically takes about one minute. When the Test LED turns off, wait a few more seconds before doing anything with the access point.

## **Restore the Access Point to the Factory Default Settings**

You can restore the access point to the factory default settings by two methods that are described in the following sections:

- **•** *[Use the Local Browser Interface to Restore Factory Default Settings](#page-69-0)* on page 70
- **•** *[Use the Reset Button to Restore Factory Default Settings](#page-69-1)* on page 70

**Note** After you restore the factory default settings on the access point, the following occurs:

- **•** All custom configurations are lost.
- **•** The login password is **password**.
- **•** The default LAN IP address is 192.168.0.100.
- The DHCP client is enabled.
- **•** Business Central mode is enabled.
- **•** The name in the **Access Point Name** field is reset to the name that is printed on the access point label.

### <span id="page-69-0"></span>**Use the Local Browser Interface to Restore Factory Default Settings**

### **To restore the factory default settings using the local browser interface:**

- **1.** Open a web browser from a computer that is connected to the same network as the access point or to the access point directly through an Ethernet cable. For more information, see *[Log In to the Access Point](#page-15-0)* on page 16.
- **2.** In the address bar, enter the IP address of the access point. A login window opens.
- **3.** Enter the user name and password. The user name is **admin**. The default password is **password**. The user name and password are case-sensitive.
- **4.** Select **Maintenance > Reset > Restore Defaults**.

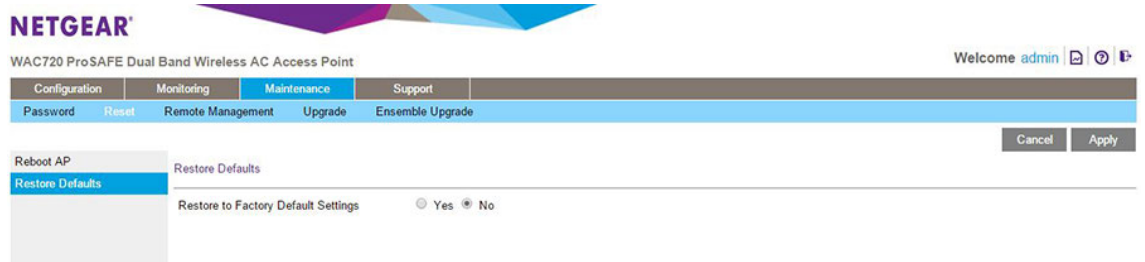

**5.** Select the **Yes** radio button.

By default, the **No** radio button is selected.

### **IMPORTANT:**

**During the restoration process, do not try to go online, turn off the access point, shut down the computer, or do anything else to the access point until it finishes restarting!**

**6.** Click the **Apply** button.

The access point is reset to the factory default settings.

During the restoration process, the access point automatically restarts.The restoration process typically takes about one minute. When the Test LED turns off, wait a few more seconds before doing anything with the access point.

<span id="page-69-1"></span>After the restoration process is complete, Business Central mode is enabled on the access point. For information about disabling Business Central mode so that the access point can function in standalone mode, see *[Disable Business Central Mode for a Standalone Access Point](#page-18-0)* on page 19.

### **Use the Reset Button to Restore Factory Default Settings**

To restore the factory default settings when you do not know the login user name, login password, or IP address, you must use the **Reset** button on the rear panel of the access point (see *[Rear Panel](#page-9-0)* on page 10).

### **To restore the factory default settings using the Reset button:**

**1.** Using a sharp object, press and hold the Reset button for about five seconds (until the Test LED blinks rapidly) to reset the access point to factory defaults settings.

Pressing the **Reset** button for a shorter time simply causes the access point to reboot.

**2.** Release the **Reset** button.

During the restoration process, the access point automatically restarts.The restoration process typically takes about one minute. When the Test LED turns off, wait a few more seconds before doing anything with the access point.

After the restoration process is complete, Business Central mode is enabled on the access point. For information about disabling Business Central mode so that the access point can function in standalone mode, see *[Disable Business Central Mode for a Standalone Access Point](#page-18-0)* on page 19.

## <span id="page-70-0"></span>**Reboot the Access Point Without Restoring the Default Configuration**

If you cannot physically access the access point to turn it off and on again, you can use the local browser interface to reboot the access point.

### **To reboot the access point:**

**1.** Open a web browser from a computer that is connected to the same network as the access point or to the access point directly through an Ethernet cable.

For more information, see *[Log In to the Access Point](#page-15-0)* on page 16.

- **2.** In the address bar, enter the IP address of the access point. A login window opens.
- **3.** Enter the user name and password.

The user name is **admin**. The default password is **password**. The user name and password are case-sensitive.

**4.** Select **Maintenance > Reset > Reboot AP**.

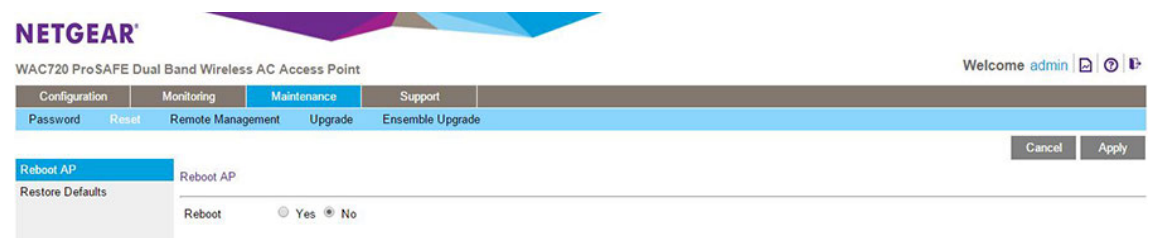

**5.** Select the **Yes** radio button.

By default, the **No** radio button is selected.

**6.** Click the **Apply** button to reboot the access point.

The reboot process typically takes about one minute. When the Test LED turns off, wait a few more seconds before doing anything with the access point.

### **Manage and Monitor the Access Point**

# <span id="page-71-0"></span>**Change the Administrator Password**

The default password is **password**. We recommend that you change this password to a more secure password.You cannot change the administrator login name (admin).

The ideal password contains no dictionary words from any language and is a mixture of letters (both uppercase and lowercase), numbers, and symbols.Your password can be up to 30 characters.

### **To change the administrator password:**

- **1.** Open a web browser from a computer that is connected to the same network as the access point or to the access point directly through an Ethernet cable. For more information, see *[Log In to the Access Point](#page-15-0)* on page 16.
- **2.** In the address bar, enter the IP address of the access point. A login window opens.
- **3.** Enter the user name and password.

The user name is **admin**. The default password is **password**. The user name and password are case-sensitive.

**4.** Select **Maintenance > Password > Change Password**.

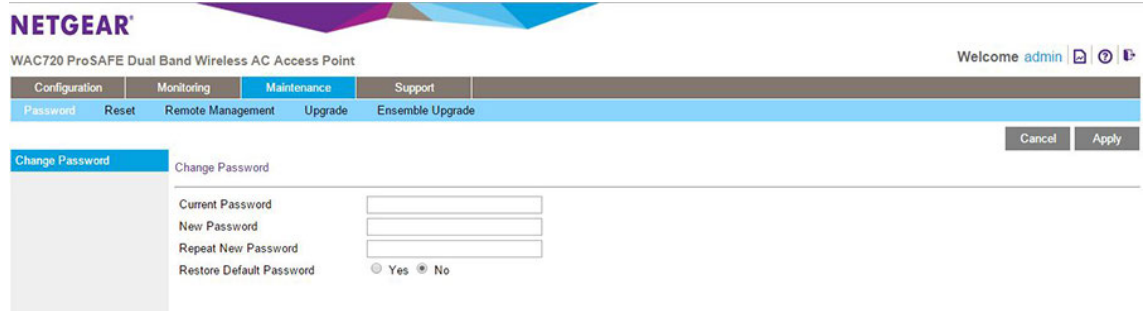

- **5.** Take one of the following actions:
	- **•** Enter a new password twice, once in the **New Password** field and again in the **Repeat New Password** field.
	- **•** To restore the default password, select the Restore Default Password **Yes** radio button.

By default, the **No** radio button is selected.

**6.** Click the **Apply** button.

Your settings are saved.

If you restored the default password, the login password is **password**. If you configured a new password, write it down in a secure place.
# **Manage User Accounts**

The admin user account is the default user account, which you cannot delete. However, you can add other user accounts, modify them, and delete them. Users for whom you set up an account can access the local browser interface with read-only or read/write privileges.

**Note** Only the administrator can create, change, and delete user accounts.

# **Add a New User Account**

**To add a new user account:**

- **1.** Open a web browser from a computer that is connected to the same network as the access point or to the access point directly through an Ethernet cable. For more information, see *[Log In to the Access Point](#page-15-0)* on page 16.
- **2.** In the address bar, enter the IP address of the access point. A login window opens.
- **3.** Enter the user name and password. The user name is **admin**. The default password is **password**. The user name and password are case-sensitive.
- **4.** Select **Configuration > System > Advanced > User Accounts**.

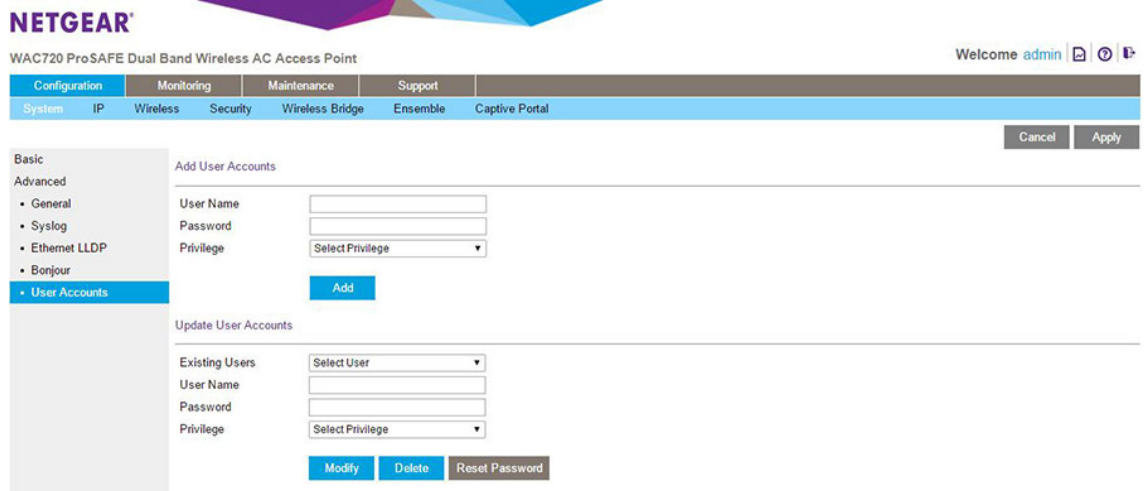

**5.** Configure the settings in the upper part of the page as described in the following table.

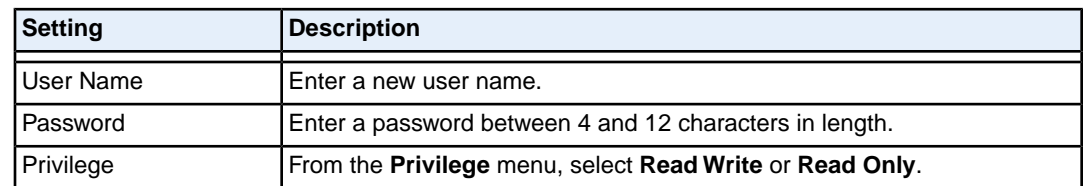

- **6.** Click the **Add** button. The user account is added.
- **7.** Click the **Apply** button. Your settings are saved.

# **Change the Name for a User Account**

## **To change the name for a user account:**

- **1.** Open a web browser from a computer that is connected to the same network as the access point or to the access point directly through an Ethernet cable. For more information, see *[Log In to the Access Point](#page-15-0)* on page 16.
- **2.** In the address bar, enter the IP address of the access point. A login window opens.
- **3.** Enter the user name and password. The user name is **admin**. The default password is **password**. The user name and password are case-sensitive.
- **4.** Select **Configuration > System > Advanced > User Accounts**. The User Accounts page displays.
- **5.** In the Update User Accounts section, select a user from the **Existing Users** menu.
- **6.** In the **User Name** field, modify the name.
- **7.** Click the **Modify** button. The user name is changed.
- **8.** Click the **Apply** button. Your settings are saved.

# **Change the Privilege for a User Account**

#### **To change the privilege for a user account:**

- **1.** Open a web browser from a computer that is connected to the same network as the access point or to the access point directly through an Ethernet cable. For more information, see *[Log In to the Access Point](#page-15-0)* on page 16.
- **2.** In the address bar, enter the IP address of the access point. A login window opens.
- **3.** Enter the user name and password. The user name is **admin**. The default password is **password**. The user name and password are case-sensitive.
- **4.** Select **Configuration > System > Advanced > User Accounts**. The User Accounts page displays.
- **5.** In the Update User Accounts section, select a user from the **Existing Users** menu.
- **6.** From the **Privilege** menu, select another privilege.
- **7.** Click the **Reset Password** button. The password is reset to the default password, which is **password**.
- **8.** Click the **Apply** button. Your settings are saved.

# **Reset the Password for a User Account**

## **To reset the password for a user account:**

- **1.** Open a web browser from a computer that is connected to the same network as the access point or to the access point directly through an Ethernet cable. For more information, see *[Log In to the Access Point](#page-15-0)* on page 16.
- **2.** In the address bar, enter the IP address of the access point. A login window opens.
- **3.** Enter the user name and password. The user name is **admin**. The default password is **password**. The user name and password are case-sensitive.
- **4.** Select **Configuration > System > Advanced > User Accounts**. The User Accounts page displays.
- **5.** In the Update User Accounts section, select a user from the **Existing Users** menu.
- **6.** Click the **Reset Password** button.

The password is reset to the default password, which is password.

**7.** Click the **Apply** button.

Your settings are saved.

**Note** If you want to modify a password, delete the user account, and then recreate the user account with the password of your choice.

# **Delete a User Account**

#### **To delete a user account:**

- **1.** Open a web browser from a computer that is connected to the same network as the access point or to the access point directly through an Ethernet cable. For more information, see *[Log In to the Access Point](#page-15-0)* on page 16.
- **2.** In the address bar, enter the IP address of the access point. A login window opens.
- **3.** Enter the user name and password. The user name is **admin**. The default password is **password**. The user name and password are case-sensitive.
- **4.** Select **Configuration > System > Advanced > User Accounts**. The User Accounts page displays.
- **5.** In the Update User Accounts section, select a user from the **Existing Users** menu.
- **6.** Click the **Delete** button.
- **7.** Click the **Apply** button. Your settings are saved.

# **Enable the Syslog Server**

You can enable the syslog option if your LAN includes a syslog server. If syslog is enabled, the access point sends its syslog files to the syslog server.

#### **To enable a syslog server:**

- **1.** Open a web browser from a computer that is connected to the same network as the access point or to the access point directly through an Ethernet cable. For more information, see *[Log In to the Access Point](#page-15-0)* on page 16.
- **2.** In the address bar, enter the IP address of the access point. A login window opens.
- **3.** Enter the user name and password.

The user name is **admin**. The default password is **password**. The user name and password are case-sensitive.

**4.** Select **Configuration > System > Advanced > Syslog**.

#### NETGEAR'

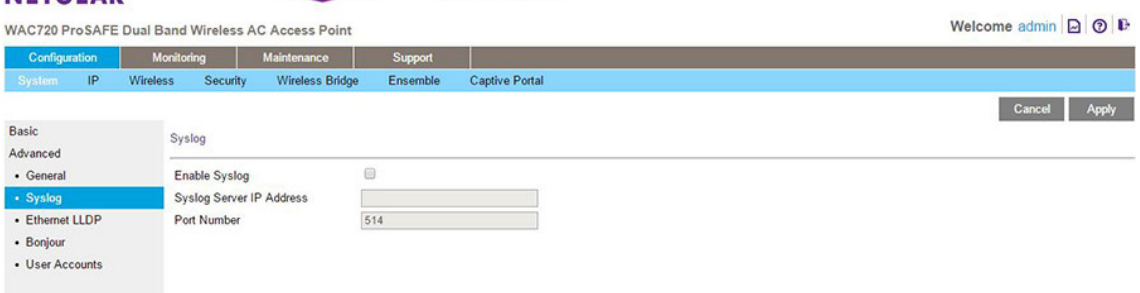

Specify the settings as described in the following table.

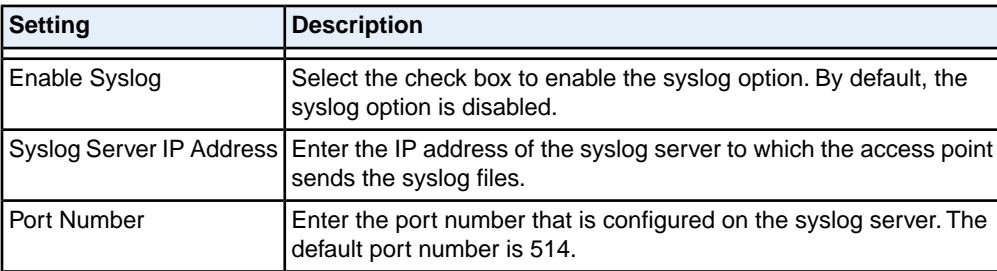

**5.** Click the **Apply** button.

Your settings are saved.

# **Monitor the Access Point**

The following sections describe how you can monitor the access point:

- **•** *[View System Information](#page-77-0)* on page 78
- **•** *[View Dashboard Information](#page-79-0)* on page 80
- **•** *[Monitor WiFi Clients](#page-82-0)* on page 83
- **•** *[View the Activity Logs](#page-84-0)* on page 85
- **•** *[View the Traffic Statistics](#page-85-0)* on page 86

For information about monitoring rogue access points, see *[Enable Rogue AP Detection and Monitor Rogue](#page-52-0) [APs](#page-52-0)* on page 53.

For information about monitoring ensembles, see *[Set Up, Manage, and Monitor Ensembles](#page-86-0)* on page 87.

# <span id="page-77-0"></span>**View System Information**

You can view a summary of the current access point configuration settings, including current IP settings and current WiFi settings. This information is read only, so any changes must be made on other pages.

#### **To view the System page:**

- **1.** Open a web browser from a computer that is connected to the same network as the access point or to the access point directly through an Ethernet cable. For more information, see *[Log In to the Access Point](#page-15-0)* on page 16.
- **2.** In the address bar, enter the IP address of the access point. A login window opens.
- **3.** Enter the user name and password. The user name is **admin**. The default password is **password**. The user name and password are case-sensitive.
- **4.** Select **Monitoring > System**.

#### **NETGEAR**

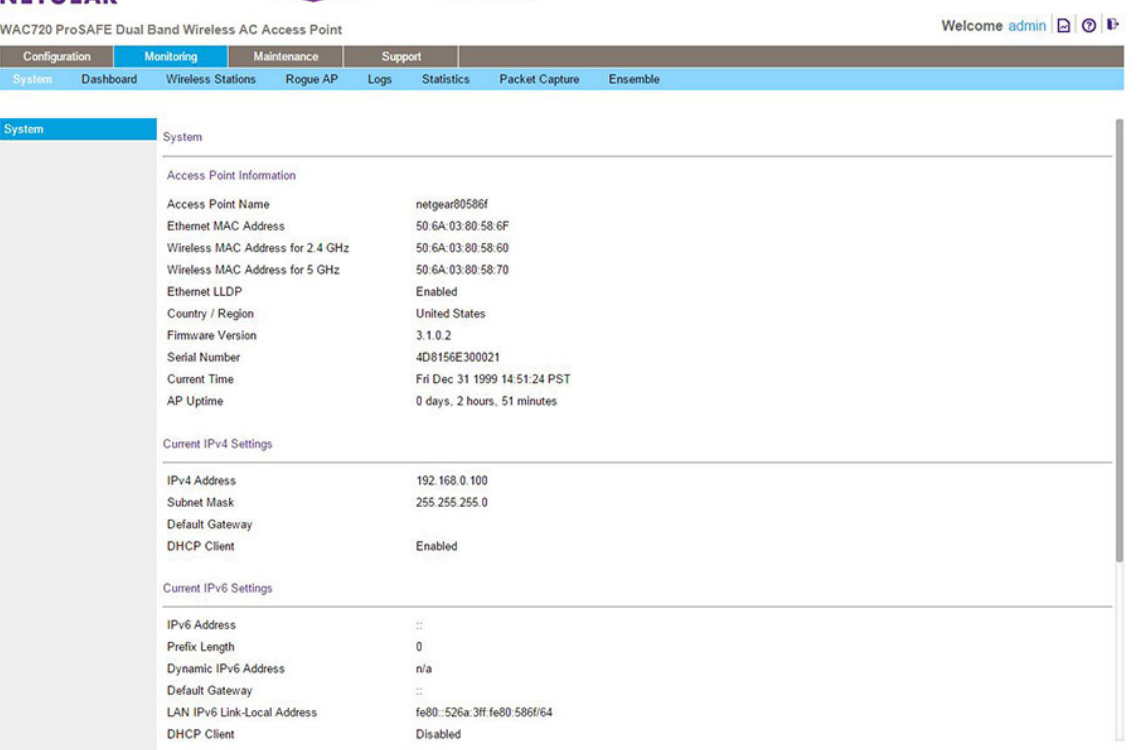

The following table explains the fields of the System page:

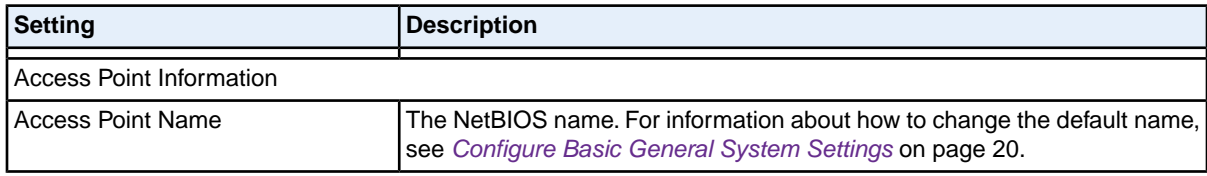

## **Manage and Monitor the Access Point**

# **Dual-Band Wireless AC Access Point WAC720 and WAC730 User Manual**

# **(Continued)**

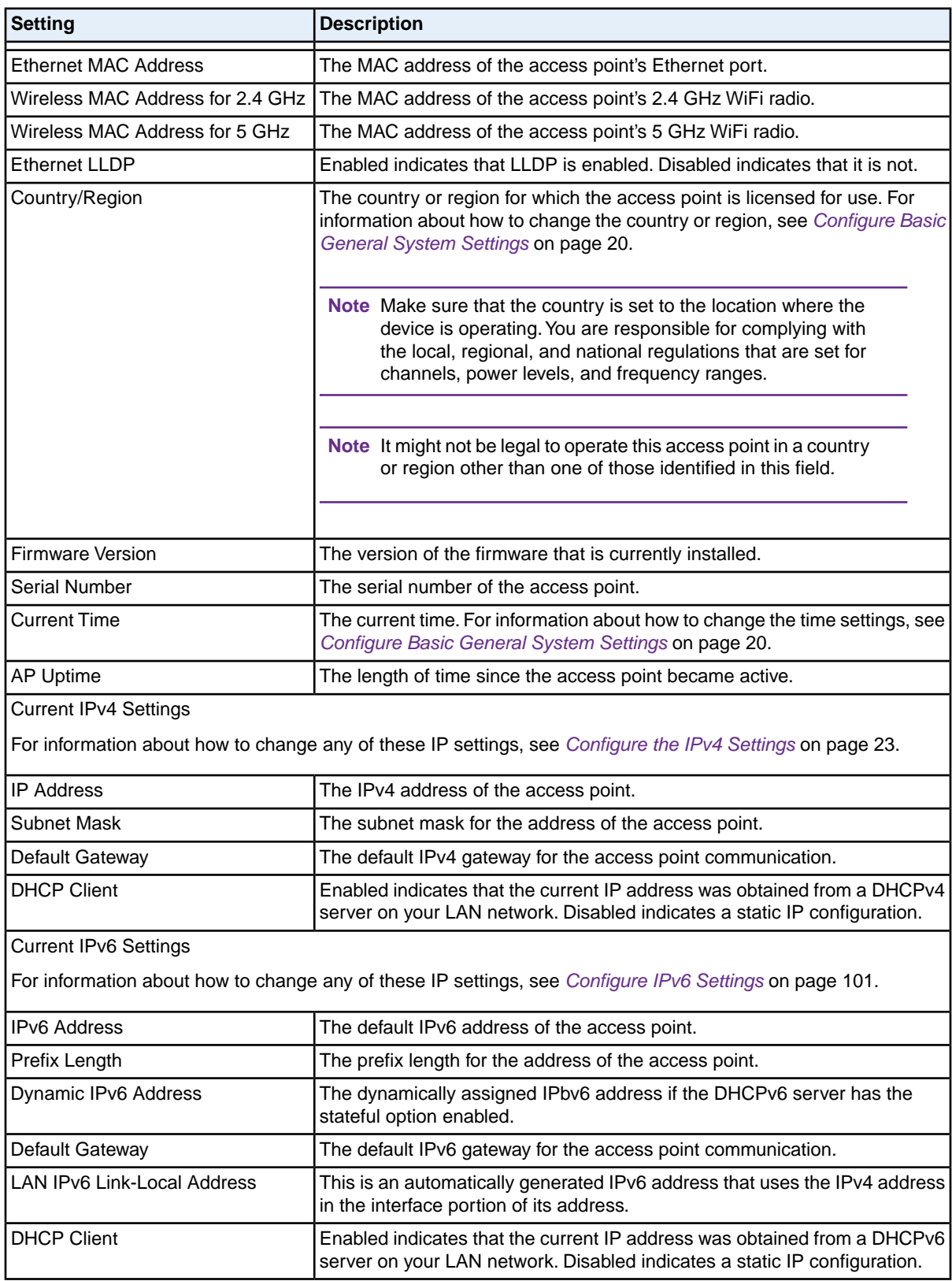

# **Manage and Monitor the Access Point**

## **(Continued)**

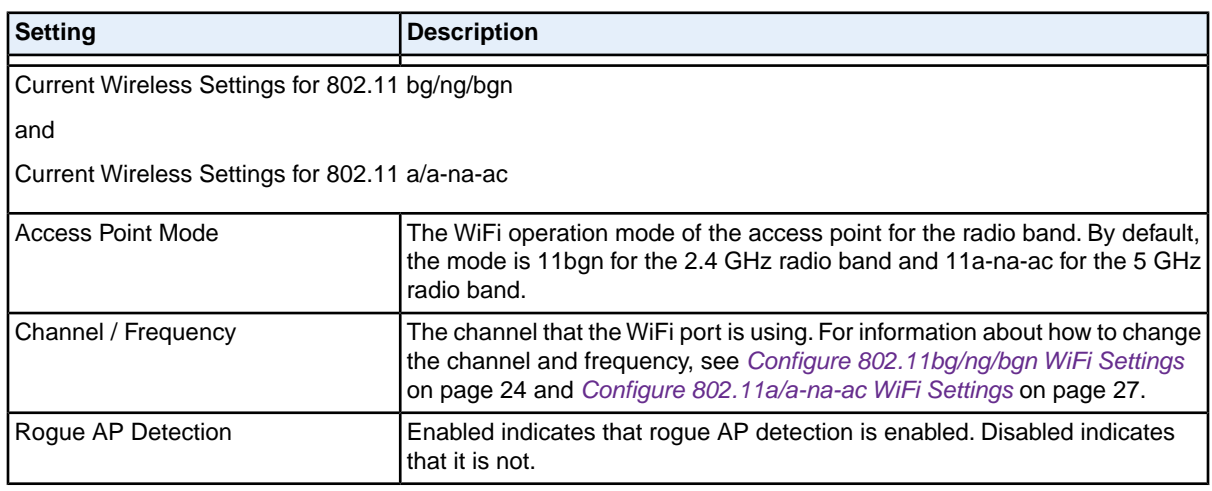

# <span id="page-79-0"></span>**View Dashboard Information**

The Dashboard pages provide general information about the access point in standalone mode or ensemble mode. In addition, the pages provide real-time and historical information about client distribution, traffic distribution and WLAN utilization.

# **View the Standalone Dashboard**

The Dashboard page for a standalone access point provides read-only information, so any changes must be made on other pages.

## **To view the standalone Dashboard:**

- **1.** Open a web browser from a computer that is connected to the same network as the access point or to the access point directly through an Ethernet cable. For more information, see *[Log In to the Access Point](#page-15-0)* on page 16.
- **2.** In the address bar, enter the IP address of the access point. A login window opens.
- **3.** Enter the user name and password. The user name is **admin**. The default password is **password**. The user name and password are case-sensitive.
- **4.** Select **Monitoring > Dashboard**. The Dashboard page displays.
- **5.** Click the **Stand-Alone** button. The Dashboard page displays information for the standalone access point.

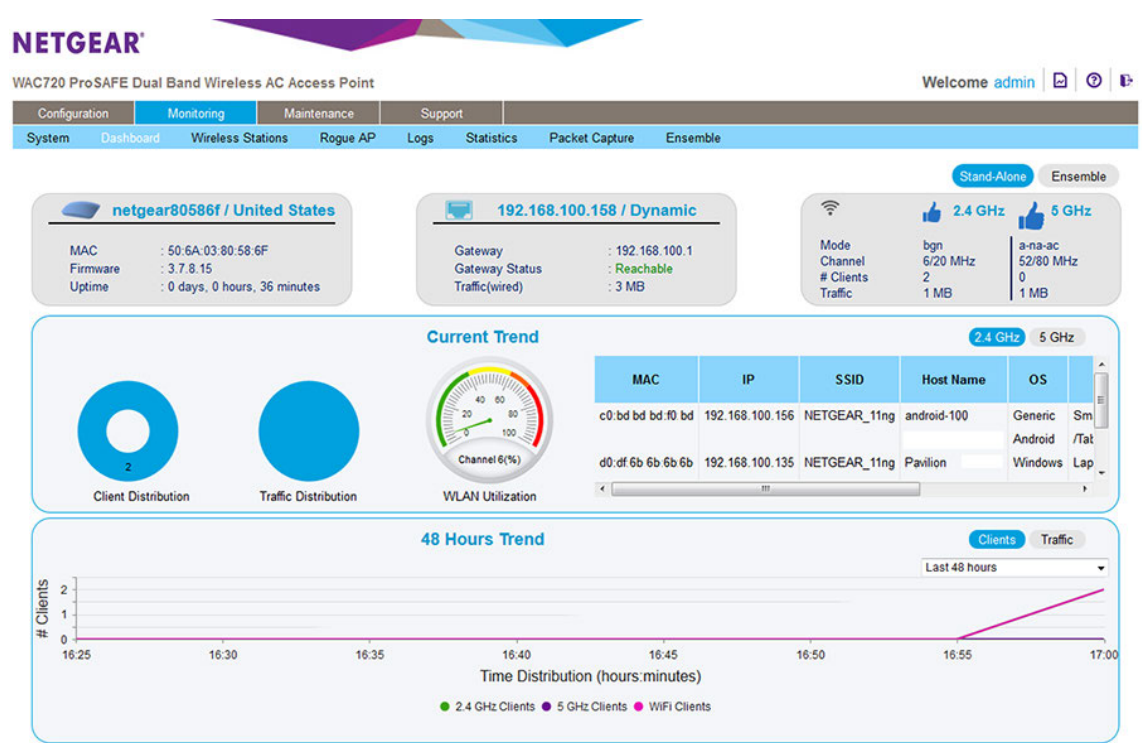

- **6.** To view more information, point to a graph.
- **7.** To view real-time information for 5 GHz clients and traffic, click the **5 GHz** button. By default, the **2.4 GHz** button is selected.
- **8.** To view historical traffic information, click the **Traffic** button. By default, the **Clients** button is selected.
- **9.** To view historical information for another period, select the period from the menu below the **Clients** and **Traffic** buttons.

## **View the Ensemble Dashboard**

The Dashboard page for an access point in ensemble mode provides read-only information, so any changes must be made on other pages.

#### **To view the ensemble Dashboard:**

- **1.** Open a web browser from a computer that is connected to the same network as the access point or to the access point directly through an Ethernet cable. For more information, see *[Log In to the Access Point](#page-15-0)* on page 16.
- **2.** In the address bar, enter the IP address of the access point. A login window opens.
- **3.** Enter the user name and password. The user name is **admin**. The default password is **password**. The user name and password are case-sensitive.

**4.** Select **Monitoring > Dashboard**.

The Dashboard page displays.

**5.** Click the **Ensemble** button.

The Dashboard page displays information for the access point in ensemble mode. The upper figure shows the left and middle of the page. The lower figure shows the right of the page.

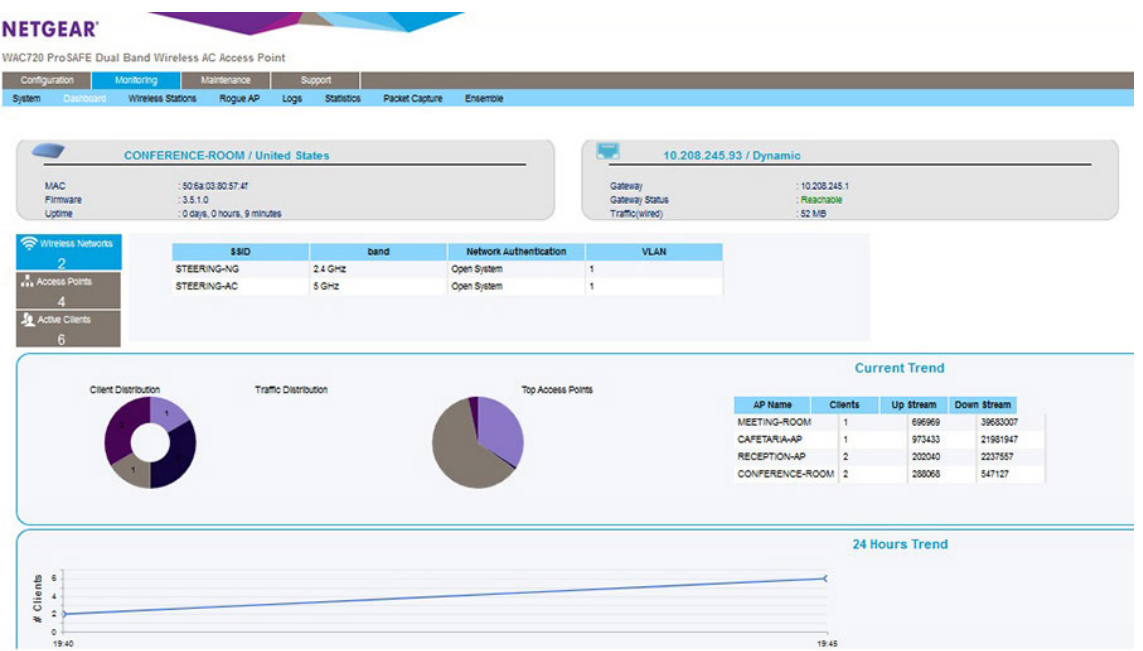

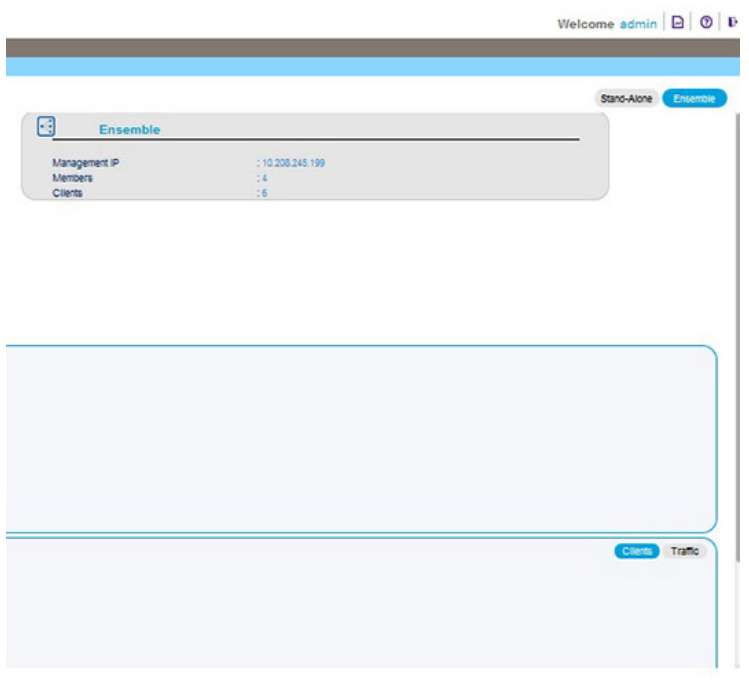

**6.** To view more information, point to a graph.

**7.** To view historical traffic information for the past 24 hours, click the **Traffic** button in the lower right of the page.

By default, the **Clients** button is selected and the page shows historical client information.

- **8.** To view details about access point in the ensemble, click the **Access Points** box on the left. By default, the **Wireless Networks** box is selected.
- <span id="page-82-0"></span>**9.** To view details about active clients in the ensemble, click the **Active Clients** box on the left.

# **Monitor WiFi Clients**

You can view all WiFi devices that are associated with a WiFi network name (SSID) on the access point.

```
Note A WiFi network can include multiple access points, all using the same SSID. This
uniformity extends the reach of the WiFi network and allows users to roam from one
access point to another, providing seamless network connectivity. Under these
circumstances, be aware that the WiFi clients that you can monitor as described in
the following procedure are the clients that are associated with this access point.
```
## **To view the attached WiFi clients and details for an individual WiFi client:**

- **1.** Open a web browser from a computer that is connected to the same network as the access point or to the access point directly through an Ethernet cable. For more information, see *[Log In to the Access Point](#page-15-0)* on page 16.
- **2.** In the address bar, enter the IP address of the access point. A login window opens.
- **3.** Enter the user name and password. The user name is **admin**. The default password is **password**. The user name and password are case-sensitive.

**4.** Select **Monitoring > Wireless Stations**.

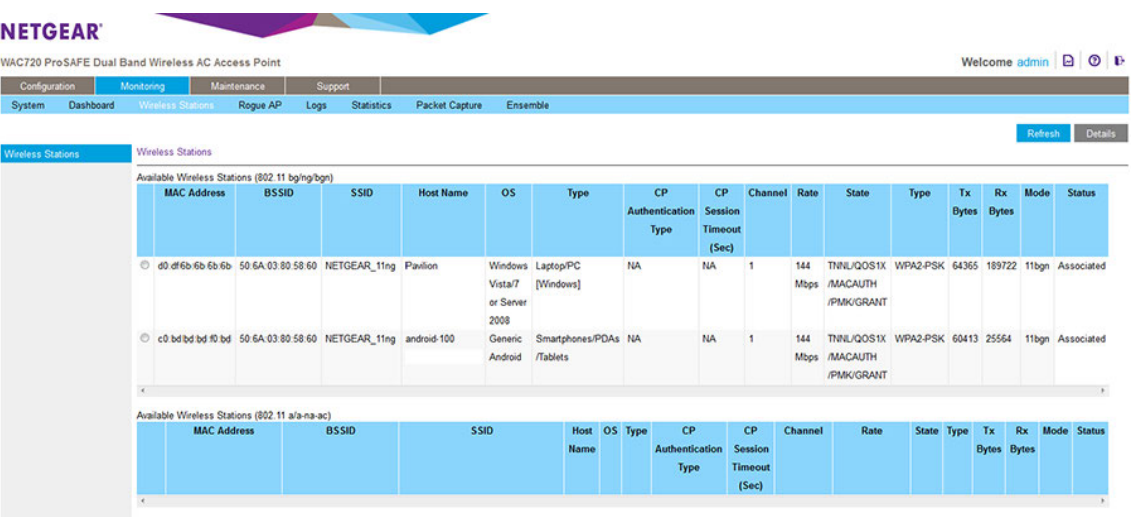

The Wireless Stations table shows the information for each device. For information about these and more fields, see the following table. Captive portal (CP) information is displayed only if you cond a captive portal. Otherwise, the CP fields show NA.

- **5.** To update the list, click the **Refresh** button.
- **6.** To view details of a WiFi station, select the corresponding radio button, and then click the **Details** button. The Wireless Stations Details pop-up window opens.

The following table explains the fields of the Wireless Stations Details pop-up window.

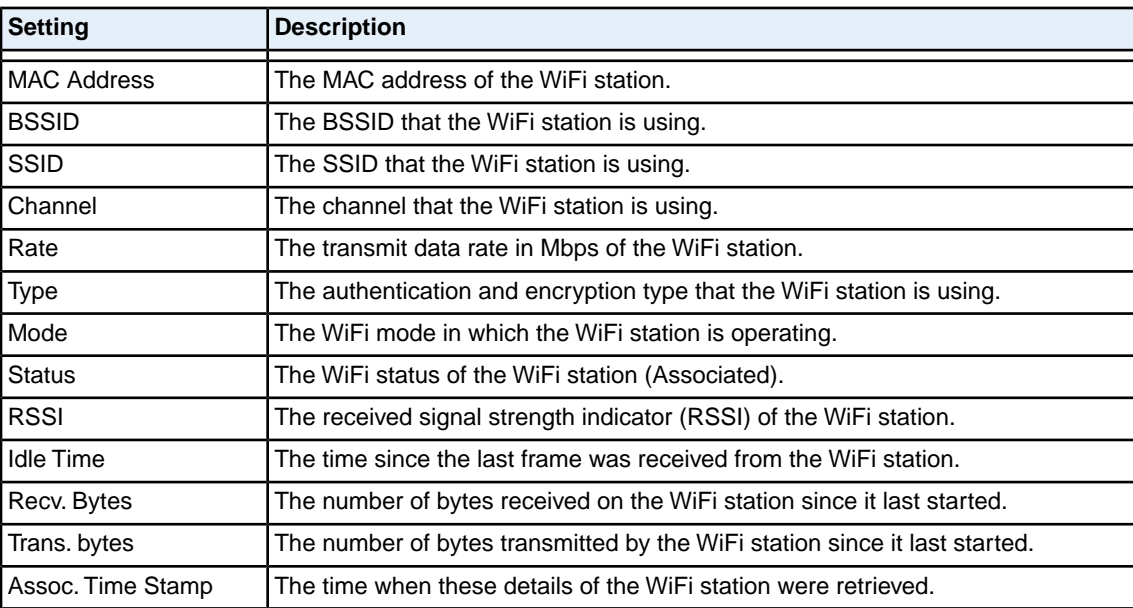

## **(Continued)**

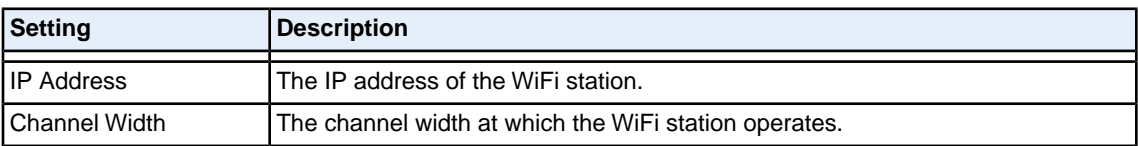

# <span id="page-84-0"></span>**View the Activity Logs**

You can view the access point's activity logs and save the log entries.

## **To display the activity logs and save the log entries:**

- **1.** Open a web browser from a computer that is connected to the same network as the access point or to the access point directly through an Ethernet cable. For more information, see *[Log In to the Access Point](#page-15-0)* on page 16.
- **2.** In the address bar, enter the IP address of the access point. A login window opens.
- **3.** Enter the user name and password.

The user name is **admin**. The default password is **password**. The user name and password are case-sensitive.

**4.** Select **Monitoring > Logs**.

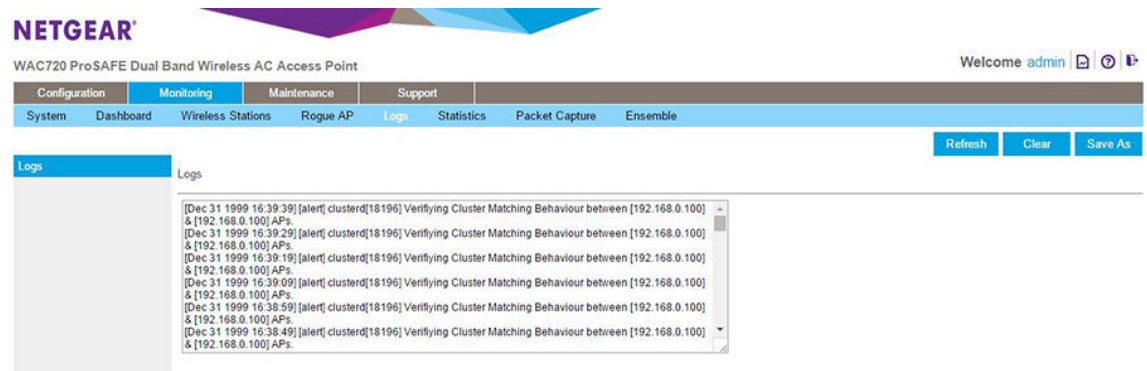

- **5.** Click the **Save As** button to save the log entries to a file on your computer or to a disk drive.
- **6.** To update the information on the page, click the **Refresh** button.
- **7.** To clear the log entries, click the **Clear** button.

# <span id="page-85-0"></span>**View the Traffic Statistics**

The Statistics page displays information for both wired (LAN) and WiFi (WLAN) network traffic.

## **To display the Statistics page:**

- **1.** Open a web browser from a computer that is connected to the same network as the access point or to the access point directly through an Ethernet cable. For more information, see *[Log In to the Access Point](#page-15-0)* on page 16.
- **2.** In the address bar, enter the IP address of the access point. A login window opens.
- **3.** Enter the user name and password. The user name is **admin**. The default password is **password**. The user name and password are case-sensitive.
- **4.** Select **Monitoring > Statistics**.

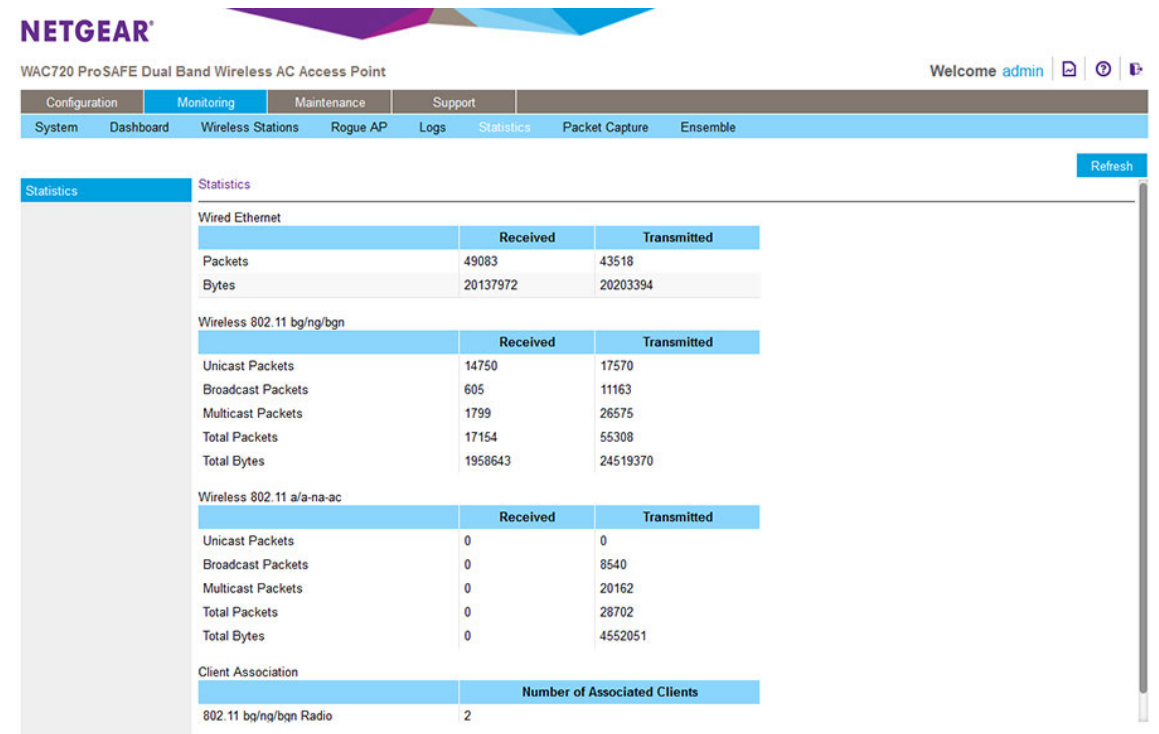

**5.** To update the statistics information, click the **Refresh** button. The following table explains the fields of the Statistics page:

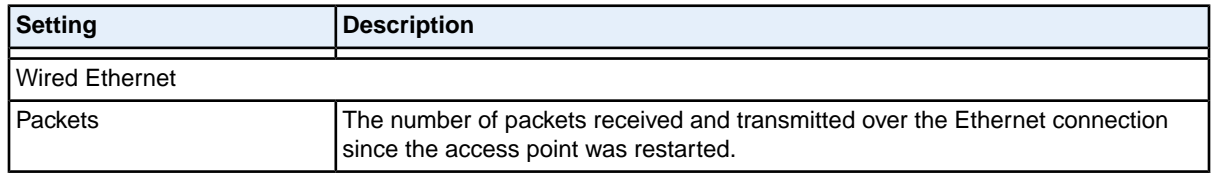

#### **Manage and Monitor the Access Point**

## **(Continued)**

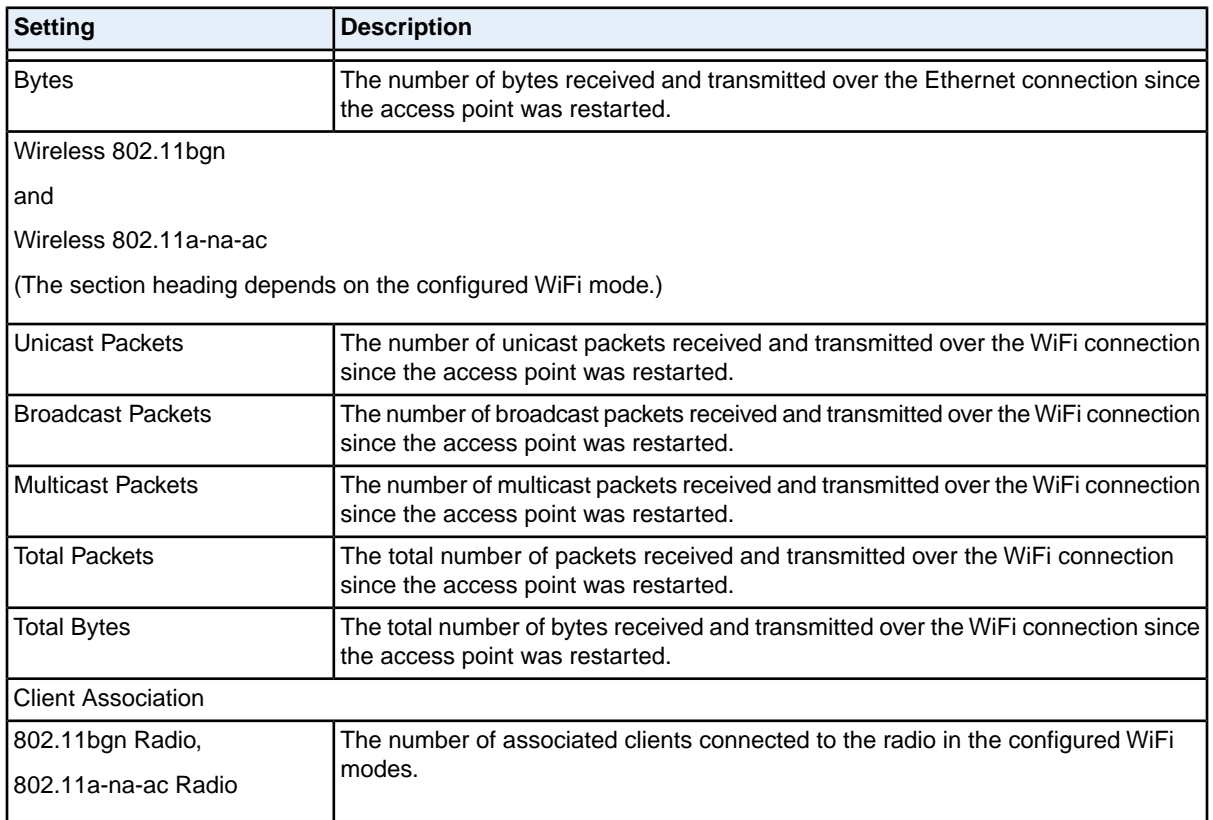

# <span id="page-86-0"></span>**Set Up, Manage, and Monitor Ensembles**

An access point (AP) ensemble is a dynamic, configuration-aware group of APs in the same subnet of a network. Each ensemble can include up to 10 members, which must be of the same model. Only one ensemble per WiFi network is supported. However, a network subnet can include multiple ensembles. Ensembles allow APs to share various configuration information, such as virtual AP (VAP) settings and QoS queue parameters. Ensemble members share the configuration of the master AP (also referred to as the dominant AP).

With ensemble mode enabled, you can initiate common firmware updates and use a centralized ensemble dashboard to monitor client connectivity and share of traffic across the ensemble members. If an ensemble member fails, the ensemble automatically makes adjustments to ensure that the remaining members work cooperatively.

An ensemble can be formed between two more APs if the following conditions are met:

- **•** The APs are of the same model, with the exception of model WAC720 and model WAC730, which you can combine in an ensemble.
- **•** The APs use the same country or region settings and the same radio mode.
- **•** The APs are connected on the same bridged segment.
- **•** The ensemble names of the APs that are joining are the same.
- **•** Ensemble mode is enabled on all APs.

# **Configure Enable Ensemble Mode**

#### **To configure enable ensemble mode on the access point:**

- **1.** Open a web browser from a computer that is connected to the same network as the access point or to the access point directly through an Ethernet cable. For more information, see *[Log In to the Access Point](#page-15-0)* on page 16.
- **2.** In the address bar, enter the IP address of the access point. A login window opens.
- **3.** Enter the user name and password.

The user name is **admin**. The default password is **password**. The user name and password are case-sensitive.

**4.** Select **Configuration > Ensemble > Basic > General**.

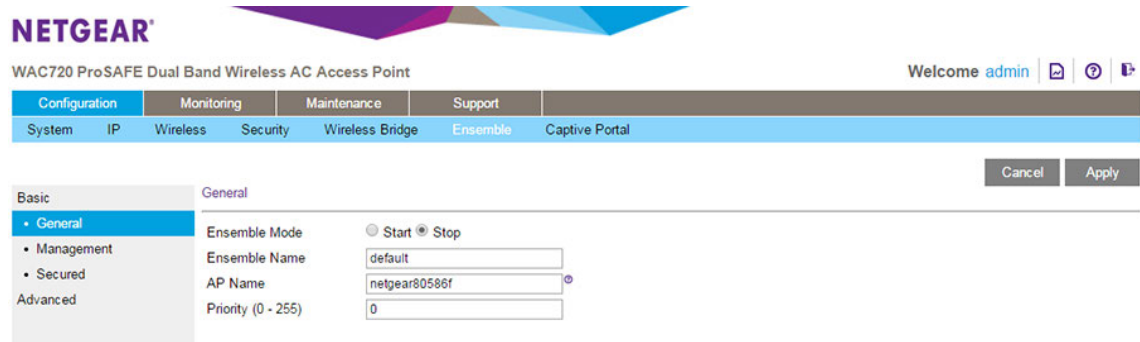

- **5.** In the **Ensemble Name** field, enter the ensemble name.
- **6.** In the **AP Name** field, enter a custom name for the access point or use the default name.
- **7.** In the **Priority (0 255)** field, enter the access point's priority in the ensemble. The lowest-numbered AP becomes the master AP.
- **8.** To enable ensemble mode, select the **Start** radio button.
- **9.** Click the **Apply** button.

Your settings are saved.

# **Manage an Ensemble**

You can manage an ensemble through the master access point's local browser interface or you can specify a computer with an IP address in the same subnet as the management IP address. Through the master access point or management IP address you can run an ensemble's channel assignment, manage an ensemble's channel assignment settings, manage the firmware upgrade settings, and manage security settings.

# **Specify an Ensemble Management IP Address**

#### **To specify an ensemble management IP address:**

- **1.** Open a web browser from a computer that is connected to the same network as the access point or to the access point directly through an Ethernet cable. For more information, see *[Log In to the Access Point](#page-15-0)* on page 16.
- **2.** In the address bar, enter the IP address of the access point. A login window opens.
- **3.** Enter the user name and password. The user name is **admin**. The default password is **password**. The user name and password are case-sensitive.
- **4.** Select **Configuration > Ensemble > Basic > Management**.

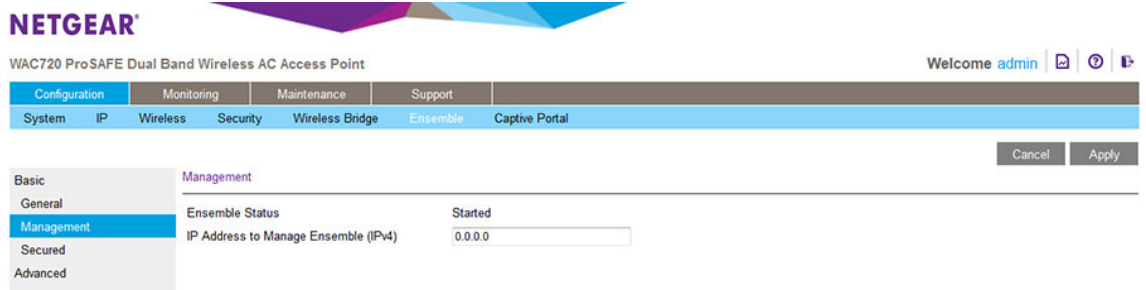

The **Ensemble Status** field displays the status of the ensemble (Started or Stopped).

**5.** In the **IP Address to Manage Ensemble (IPv4)** field, enter the IP address of the computer that must function as the management IP address for the ensemble.

The management IP address and members of the ensemble must be on the same subnet.

**6.** Click the **Apply** button.

Your settings are saved.

# **Configure Ensemble Security With a Passphrase**

By default, access points can become members of an ensemble without using authentication.That is, when access points form an ensemble, they do not authenticate each other. However, you can enable security for an ensemble by configuring the same passphrase on each access point that must become a member of the ensemble. When access points form an ensemble, they use the passphrase to authenticate each other. An access point for which you do not configure the ensemble passphrase cannot join the ensemble.

Using ensemble security allows you to set up more than one ensemble in the same subnet by specifying a different passphrase for each ensemble. Implementing ensemble security also prevents an access point from accidentally joining an ensemble if the ensemble mode is enabled on the access point.

In addition to the ensemble passphrase, you can specify the reauthentication time-out period, which is the time after which members of an ensemble must reauthenticate each other.

### **To configure security settings with a passphrase for an ensemble:**

- **1.** Open a web browser from a computer that is connected to the same network as the access point or to the access point directly through an Ethernet cable. For more information, see *[Log In to the Access Point](#page-15-0)* on page 16.
- **2.** In the address bar, enter the IP address of the access point. A login window opens.
- **3.** Enter the user name and password. The user name is **admin**. The default password is **password**. The user name and password are case-sensitive.
- **4.** Select **Configuration > Ensemble > Basic > Secured Ensemble**.

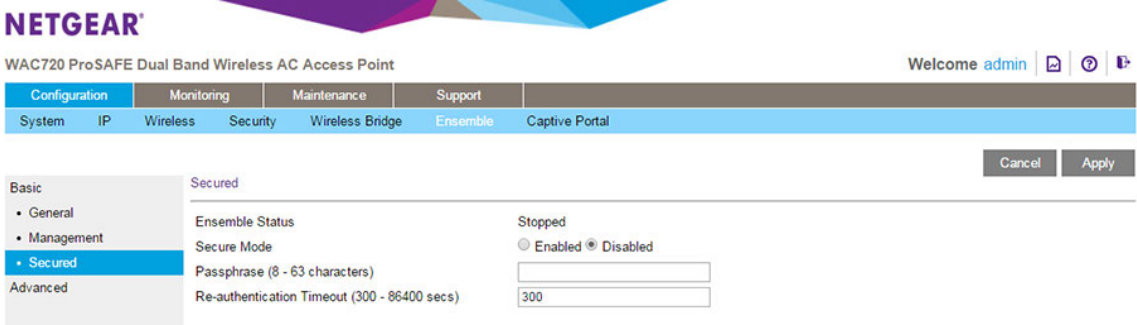

- **5.** Select the **Enabled** radio button.
- **6.** Enter a passphrase between 8 and 63 characters in the **passphrase** field.
- **7.** Enter a time-out period between 300 and 86400 seconds. The default is 300 seconds.
- <span id="page-89-0"></span>**8.** Click the **Apply** button.

Your settings are saved.

# **Specify an Ensemble's Channel Assignment Settings**

Before you enable automatic channel assignment for an ensemble (see *[Manage Automatic Channel](#page-90-0) [Assignment for an Ensemble](#page-90-0)* on page 91), you might want to specify a custom channel interference limit, which triggers channel reassignment. You can also specify the channel selection interval, which determines the schedule at which automatic channel assignment occurs.

The defaults are as follows:

- Channel interference limit. 75 percent (the range is from 5 percent to 75 percent).
- **•** Channel selection interval. 1 day (the range is from 30 minutes to 6 months).

## **To manage an ensemble's channel assignment settings:**

- **1.** Open a web browser from a computer that is connected to the same network as the access point or to the access point directly through an Ethernet cable. For more information, see *[Log In to the Access Point](#page-15-0)* on page 16.
- **2.** In the address bar, enter the IP address of the access point. A login window opens.
- **3.** Enter the user name and password. The user name is **admin**. The default password is **password**. The user name and password are case-sensitive.
- **4.** Select **Configuration > Ensemble > Advanced > Channel Assignment Settings**.

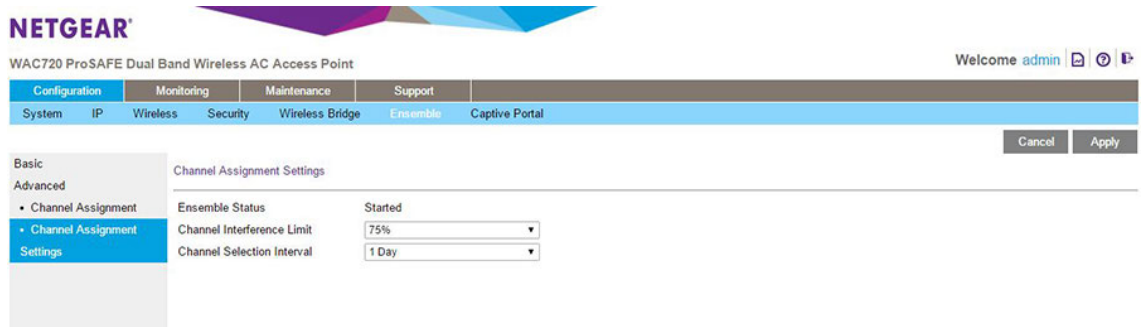

- **5.** From the **Channel Interference Limit** menu, select an interference limit percentage.
- **6.** From the **Channel Selection Interval** menu, select a channel selection interval.
- <span id="page-90-0"></span>**7.** Click the **Apply** button.

Your settings are saved.

# **Manage Automatic Channel Assignment for an Ensemble**

You can enable automatic channel assignment for an ensemble. The assignment is based on the channel assignment settings (see *[Specify an Ensemble's Channel Assignment Settings](#page-89-0)* on page 90).

Automatic channel assignment reduces both mutual interference between the access points in an ensemble and interference with other access points outside the ensemble. It also maximizes WiFi bandwidth to help maintain efficient communication over the WiFi network.

When automatic channel assignment is enabled, the channel policy for the radios is **Note** automatically set to the static mode. That is, Auto is not available as a selection from the Channel / Frequency menu on the Wireless Settings page. For more information, see *[Configure the Basic WiFi Settings](#page-23-1)* on page 24.

## **To manage automatic channel assignment for an ensemble:**

- **1.** Open a web browser from a computer that is connected to the same network as the access point or to the access point directly through an Ethernet cable. For more information, see *[Log In to the Access Point](#page-15-0)* on page 16.
- **2.** In the address bar, enter the IP address of the access point. A login window opens.
- **3.** Enter the user name and password. The user name is **admin**. The default password is **password**. The user name and password are case-sensitive.
- **4.** Select **Configuration > Ensemble > Advanced > Channel Assignment**. The Channel Assignment page displays. By default, automatic channel assignment is disabled.
- **5.** Click the **Start** button.

Automatic channel assignment is enabled.The access point detects the channels that the access points in the ensemble are using.

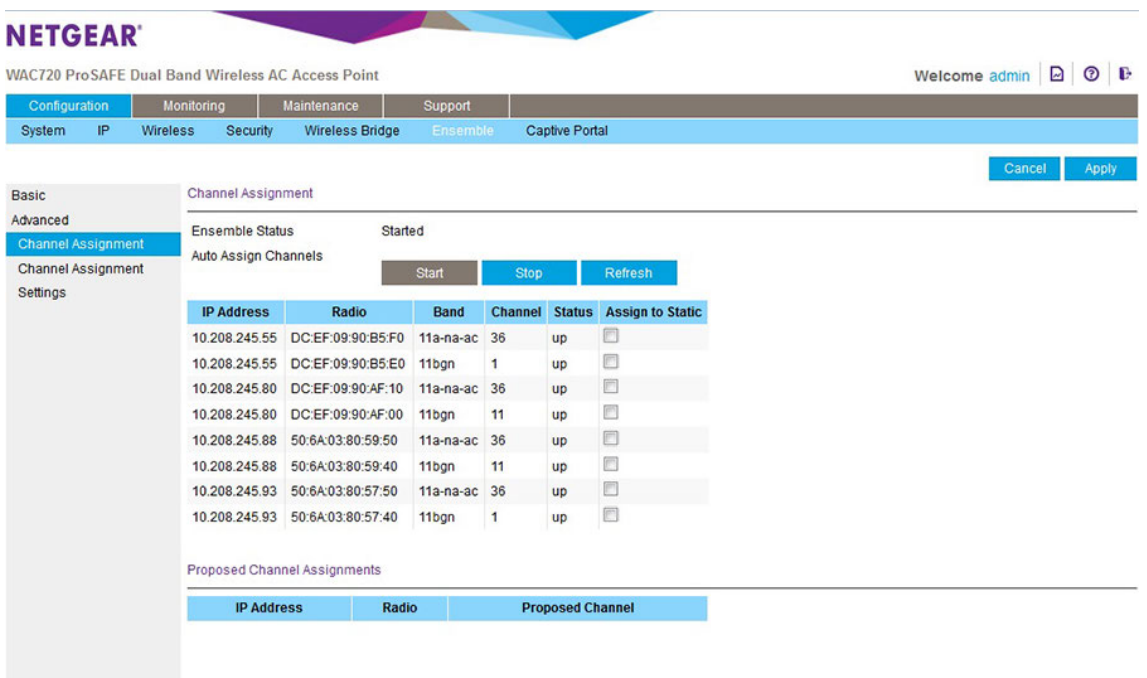

- **6.** To select channels that must remain static, do the following:
	- **a.** For each channel that must remain static, select the check box in the Assign to Static column.
	- **b.** Click the **Apply** button.

The selected channels are not changed during the automatic channel assignment process.

When automatic channel assignment is running, the Channel Assignment page shows the proposed channels a the bottom. The following figure shows only part of the table with proposed channels.

|                               |                                                                       |                                              |                     |                |                         |                         |  |  | Welcome admin $\boxed{2}$ 0 <b>B</b> |        |  |       |
|-------------------------------|-----------------------------------------------------------------------|----------------------------------------------|---------------------|----------------|-------------------------|-------------------------|--|--|--------------------------------------|--------|--|-------|
| Configuration<br>IP<br>System | <b>Monitoring</b><br>Wireless<br>Security                             | <b>Maintenance</b><br><b>Wireless Bridge</b> | Support<br>Ensemble |                | <b>Captive Portal</b>   |                         |  |  |                                      |        |  |       |
|                               |                                                                       |                                              |                     |                |                         |                         |  |  |                                      |        |  |       |
| <b>Basic</b>                  | <b>Channel Assignment</b>                                             |                                              |                     |                |                         |                         |  |  |                                      | Cancel |  | Apply |
| Advanced                      |                                                                       |                                              |                     |                |                         |                         |  |  |                                      |        |  |       |
|                               | <b>Ensemble Status</b><br><b>Started</b><br><b>Channel Assignment</b> |                                              |                     |                |                         |                         |  |  |                                      |        |  |       |
| <b>Channel Assignment</b>     | Auto Assign Channels                                                  | <b>Start</b>                                 |                     |                | <b>Refresh</b>          |                         |  |  |                                      |        |  |       |
| Settings                      |                                                                       |                                              |                     | <b>Stop</b>    |                         |                         |  |  |                                      |        |  |       |
|                               | <b>IP Address</b>                                                     | Radio                                        | <b>Band</b>         | <b>Channel</b> | <b>Status</b>           | <b>Assign to Static</b> |  |  |                                      |        |  |       |
|                               | 10.208.245.55                                                         | DC:EF:09:90:B5:F0                            | 11a-na-ac 36        |                | <b>up</b>               | Ē                       |  |  |                                      |        |  |       |
|                               |                                                                       | 10.208.245.55 DC:EF:09:90:B5:E0              | 11bgn               | $\mathbf{1}$   | up                      | F                       |  |  |                                      |        |  |       |
|                               |                                                                       | 10.208.245.80 DC:EF:09:90:AF:10              | 11a-na-ac 36        |                | <b>up</b>               | E                       |  |  |                                      |        |  |       |
|                               |                                                                       | 10.208.245.80 DC:EF:09:90:AF:00              | 11bgn               | 11             | <b>up</b>               | F                       |  |  |                                      |        |  |       |
|                               |                                                                       | 10.208.245.88    50:6A:03:80:59:50           | $11a-na-ac$ 36      |                | <b>up</b>               | 回                       |  |  |                                      |        |  |       |
|                               |                                                                       | 10.208.245.88    50:6A:03:80:59:40           | 11bgn               | 11             | up                      | E                       |  |  |                                      |        |  |       |
|                               |                                                                       | 10.208.245.93    50:6A:03:80:57:50           | 11a-na-ac 36        |                | up                      | ▣                       |  |  |                                      |        |  |       |
|                               |                                                                       | 10.208.245.93    50:6A:03:80:57:40           | 11bgn               | $\mathbf{1}$   | up                      | □                       |  |  |                                      |        |  |       |
|                               |                                                                       |                                              |                     |                |                         |                         |  |  |                                      |        |  |       |
|                               | Proposed Channel Assignments (3 minutes and 49 seconds ago)           |                                              |                     |                |                         |                         |  |  |                                      |        |  |       |
|                               | <b>IP Address</b>                                                     |                                              | Radio               |                | <b>Proposed Channel</b> |                         |  |  |                                      |        |  |       |
|                               | 10.208.245.55<br>DC:EF:09:90:B5:F0                                    |                                              |                     |                | 48                      |                         |  |  |                                      |        |  |       |
|                               |                                                                       | 10.208.245.55<br>DC:EF:09:90:B5:E0           |                     | 6              |                         |                         |  |  |                                      |        |  |       |
|                               | 10.208.245.80                                                         | DC:EF:09:90:AF:10                            |                     | 165            |                         |                         |  |  |                                      |        |  |       |

At any time, you can disable automatic channel assignment by clicking the Stop button.

# **Upgrade the Firmware of Ensemble Members From a Downloaded Firmware File**

You can upgrade the firmware on all access points in an ensemble from the master access point. If you do not use a TFTP server, download the firmware to a computer and upload it to the master access point.Then, from the master access point, initiate the firmware for all or selected access points in the ensemble, including, if you want, the master access point.

## **To upgrade the firmware of ensemble members from a downloaded firmware file:**

- **1.** Download the new firmware file from the NETGEAR website at *[downloadcenter.netgear.com](http://downloadcenter.netgear.com/)* and save it to your computer.
- **2.** If available, read the release notes before upgrading the firmware.
- **3.** Open a web browser from a computer that is connected to the same network as the access point or to the access point directly through an Ethernet cable. For more information, see *[Log In to the Access Point](#page-15-0)* on page 16.
- **4.** In the address bar, enter the IP address of the access point. A login window opens.
- **5.** Enter the user name and password.

The user name is **admin**. The default password is **password**. The user name and password are case-sensitive.

**6.** Select **Maintenance > Ensemble Upgrade > Firmware Upgrade**.

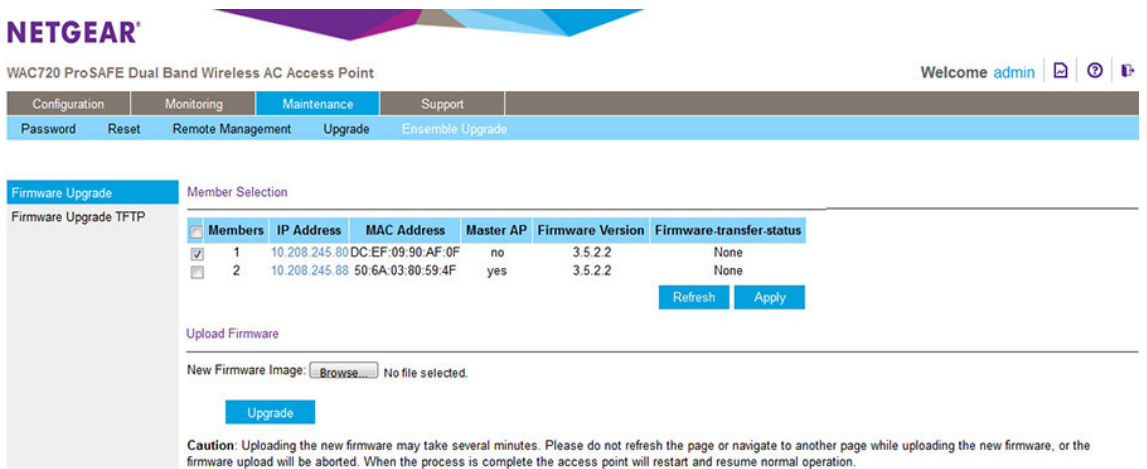

The Member Selection table shows the members of the ensemble, including the firmware versions of the members.

**7.** Click the **Browse** button.

A pop-up window opens.

- **8.** Navigate to and select a firmware file to upload.
- **9.** Click the **Upgrade** button.

An Alert pop-up window opens.

The firmware is uploaded to the master access point's memory.

The firmware is uploaded to but *not upgraded* on the master access point. However, **Note** in Step 13 you can select the firmware to be upgraded on the master access point.

**10.** In the Alert pop-up window, click the **OK** button.

The pop-up window closes. In the Upload Firmware section, a status bar shows the progress of the upload process. After the upload process is complete, the master access point restarts.

**11.** Log back in to the access point.

#### **12.** Select **Maintenance > Ensemble Upgrade > Firmware Upgrade**.

**13.** In the Member Selection table, select the check boxes for the members of the ensemble that you want to upgrade, including, if you want, the master access point.

If you want to upgrade firmware on all members of the ensemble, select the check box in the table heading.

**14.** Click the **Apply** button.

The firmware upgrade process starts.

The Firmware-transfer-status field in the table shows whether the firmware download to and validation in the member is successful.

# **Upgrade the Firmware of Ensemble Members Over a TFTP Server**

You can upgrade the firmware on all access points in an ensemble from the master access point. If you use a TFTP server, download the firmware from the TFTP server directly to the master access point.Then, from the master access point, initiate the firmware for all or selected access points in the ensemble, including, if you want, the master access point.

**To upgrade the firmware of ensemble members using a TFTP server:**

- **1.** Download the new firmware file from the NETGEAR website at *[downloadcenter.netgear.com](http://downloadcenter.netgear.com/)* and save it to your computer.
- **2.** Transfer the firmware file to your TFTP server.
- **3.** If available, read the release notes before upgrading the firmware.
- **4.** Open a web browser from a computer that is connected to the same network as the access point or to the access point directly through an Ethernet cable. For more information, see *[Log In to the Access Point](#page-15-0)* on page 16.
- **5.** In the address bar, enter the IP address of the access point. A login window opens.
- **6.** Enter the user name and password.

The user name is **admin**. The default password is **password**. The user name and password are case-sensitive.

**7.** Select **Maintenance > Ensemble Upgrade > Firmware Upgrade TFTP**.

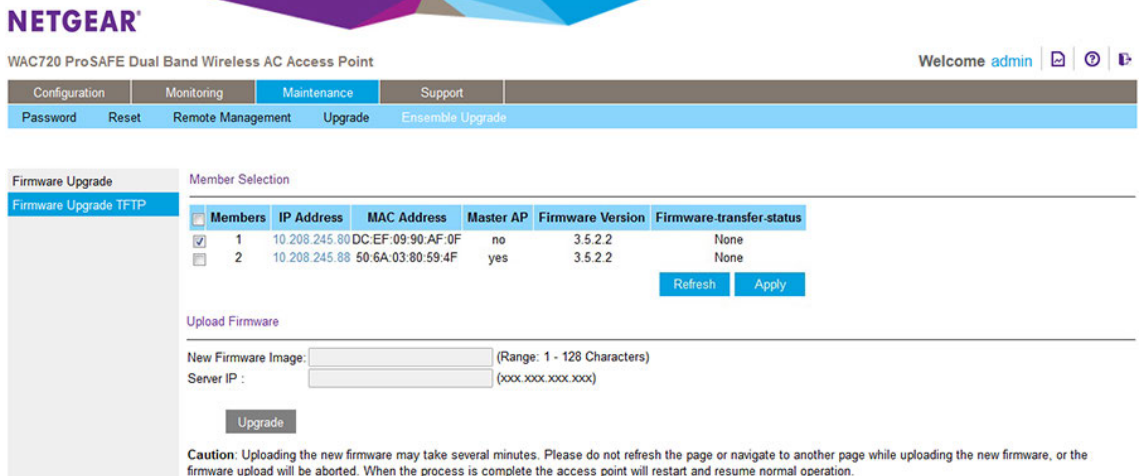

The Member Selection section shows the members of the ensemble, including the firmware versions of the members.

- **8.** Specify the following information:
	- **• New Firmware Image**. The name of the firmware file.
	- **• Server IP**. The IP address of your TFTP server.
- **9.** Click the **Upgrade** button.

An Alert pop-up window opens.

The firmware is uploaded to the master access point's memory.

**Note** The firmware is uploaded to but not upgraded on the master access point. However, in step 13 you can select the firmware to be upgraded on the master access point.

**10.** In the Alert pop-up window, click the **OK** button.

The pop-up window closes. In the Upload Firmware section, a status bar shows the progress of the upload process. After the upload process is complete, the master access point restarts.

**11.** Log back in to the access point.

#### **12.** Select **Maintenance > Ensemble Upgrade > Firmware Upgrade**.

**13.** In the Member Selection table, select the check boxes for the members of the ensemble that you want to upgrade, including, if you want, the master access point.

If you want to upgrade firmware on all members of the ensemble, select the check box in the table heading.

#### **14.** Click the **Apply** button.

The firmware upgrade process starts.

The Firmware-transfer-status field in the table shows whether the firmware download to and validation in the member is successful.

# **Monitor an Ensemble**

You can monitor the status of an ensemble from the ensemble dashboard.You can also monitor the devices connected to members of the ensemble as well as monitor networks neighboring the ensemble.

# **Monitor the Status of the Ensemble**

You can monitor the status of the access point as member of the ensemble, including the access point's priority in the ensemble and whether the access point is the master AP in the ensemble.

## **To monitor the status of the ensemble:**

- **1.** Open a web browser from a computer that is connected to the same network as the access point or to the access point directly through an Ethernet cable. For more information, see *[Log In to the Access Point](#page-15-0)* on page 16.
- **2.** In the address bar, enter the IP address of the access point. A login window opens.
- **3.** Enter the user name and password. The user name is **admin**. The default password is **password**. The user name and password are case-sensitive.

**4.** Select **Monitor > Ensemble > Access Point**.

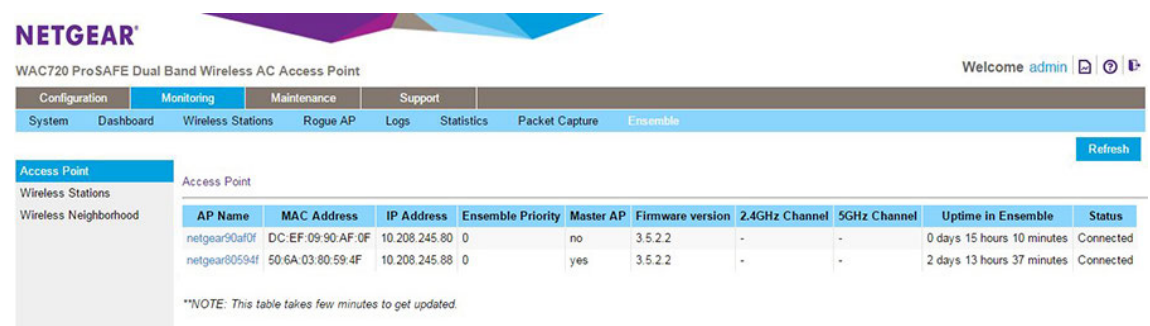

**5.** Click the **Refresh** button.

The information on the page refreshes.

# **Monitor the Devices Connected to the Ensemble**

You can monitor the WiFi clients that are connected to all members of the ensemble. For each access point that is a member of the ensemble, up to 20 WiFi clients per radio can be displayed (although a radio can support more than 20 clients).

## **To monitor the devices connected to the ensemble:**

- **1.** Open a web browser from a computer that is connected to the same network as the access point or to the access point directly through an Ethernet cable. For more information, see *[Log In to the Access Point](#page-15-0)* on page 16.
- **2.** In the address bar, enter the IP address of the access point. A login window opens.
- **3.** Enter the user name and password.

The user name is **admin**. The default password is **password**. The user name and password are case-sensitive.

**4.** Select **Monitor > Ensemble > Wireless Stations**.

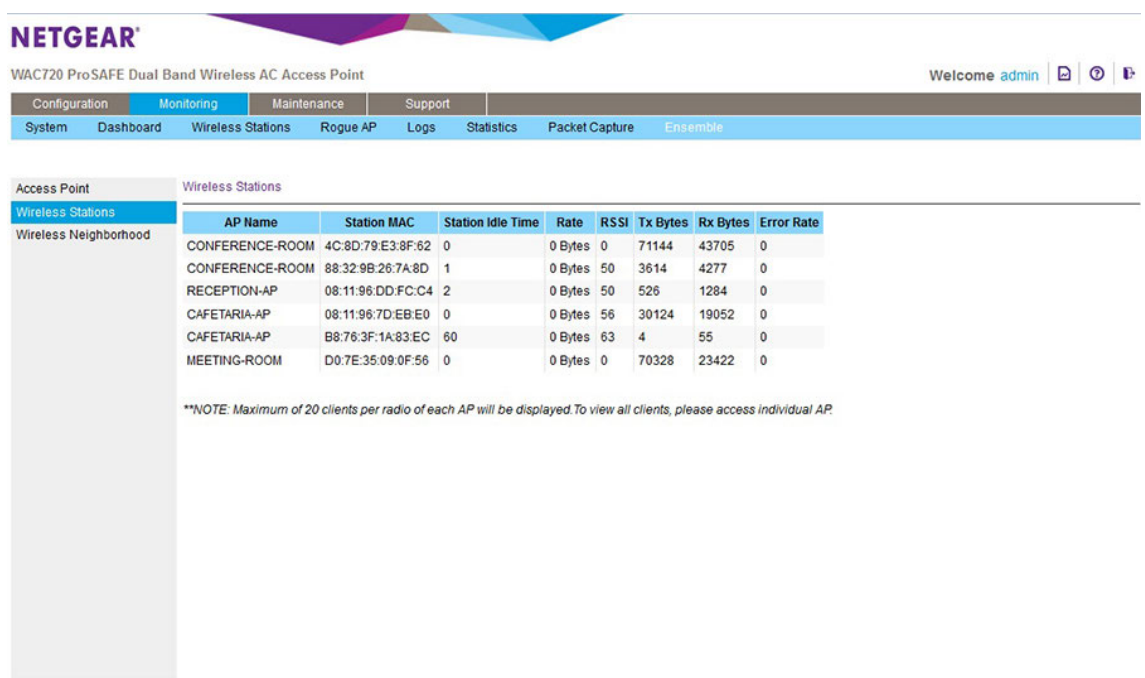

**5.** Click the **Refresh** button.

The devices connected to the ensemble display, listed by MAC address.

# **Monitor the Access Points and Networks Neighboring the Ensemble**

You can display the access points (and their associated WiFi networks) that are the neighbors of the ensemble.

### **To monitor the networks neighboring the ensemble:**

- **1.** Open a web browser from a computer that is connected to the same network as the access point or to the access point directly through an Ethernet cable. For more information, see *[Log In to the Access Point](#page-15-0)* on page 16.
- **2.** In the address bar, enter the IP address of the access point. A login window opens.
- **3.** Enter the user name and password. The user name is **admin**. The default password is **password**. The user name and password are case-sensitive.
- **4.** Select **Monitor > Ensemble > Wireless Neighborhood**. The Wireless Neighborhood page displays.
- **5.** From the **Neighbor APs** menu, select one of the following options:
- **• Not in Ensemble**. The access points that are not in the ensemble are displayed.
- **• In Ensemble**. The access points that are in the ensemble are displayed.
- **• Both**. Both the access points that are in the ensemble and that are not in the ensemble are displayed. (The following figure shows this option.)

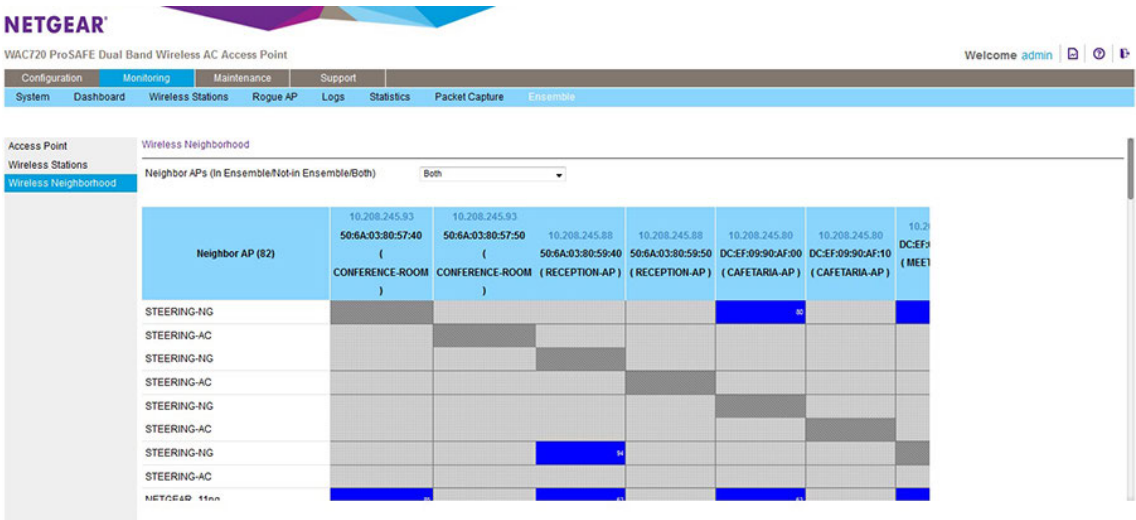

# **Configure Advanced Network and WiFi Features**

This chapter describes how to configure the advanced features of the access point.

The chapter includes the following sections:

- **•** *[Configure IPv6 Settings](#page-100-0)*
- **•** *[Configure Spanning Tree Protocol, 802.1Q VLAN, and Link Layer Discovery Protocol](#page-101-0)*
- **•** *[Configure Bonjour](#page-104-0)*
- **•** *[Configure Advanced WiFi Settings](#page-105-0)*
- **•** *[Configure Advanced Quality of Service Settings](#page-108-0)*
- **•** *[Configure and Manage Quality of Service Policies](#page-111-0)*
- **•** *[Configure Load Balancing](#page-117-0)*
- **•** *[Manage Captive Portals](#page-119-0)*
- **•** *[Configure WiFi Bridging](#page-131-0)*

# <span id="page-100-0"></span>**Configure IPv6 Settings**

The access point supports IPv6.You can manage the access point from an IPv6 address. The access point can also function as an IPv6 DHCP client.

For information about how to configure the IPv4 settings, see *[Configure the IPv4](#page-22-0)* **Note** *[Settings](#page-22-0)* on page 23.

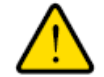

#### **WARNING:**

**If you enable the DHCP client, the IP address of the access point changes when you click the Apply button, causing you to lose your connection to the access point.You then must use the new IP address to reconnect to the access point.**

**Tip** If you enable the DHCP client on the access point, you can discover the new IP address of the access point by accessing the DHCP server on your LAN, or by using a network IP address scanner application.

#### **To configure the IPv6 settings:**

**1.** Open a web browser from a computer that is connected to the same network as the access point or to the access point directly through an Ethernet cable.

For more information, see *[Log In to the Access Point](#page-15-0)* on page 16.

- **2.** In the address bar, enter the IP address of the access point. A login window opens.
- **3.** Enter the user name and password. The user name is **admin**. The default password is **password**. The user name and password are case-sensitive.
- **4.** Select **Configuration > IP > IPv6 Settings**.

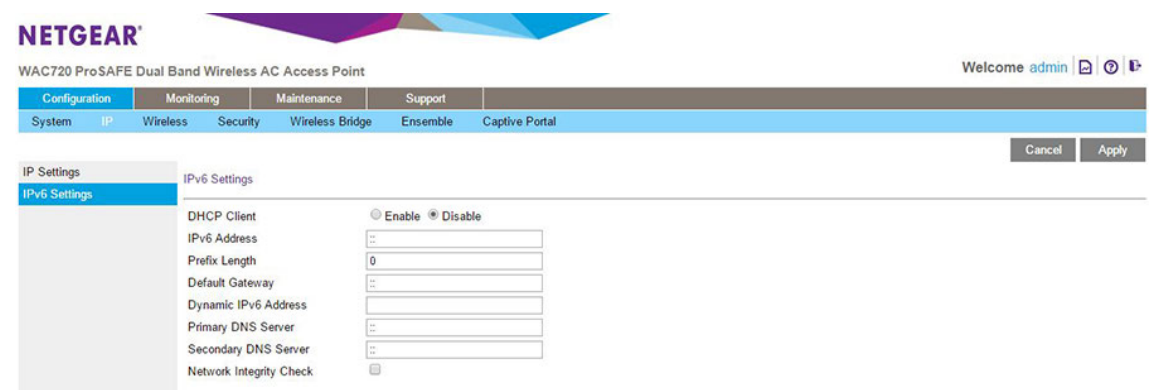

**5.** Configure the IPv6 settings as described in the following table.

#### **Configure Advanced Network and WiFi Features**

## **Dual-Band Wireless AC Access Point WAC720 and WAC730 User Manual**

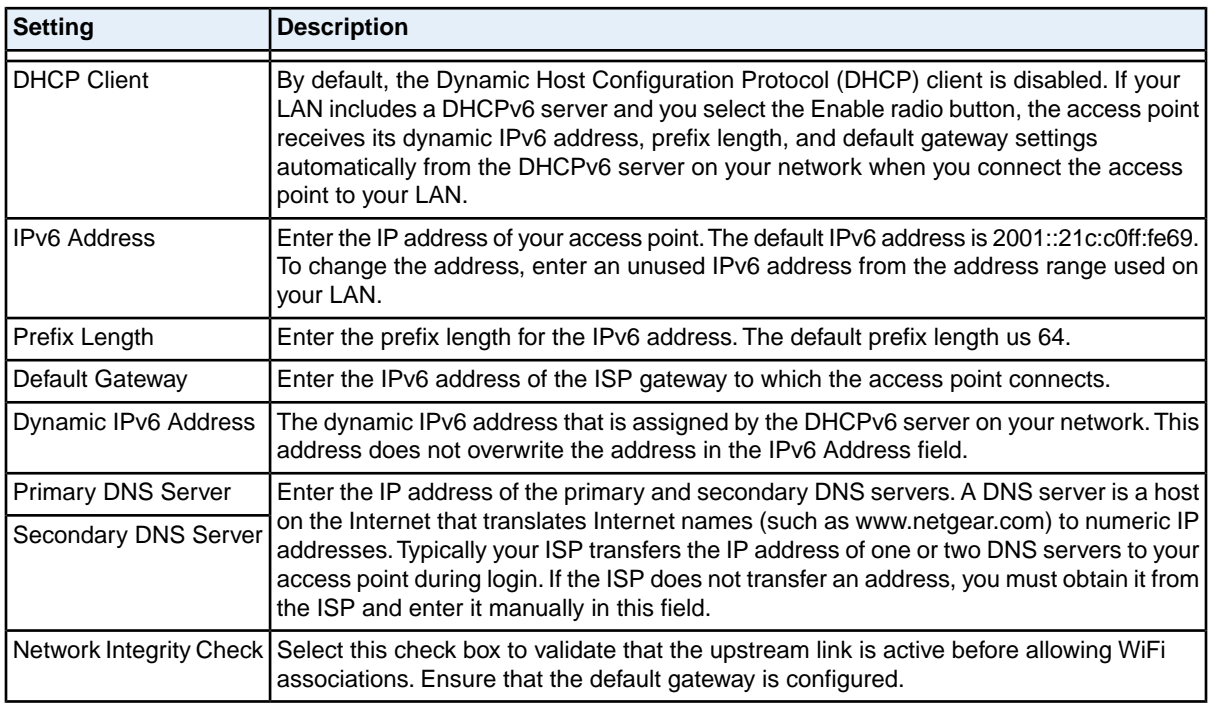

#### <span id="page-101-0"></span>**6.** Click the **Apply** button.

Your settings are saved.

# **Configure Spanning Tree Protocol, 802.1Q VLAN, and Link Layer Discovery Protocol**

As part of the advanced system configuration, you can enable the Spanning Tree Protocol (STP), configure the VLANs, and enable Ethernet Link Layer Discovery Protocol (LLDP) as described in the following sections:

- <span id="page-101-1"></span>**•** *[Configure STP and VLANs](#page-101-1)* on page 102
- **•** *[Configure Ethernet LLDP](#page-103-0)* on page 104

# **Configure STP and VLANs**

STP provides network traffic optimization in locations where multiple access points are active by preventing path redundancy. If your location includes more than one active access point, we recommend that you enable STP.

The 802.1Q VLAN protocol on the access point logically separates traffic on the same physical network. The access point supports the following types of VLANs:

**• Untagged VLAN**. When the access point sends frames that are associated with the untagged VLAN from its Ethernet interface, those frames are untagged.When the access point receives untagged frames over its Ethernet interface, those frames are assigned to the untagged VLAN.

**Note Select the Untagged VLAN** check box only if the hubs and switches on your LAN support the 802.1Q VLAN protocol. Likewise, change the untagged VLAN value only if the hubs and switches on your LAN support the 802.1Q VLAN protocol.

- **• Tagged VLAN**. When you clear the **Untagged VLAN** check box, the access point tags all frames that are sent from its Ethernet interface. Only incoming frames that are tagged with known VLAN IDs are accepted.
- **• Management VLAN**. The management VLAN can be active only when the access point functions as a point-to-point or point-to-multipoint bridge (see *[Configure WiFi Bridging](#page-131-0)* on page 132).The management VLAN is used for managing traffic (Telnet, SNMP, and HTTP) to and from the access point.

Frames belonging to the management VLAN are not given any 802.1Q header when they are sent over the trunk. If a port is in a single VLAN, it can be untagged. However, if the port is a member of multiple VLANs, it must be tagged.

#### **To configure STP and VLANs:**

- **1.** Open a web browser from a computer that is connected to the same network as the access point or to the access point directly through an Ethernet cable. For more information, see *[Log In to the Access Point](#page-15-0)* on page 16.
- **2.** In the address bar, enter the IP address of the access point. A login window opens.
- **3.** Enter the user name and password. The user name is **admin**. The default password is **password**. The user name and password are case-sensitive.
- **4.** Select **Configuring > System > Advanced > General**.

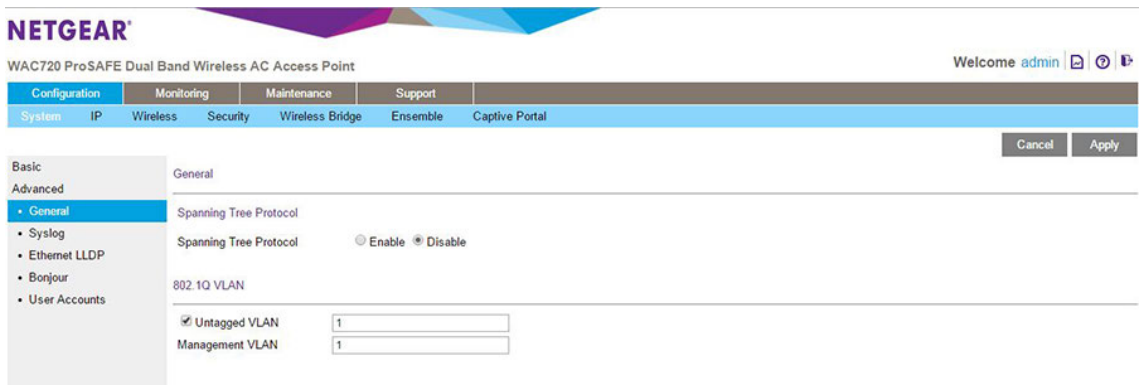

**5.** Specify the settings as described in the following table.

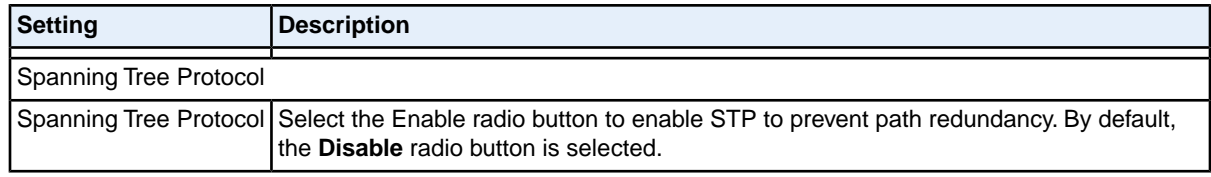

## **Configure Advanced Network and WiFi Features**

## **(Continued)**

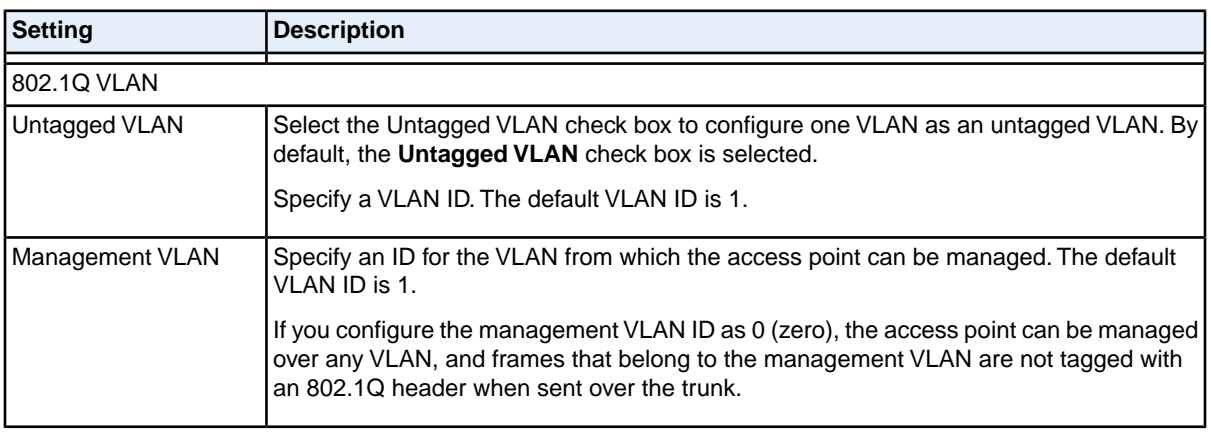

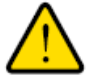

## **WARNING:**

**Selecting the Untagged VLAN check box or changing the untagged VLAN value causes loss of IP connectivity if the hubs and switches on your LAN are not yet configured with the corresponding VLAN.**

<span id="page-103-0"></span>**6.** Click the **Apply** button.

Your settings are saved.

# **Configure Ethernet LLDP**

Link Layer Discovery Protocol (LLDP), IEEE 802.1ab, is a management tool that delivers link-layer messages to adjacent network devices. For example, LLDP messages enable networking devices such as switches and management tools to discover the access point in the network, and might indicate whether the access point receives power through a PoE connection. LLDP is inter-vendor compatible. By default, LLDP is enabled on the access point.

## **To turn off LLDP:**

**1.** Open a web browser from a computer that is connected to the same network as the access point or to the access point directly through an Ethernet cable.

For more information, see *[Log In to the Access Point](#page-15-0)* on page 16.

- **2.** In the address bar, enter the IP address of the access point. A login window opens.
- **3.** Enter the user name and password. The user name is **admin**. The default password is **password**. The user name and password are case-sensitive.

**4.** Select **Configuring > System > Advanced > Ethernet LLDP**.

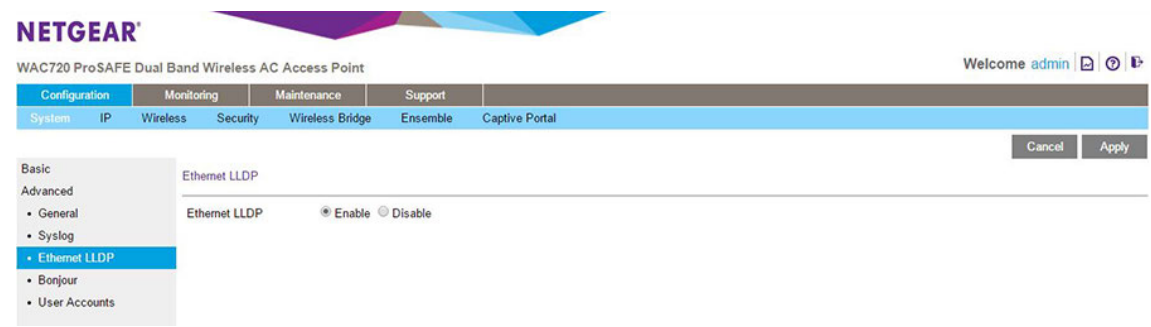

- **5.** Select the **Disable** radio button. By default, the **Enable** radio button is selected.
- <span id="page-104-0"></span>**6.** Click the **Apply** button.

Your settings are saved.

# **Configure Bonjour**

Bonjour allows computers on the network to discover the access point more easily after it connects to a LAN that includes a DHCP server.

By default, Bonjour is enabled on the access point.

#### **To disable Bonjour:**

- **1.** Open a web browser from a computer that is connected to the same network as the access point or to the access point directly through an Ethernet cable. For more information, see *[Log In to the Access Point](#page-15-0)* on page 16.
- **2.** In the address bar, enter the IP address of the access point.
	- A login window opens.
- **3.** Enter the user name and password. The user name is **admin**. The default password is **password**. The user name and password are case-sensitive.
- **4.** Select **Configuration > System > Advanced > Bonjour**.

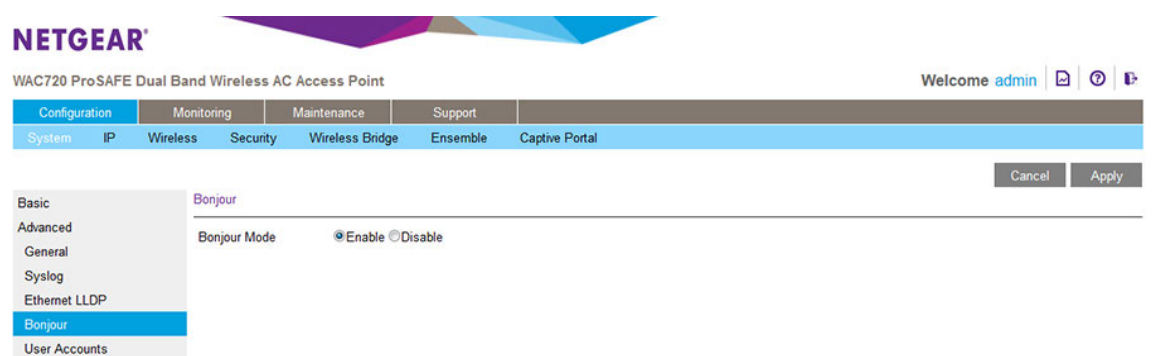

- **5.** Select the **Disable** radio button.
- <span id="page-105-0"></span>**6.** Click the **Apply** button. Your settings are saved.

# **Configure Advanced WiFi Settings**

You can enable various WLAN features and configure WLAN settings for the 802.11b/bg/ng and 802.11a/na modes.

The default WLAN settings normally work well. However, you can use the advanced settings to fine-tune the overall performance of the access point for your specific environment.

#### **To configure advanced WiFi settings:**

- **1.** Open a web browser from a computer that is connected to the same network as the access point or to the access point directly through an Ethernet cable. For more information, see *[Log In to the Access Point](#page-15-0)* on page 16.
- **2.** In the address bar, enter the IP address of the access point. A login window opens.
- **3.** Enter the user name and password. The user name is **admin**. The default password is **password**. The user name and password are case-sensitive.
- **4.** Select **Configuration > Wireless > Advanced > Wireless Settings**.

## **Dual-Band Wireless AC Access Point WAC720 and WAC730 User Manual**

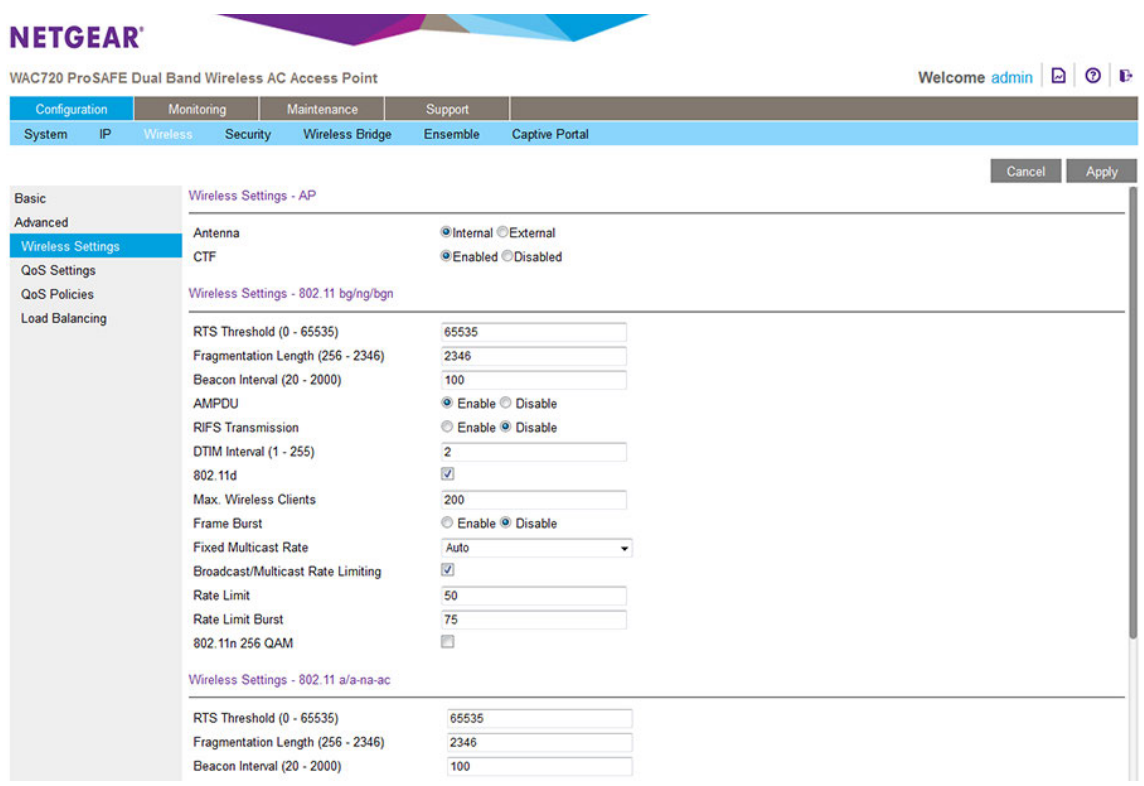

The previous figure shows part of the page.

- **5.** Select an Antenna radio button to specify whether the settings apply to the default internal antenna or to one or more optional external antennas:
	- **• Internal**. Enables the internal antenna. This is the default setting.
	- **• External**. Enables an optional external antenna or antennas.
- **6.** If you want to disable the calibration training frame (CTF) for the antenna, clear the **CTF** radio button. By default, the CTF radio button is selected and we recommend that you keep the CTF enabled. Disabling the CTF reduces the throughput and performance of the access point and causes connected users to experience slow Internet access.
- **7.** Specify the settings as described in the following table.

# **Dual-Band Wireless AC Access Point WAC720 and WAC730 User Manual**

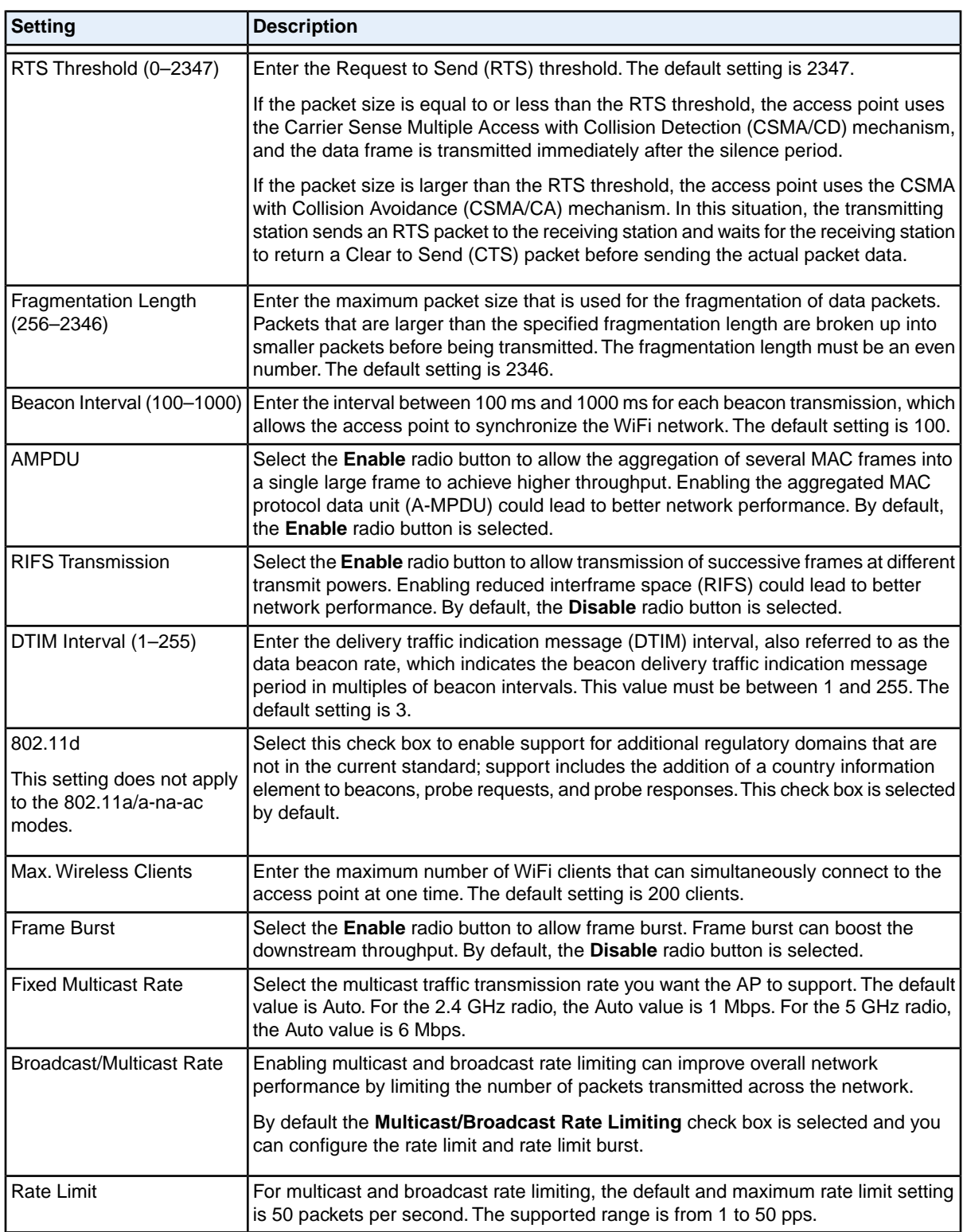
### **(Continued)**

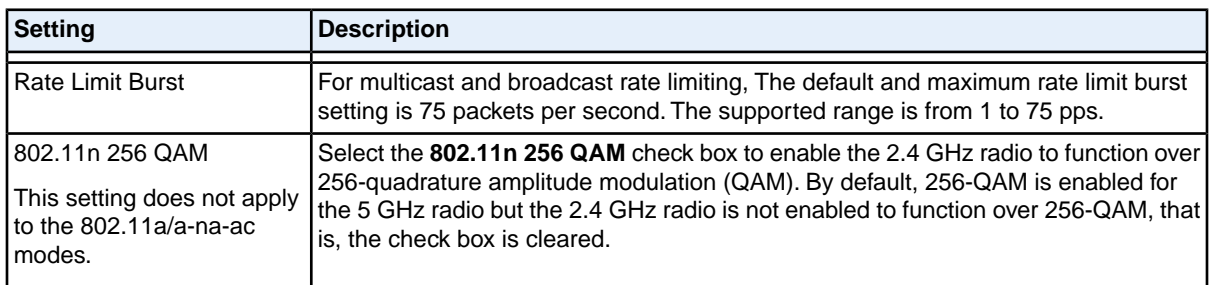

#### **8.** Click the **Apply** button.

Your settings are saved.

# **Configure Advanced Quality of Service Settings**

For most networks, the default Quality of Service (QoS) queue settings work well. For information about how to configure basic QoS, see *[Configure Basic WiFi Quality of Service](#page-58-0)* on page 59.

You can specify the settings on multiple queues for increased throughput and better performance of differentiated WiFi traffic such as Voice over IP (VoIP), other types of audio, video, and streaming media, as well as traditional IP data.

The advanced QoS options on the access point are as follows:

- **• AP EDCA parameters**. Specify the access point (AP) Enhanced Distributed Channel Access (EDCA) settings for different types of data transmitted from the access point to WiFi clients.
- **• Station EDCA parameters**. Specify the station EDCA parameters for different types of data transmitted from the WiFi clients to the access point. If WMM is disabled, you cannot configure the Station EDCA parameters. (For information about how to enable WMM, see *[Configure Basic WiFi Quality of Service](#page-58-0)* on page 59.)

When you configure the EDCA settings, the access point can leverage existing information in the IP packet header that is related to the Type of Service (ToS). The access point examines the ToS field in the headers of all packets that it processes. Based on the value in a packet's ToS field, the access point prioritizes the packet for transmission by assigning it to one of the queues. A different type of data is associated with each queue.You can configure how the access point treats each queue.

The queues defined for different types of data transmitted from AP-to-station and station-to-AP are as follows:

- **• Data 0 (Best Effort)**. Medium priority queue, medium throughput and delay. Most traditional IP data is sent to this queue.
- **• Data 1 (Background)**. Lowest priority queue, high throughput. Bulk data that requires maximum throughput and is not time-sensitive is sent to this queue (FTP data, for example).
- **• Data 2 (Video)**. Highest priority queue, minimum delay. Time-sensitive video data is automatically sent to this queue.
- **• Data 3 (Voice)**. Highest priority queue, minimum delay.Time-sensitive data such as VoIP and streaming media are automatically sent to this queue.

#### **To configure advanced QoS:**

- **1.** Open a web browser from a computer that is connected to the same network as the access point or to the access point directly through an Ethernet cable. For more information, see *[Log In to the Access Point](#page-15-0)* on page 16.
- **2.** In the address bar, enter the IP address of the access point. A login window opens.
- **3.** Enter the user name and password. The user name is **admin**. The default password is **password**. The user name and password are case-sensitive.
- **4.** Select **Configuration > Wireless > Advanced > QoS Settings**.

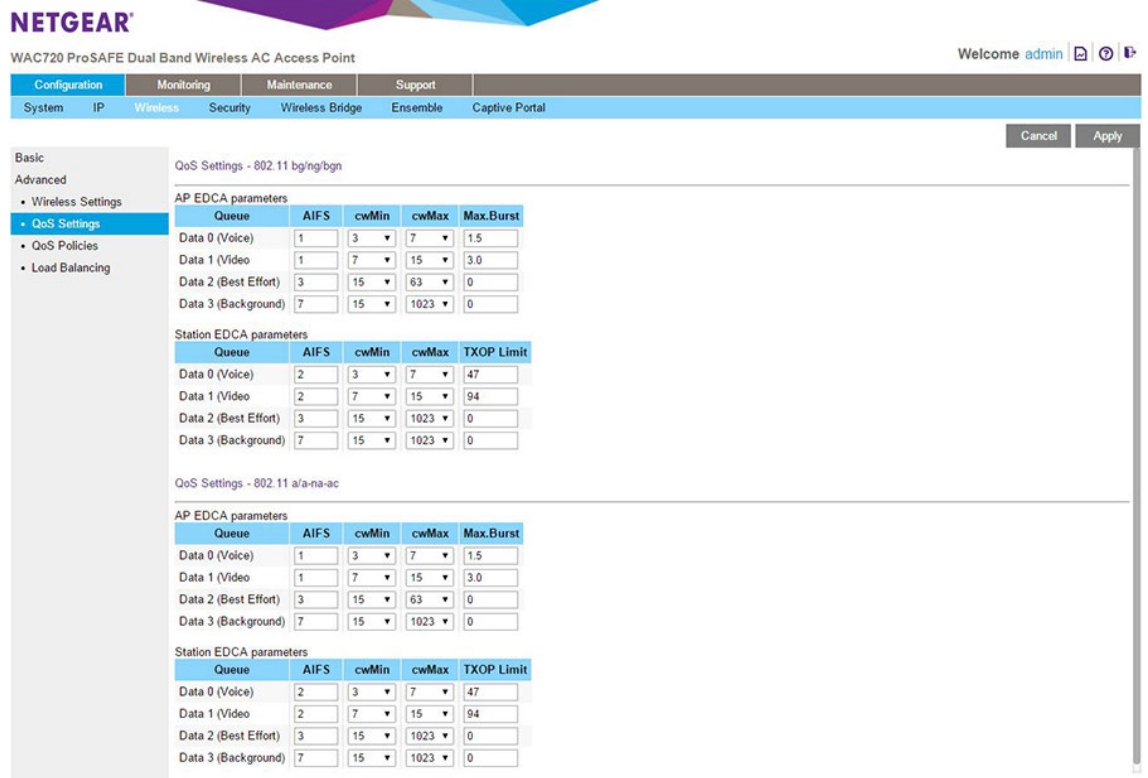

**5.** Specify the settings as described in the following table.

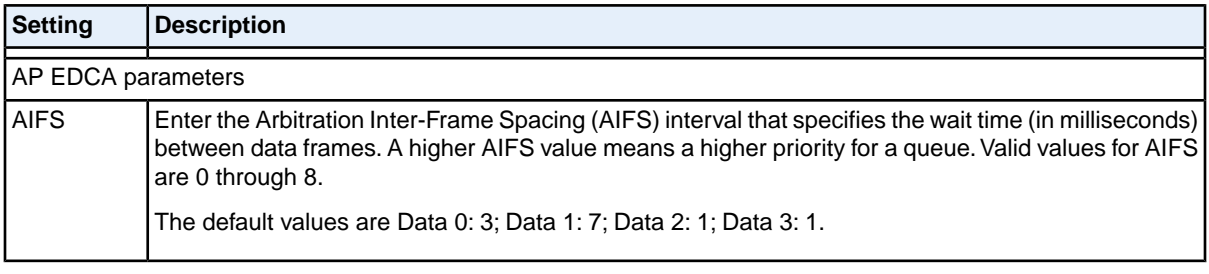

### **(Continued)**

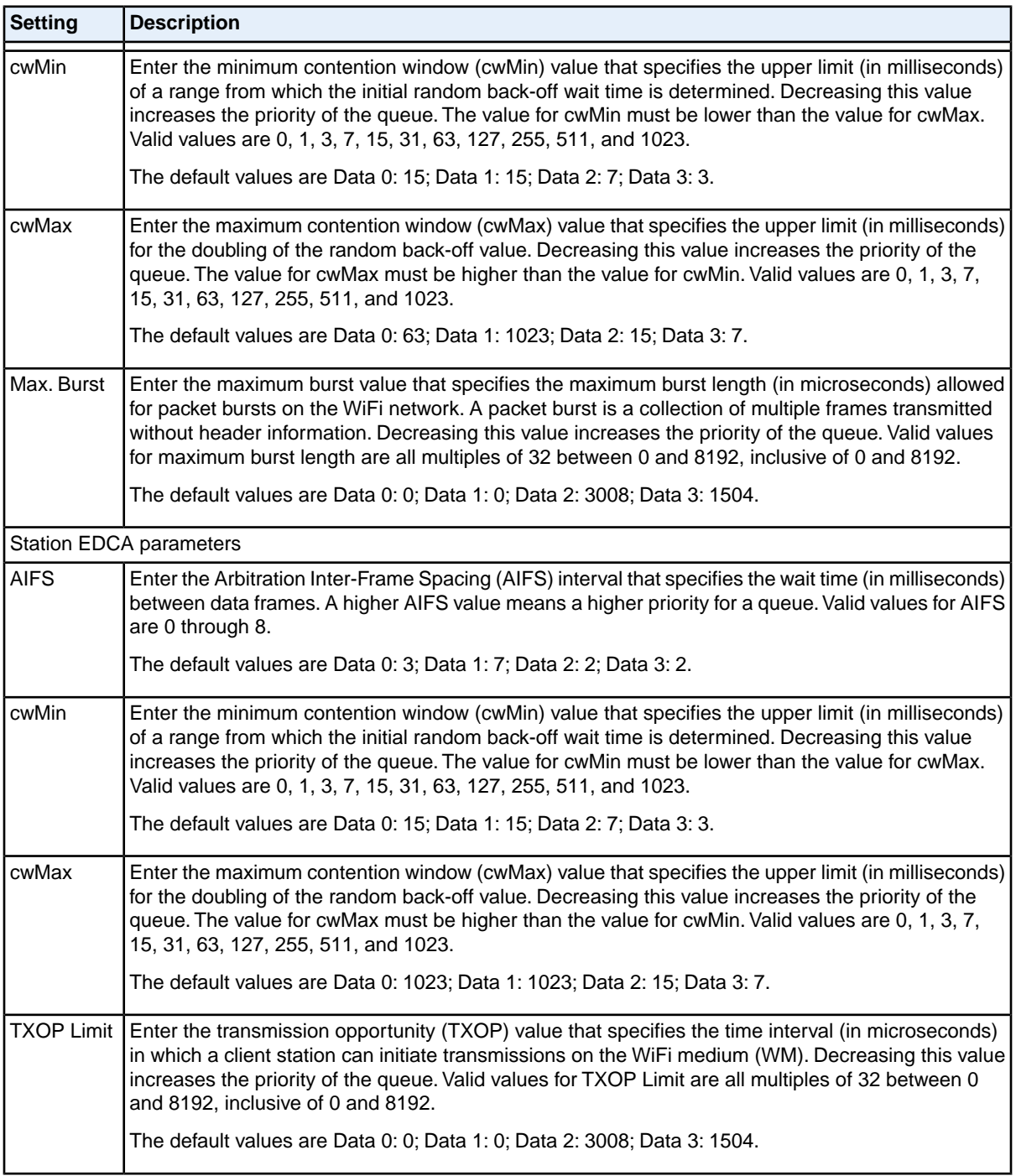

#### **6.** Click the **Apply** button.

Your settings are saved.

### **Configure and Manage Quality of Service Policies**

The access point lets you configure and apply QoS policies to WiFi clients. In each QoS policy, you can specify multiple classifications (match clauses) and apply traffic to eight priority queues based on the following information in the Layer 2, Layer 3, Layer 3 IP headers, and Layer 4:

- **• IP precedence**. Indicates the IP Type of Service (ToS) or precedence in the IP headers.
- **• IP DSCP**. Indicates the Differentiated Services Code Point (DSCP) marking in the IP header.
- **•** I**P protocol 119**. Indicates the IP protocol field in the IP header with value 119.
- **• 802.1P**. Indicates the 3-bit Class of Service (CoS) field in the class header.
- **• IP protocol**. Indicates the protocol field in the IP header.
- **• EtherType**. Indicates the EtherType field in Ethernet-II frame header.
- **• Source MAC**. Indicates the source MAC address in Ethernet-II frame header.
- **• Destination MAC**. Indicates the destination MAC address in Ethernet-II frame header.
- **• Source IP**. Indicates the source IP address in the IP header.
- **• Destination IP**. Indicates the destination IP address in the IP header.
- **• Source port**. Indicates the source port number in the port header.
- **• Destination port**. Indicates the destination port number in the port header.

For each classification in a QoS policy, you can configure rate limiting by specifying the maximum bit rate and maximum burst rate. Packets that exceed the maximum bit rate are retained in the traffic queue and are processed when transmission falls again below the maximum bit rate.You can also configure the overall maximum bit rate and maximum burst rate for the entire WiFi interface.

### **Configure a New QoS Policy**

You can configure up to eight QoS policies.

#### **To configure a new QoS policy:**

- **1.** Open a web browser from a computer that is connected to the same network as the access point or to the access point directly through an Ethernet cable. For more information, see *[Log In to the Access Point](#page-15-0)* on page 16.
- **2.** In the address bar, enter the IP address of the access point. A login window opens.
- **3.** Enter the user name and password. The user name is **admin**. The default password is **password**. The user name and password are case-sensitive.

**4.** Select **Configuration > Wireless > Advanced > QoS Policies**.

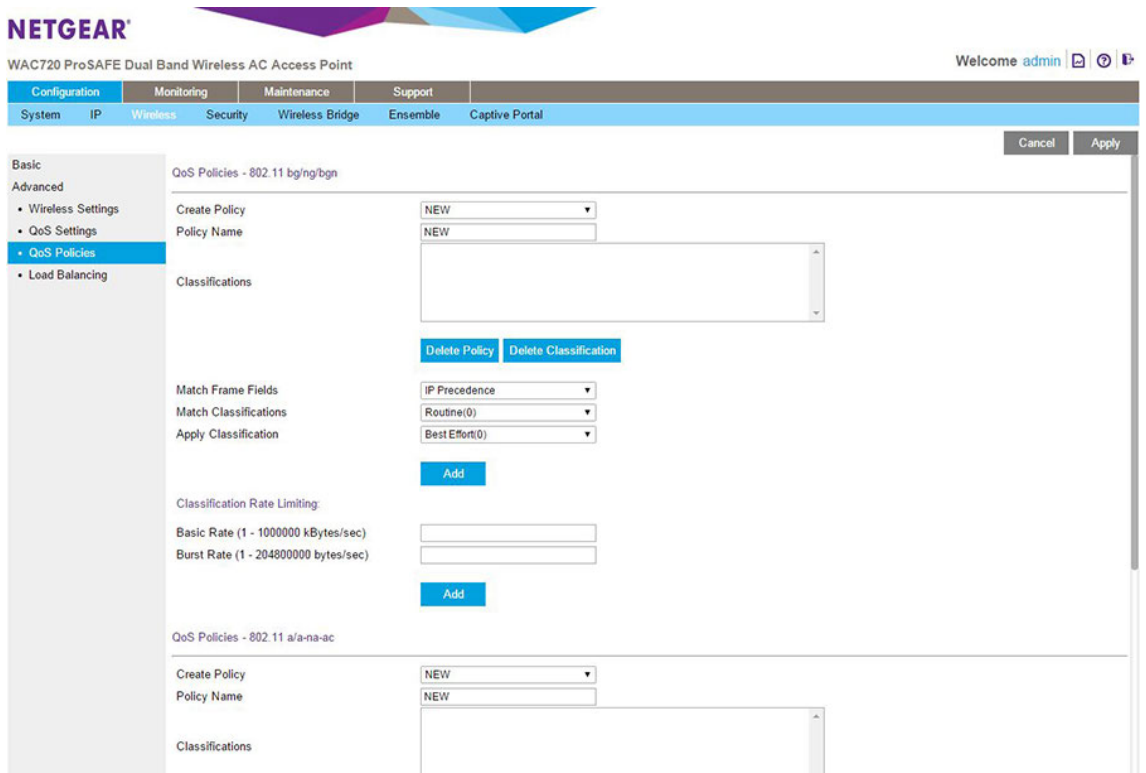

You can configure QoS policies for 802.11 bg/ng/bgn devices, 802.11 a/a-na-ac devices, or both types of devices.

- **5.** From the Create Policy menu, select **NEW**. If you did not yet set up any QoS policies, **NEW** is the only selection possible.
- **6.** In the **Policy Name** field, enter a name for the new QoS policy.
- **7.** Specify a classification for the QoS policy as described in the following table.

**Note Depending on your selection from the Match Frame Fields menu, Match Classifications** appears either as a menu from which you must make a selection or as a field in which you must enter information.

### **Dual-Band Wireless AC Access Point WAC720 and WAC730 User Manual**

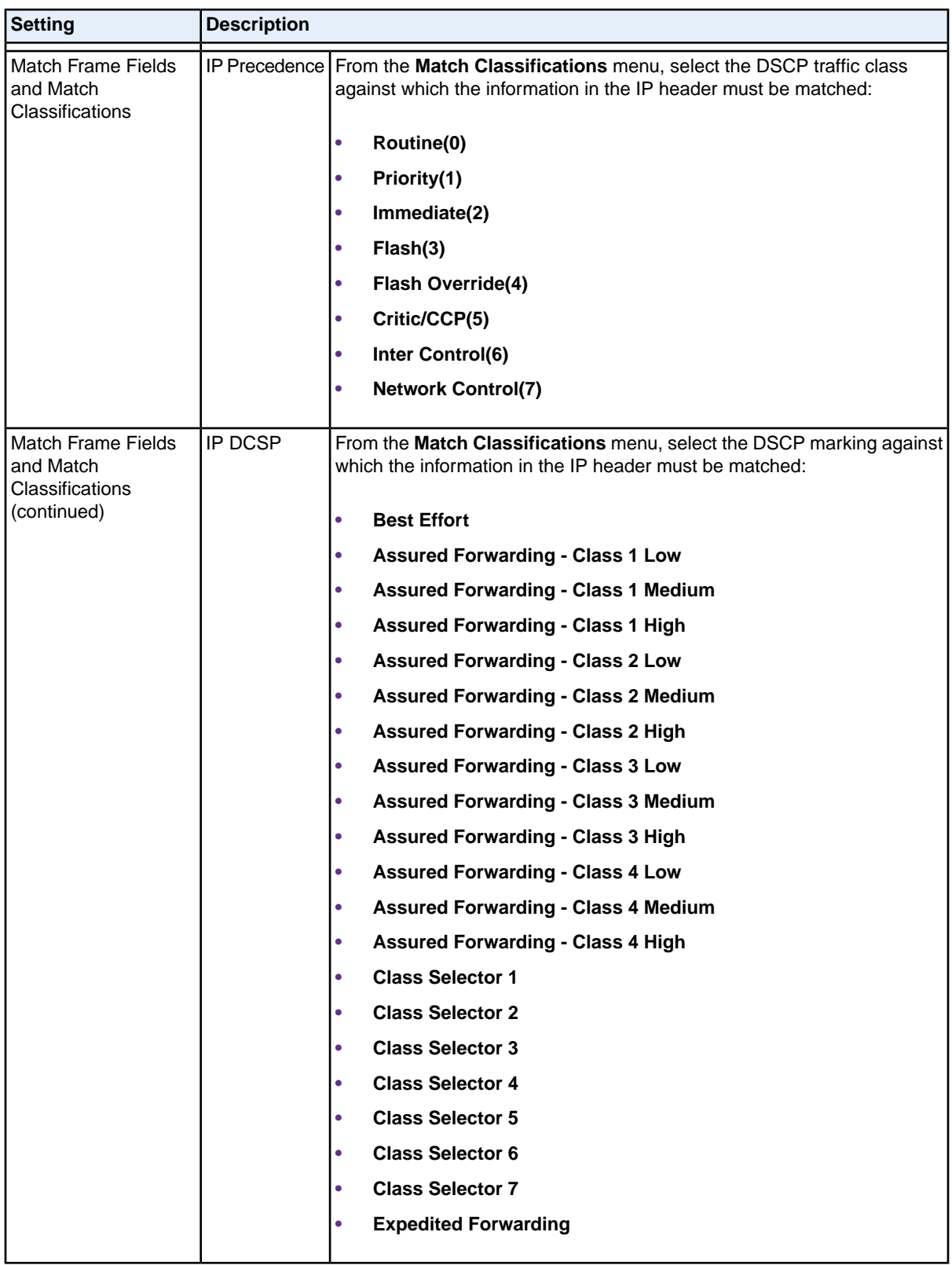

### **(Continued)**

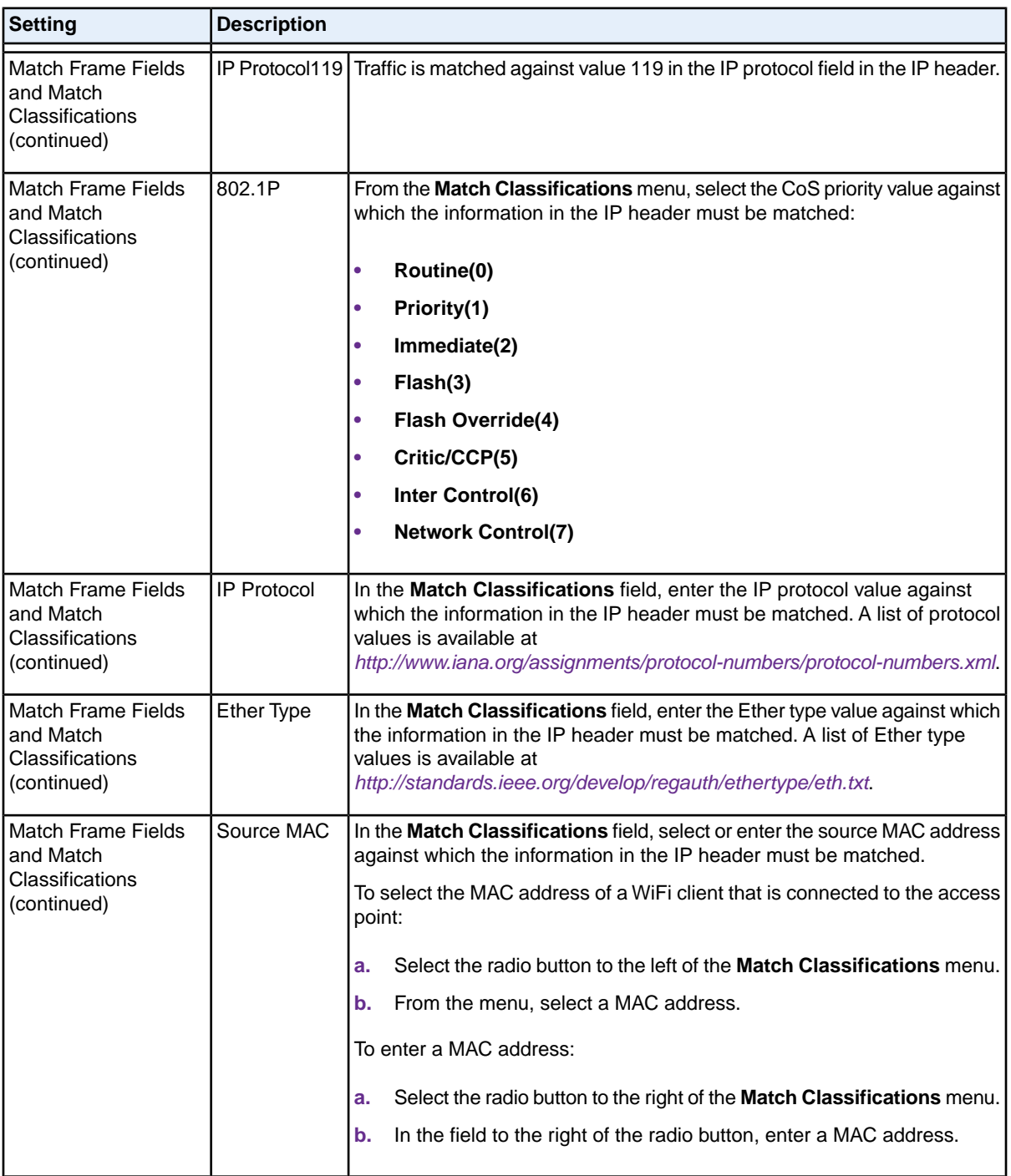

### **(Continued)**

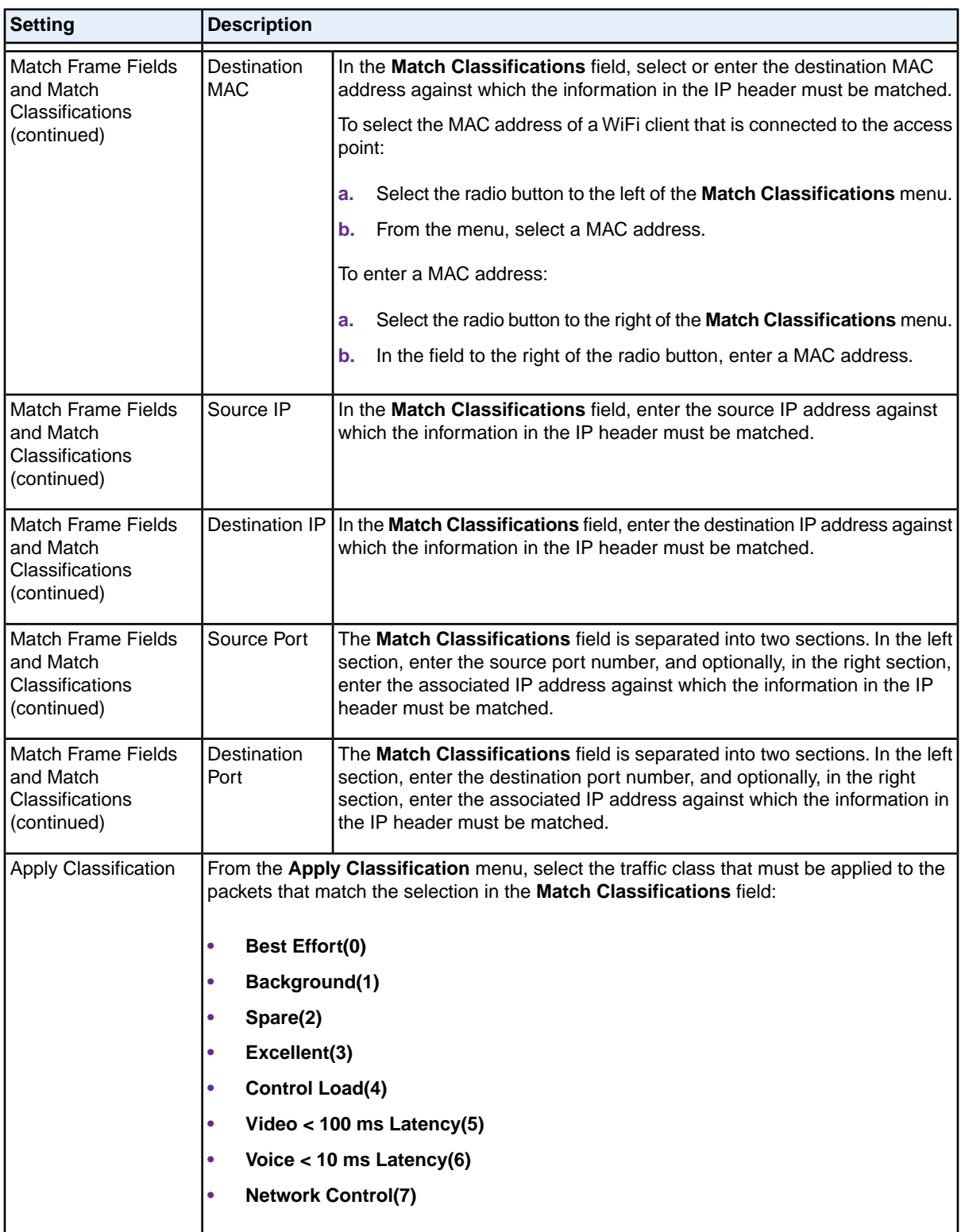

**8.** (Optional) Specify rate limiting for the classification as described in the following table.

#### **Dual-Band Wireless AC Access Point WAC720 and WAC730 User Manual**

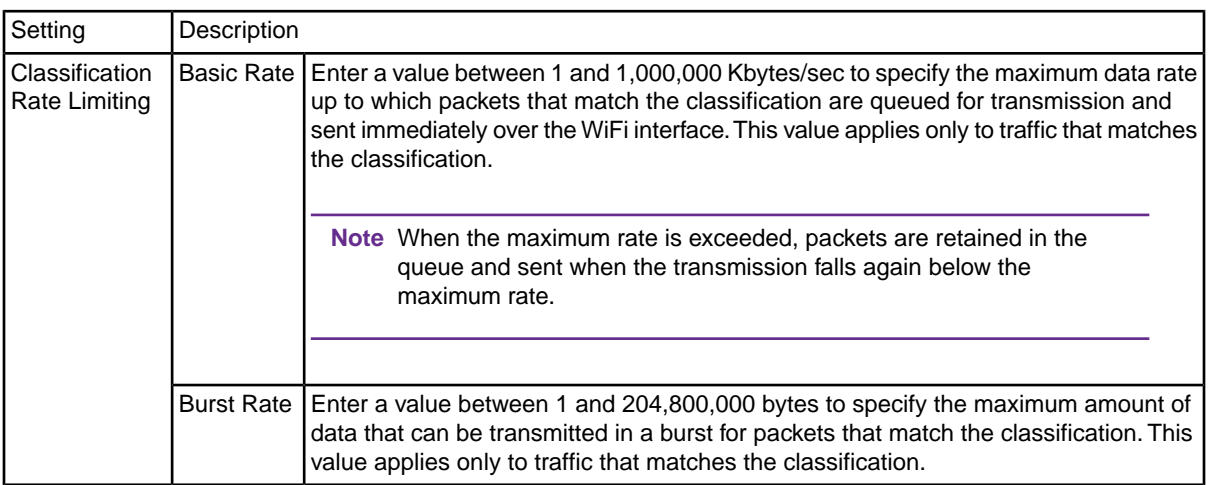

#### **9.** Click the **Add** button.

The classification is added to the Classifications field.

- **10.** To add another classification to the QoS policy, repeat Step 7, Step 8, and Step 9.
- **11.** Click the **Apply** button.

The QoS policy is saved.

**Note** Rate limiting for the WiFi interface is an optional setting that applies to all traffic on the WiFi interface. Unlike classification rate limiting, which you can specify for each classification, rate limiting for the WiFi interface you must specify only once.

### **Modify a QoS Policy**

#### **To modify a QoS policy:**

**1.** Open a web browser from a computer that is connected to the same network as the access point or to the access point directly through an Ethernet cable.

For more information, see *[Log In to the Access Point](#page-15-0)* on page 16.

- **2.** In the address bar, enter the IP address of the access point. A login window opens.
- **3.** Enter the user name and password.

The user name is **admin**. The default password is **password**. The user name and password are case-sensitive.

- **4.** Select **Configuration > Wireless > Advanced > QoS Policies**. The QoS Policies page displays.
- **5.** From the **Create Policy** menu, select the policy that you want to modify.
- **6.** To modify a classification, you must delete the classification and add a new classification:
- **a.** In the **Classification** field, select the old classification.
- **b.** Click the **Delete Classification** button.
- **c.** Add a new classification.

For information about how to add a classification, see Step 7 through Step 9 in the procedure to configure a new QoS policy.

- **7.** To change the name of the policy, in the **Policy Name** field, enter a new name for the QoS policy.
- **8.** Click the **Apply** button. Your settings are saved.

# **Delete a QoS Policy**

### **To delete a QoS policy:**

- **1.** Open a web browser from a computer that is connected to the same network as the access point or to the access point directly through an Ethernet cable. For more information, see *[Log In to the Access Point](#page-15-0)* on page 16.
- **2.** In the address bar, enter the IP address of the access point. A login window opens.
- **3.** Enter the user name and password. The user name is **admin**. The default password is **password**. The user name and password are case-sensitive.
- **4.** Select **Configuration > Wireless > Advanced > QoS Policies**. The QoS Policies page displays.
- **5.** From the **Create Policy** menu, select the policy that you want to delete.
- **6.** Click the **Delete Policy** button.
- **7.** Click the **Apply** button. Your settings are saved.

# **Configure Load Balancing**

You can set network utilization thresholds on the access point to maintain the speed and performance of the WiFi network as clients associate with and disassociate from the access point. The load balancing settings apply to both radios.

As an option, you can specify the percentage of network bandwidth utilization that is allowed on a radio before the access point stops accepting new client associations. Whether client associations are allowed depends on the specified percentage and the WLAN utilization of the radio:

- **•** New client associations are allowed if the radio's WLAN utilization is lower than the specified percentage of network bandwidth utilization.
- **•** New client associations are prevented if the radio's WLAN utilization is higher than the specified percentage of network bandwidth utilization.

For more information about the WLAN utilization, see *[View the Standalone Dashboard](#page-79-0)* on page 80.

#### **To enable and configure load balancing:**

- **1.** Open a web browser from a computer that is connected to the same network as the access point or to the access point directly through an Ethernet cable. For more information, see *[Log In to the Access Point](#page-15-0)* on page 16.
- **2.** In the address bar, enter the IP address of the access point. A login window opens.
- **3.** Enter the user name and password.

The user name is **admin**. The default password is **password**. The user name and password are case-sensitive.

**4.** Select **Configuration > Wireless > Advanced > Load Balancing**.

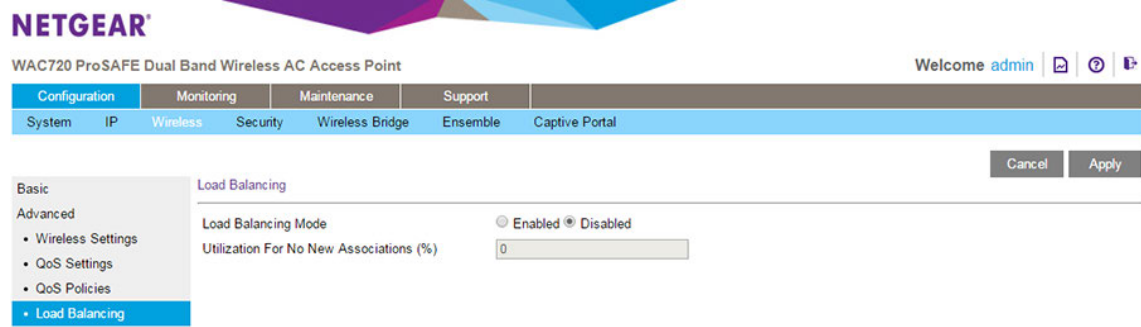

- **5.** To enable load balancing, select the **Enabled** radio button. By default, the **Disabled** radio button is selected and load balancing is disabled.
- **6.** In the **Utilization For No New Associations (%)** field, enter the percentage of network bandwidth utilization that is allowed on the radios before the access point stops accepting new client associations. The default is 0, which means that all new associations are allowed, regardless of the utilization rate.
- **7.** Click the **Apply** button. Your settings are saved.

### **Manage Captive Portals**

A captive portal requires users to log in through a special login page (splash page, also referred to as web locale) so that guests or users with a valid user name and password can access the Internet through the access point.

The access point supports two captive portal instances (NETGEAR and NETGEAR-1). You can create up to six splash pages (three per captive portal profile). However, for each captive portal instance, only one splash page can be active at any time.

The following sections describe chronologically the procedures that are involved in setting up a captive portal:

- **1.** If you want to use the Facebook Wi-Fi capability as an authentication mode, do the following:
	- **a.** *[Enable the Access Point to Register With Facebook](#page-120-0)* on page 121
	- **b.** *[Set Up Facebook Wi-Fi for a Captive Portal Profile](#page-123-0)* on page 124
- **2.** *[Specify Captive Portal Profile Settings and Enable the Captive Portal Instance](#page-120-1)* on page 121

For each captive portal instance that you want to be available, you must specify the protocol, whether users are redirected to a specific website, the time-outs, and the authentication mode.

**3.** *[Add User Accounts to the Local Database for Captive Portal Access](#page-125-0)* on page 126

If a captive portal instance uses the local database for user authentication, you must add a user account to the local database for each user that you want to grant access through the captive portal. You do not need to add users accounts to the local user database if the authentication for a captive portal instance is configured for guest access or uses a RADIUS server.

- **4.** (Optional) *[Upload a Custom Logo](#page-127-0)* on page 128 Follow this procedure only if you want to be able to select a custom logo when you configure a custom splash page.
- **5.** *[Configure a Default or Custom Captive Portal Splash Page](#page-128-0)* on page 129 You can use the default splash page that the access point provides or set up a custom splash page.
- **6.** *[Enable the Global Captive Portal Mode](#page-130-0)* on page 131

You only need to enable the captive portal mode once on the access point. After the mode is enabled, it applies to both captive portal instances.

**7.** Select one of the captive portal instances for a WiFi security profile (see *[Configure and Enable WiFi](#page-38-0) [Security Profiles](#page-38-0)* on page 39).

After you select the captive portal instance for a WiFi security profile, the WiFi network that is associated with the WiFi security profile becomes accessible only through the captive portal.

### <span id="page-120-0"></span>**Enable the Access Point to Register With Facebook**

Before you can set up Facebook Wi-Fi on the access point so that you can provide customers WiFi access by letting them check in to a Facebook business page (see *[Specify Captive Portal Profile Settings and](#page-120-1) [Enable the Captive Portal Instance](#page-120-1)* on page 121), you must enable the access point to register with Facebook. By default, the capability to register is disabled.

#### **To enable the capability to register with Facebook Wi-Fi:**

- **1.** Open a web browser from a computer that is connected to the same network as the access point or to the access point directly through an Ethernet cable. For more information, see *[Log In to the Access Point](#page-15-0)* on page 16.
- **2.** In the address bar, enter the IP address of the access point. A login window opens.
- **3.** Enter the user name and password.

The user name is **admin**. The default password is **password**. The user name and password are case-sensitive.

**4.** Select **Configuration > Captive Portal > Captive Portal**.

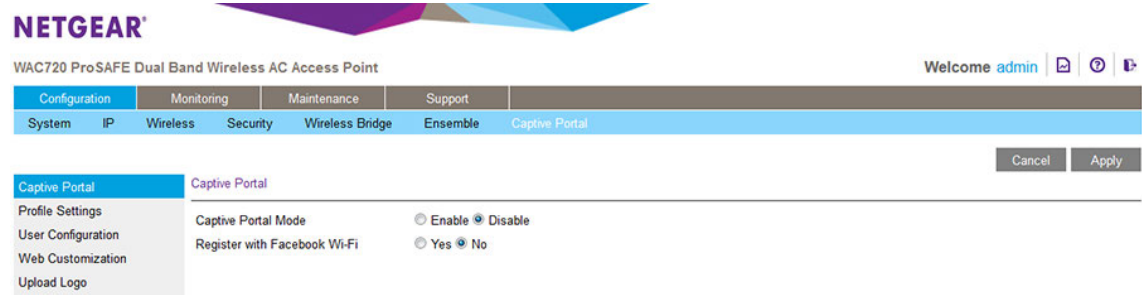

- <span id="page-120-1"></span>**5.** Select the Register with Facebook Wi-Fi **Yes** radio button.
- **6.** Click the **Apply** button.

Your settings are saved.

### **Specify Captive Portal Profile Settings and Enable the Captive Portal Instance**

For each of the two captive portal instances (NETGEAR and NETGEAR-1), you can specify the type of captive portal (HTTP or HTTPS), whether users are redirected to a website, the idle time-out settings, and the user authentication mode.

In addition, make sure that the captive portal instance is administratively enabled.

### **To specify captive profile settings and enable a captive portal instance:**

- **1.** Open a web browser from a computer that is connected to the same network as the access point or to the access point directly through an Ethernet cable. For more information, see *[Log In to the Access Point](#page-15-0)* on page 16.
- **2.** In the address bar, enter the IP address of the access point. A login window opens.
- **3.** Enter the user name and password. The user name is **admin**. The default password is **password**. The user name and password are case-sensitive.
- **4.** Select **Configuration > Captive Portal > Profile Settings**.

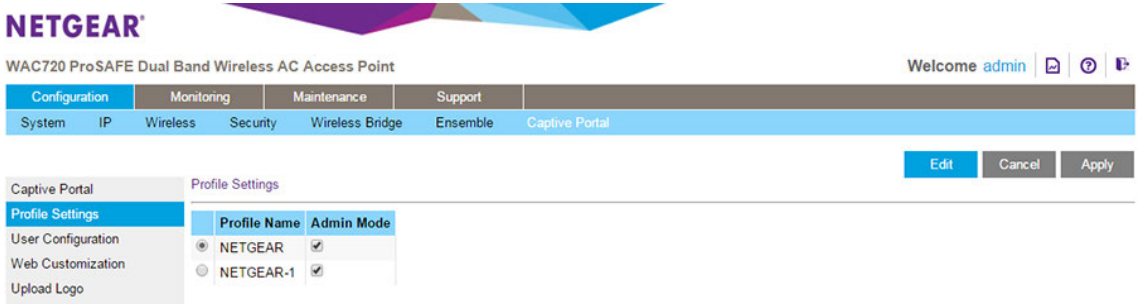

- **5.** Select the radio button to the left of the profile name for the captive portal.
- **6.** Click the **Edit** button.

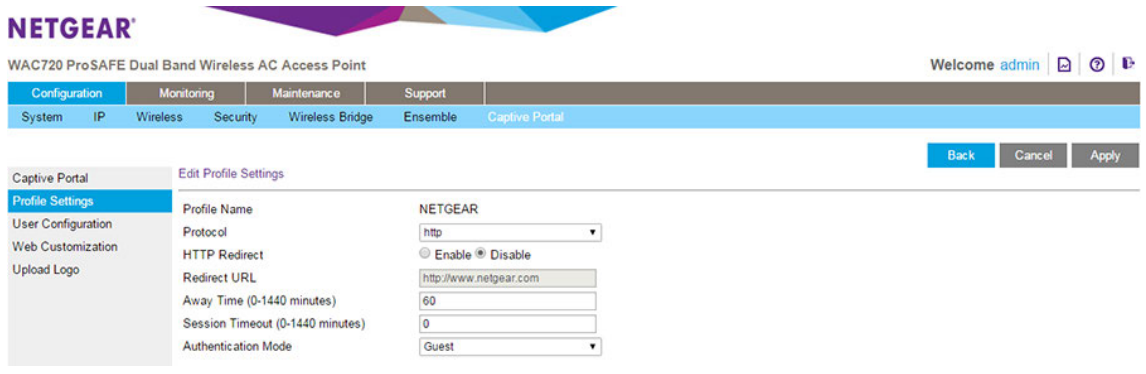

**7.** Specify the profile settings as described in the following table.

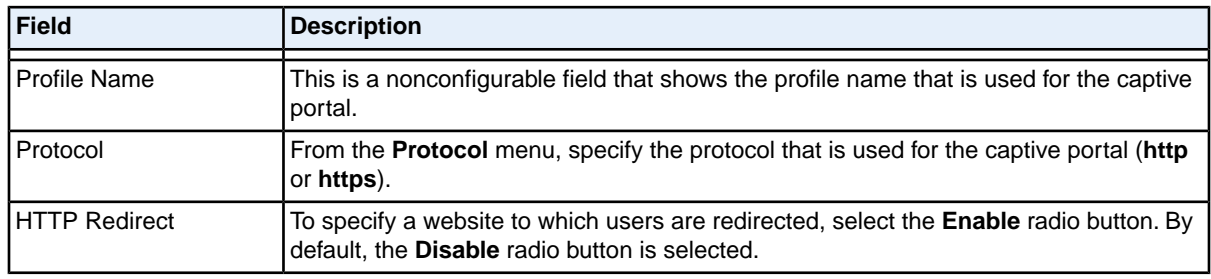

#### **Configure Advanced Network and WiFi Features**

### **(Continued)**

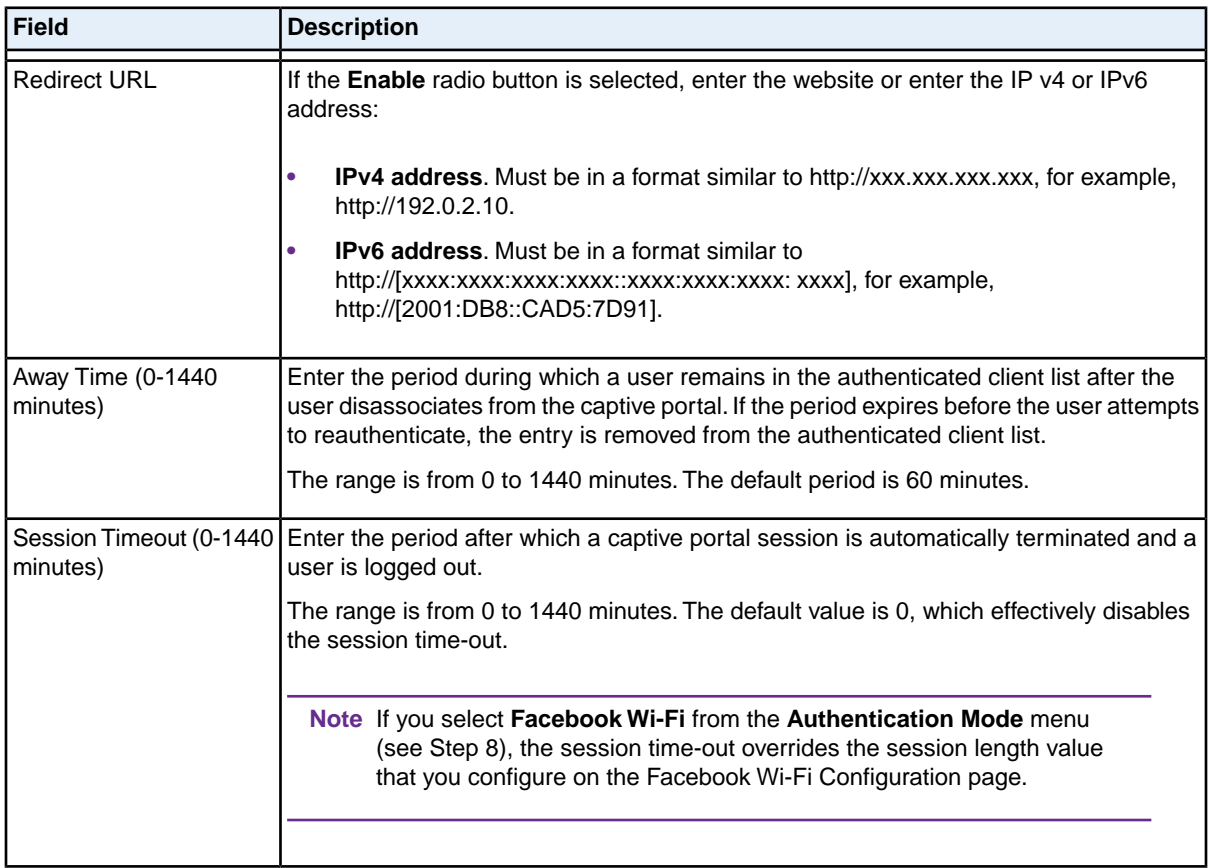

- **8.** From the **Authentication Mode** menu, select the authentication database against which captive portal users are authenticated:
	- **• Guest**. Although guest users must enter a name, they are not authenticated for the captive portal. These users are not in the local database or the database on a RADIUS server.This mode is suitable for an open network, for example, a hotspot with free access. However, if the network is not open, users must enter the passphrase or password that is associated with the WiFi security profile (see *[Configure and Enable WiFi Security Profiles](#page-38-0)* on page 39).
	- **• Local**. Users are authenticated against the local database.You must add each user to the local database (see *[Add User Accounts to the Local Database for Captive Portal Access](#page-125-0)* on page 126). This mode is suitable for a secured WiFi network with returning users.
	- **• Radius**. Users are authenticated against the database on a RADIUS server. The user information must be in the database. This mode is suitable for a secured WiFi network with returning users. Specify the following settings so that the access point can reach the RADIUS server
		- **- Radius IP Network**. From the menu, select **ipv4** or **ipv6**.
		- **- Primary Authentication IP**. Enter the IPv4 or IPv6 address for the primary RADIUS server.
		- **- Secondary Authentication IP**. Enter the IPv4 or IPv6 address for the secondary RADIUS server. This setting is optional.
- **- Primary Authentication Key**. Enter the shared key that is used between the access point and the primary RADIUS server during authentication.
- **- Secondary Authentication Key**. Enter the shared key that is used between the access point and the secondary RADIUS server during authentication. This setting is required only if you specify a secondary RADIUS server.
- **• Facebook Wi-Fi**.You can set up Facebook Wi-Fi on the access point so that you can provide customers WiFi access by letting them check in to a Facebook business page. For more information, see *[Set Up Facebook Wi-Fi for a Captive Portal Profile](#page-123-0)* on page 124.
- **9.** Click the **Apply** button. Your settings are saved.
- **10.** Click the **Back** button. The Profile Settings page displays again.
- **11.** Make sure that the **Admin Mode** check box is selected for the selected captive portal instance so that the instance is administratively enabled and becomes available after you select it for a WiFi profile (see *[Configure and Enable WiFi Security Profiles](#page-38-0)* on page 39).

If the **Admin Mode** check box is cleared, the captive portal instance is administratively disabled and does not become available after you select the instance for a WiFi security profile.

<span id="page-123-0"></span>**12.** Click the **Apply** button.

The captive portal instance is administratively enabled.

### **Set Up Facebook Wi-Fi for a Captive Portal Profile**

You can set up a captive portal on a WiFi network to offer free access through check-in to a Facebook business page. Make sure that the capability to register with Facebook is enabled (see *[Enable the Access](#page-120-0) [Point to Register With Facebook](#page-120-0)* on page 121).

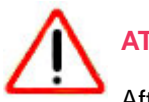

### **ATTENTION:**

After you add a captive portal for Facebook Wi-Fi, the associated portal splash page might not open under some circumstances, allowing users Internet access without logging in. This security limitation is implemented by Facebook Wi-Fi, not by NETGEAR. If a user opens a browser and attempts to access a website over HTTP (by default, over port 80), the user is directed to the splash page. However, if a user attempts to access a website that does not use HTTP, the splash page might not open and the user can access the website without logging in. For example, this situation occurs if a user opens a browser and accesses a secure website over HTTPS (by default, over port 443), or if an application uses HTTPS to send traffic to the Internet.

#### **To set up Facebook Wi-Fi:**

- **1.** Open a web browser from a computer that is connected to the same network as the access point or to the access point directly through an Ethernet cable. For more information, see *[Log In to the Access Point](#page-15-0)* on page 16.
- **2.** In the address bar, enter the IP address of the access point. A login window opens.
- **3.** Enter the user name and password. The user name is **admin**. The default password is **password**. The user name and password are case-sensitive.
- **4.** Select **Configuration > Captive Portal > Profile Settings**. The Profile Settings page displays.
- **5.** Select the radio button to the left of the WiFi network name (SSID) with which you want to associate the captive portal.
- **6.** Click the **Edit** button. The Edit Profile Settings page displays.
- **7.** From the **Authentication Mode** menu, select **Facebook Wi-Fi**. The page adjust and displays the **Add Page** button.
- **8.** Click the **Add Page** button. The Facebook Login page displays.
- **9.** Log in to a Facebook account.

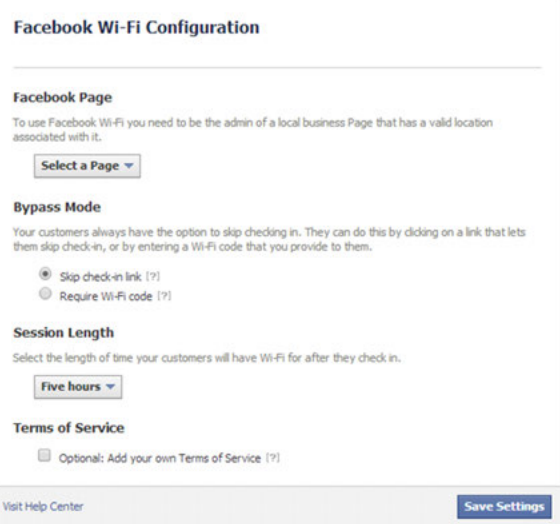

- **10.** From the **Select a Page** menu, select a Facebook business page.
- **11.** Select the bypass mode option:
	- **•** To allow customers to skip check-in, select the **Skip check-in link** radio button.

#### **Dual-Band Wireless AC Access Point WAC720 and WAC730 User Manual**

If you enable this option, users can either check in to the selected Facebook business page or skip the check-in.

- **•** To require users to enter a WiFi code before they can gain WiFi access, select the **Require Wi-Fi code** radio button and type a WiFi code in the field that displays. If you enable this option, users can either check in to the selected Facebook business page or skip the check-in by using the WiFi code.
- **12.** From the **Session Length** menu, select the period after which users are automatically logged out.
- **13.** To add terms of service to the Facebook check-in page, select the **Terms of Service** check box and type or copy the terms of service.
- **14.** Click the **Save Settings** button.

The Facebook Wi-Fi settings are saved.

The name of the selected Facebook business page displays on the Facebook Wi-Fi configuration page, along with the **Change Page** button, which lets you replace the selected Facebook business page with another one.

- **15.** On the Edit Profile Settings page, click the **Apply** button. Your settings are saved.
- **16.** Click the **Back** button.

The Profile Settings page displays again.

**17.** Make sure that the **Admin Mode** check box is selected for the selected captive portal instance so that the instance is administratively enabled and becomes available after you select it for a WiFi profile (see *[Configure and Enable WiFi Security Profiles](#page-38-0)* on page 39).

If the **Admin Mode** check box is cleared, the captive portal instance is administratively disabled and does not become available after you select the instance for a WiFi security profile.

<span id="page-125-0"></span>**18.** Click the **Apply** button.

The captive portal instance is administratively enabled.

### **Add User Accounts to the Local Database for Captive Portal Access**

Note You do not need to add users accounts to the local user database if the authentication for a captive portal instance is configured for guest access or uses a RADIUS server.

If a captive portal instance uses the local database for authentication (see *[Specify Captive Portal Profile](#page-120-1) [Settings and Enable the Captive Portal Instance](#page-120-1)* on page 121), you must add a user account to the local database for each user that you want to grant access through the captive portal.

A user who wants to log in through the captive portal must use the user name and password that you assign to him or her.

#### **To add a user account to the local database for a captive portal:**

- **1.** Open a web browser from a computer that is connected to the same network as the access point or to the access point directly through an Ethernet cable. For more information, see *[Log In to the Access Point](#page-15-0)* on page 16.
- **2.** In the address bar, enter the IP address of the access point. A login window opens.
- **3.** Enter the user name and password. The user name is **admin**. The default password is **password**. The user name and password are case-sensitive.
- **4.** Select **Configuration > Captive Portal > User Configuration**.

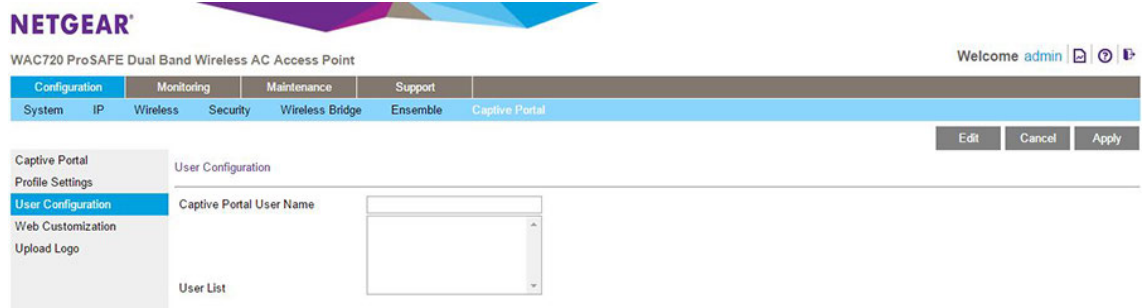

- **5.** Enter the name of the user in the **Captive Portal User Name** field.
- **6.** Click the **Apply** button. The user is added.
- **7.** Select the user from the user list.
- **8.** Click the **Edit** button.

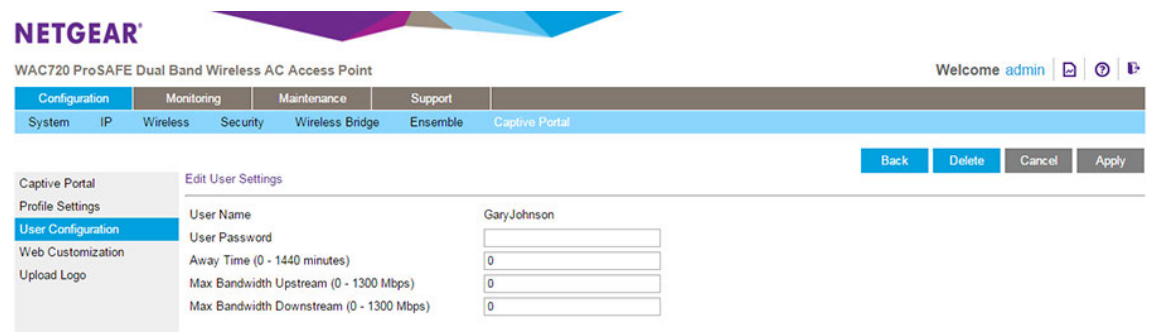

**9.** In the **User Password** field, enter a password.

The user must use the assigned user name and password to gain access through the captive portal.

**10.** In the **Away Time** field, enter a time-out period between 0 and 1440 minutes.

The user is logged out if they are idle longer than the time that you enter.

- **11.** In the **Max Bandwidth Upstream** field, enter the maximum upstream bandwidth allowed to the user, in megabits per second. This setting is optional.
- **12.** In the **Max Bandwidth Downstream** field, enter the maximum downstream bandwidth allowed to the user, in megabits per second. This setting is optional.
- <span id="page-127-0"></span>**13.** Click the **Apply** button. Your settings are saved.

### **Upload a Custom Logo**

If you want to use a custom logo on the splash page for captive portal, you must upload it before you can select it. If you do not need to use a custom logo, skip this procedure.

#### **To upload a custom logo:**

- **1.** Open a web browser from a computer that is connected to the same network as the access point or to the access point directly through an Ethernet cable. For more information, see *[Log In to the Access Point](#page-15-0)* on page 16.
- **2.** In the address bar, enter the IP address of the access point. A login window opens.
- **3.** Enter the user name and password.

The user name is **admin**. The default password is **password**. The user name and password are case-sensitive.

**4.** Select **Configuration > Captive Portal > Upload Logo**.

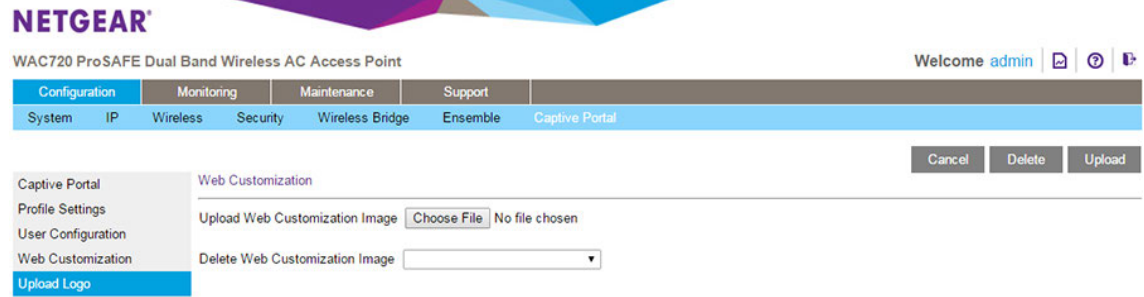

- **5.** Click the **Choose File** button.
- **6.** Navigate to and select the logo file.

The file name including the file extension (.jpg or .gif) is limited to 32 characters and the file size cannot exceed 5 KB.

**7.** Click the **Upload** button.

The logo file is uploaded and is selectable when you configure the splash page for a captive portal.

### <span id="page-128-0"></span>**Configure a Default or Custom Captive Portal Splash Page**

The splash page (also referred to as web locale) is the page that users see when they access the captive portal.You can use the default splash page that the access point provides or set up a custom splash page.

You can create up to six splash pages (three per captive portal instance). However, for each captive portal instance, only one splash page can be active at any time.

#### **To configure a captive portal splash page:**

- **1.** Open a web browser from a computer that is connected to the same network as the access point or to the access point directly through an Ethernet cable. For more information, see *[Log In to the Access Point](#page-15-0)* on page 16.
- **2.** In the address bar, enter the IP address of the access point. A login window opens.
- **3.** Enter the user name and password.

The user name is **admin**. The default password is **password**. The user name and password are case-sensitive.

**4.** Select **Configuration > Captive Portal > Web Customization**.

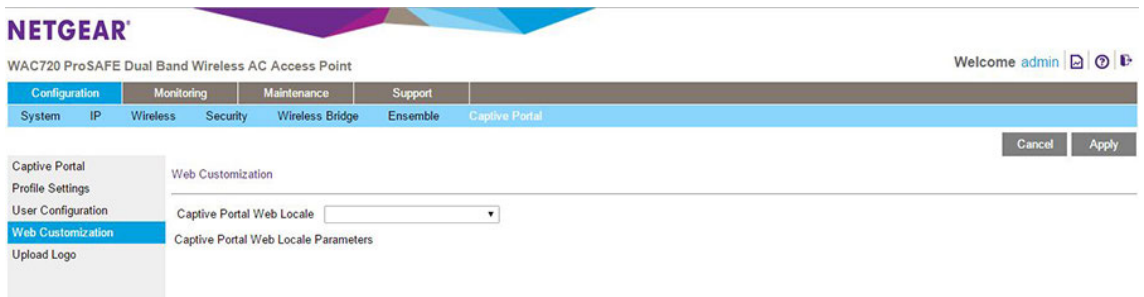

- **5.** From the **Captive Portal Web Locale** menu, select **Create**.
- **6.** In the **Web Local Name** field, enter a name for the splash page.

A splash page is also referred to as web locale. This name that you specify is for internal management purposes only. A user does not see this name.

**7.** From the **Captive Portal Instances** menu, select the captive instance (NETGEAR or NETGEAR-1) with which the splash page must be associated.

**Note** You can configure up to three splash pages for the same captive portal instance but only one splash page can be the active page for a captive portal instance.

**8.** Click the **Apply** button.

#### **Dual-Band Wireless AC Access Point WAC720 and WAC730 User Manual**

Your settings are saved and the splash page fields display.

Captive Portal Web Locale Lobby ٠ Captive Portal Web Locale Parameters

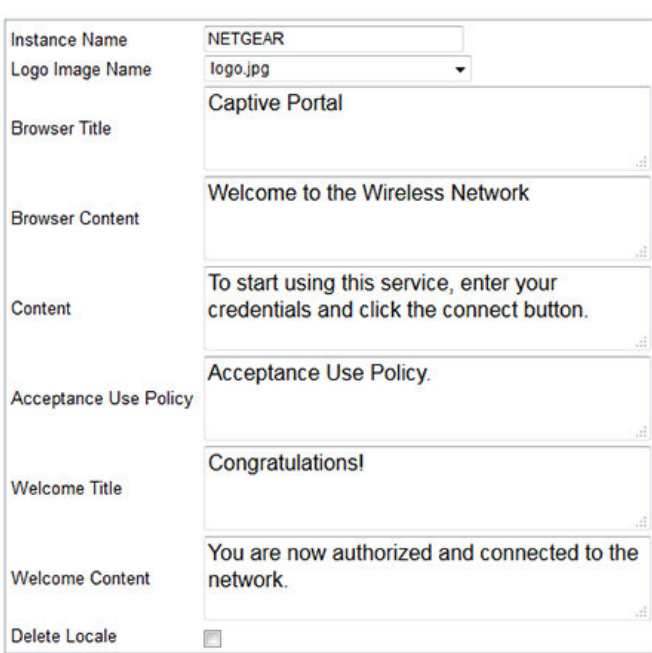

**9.** To set up a custom splash page, specify the settings as described in the following table.

**Note** If you want to use the default splash page settings, skip this step and go to the next step.

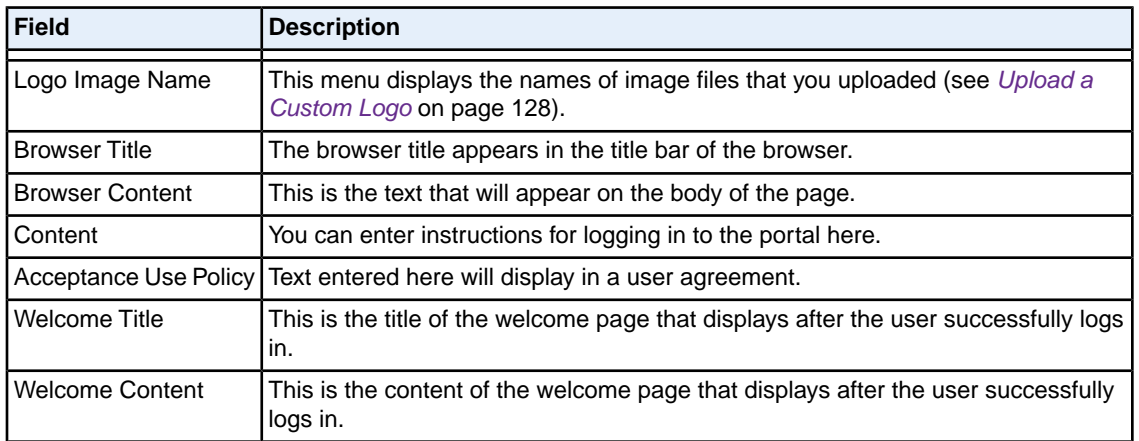

**10.** Click the **Apply** button.

Your settings are saved.

### <span id="page-130-0"></span>**Enable the Global Captive Portal Mode**

By default, the global captive portal mode is disabled on the access point. If you do not want to use a captive portal, leave the mode disabled because it globally disables captive portals on the access point.

If you do want to use a captive portal, enable the global captive portal mode.You must still enable each individual captive portal instance before it can become accessible.

#### **To enable the global captive portal mode:**

- **1.** Open a web browser from a computer that is connected to the same network as the access point or to the access point directly through an Ethernet cable. For more information, see *[Log In to the Access Point](#page-15-0)* on page 16.
- **2.** In the address bar, enter the IP address of the access point. A login window opens.
- **3.** Enter the user name and password.

The user name is **admin**. The default password is **password**. The user name and password are case-sensitive.

**4.** Select **Configuration > Captive Portal > Captive Portal**.

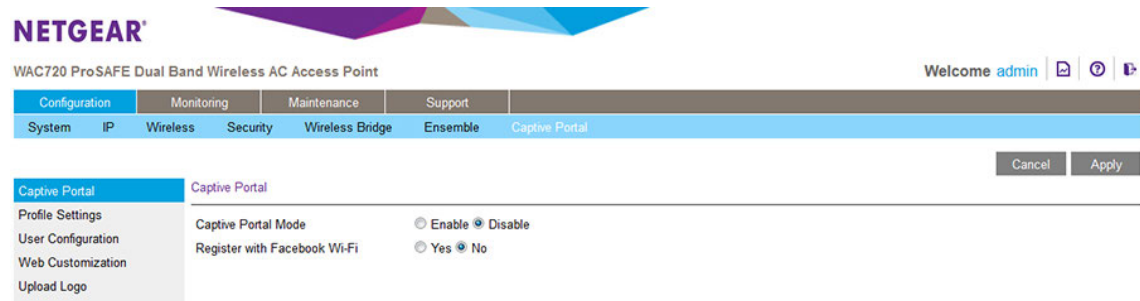

- **5.** Select the **Enable** radio button.
- **6.** Click the **Apply** button.

Your settings are saved.

#### **IMPORTANT:**

**Before you can use a captive portal that you configured, you must select the captive portal instance for a WiFi security profile (see** *[Configure and Enable](#page-38-0) [WiFi Security Profiles](#page-38-0)* **on page 39). After you do so, the WiFi network that is associated with the WiFi security profile becomes accessible only through the captive portal.**

# **Configure WiFi Bridging**

The access point supports a wireless distribution system (WDS) that lets you build large bridged WiFi networks.

### **Point-to-Point Bridge and Point-to-Multipoint Bridge**

You can set up a single point-to-point bridge or create a point-to-multipoint bridge by setting up to four point-to-point bridges with your access point functioning as the master:

**• WiFi point-to-point bridge**. The access point communicates with another bridge-mode access point and with WiFi clients.You can use WPA2-PSK to secure the communication. The following figure shows an example in which two access points (APs) function in point-to-point bridge mode.

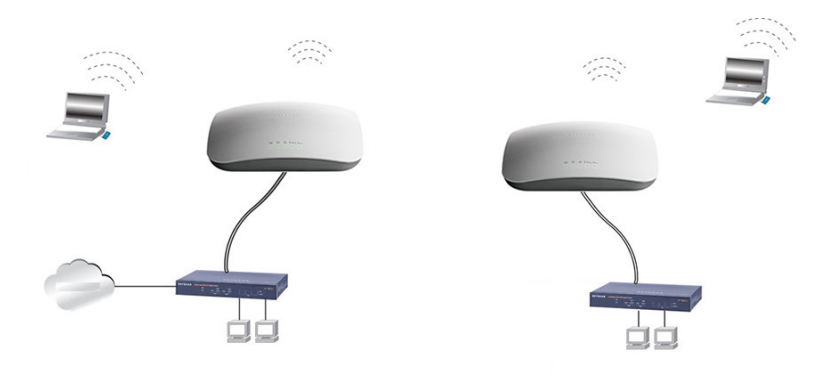

Figure 7. Point-to-point WiFi network

**• WiFi point-to-multipoint bridge**. The access point is the master for a group of bridge-mode access points.You can configure up to four WiFi bridges.

The other bridge-mode WiFi access points must be set to point-to-point bridge mode, using the MAC address of the your access point (that is, the master). Rather than communicating directly with each other, all other bridge-mode access points send their traffic to the master access point.You can use WPA2-PSK to secure the communication.

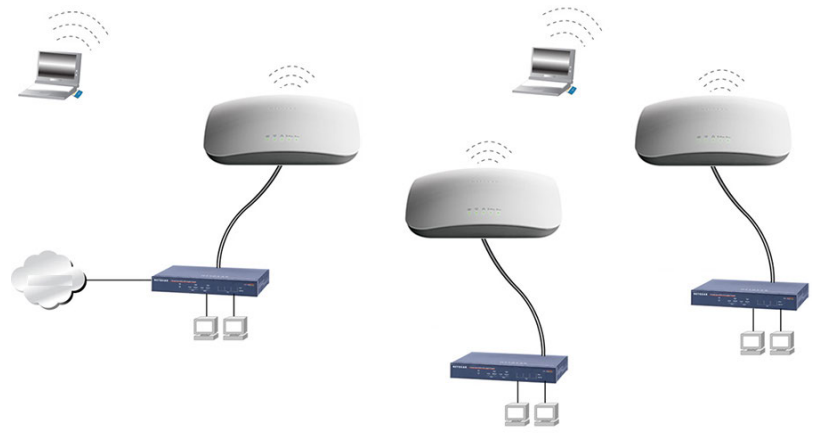

Figure 8. Point-to-multipoint WiFi network

### **Configure a WiFi Bridge**

In bridge mode, the access point communicates with one or more other bridge-mode access points. By default, the connection is an open system but you can use WPA2-PSK security to protect this communication.

**Note** You cannot configure WiFi bridging when automatic channel selection is enabled. On the basic Wireless Settings page, make sure that Auto is not selected from the Channel / Frequency menu (see *[Configure the Basic WiFi Settings](#page-23-0)* on page 24).

#### **To configure a WiFi bridge:**

- **1.** Open a web browser from a computer that is connected to the same network as the access point or to the access point directly through an Ethernet cable. For more information, see *[Log In to the Access Point](#page-15-0)* on page 16.
- **2.** In the address bar, enter the IP address of the access point. A login window opens.
- **3.** Enter the user name and password. The user name is **admin**. The default password is **password**. The user name and password are case-sensitive.
- **4.** Configure the access point (AP1 on LAN Segment 1 in the previous figures) as a point-to-point bridge:
	- **a.** Select **Configuration > Wireless Bridge**.

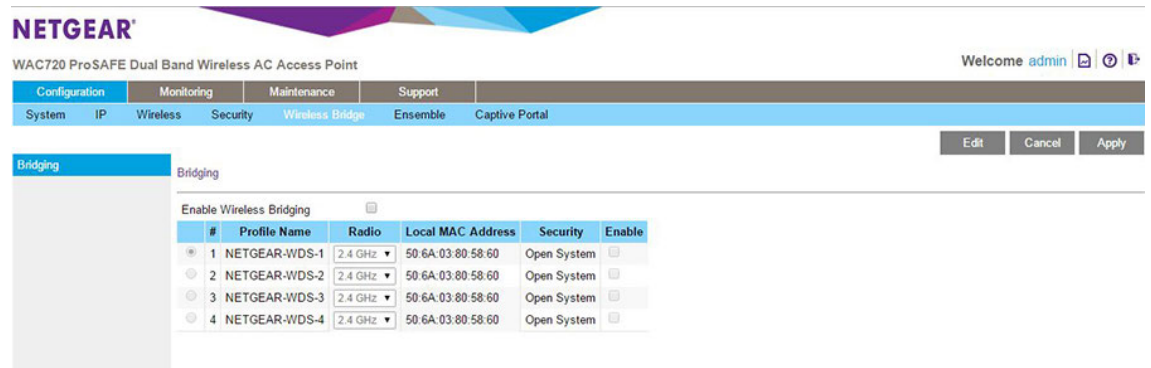

- **b.** Select the **Enable Wireless Bridging** check box.
- **c.** Click the **Apply** button.

Your settings are saved and the WiFi bridging feature is enabled. However, you still must configure one or more WiFi bridges and enable them.

You can configure up to four profiles. By default, a profile does not provide security (it is an open system), but you can configure WPA2-PSK. The **Local MAC Address** field is a nonconfigurable field that shows the MAC address of the access point.

**d.** Select the radio button for a profile.

#### **Dual-Band Wireless AC Access Point WAC720 and WAC730 User Manual**

**e.** From the **Radio** menu, select the WiFi band (**2.4 GHz** or **5 GHz**) on which the bridge must be established.

**Note** Both sides of the bridge must use the same WiFi band and the same channel. If differences exist, the bridge cannot be established.

**f.** Click **Edit** button.

The Edit Security Profile page displays.

**g.** Specify the settings as described in the following table.

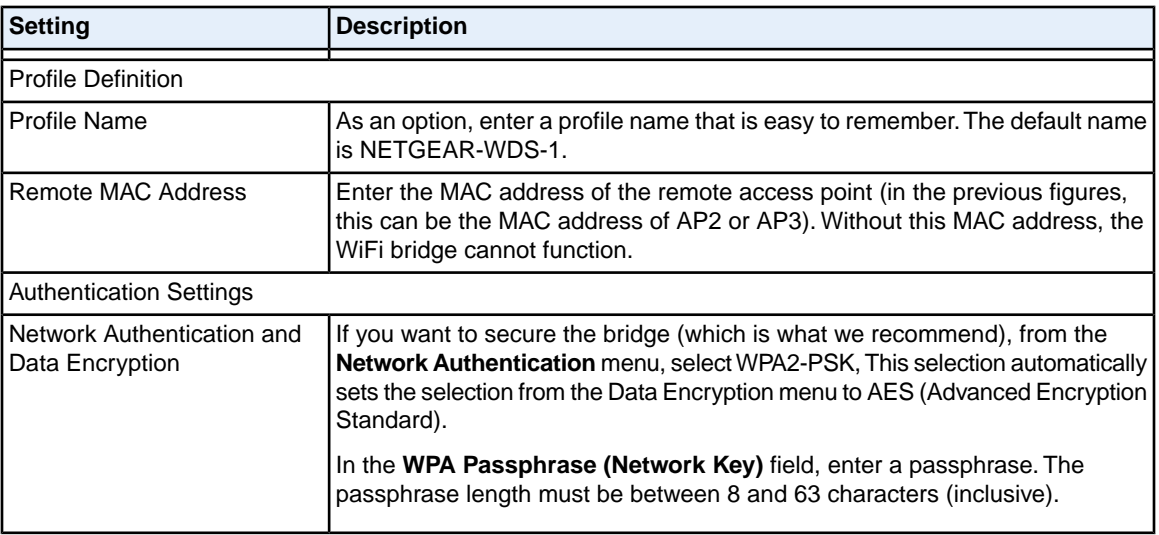

**h.** Click the **Apply** button.

Your settings are saved.

**i.** Click the **Back** button.

The Bridging page displays again.

**5.** Configure another access point in point-to-point bridge mode.

Your access point must include the MAC address of the other access point in its **Remote MAC Address** field, and the other way around, the other access point must include the MAC address of your access point in its **Remote MAC Address** field.

**Note** Both sides of the bridge must use the same WiFi band and the same channel. If differences exist, the bridge cannot be established.

- **6.** Verify the following settings for both access points:
	- **•** Both access points must operate in the same LAN network address range as the LAN devices.
	- **•** Both access points must use the same channel, authentication mode, and security settings.
- **7.** Go back to the Bridging page on your access point and select the **Enable** check box for the profile.
- **8.** Click the **Apply** button. Your settings are saved.
- **9.** Enable bridging on the other access point.
- **10.** Verify connectivity across the LAN segments.

A computer on either LAN segment must be able to connect to the Internet and share files and printers of any other computers or servers on the other LAN segment.

**11.** To set up a point-to-multipoint WiFi network, repeat Step 4 through Step 10 for another profile and another access point.

In point-to-multipoint WiFi network, your access point becomes the master for all WiFi bridges. For each access point that you want the master to be able to connect to, you must configure a security profile with a unique name and the MAC address of the access point.You can configure up to four such security profiles (NETGEAR-WDS-1, NETGEAR-WDS-2, and so on).

**Note** You can extend the range of a WiFi bridge with NETGEAR WiFi antenna accessories.

# **Troubleshooting**

This chapter provides information about troubleshooting the access point. After each problem description, instructions are given to help you diagnose and solve the problem.

For the common problems listed, go to the section indicated.

- **•** Is the access point on? Go to *[Troubleshoot the Basic Functions](#page-136-0)* on page 137.
- **•** Did I connected the access point correctly? Go to *[Troubleshoot the Basic Functions](#page-136-0)* on page 137.
- **•** I cannot access the Internet or the LAN. Go to *[You Cannot Access the Internet or the LAN From a WiFi Computer](#page-137-0)* on page 138.
- **•** I cannot access the access point from a browser. Go to *[You Cannot Configure the Access Point From a Browser](#page-138-0)* on page 139.
- **•** A time-out occurs. Go to *[When You Enter a URL or IP Address a Time-Out Error Occurs](#page-139-0)* on page 140.
- **•** Problems with the LAN connection occur. Go to *[Troubleshoot a TCP/IP Network Using the Ping Utility](#page-139-1)* on page 140.
- **•** I cannot remember the access point's configuration password. Go to *[Change the Administrator Password](#page-71-0)* on page 72.
- **•** I want to clear the configuration and start over again. Go to *[Restore the Access Point to the Factory Default Settings](#page-68-0)* on page 69.
- **•** The date or time is not correct. Go to *[Problems With Date and Time](#page-140-0)* on page 141.

The access point provides a packet capture tool that enables you to perform problem diagnoses. For information about how to use this tool, see *[Use the Packet Capture Tool](#page-141-0)* on page 142.

### <span id="page-136-0"></span>**Troubleshoot the Basic Functions**

The following sections describe how you can troubleshoot the basic functions of the access point:

- **•** *[Verify the Correct Sequence of Events at Startup](#page-136-1)* on page 137
- **•** *[No LEDs Are Lit on the Access Point](#page-136-2)* on page 137
- **•** *[The Active LED or the LAN LED Is Not Lit](#page-137-1)* on page 138
- **•** *[The WLAN LED Does Not Light](#page-137-2)* on page 138

<span id="page-136-1"></span>**Note** For descriptions of the LEDs, see *[Top Panel](#page-8-0)* on page 9.

### **Verify the Correct Sequence of Events at Startup**

- **•** After you turn on power to the access point, check that the following sequence of events occurs:
- **•** The Power/Test LED is first steady amber, then goes off, and then blinks green before turning steady green after about 45 seconds.
- **•** The Active LED is lit or blinks green when Ethernet traffic is detected.
- **•** The LAN LED indicates the LAN speed: green for 1000 Mbps, amber for 100 Mbps, and no light for 10 Mbps.
- <span id="page-136-2"></span>**•** The WLAN LED is lit or blinks green when the WiFi LAN (WLAN) is ready.

If any of these conditions does not occur, see the appropriate following section.

### **No LEDs Are Lit on the Access Point**

It takes a few seconds for the Power LED to light. Wait a minute and check the Power LED status on the access point.

If the access point is not receiving power, do the following:

- **•** If you use one or more PoE switches to provide power to the access point, check these items:
	- **-** Make sure that the Ethernet cables between the access point and the PoE switches are correctly connected at both ends.
	- **-** Make sure that the power cords of the PoE switches are plugged into working power outlets or power strips.
	- **-** Make sure that the PoE switches are functioning normally.
- **•** If you use a power cord to provide power to the access point, check these items:
- **-** Make sure that the power cord is connected to the access point.
- **-** Make sure that the power adapter is connected to a functioning power outlet. If it is in a power strip, make sure that the power strip is turned on. If it is plugged directly into the wall, verify that it is not a switched outlet.
- **-** Make sure that you are using the correct NETGEAR power adapter that is supplied with your access point.

### <span id="page-137-1"></span>**The Active LED or the LAN LED Is Not Lit**

A hardware connection problem occurs.

Check these items:

- **•** Make sure that the cable connectors are securely plugged in at the access point and the network device—hub, (PoE) switches, or router.
- **•** Make sure that the connected device is turned on.
- <span id="page-137-2"></span>**•** Make sure that the correct cable is used. Use a standard Category 5 Ethernet patch cable. If the network device has Auto Uplink (MDI/MDIX) ports, you can use either a crossover cable or a normal patch cable.

### **The WLAN LED Does Not Light**

The access point's antenna is not working.

Check these items:

- **•** If the WLAN LED remains off, either disconnect the cables to the PoE switches and then reconnect them again, or disconnect the adapter from its power source and then plug it in again.
- <span id="page-137-0"></span>**•** Make sure that optional external antennas are tightly connected to the access point.

Contact NETGEAR technical support if the WLAN LED remains off.

### **You Cannot Access the Internet or the LAN From a WiFi Computer**

A configuration problem occurred.

Check these items:

- **•** Maybe you did not restart the WiFi computer to allow TCP/IP changes to take effect. If so, restart the computer.
- **•** The WiFi computer might not include the correct TCP/IP settings to communicate with the network. Restart the computer and check that TCP/IP is set up correctly for that network. In Windows, the usual setting for Network Properties is to obtain an IP address automatically.
- **•** The access point's default values might not work with your network. Check the access point's default configuration against the configuration of other devices in your network.
- **•** Make sure that the SSID, network authentication, and data encryption settings of the WiFi computer are the same as those of the access point.
- **•** Ping the IP address of the access point to verify that a WiFi connection exists between the WiFi computer and the access point. If the ping fails, check the network configuration (for the access point, see *[Configure](#page-22-0) [the IPv4 Settings](#page-22-0)* on page 23).
- **•** Ping the default gateway to verify that a path exists from the WiFi computer to the default gateway. If the ping fails, check the network configuration or call the Internet service provider (ISP).

# <span id="page-138-0"></span>**You Cannot Configure the Access Point From a Browser**

Check these items:

- **•** The access point is correctly installed, it is powered on, and LAN connections are okay. Check to see that the Active LED and LAN LED are on to verify that the Ethernet connection is okay.
- **•** If your computer uses a fixed (static) IP address, ensure that it is using an IP address in the range of the access point. The access point's default IP address is 192.168.0.100, and its subnet mask is 255.255.255.0, with DHCP disabled. Make sure that your network configuration settings are correct.
- **•** If you are using the NetBIOS name of the access point to connect, ensure that your computer and the access point are on the same network segment or that your network includes a WINS server.
- **•** If your computer is set to obtain an IP address automatically (DHCP client), restart it.
- **•** Make sure that Java, JavaScript, or ActiveX is enabled in your browser. If you are using Internet Explorer, click the **Refresh** button to be sure that the Java applet is loaded.
- **•** Try quitting the browser, clearing the cache, deleting the cookies, and launching the browser again.
- **•** Make sure that you are using the correct login information. The factory default login name is **admin**, and the password is **password**. Make sure that Caps Lock is off when entering this information.

If the access point does not save changes that you made in the local browser interface, check the following:

- **•** When entering configuration settings, be sure to click the **Apply** button before moving to another page or tab, or your changes are lost.
- **•** Click the **Refresh** or **Reload** button in the web browser. The changes might occur, but the web browser might be caching the old configuration.

# <span id="page-139-0"></span>**When You Enter a URL or IP Address a Time-Out Error Occurs**

A number of things could be causing this situation. Try the following troubleshooting steps:

- **•** Check to see whether other computers on the LAN work correctly. If they do, ensure that your computer's TCP/IP settings are correct. If you use a fixed (static) IP address, check the subnet mask, default gateway, DNS, and IP addresses of the access point (see *[Configure the IPv4 Settings](#page-22-0)* on page 23).
- **•** If the computer is configured correctly but still not working, ensure that the access point is connected and turned on. Access it and check its settings. If you cannot connect to the access point, check the LAN and power connections.
- <span id="page-139-1"></span>**•** If the access point is configured correctly, check your Internet connection (for example, your cable modem) to make sure that it is working correctly.

# **Troubleshoot a TCP/IP Network Using the Ping Utility**

Most TCP/IP terminal devices and routers contain a ping utility that sends an echo request packet to the designated device. The device then responds with an echo reply. You can easily troubleshoot a TCP/IP network by using the ping utility in your computer, as described in the following sections:

- <span id="page-139-2"></span>**•** *[Test the LAN Path to Your Access Point](#page-139-2)* on page 140
- **•** *[Test the Path from Your Computer to a Remote Device](#page-140-1)* on page 141

### **Test the LAN Path to Your Access Point**

You can ping the access point from your computer to verify that the LAN path to your access point is set up correctly.

#### **To ping the access point from a computer running Windows:**

- **1.** From the Windows toolbar, click the **Start** button, and select **Run**.
- **2.** In the field provided, type ping followed by the IP address of the access point, as in this example: **ping 192.168.0.100**
- **3.** Click the **OK** button.

A message like the following one displays:

Pinging <IP address> with 32 bytes of data

If the path is working, you see this message:

Reply from < IP address >: bytes=32 time=NN ms TTL=xxx

If the path is not working, you see this message:

Request timed out

If the path is not functioning correctly, one of the following problems could be occurring:

- **•** Make sure that the Active LED and LAN LED are on. If one or both of these LEDs are off, follow the instructions in *[The Active LED or the LAN LED Is Not Lit](#page-137-1)* on page 138.
- **•** Check to see that the corresponding link LEDs are on for your network interface card and for the hub ports (if any) that are connected to your workstation and access point.
- **•** Wrong network configuration:
	- **-** Verify that the Ethernet card driver software and TCP/IP software are both installed and configured on your computer.
	- **-** Verify that the IP address for your access point and your workstation are correct and that the addresses are on the same subnet.

### <span id="page-140-1"></span>**Test the Path from Your Computer to a Remote Device**

After verifying that the LAN path works correctly, test the path from your computer to a remote device.

- **1.** From the Windows toolbar, click the **Start** button, and select **Run**.
- **2.** In the field provided, enter **ping -n 10** *IP address*.

where *IP address* is the IP address of a remote device such as the DNS server of your ISP.

If the path is functioning correctly, replies as in *[Test the LAN Path to Your Access Point](#page-139-2)* on page 140 display. If you do not receive replies, do the following:

- **•** Check to see that the IP address of your access point is listed as the IP address of the default router in your computer. If the IP configuration of your computer is assigned by DHCP, this information is not visible in your computer's Network Control Panel. Verify that the IP address of the access point is listed as the IP address of the default router.
- Check to see that the network address of your computer (the portion of the IP address specified by the netmask) is different from the network address of the remote device.
- **•** Check to see that your cable or DSL modem is connected and functioning.
- <span id="page-140-0"></span>**•** If your ISP assigned a host name to your computer, enter that host name as the account name on the basis General system settings page (see *[Configure Basic General System Settings](#page-19-0)* on page 20).

# **Problems With Date and Time**

The Time Settings page that is accessible through the Configuration > System > Basic > Time menu choices displays the current date and time of day. The access point uses the Network Time Protocol (NTP) to obtain the current time from a network time server on the Internet that you specify in the Time Settings page (see *[Configure Basic General System Settings](#page-19-0)* on page 20). Each entry on the Logs page is stamped with the date and time of day. Problems with the date and time function can include the following:

**•** Date and time shown is Fri Dec 31 00:00:00 1999 or a similar incorrect date and time. Cause: The access point did not yet successfully reach the network time server. Check to see that your Internet access settings are configured correctly. If you just completed configuring the access point, wait at least 5 minutes and check the date and time again.

The day is correct or one day ahead or behind, and the hours are ahead or behind. Cause: You selected an incorrect time zone for your area. Specify the correct time zone on the basic General system settings page (see *[Configure Basic General System Settings](#page-19-0)* on page 20).

### <span id="page-141-0"></span>**Use the Packet Capture Tool**

You can capture WiFi packets to analyze traffic patterns with a network traffic analyzer tool. The captured packet flow can show if traffic is flowing correctly to its destinations or if packets are dropped. The size of the packet flow that you can capture in a file is limited.

#### **To capture packets:**

**1.** Open a web browser from a computer that is connected to the same network as the access point or to the access point directly through an Ethernet cable.

For more information, see *[Log In to the Access Point](#page-15-0)* on page 16.

- **2.** In the address bar, enter the IP address of the access point. A login window opens.
- **3.** Enter the user name and password.

The user name is **admin**. The default password is **password**. The user name and password are case-sensitive.

**4.** Select **Monitoring > Packet Capture**.

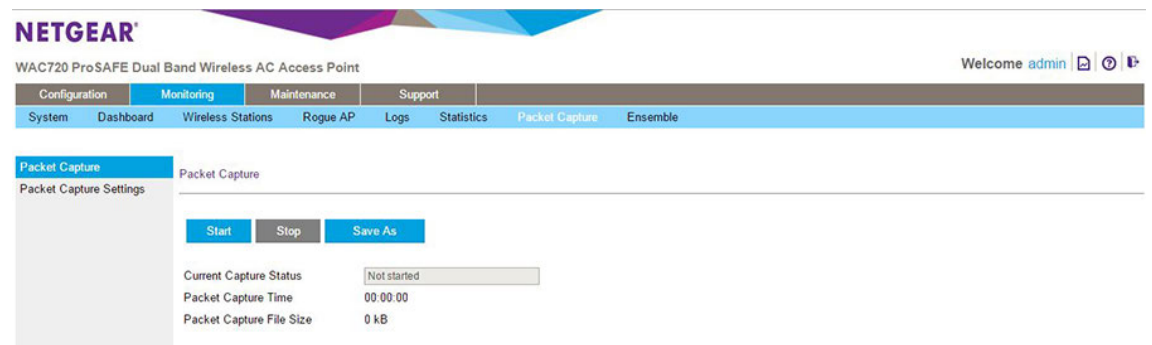

**5.** Click the **Start** button to start capturing WiFi packets leaving or entering the access point on the active operating channel.

Packets on the 2.4 GHz interface and 5 GHz interface are captured. Normal functioning of the access point is not affected during the packet capture process.

If any previously captured packets exist, you are prompted to delete them, and only then can you capture new packets.

- **6.** Click the **Stop** button to stop capturing packets.
- **7.** Click the **Save as** button to save the pacture.pcap file on your computer or to a disk drive.

# **Configure the Access Point in Business Central Mode**

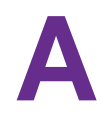

This appendix provides information about the features that you can manually control while the access point functions in Business Central mode (also referred to as cloud mode), that is, when the access point is cloud managed by the NETGEAR Business Central Wireless Manager (BCWM) application.

For information about the BCWM application, see the *Business Central Wireless Manager Application Quick Start Guide* and the *Business Central Wireless Manager Application User Manual*, both of which you can download from *[downloadcenter.netgear.com](http://downloadcenter.netgear.com/)*.

The appendix includes the following sections:

- **•** *[Enable Business Central Mode](#page-143-0)*
- **•** *[Configure the IP and 802.1Q VLAN Settings in Business Central Mode](#page-144-0)*
- **•** *[Reboot the Access Point in Business Central Mode](#page-145-0)*
- **•** *[Reset the Access Point in Business Central Mode to Factory Default Settings](#page-146-0)*
- **•** *[Upgrade Access Point Firmware in Business Central Mode](#page-147-0)*
- **•** *[Configure MAC Authentication in Business Central Mode](#page-147-1)*
- **•** *[Monitor the Access Point in Business Central Mode](#page-153-0)*

For information about disabling Business Central mode, see *[Disable Business Central Mode](#page-18-0)* **Note** *[for a Standalone Access Point](#page-18-0)* on page 19.

### <span id="page-143-0"></span>**Enable Business Central Mode**

By enabling Business Central mode, you can convert the access point from a standalone access point to a state in which the access point can be cloud managed by the NETGEAR BCWM application.

When the access point functions in Business Central mode, the local browser interface is a restricted interface that shows only the Configuration and Monitoring menu tabs with limited configuration options.

#### **To enable Business Central mode:**

- **1.** Open a web browser from a computer that is connected to the same network as the access point or to the access point directly through an Ethernet cable. For more information, see *[Log In to the Access Point](#page-15-0)* on page 16.
- **2.** In the address bar, enter the IP address of the access point. A login window opens.
- **3.** Enter the user name and password.

The user name is **admin**. The default password is **password**. The user name and password are case-sensitive.

#### **4.** Select **Configuration > System > Basic > General**.

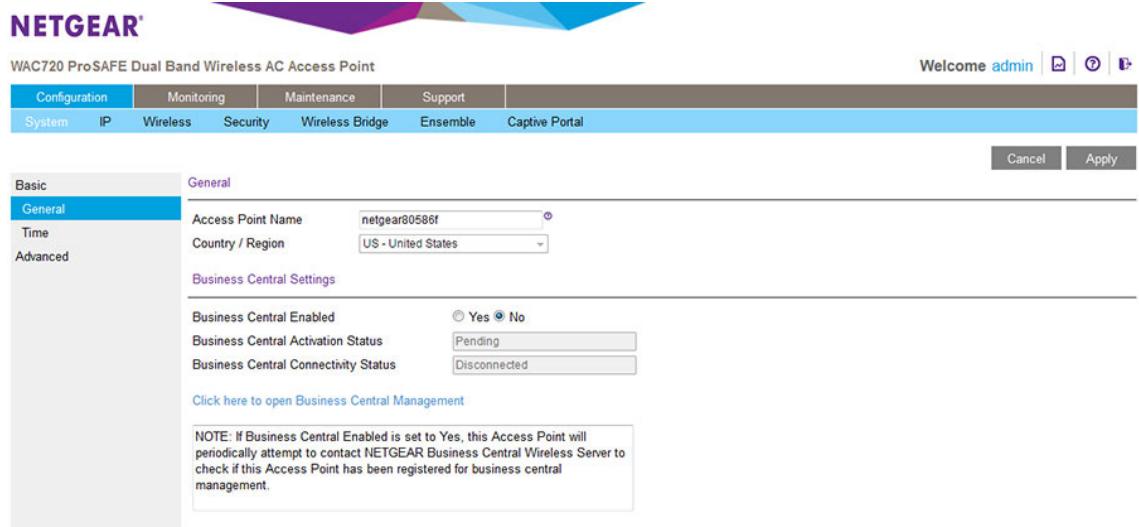

- **5.** Select the Business Central Enabled **Yes** radio button.
- **6.** Click the **Apply** button.

The access point restarts with factory default settings but retains its IP configuration and management VLAN.

The access point is now ready for cloud management with a restricted local browser interface.
### **Configure the IP and 802.1Q VLAN Settings in Business Central Mode**

In most situations, the NETGEAR BCWM applications assign IP settings to an access point that functions in Business Central mode. However, you can manually configure the IP and 802.1Q VLAN settings in Business Central mode.

**To configure the IP and 802.1Q VLAN settings in Business Central mode:**

- **1.** Open a web browser from a computer that is connected to the same network as the access point or to the access point directly through an Ethernet cable. For more information, see *[Log In to the Access Point](#page-15-0)* on page 16.
- **2.** In the address bar, enter the IP address of the access point. A login window opens.
- **3.** Enter the user name and password.

The user name is **admin**. The default password is **password**. The user name and password are case-sensitive.

**4.** Select **Configuration > System > IP Settings**.

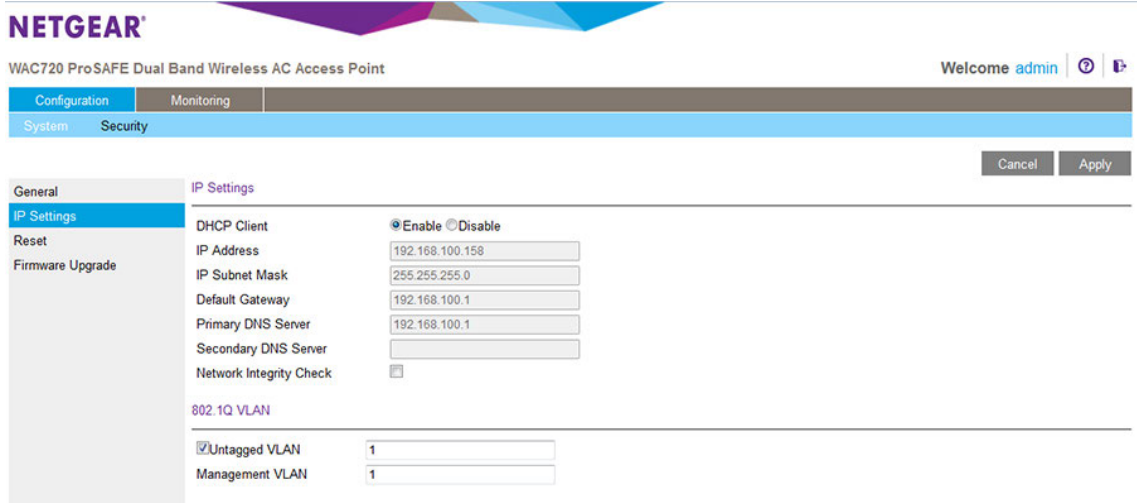

**5.** Configure the IPv4 settings as described in the following table.

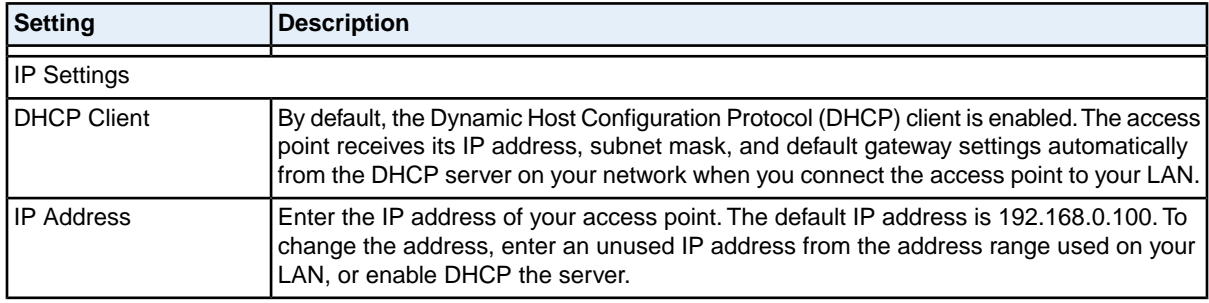

#### **(Continued)**

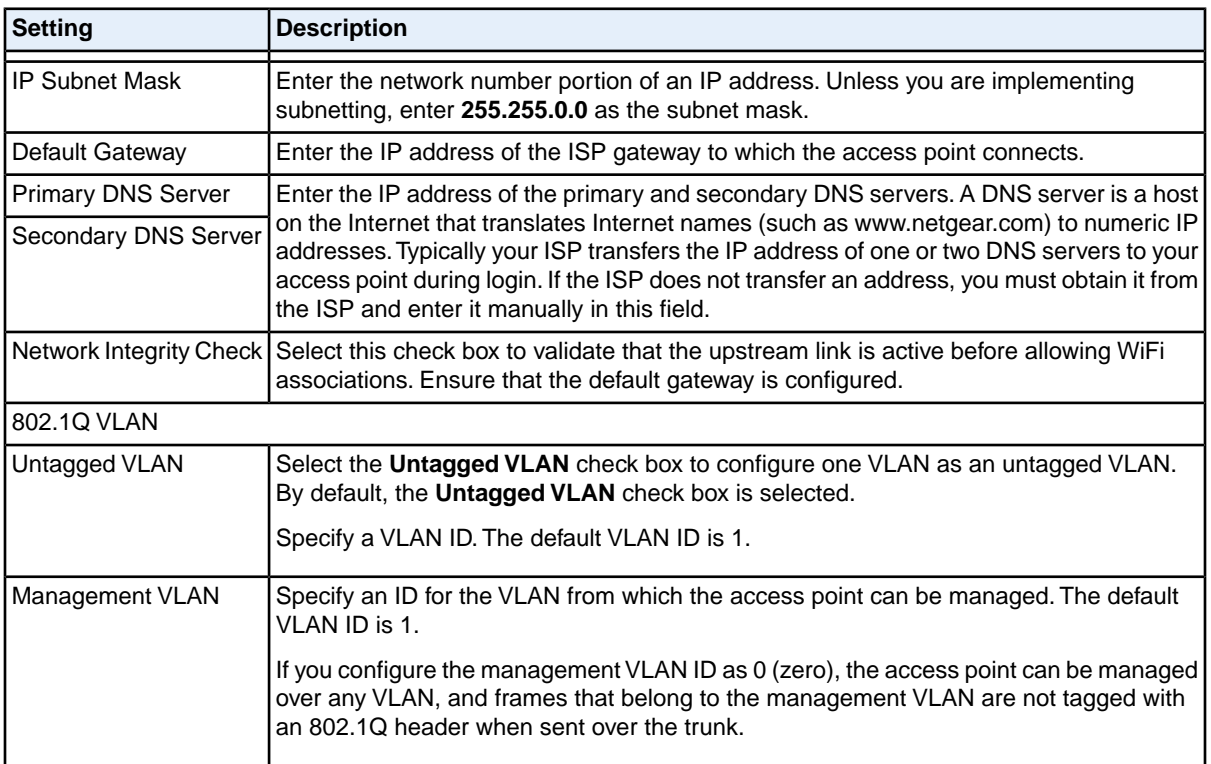

**6.** Click the **Apply** button.

Your settings are saved.

If you changed the IP address settings and want to log in to the access point again, you must use the new IP address of the access point.

# **Reboot the Access Point in Business Central Mode**

Situations might occur in which you must manually reboot the access point in Business Central mode.

#### **To reboot the access point in Business Central mode:**

**1.** Open a web browser from a computer that is connected to the same network as the access point or to the access point directly through an Ethernet cable.

For more information, see *[Log In to the Access Point](#page-15-0)* on page 16.

- **2.** In the address bar, enter the IP address of the access point. A login window opens.
- **3.** Enter the user name and password. The user name is **admin**. The default password is **password**. The user name and password are case-sensitive.
- **4.** Select **Configuration > System > Reset**.

The Reboot AP and Restore Defaults page displays.

- **5.** Select the Reboot **Yes** radio button. By default, the Reboot **No** radio button is selected.
- **6.** Click the **Apply** button.

The access point reboots.

The reboot process typically takes about one minute. When the Test LED turns off, wait a few more seconds before doing anything with the access point.

### **Reset the Access Point in Business Central Mode to Factory Default Settings**

Situations might occur in which you must manually reset the access point in Business Central mode to factory default settings.

**To reset the access point in Business Central mode to factory default settings:**

- **1.** Open a web browser from a computer that is connected to the same network as the access point or to the access point directly through an Ethernet cable. For more information, see *[Log In to the Access Point](#page-15-0)* on page 16.
- **2.** In the address bar, enter the IP address of the access point. A login window opens.
- **3.** Enter the user name and password. The user name is **admin**. The default password is **password**. The user name and password are case-sensitive.
- **4.** Select **Configuration > System > Reset**. The Reboot AP and Restore Defaults page displays.
- **5.** Select the Restore to Factory Default Settings **Yes** radio button. By default, the Restore to Factory Default Settings **No** radio button is selected.
- **6.** Click the **Apply** button.

#### **IMPORTANT:**

**During the restoration process, do not try to go online, turn off the access point, shut down the computer, or do anything else to the access point until it finishes restarting!**

**7.** Click the **Apply** button.

The access point is reset to the factory default settings.

During the restoration process, the access point automatically restarts.The restoration process typically takes about one minute. When the Test LED turns off, wait a few more seconds before doing anything with the access point.

# **Upgrade Access Point Firmware in Business Central Mode**

In most situations, the NETGEAR BCWM application upgrades firmware to an access point that functions in Business Central mode. However, situations might occur in which you must manually upgrade the firmware on the access point in Business Central mode.

#### **To upgrade the access point firmware in Business Central mode if you already downloaded the firmware file:**

- **1.** Open a web browser from a computer that is connected to the same network as the access point or to the access point directly through an Ethernet cable. For more information, see *[Log In to the Access Point](#page-15-0)* on page 16.
- **2.** In the address bar, enter the IP address of the access point. A login window opens.
- **3.** Enter the user name and password. The user name is **admin**. The default password is **password**. The user name and password are case-sensitive.
- **4.** Select **Configuration > System > Reset**. The Firmware Upgrade page displays.
- **5.** Click the **Browse** button and locate and select the firmware upgrade file. The firmware upgrade file is a .tar file.
- **6.** Click the **Apply** button.

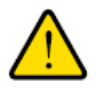

#### **WARNING:**

**When uploading firmware to the access point, do** *not* **interrupt the web browser by closing the page, clicking a link, or loading a new page. If the browser is interrupted, the upload might fail, corrupt the firmware, and render the access point inoperable.**

During the upgrade process, the access point automatically restarts. The upgrade process typically takes several minutes. When the Test LED turns off, wait a few more seconds before doing anything with the access point.

**7.** Verify that the new firmware file was installed by selecting **Configuration > General**.

The Business Central Settings and Access Point Information page displays. The firmware version is shown in the Access Point Information section of the page.

# **Configure MAC Authentication in Business Central Mode**

All WiFi networks for an access point that functions in Business Central mode are managed by the BCWM application. Any changes that you make to a WiFi security profile must be made through the BCWM application, with one exception: On the access point in Business Central mode, you can set up a MAC address filter profile using the local MAC address database and assign that profile to a cloud-managed WiFi

#### **Dual-Band Wireless AC Access Point WAC720 and WAC730 User Manual**

network.You perform those actions on the access point in Business Central mode itself rather than through the BCWM application.

For increased security, you can restrict access to an SSID by allowing access to only specific computers or WiFi stations based on their MAC addresses. You can restrict access to only trusted computers so that unknown computers cannot connect over WiFi to the access point. MAC address filtering adds an obstacle against unwanted access to your network, but the data broadcast over the WiFi link is fully exposed if you do not also implement WiFi security.

Before you can implement MAC address filtering, you must set up one or more MAC address filter profiles (which is described in this section) and then assign the profile to a WiFi security profile (see *[Assign a MAC](#page-150-0)* [Address Filter Profile on an Access Point in Business Central Mode](#page-150-0) on page 151). You can assign the same MAC address filter profile to multiple WiFi security profiles, or you can set up different MAC address filter profiles for different WiFi security profiles.

You can manually add MAC addresses to the MAC address filter profile and you can import a list of trusted MAC addresses.

The file that you import must satisfy the following requirements:

- The file must be a plain-text file with a .txt or .cfg extension.
- **•** Entries in the file must be MAC addresses in hexadecimal format with each octet separated by colons, for example 00:11:22:33:44:55.
- **•** Entries must be separated with a single space.
- **•** The file must contain only MAC addresses, no other information.

**Note** You cannot add multicast or broadcast MAC addresses to a MAC address filter profile.

<span id="page-148-0"></span>For all MAC address filter profiles together, the access point can support a maximum number of 512 MAC addresses. For example, you can set up two MAC address filter profiles with 256 MAC addresses each, or you can set up 16 MAC address filter profiles with 32 MAC addresses each, provided that the total number of MAC addresses for all profiles together does not exceed 512.

### **Add a MAC Address Filter Profile on an Access Point in Business Central Mode**

#### **To add a MAC address filter profile on an access point in Business Central mode:**

- **1.** Open a web browser from a computer that is connected to the same network as the access point or to the access point directly through an Ethernet cable. For more information, see *[Log In to the Access Point](#page-15-0)* on page 16.
- **2.** In the address bar, enter the IP address of the access point. A login window opens.
- **3.** Enter the user name and password. The user name is **admin**. The default password is **password**. The user name and password are case-sensitive.

**4.** Select **Configuration > Security > MAC Authentication**.

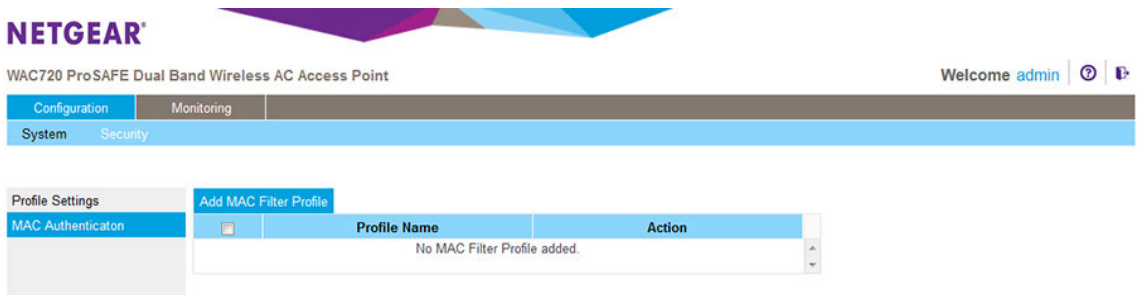

By default, no MAC filter profile exists.

**5.** Click the **Add MAC Filter Profile** button above the table.

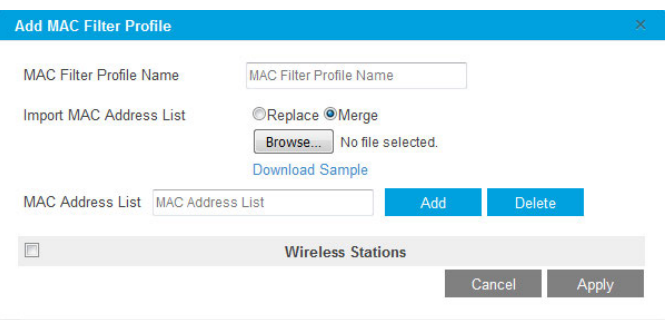

- **6.** In the **MAC Filter Profile Name** field, enter a name for the new profile. This name identifies the profile and lets you assign it later to a WiFi security profile.
- **7.** Populate the Wireless Stations table by one of the following methods or by a combination of the following methods:
	- **•** Enter MAC addresses manually by doing the following:
		- **a.** Enter a MAC address in the **MAC Address List** field.
		- **b.** Click the **Add** button.
	- **•** Import a list of trusted MAC addresses by doing the following:
		- **a.** Select the **Replace** radio button or **Merge** radio button. The imported list either replaces the MAC addresses in the Wireless Stations table or merges with the MAC addresses in the Wireless Stations table.
		- **b.** Click the **Browse** button and navigate to and select the file with MAC addresses.

The file that you import must be a plain-text file with a .txt or .cfg extension. Entries in the file must be MAC addresses in hexadecimal format with each octet separated by colons, for example 00:11:22:33:44:55. Separate entries with a single space. For the file to be accepted, it must contain only MAC addresses.

**Note** To download a sample file, click the **Download Sample** link.

- **8.** To fine-tune the Wireless Stations table and delete one or more MAC addresses from the Wireless Stations table, select individual check boxes for the MAC addresses and click the **Delete** button.
- **9.** Click the **Apply** button.

Your settings are saved. The Add MAC Filter Profile pop-up window closes.

For information about assigning the MAC address filter profile to a WiFi security profile, see *[Assign a](#page-150-0) [MAC Address Filter Profile on an Access Point in Business Central Mode](#page-150-0)* on page 151.

### <span id="page-150-0"></span>**Assign a MAC Address Filter Profile on an Access Point in Business Central Mode**

For you to enable MAC address authentication on a cloud-managed WiFi network, you must first set up a MAC address filter profile for local authentication (see *[Add a MAC Address Filter Profile on an Access Point](#page-148-0) [in Business Central Mode](#page-148-0)* on page 149).

You enable MAC address authentication on a cloud-managed WiFi network by assigning a MAC address filter profile to the WiFi security profile for the WiFi network.

#### **To assign a MAC address filter profile to a cloud-managed WiFi network on an access point in Business Central mode:**

- **1.** Open a web browser from a computer that is connected to the same network as the access point or to the access point directly through an Ethernet cable. For more information, see *[Log In to the Access Point](#page-15-0)* on page 16.
- **2.** In the address bar, enter the IP address of the access point. A login window opens.
- **3.** Enter the user name and password. The user name is **admin**. The default password is **password**. The user name and password are case-sensitive.

**4.** Select **Configuration > Security > Profile Settings**.

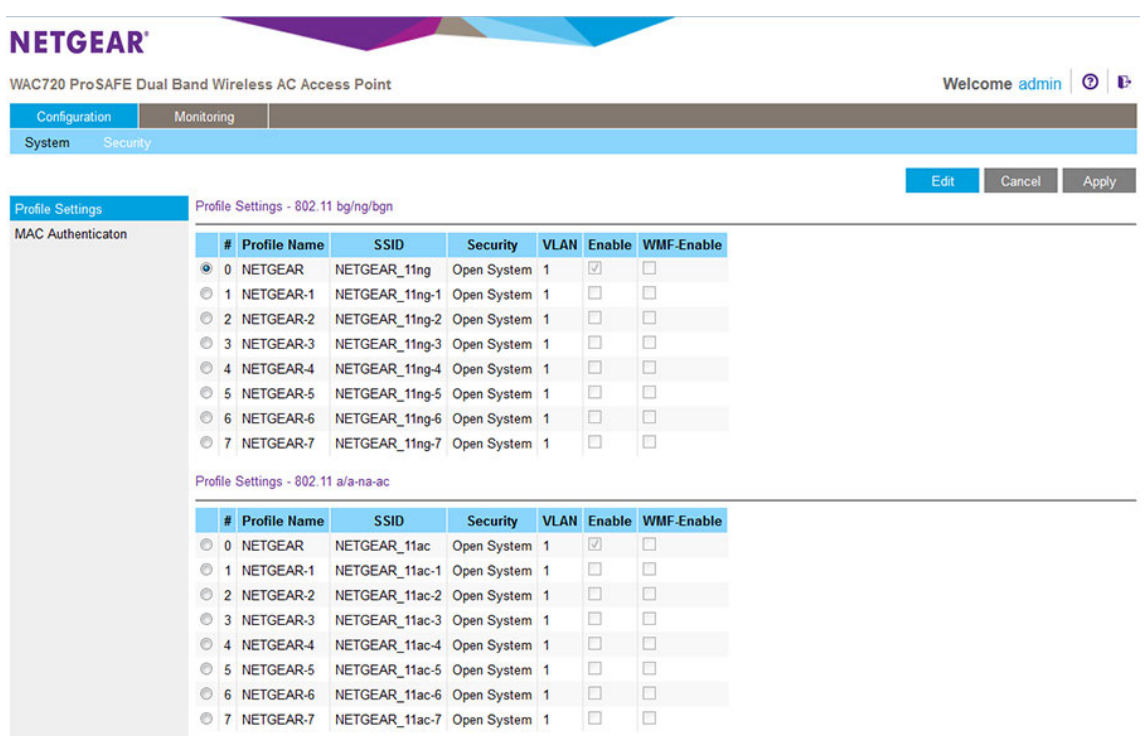

The Profile Settings page for the 802.11bg/ng/bgn and 802.11a/a-na-ac modes shows eight WiFi security profiles for each mode.

**Note** You cannot enable or disable a WiFi security profile, nor can you enable or disable Wireless Multicast Forwarding (WMF).These actions must be performed through the BCWM application that manages the access point.

- **5.** To assign a MAC address filter profile to a WiFi security profile, select the corresponding radio button to the left of the WiFi security profile.
- **6.** Click the **Edit** button.

The Edit Security Profile page displays.

By default, the selection from the **MAC Authentication Type** menu is Disable, and MAC address authentication is disabled.

**7.** From the **MAC Authentication Type** menu, select **Local MAC Address Database**.

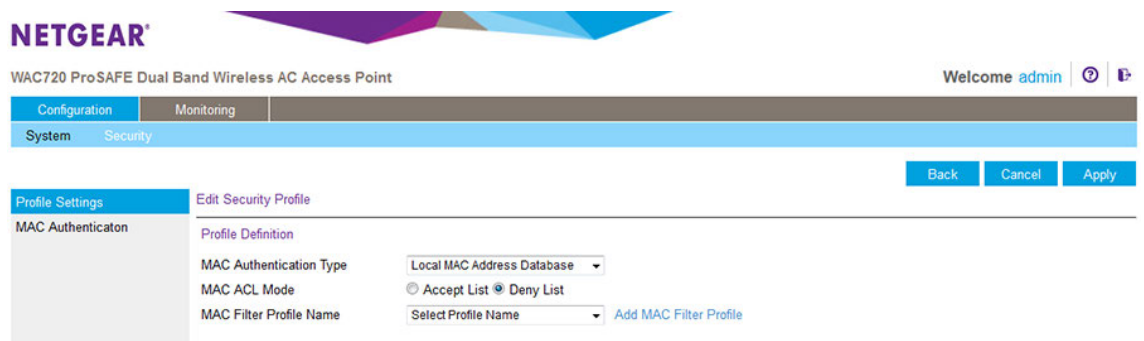

- **8.** From the **MAC Filter Profile Name** menu, select the profile that you want to use.
- **9.** Select one of the following MAC ACL Mode radio buttons:
	- **• Accept List**. All MAC address that are in the selected profile are allowed WiFi access and all MAC addresses that are not in the profile are denied WiFi access.
	- **• Deny List**. All MAC address that are in the selected profile are denied WiFi access and all MAC addresses that are not in the profile are allowed WiFi access. (This is the default selection.)

#### **10.** Click the **Apply** button.

Your settings are saved.

**11.** Click the **Back** button.

The Profile Settings page displays again.

### **Modify a MAC Address Filter Profile on an Access Point in Business Central Mode**

#### **To modify an existing MAC address filter profile:**

- **1.** Open a web browser from a computer that is connected to the same network as the access point or to the access point directly through an Ethernet cable. For more information, see *[Log In to the Access Point](#page-15-0)* on page 16.
- **2.** In the address bar, enter the IP address of the access point. A login window opens.
- **3.** Enter the user name and password. The user name is **admin**. The default password is **password**. The user name and password are case-sensitive.
- **4.** Select **Configuration > Security > MAC Authentication**. The MAC Authentication page displays and shows a table with MAC address filter profiles.
- **5.** If more than one profile exists, select the check box for the profile that you want to modify.
- **6.** Click the **Edit** button. The Edit MAC Filter Profile pop-up window opens.

**7.** Modify the MAC address filter profile.

For more information, see *[Add a MAC Address Filter Profile on an Access Point in Business Central](#page-148-0) [Mode](#page-148-0)* on page 149.

**8.** Click the **Apply** button.

Your settings are saved. The Add MAC Filter Profile pop-up window closes.

### **Delete a MAC Address Filter Profile on an Access Point in Business Central Mode**

#### **To delete an existing MAC address filter profile:**

- **1.** Open a web browser from a computer that is connected to the same network as the access point or to the access point directly through an Ethernet cable. For more information, see *[Log In to the Access Point](#page-15-0)* on page 16.
- **2.** In the address bar, enter the IP address of the access point. A login window opens.
- **3.** Enter the user name and password. The user name is **admin**. The default password is **password**. The user name and password are case-sensitive.
- **4.** Select **Configuration > Security > MAC Authentication**. The MAC Authentication page displays and shows a table with MAC address filter profiles.
- **5.** Select the check box for the profile that you want to delete. You can select more than one check box and delete several profiles.
- **6.** Click the **Delete Profile** button. The profile or profiles are deleted.

# **Monitor the Access Point in Business Central Mode**

You can view the activity logs of an access point in Business Central mode, which can be useful if you are troubleshooting a problem.

You can also view basic information about the access point.

### **View the Activity Logs of an Access Point in Business Central Mode**

You can view the access point's activity logs and save the log entries.

#### **To display the activity logs and save the log entries:**

- **1.** Open a web browser from a computer that is connected to the same network as the access point or to the access point directly through an Ethernet cable. For more information, see *[Log In to the Access Point](#page-15-0)* on page 16.
- **2.** In the address bar, enter the IP address of the access point. A login window opens.
- **3.** Enter the user name and password. The user name is **admin**. The default password is **password**. The user name and password are case-sensitive.
- **4.** Select **Monitoring > Logs**.

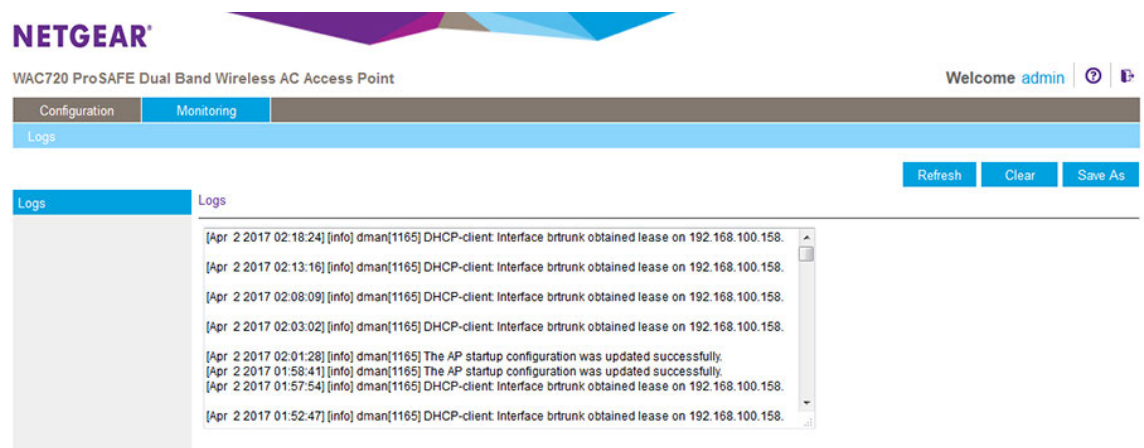

- **5.** Click the **Save As** button to save the log entries to a file on your computer or to a disk drive.
- **6.** To update the information on the page, click the **Refresh** button.
- **7.** To clear the log entries, click the **Clear** button.

### **View Basic Information About the Access Point In Business Central Mode**

You can view basic information about the access point in Business Central mode, such as the MAC addresses of the access point and some of its components, firmware version, and serial number.

#### **To view basic information about the access point:**

- **1.** Open a web browser from a computer that is connected to the same network as the access point or to the access point directly through an Ethernet cable. For more information, see *[Log In to the Access Point](#page-15-0)* on page 16.
- **2.** In the address bar, enter the IP address of the access point. A login window opens.
- **3.** Enter the user name and password.

The user name is **admin**. The default password is **password**. The user name and password are case-sensitive.

**4.** Select **Configuration > System > General**.

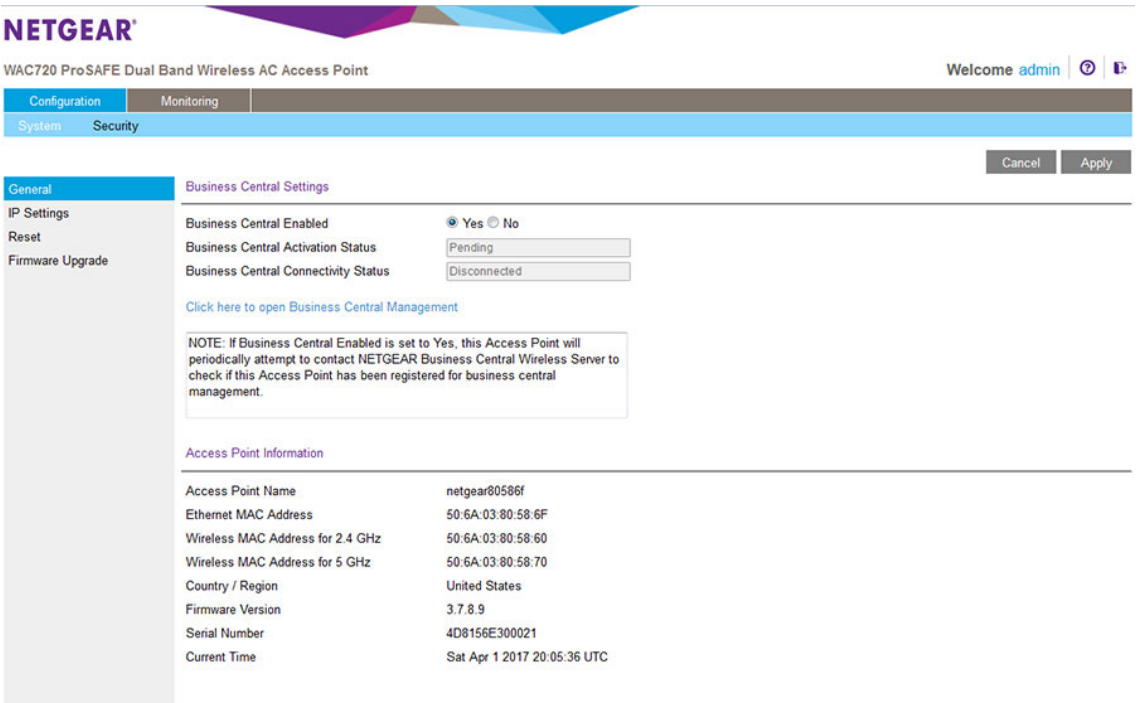

The Access Point Information section shows information about the access point in Business Central mode.

**Note** For information about the Business Central activation status and connectivity states, see the *Business Central Wireless Manager Application User Manual*, which you can download from *[downloadcenter.netgear.com](http://downloadcenter.netgear.com/)*.

# **Supplemental Information**

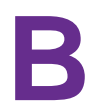

This appendix provides factory default settings and technical specifications for the access point. The appendix includes the following sections:

- **•** *[Technical Specifications](#page-157-0)*
- **•** *[Factory Default Settings](#page-160-0)*

# <span id="page-157-0"></span>**Technical Specifications**

#### **Table 4.Technical specifications**

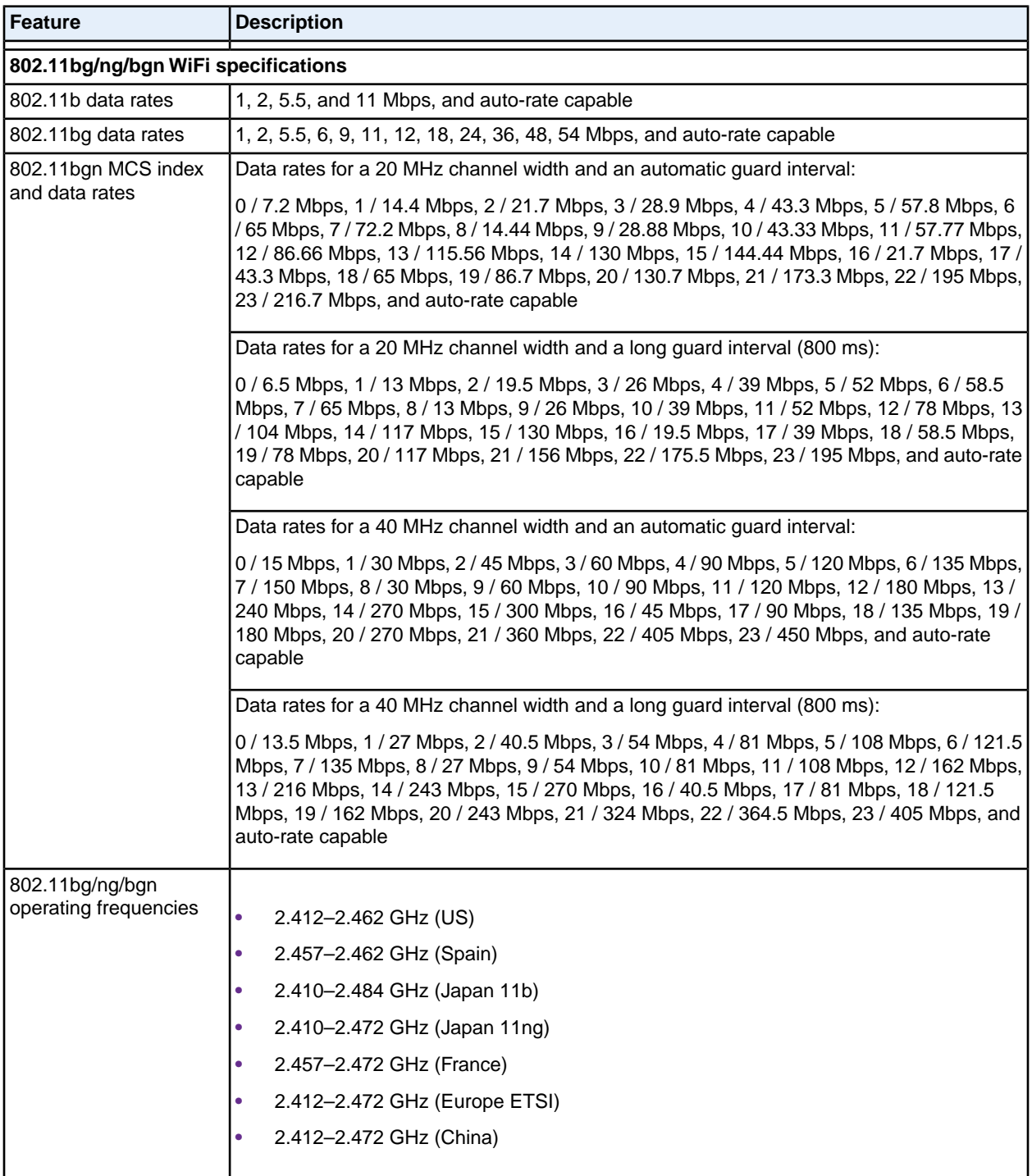

### **Table 4.Technical specifications (Continued)**

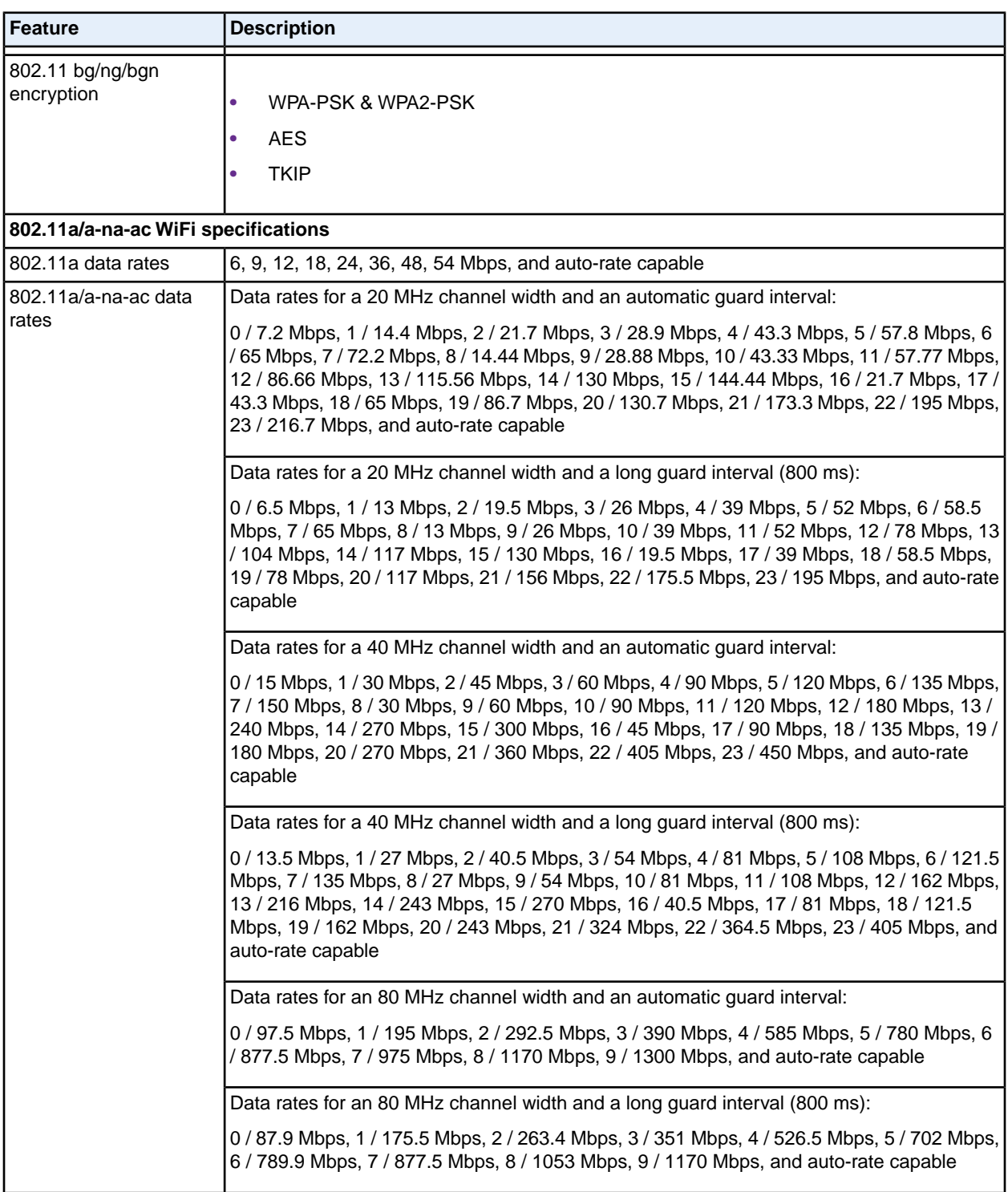

### **Table 4.Technical specifications (Continued)**

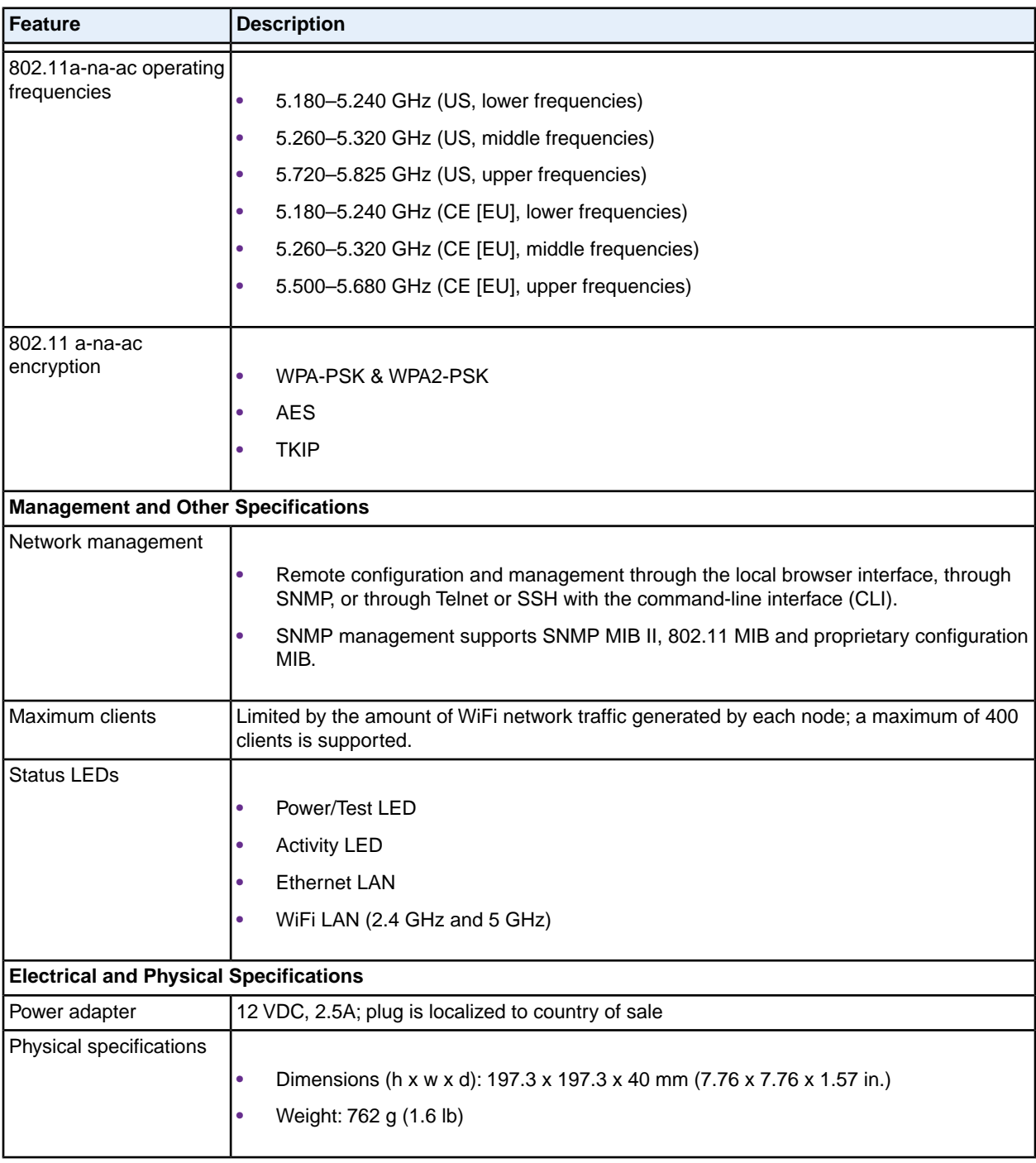

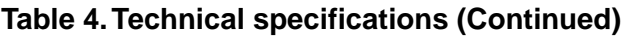

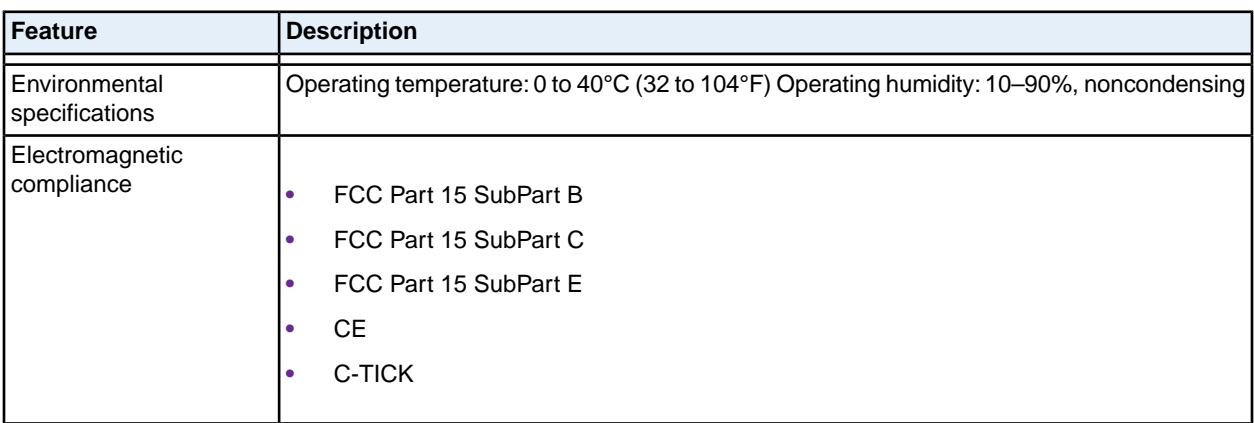

## <span id="page-160-0"></span>**Factory Default Settings**

You can use the **Reset** button located on the rear of the access point to reset all settings to their factory defaults. This is called a hard reset.

To perform a hard reset, use a sharp object to press and hold the **Reset** button for approximately five seconds (until the Test LED blinks rapidly).This returns the access point to the factory configuration settings that are shown in the following table.

Pressing the **Reset** button for a shorter period of time simply causes the access point to reboot.

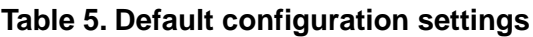

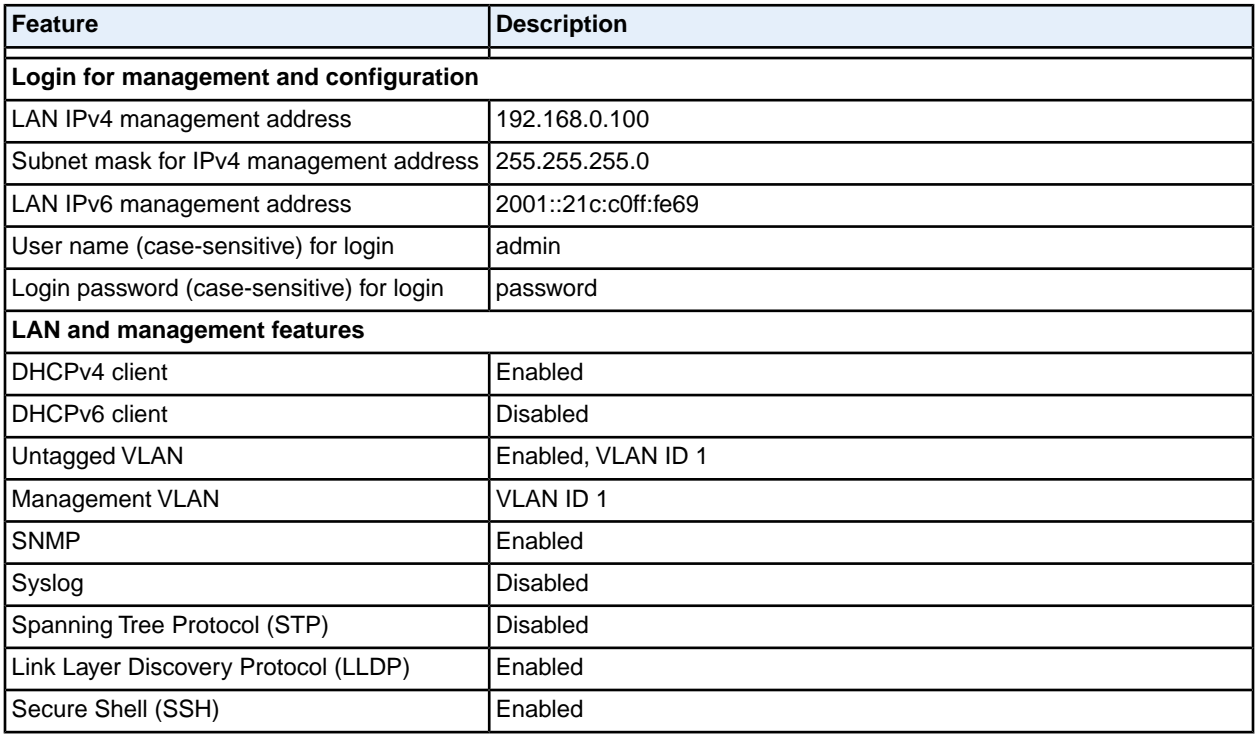

#### **Supplemental Information**

### **Table 5. Default configuration settings (Continued)**

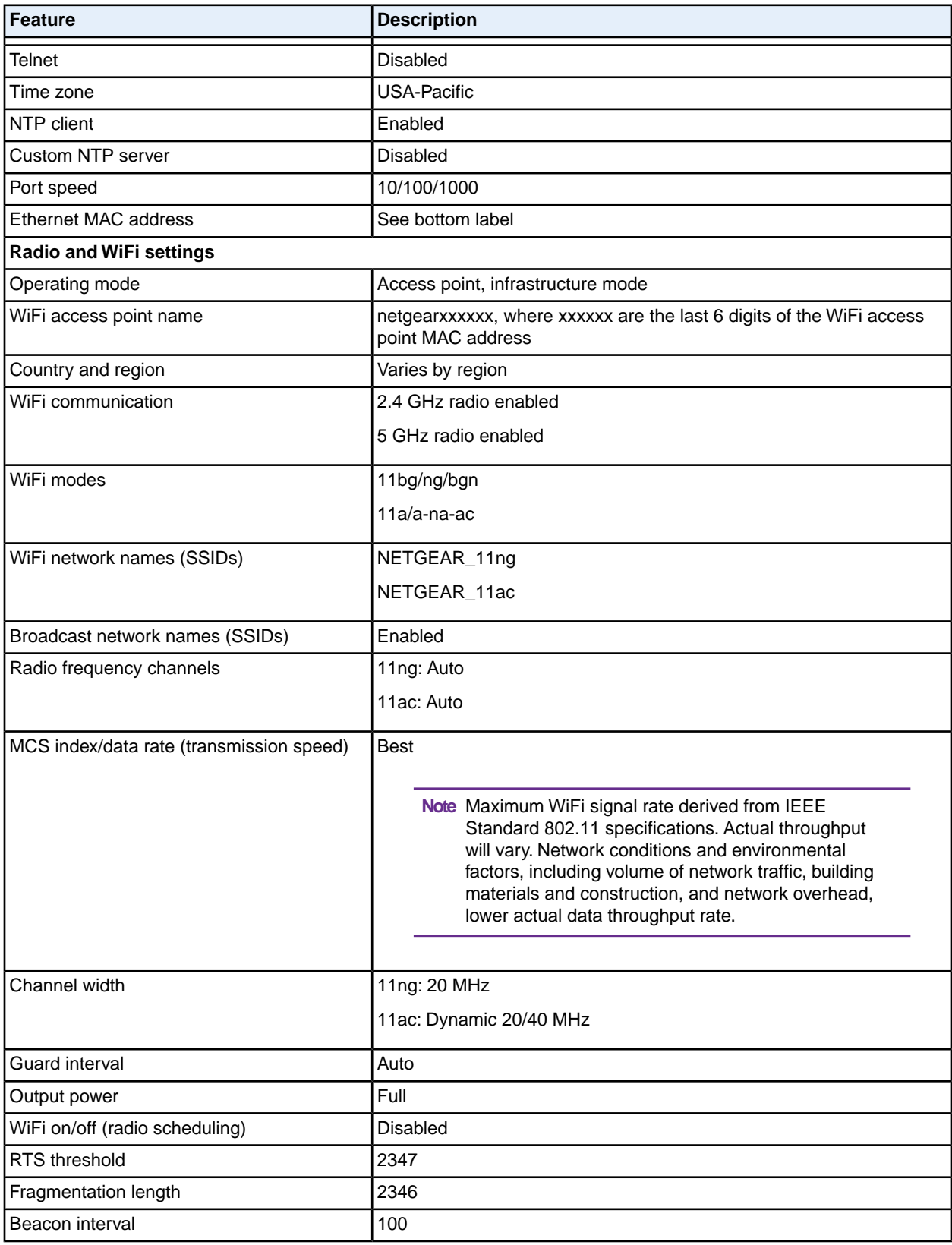

### **Supplemental Information**

### **Table 5. Default configuration settings (Continued)**

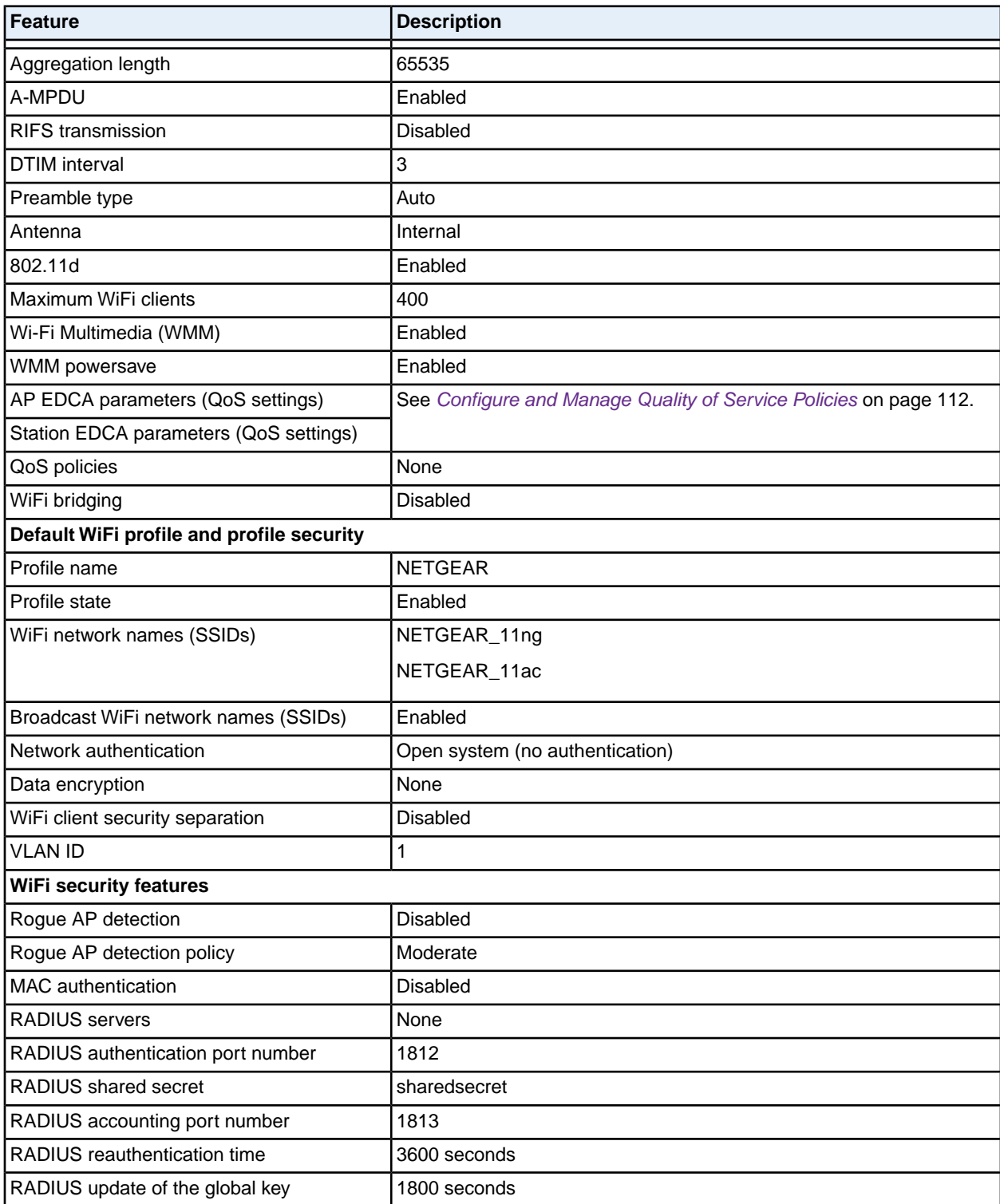